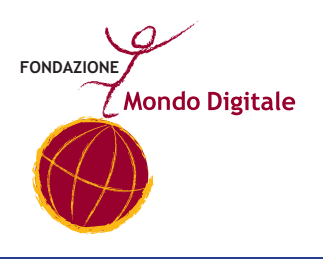

# Manuale di informatica di base per la certificazione Microsoft Digital Literacy

Con approfondimenti ed esercizi per immigrati e rifugiati politici

*Fondazione Mondo Digitale, Roma 2010*

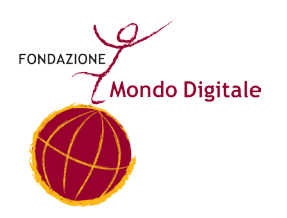

# Manuale di informatica di base per la certificazione Microsoft Digital Literacy Con approfondimenti ed esercizi per immigrati e rifugiati politici

Questo manuale è a cura di **Manuela Lo Prejato**, con contributi di **Silvia Celani** e **Cecilia Stajano**. Supervisione scientifica del prof. **Alfonso Molina**.

Con la collaborazione di **Maria Mannino, Elisa Amorelli.**

Progetto grafico a cura di **Alessandro Romani**. Foto di **Antonio Amendola**, Shoot4Change.

Il presente lavoro è stato possibile grazie al contributo di **Microsoft Corporation Microsoft** 

Stampato a Roma, Ottobre 2010 (Sconda edizione) Copyright © 2010 **Fondazione Mondo Digitale** www.**mondodigitale**.org

### **INDICE**

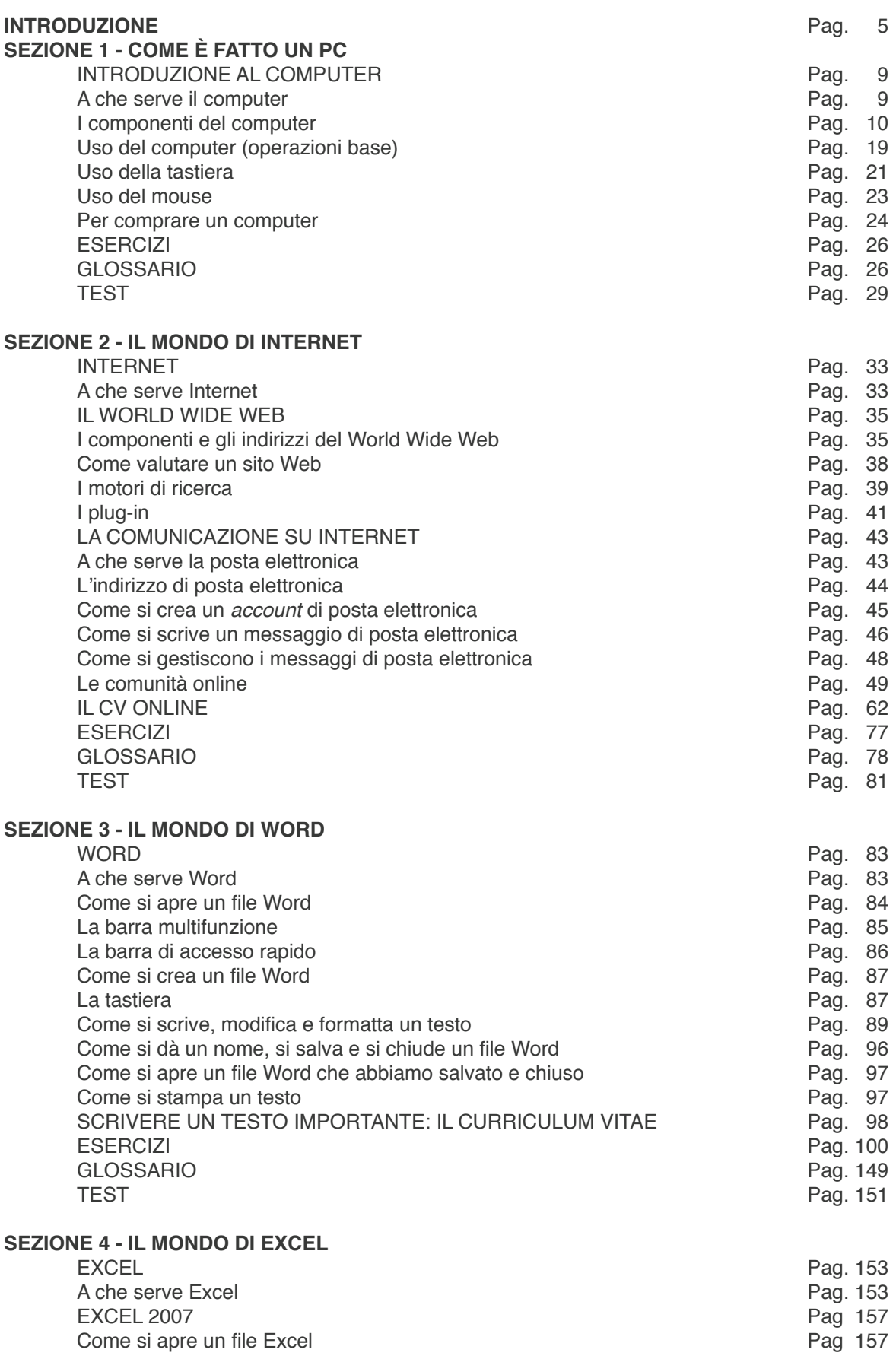

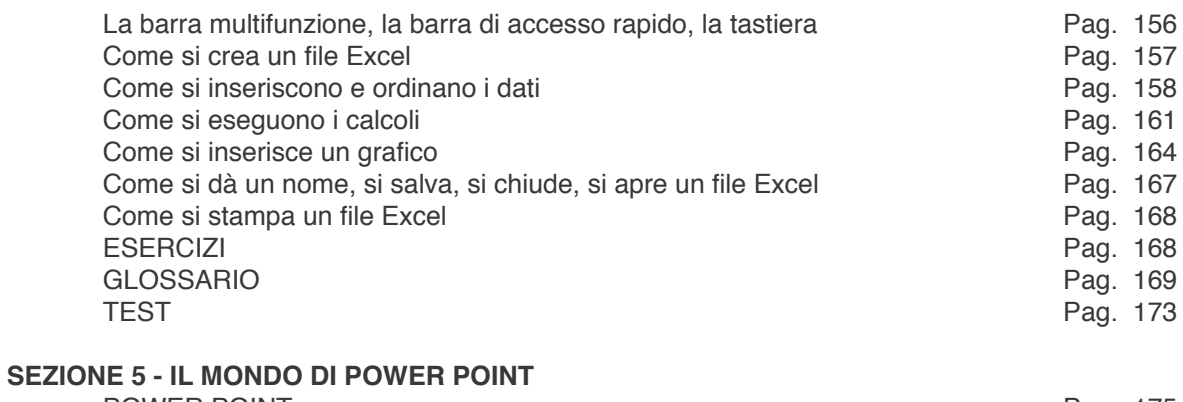

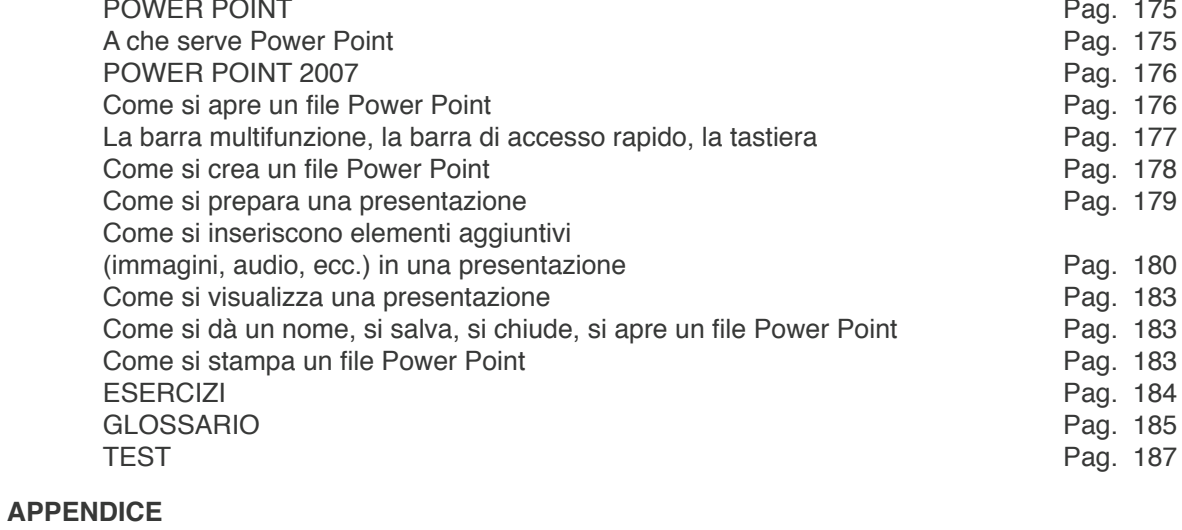

Linee Guida per i Docenti **Pag. 191**<br>
Pag. 191

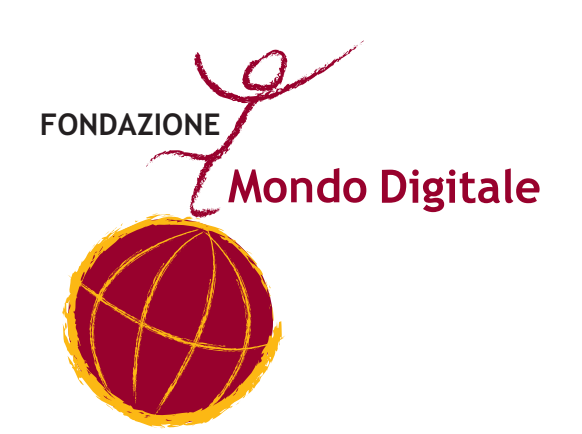

*Manuale di Informatica di base*

# **Introduzione**

Il Manuale di informatica di base per la certificazione Microsoft Digital Literacy (completato dal Manuale di informatica avanzato per la certificazione Microsoft Digital Literacy) è stato pensato dalla Fondazione Mondo Digitale (FMD) per gli ospiti del Centro Enea di Roma (centro polifunzionale per la seconda accoglienza dei RARU – richiedenti asilo, rifugiati e titolari di protezione umanitaria) che frequentano i corsi di informatica da essa organizzati (cfr. anche La tecnologia digitale come strumento di *integrazione per i rifugiati. Il modello del Centro Enea di Roma*).

Questa manualistica ha un duplice valore per gli studenti, perché, da un lato, **rappresenta una semplificazione linguistica e organizzativa del curriculum Microsoft Digital Literacy**; dall'altro, ne costituisce un arricchimento e un approfondimento, comprendendo **argomenti richiesti espressamente dagli ospiti del Centro Enea**. Seguendo fedelmente i manuali, gli studenti possono, dunque, sia prepararsi all'esame per la certificazione Microsoft (nell'ottica dell*'empowerment* e della maggiore occupabilità, è fondamentale che le competenze acquisite possano essere chiaramente riconosciute) sia trovare risposta alle proprie esigenze pratiche. Inoltre, avvicinandosi al concetto di un programma strutturato, possono familiarizzare più facilmente con le idee di "scuola", "impegno", "studio", "approfondimento", "obiettivi", "esami", "titoli riconosciuti", non necessariamente scontate.

In particolare, rispetto al percorso Microsoft e ai suoi tre diversi livelli (Basic, Standard, Advanced), la manualistica della FMD si interseca a esso nel seguente modo:

- **il livello Basic** di Microsoft (accensione, mouse, tastiera) è presente nel manuale base ed è, inoltre, adattato alle esigenze degli ospiti del Centro Enea (accesso alle risorse della sala Internet);
- **il livello Standard** di Microsoft (dalla descrizione dell'*hardware* ai *software* applicativi alla sicurezza, ecc.) è distribuito tra il livello base e quello avanzato, anche in questo caso adattato alle esigenze pratiche dei rifugiati (vedi oltre);
- **il livello Advanced** di Microsoft (come fare una ricerca in Internet, come creare

un *account* email, i *social network*) è ugualmente distribuito tra il livello base e quello avanzato, adattato ai bisogni dei rifugiati (per esempio, come cercare un autobus per orientarsi e muoversi sul territorio).

I manuali nascono da una ricerca e una sperimentazione condotta presso il Centro Enea stesso e hanno avuto diverse stesure, nell'ottica di un continuo miglioramento e adeguamento alle esigenze degli studenti. In particolare, nelle ultime stesure è stata posta attenzione a vari tipi di difficoltà:

difficoltà linguistiche: molti studenti trovavano che la lingua del manuale fosse difficile; i problemi che rilevavano riguardavano non solo i termini tecnici, ma anche le parole dell'uso più comune;

difficoltà concettuali: ad alcuni studenti non risultava chiara la spiegazione di determinati argomenti;

difficoltà pratiche: gli studenti avevano difficoltà a decontestualizzare il manuale dalla pratica della lezione, non riuscivano, cioè, ad astrarre e a collegare le attività concrete svolte in aula con i contenuti teorici del manuale.

Per ovviare a questi problemi, si è pensato, appunto, di riscrivere i manuali secondo le esigenze degli ospiti del Centro. A tale scopo, è stato necessario ricevere indicazioni e suggerimenti da parte loro. Condurre delle interviste sul manuale si è rivelato, però, non agevole, perché, se gli studenti avevano difficoltà nell'usare il manuale, ne avevano anche di maggiori nell'esplicitarle. A partire da luglio 2009, si è così pensato a una serie di incontri in cui consultare collettivamente il manuale e mettere in pratica i vari argomenti.

Da questa fase sperimentale sono emerse diverse strategie per migliorare il manuale:

- 1. semplificazione lessicale
- 2. eliminazione di argomenti obsoleti (per esempio, Word 2003)
- 3. aggiunta di nuovi argomenti
- 4. cambiamento nell'ordine degli argomenti (la successione deve corrispondere a una sequenza di azioni concrete: la spiegazione, cioè, non deve seguire un ordine logico lineare, ma uno pratico reale)
- 5. ulteriore chiarimento (tramite esempi pratici) dello scopo dei vari *software*
- 6. aggiunta di sezioni di "approfondimento" in cui spiegare concetti-chiave tramite esempi concreti
- 7. aggiunta di esercizi per l'autoapprendimento pratico
- 8. arricchimento dei glossari
- 9. avere presente come obiettivo finale sempre l'integrazione (dunque, per esempio, pensare a esercizi che riguardino la cultura/società italiana o la ricerca del lavoro)
- 10. intersecazione tra l'obiettivo auspicato della certificazione Microsoft e le esigenze pratiche degli studenti

Dopo questa serie di riflessioni, i manuali sono stati riscritti nella versione attuale. In particolare, relativamente al decimo e ultimo punto, elenchiamo gli argomenti richiesti dagli ospiti del Centro e le sezioni dei manuali in cui sono stati inseriti:

- login e logout nella sala Internet del Centro Enea: manuale base, sezione 1
- motori di ricerca, come fare una ricerca efficace: manuale base, sezione 2
- ricerca di un orario di treno, bus o cinema: manuale base, sezione 2
- *social network*: manuale base, sezione 2
- come consultare i siti per trovare lavoro e in particolare Porta Portese: manuale base, sezione 2
- come consultare Porta Portese anche per la ricerca della casa: manuale base, sezione 2
- imparare a usare il traduttore *online*: manuale avanzato, sezione 1
- come leggere i giornali del proprio Paese: manuale avanzato, sezione 1
- come usare la pen-drive, con relativo salvataggio dei dati in hard disk: manuale avanzato, sezione 2
- i conti correnti *online* e i servizi e-banking per immigrati: manuale avanzato, sezione 3
- uso della Postepay: manuale avanzato, sezione 3 consultazione dei siti di utilità istituzionale: manuale avanzato, sezione3
- programmi per data entry: manuale avanzato, sezione 5
- uso della fotocamera digitale, come scaricare le foto: manuale avanzato, sezione 7

È molto importante e interessante sottolineare la connessione tra la sperimentazione pratica e la fase di riscrittura, che diventa una sezione consistente della *good practice*  attuata dalla FMD al Centro Enea (vedi La tecnologia digitale come strumento di inte*grazione per i rifugiati. Il modello del Centro Enea di Roma*). Ogni ripensamento sulla manualistica, infatti, è nato da una lunga e intensa conoscenza delle varie esigenze degli ospiti, dalle domande concrete che essi hanno posto, dai loro dubbi e dalle loro difficoltà. Dopo aver analizzato collettivamente il manuale nella serie di lezioni che si sono tenute da luglio 2009, la fase di riscrittura è stata immaginata come una trascrizione e un arricchimento di quelle lezioni, riportandone lo svolgimento in base ai bisogni effettivi degli ospiti.

Si può, dunque, affermare che l'adeguamento del manuale si inserisca in un macro *processo di personalizzazione*, così come previsto nel progetto del Centro Enea. Allo stesso modo, la trascrizione e la precisazione delle lezioni rappresentano la codifica di una buona pratica, anche questa auspicata nel progetto del Centro Enea.

Per quanto riguarda, in particolare, l'organizzazione dei contenuti, il Manuale di informatica di base per la certificazione Microsoft Digital Literacy copre i seguenti argomenti: introduzione al pc e all'*hardware*; Internet (introduzione, ricerca e comunicazione); Word (funzioni base); Excel (funzioni base); Power Point (funzioni base).

Il manuale ha un'organizzazione modulare. Alla fine di ogni modulo, sono presenti degli Esercizi, un Test e un Glossario. Gli Esercizi rappresentano una peculiarità del percorso della FMD e sono pensati per agevolare l'integrazione dei rifugiati (si tratta di esercizi di utilità pratica per la vita quotidiana e lavorativa). I Test, invece, sono la traduzione dei test Microsoft.

# **COME È FATTO UN PC**

# **INTRODUZIONE AL COMPUTER**

## **A CHE SERVE IL COMPUTER**

*Il computer serve…*

- **a comunicare:**
- **-** con la famiglia e con gli amici
- con i colleghi di lavoro
- **a trovare informazioni e notizie su tutto:**
- grazie ai motori di ricerca
- nei giornali di tutto il mondo
- sui siti dei trasporti (autobus, treni, aerei), per controllare gli orari

e i percorsi dei mezzi

- sui siti dei cinema, degli istituti di cultura, ecc., per consultare i programmi e gli orari
- **a cercare lavoro:**
- consultando e inserendo gli annunci di lavoro
- scrivendo e inviando il proprio curriculum
- **a cercare casa:**
- consultando e inserendo gli annunci per la ricerca della casa
- scrivendo ai proprietari delle case
- **a gestire la propria vita burocratica, finanziaria e sanitaria:**  $\bullet$
- controllando lo stato del proprio permesso di soggiorno
- aprendo un conto bancario *online*
- prenotando visite mediche

*Com'è fatto un PC*

#### **a fare acquisti:**

- comprando biglietti per viaggi, spettacoli, ecc.
- comprando libri, cellulari, ecc.

#### **a studiare:**

- una lingua straniera, grazie a grammatiche, dizionari, esercizi, traduttori, ecc.
- una materia specifica
- per la patente di guida

#### **a lavorare:**

- nelle industrie, nelle scuole, negli uffici per scrivere relazioni, inserire dati, tenere la contabilità, fare presentazioni
- nei giornali e nelle televisioni *per scrivere e impaginare le notizie*
- **a divertirsi:**
- ascoltando musica
- scaricando e vedendo foto
- vedendo video e film
- conoscendo nuove persone
- qiocando

#### **LE PARTI DEL COMPUTER: HARDWARE E SOFTWARE**

Il computer è composto da una serie di parti fisiche e da una serie di parti immateriali, che cioè non si possono vedere. Le parti fisiche corrispondono all'*hardware* del computer.

Queste sono:

**le periferiche di input** (es. mouse, tastiera) e di output (es. monitor, stampante): per immettere dati e ottenere altri dati o eseguire operazioni (attraverso le periferiche di elaborazione);

**le periferiche di elaborazione**: per svolgere operazioni sui dati di input e produrre l'output desiderato. La CPU è la periferica di elaborazione più importante (è il cervello del computer);

#### **le periferiche di archiviazione:** per conservare i dati

Le parti immateriali corrispondono al *software* del computer. Il *software* invia all'*hardware* le istruzioni per eseguire le attività. Il *software* più importante è il sistema operativo, che controlla e gestisce i componenti *hardware*. Il sistema operativo inoltre rappresenta il modo in cui l'utente può comunicare con il computer.

**Esempi di sistema operativo:** Windows XP, Vista.

Altri tipi di *software* sono i programmi o applicazioni, specifici per eseguire attività particolari: scrivere testi, disegnare, fare calcoli, ecc.

L'*hardware* più il sistema operativo si chiama piattaforma.

L'*hardware* e il *software* sono contenuti nell'unità centrale, dove si trova anche il pulsante di accensione e spegnimento. L'unità centrale ha anche lo spazio per inserire periferiche come il CD, il DVD, la pen-drive ecc.

- **1. Alimentatore**
- **2. Lettore cd-rom**
- **3. Lettore floppy disk**
- **4. CPU processore**
- **5. Scheda video**
- **6. Hard disk disco fisso**
- **7. Slot vuoti per altre schede**

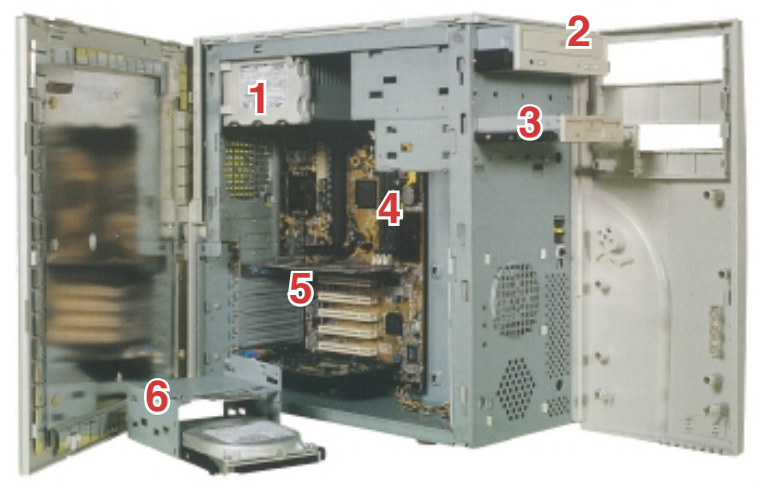

*Com'è fatto un PC*

#### **PERIFERICHE DI INPUT**

Le periferiche di input sono utilizzate per dare informazioni al computer.

Queste sono:

**Mouse** 

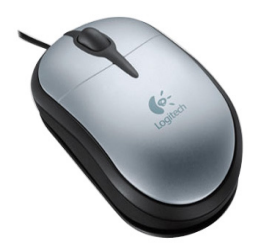

È una piccola scatola tonda con 1 o 2 tasti collegata al computer. Si chiama mouse perché può sembrare un topo (il filo è la coda). Si usa poggiato sulla scrivania e serve a dare comandi al computer: sposta, seleziona e apre gli oggetti visualizzati sullo schermo. Il mouse trasforma lo spostamento della mano nello spostamento di un puntatore (una freccia o una manina) sul monitor. Quando il puntatore indica l'oggetto che vogliamo, si preme il tasto del mouse.

#### **Tastiera**

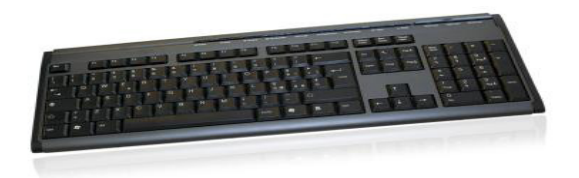

#### Serve a:

- digitare testi (scrivere lettere e numeri sul computer)
- dare comandi al computer.

#### **Microfono**

Serve a:

- parlare con altre persone nel mondo
- registrare suoni e voci.

#### **Scanner**

È simile a una fotocopiatrice.

Serve a copiare un documento o una fotografia.

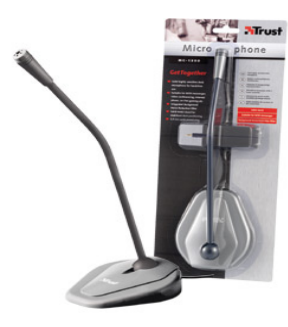

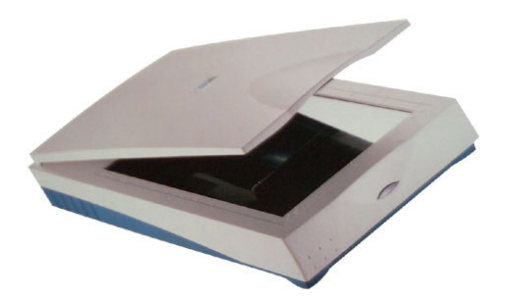

#### **Webcam**

È simile a una videocamera.

Serve a registrare e inviare ad altri utenti immagini reali.

#### **PERIFERICHE DI OUTPUT**

Le periferiche di output servono a ottenere un *feedback* su un'attività svolta. Esse sono:

#### **Monitor (o Schermo)**

È simile a un televisore.

È lo schermo dove puoi vedere le operazioni che

svolgi al computer.

Visualizza informazioni (ad esempio testi, immagini)

sul computer e funziona come una scrivania virtuale.

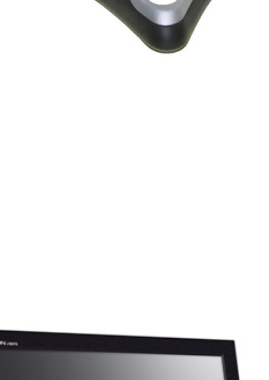

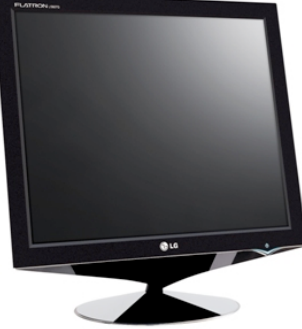

*Com'è fatto un PC*

#### **Stampante**

Serve a trasferire un file di testo o di immagine dal computer sulla carta.

#### **Altoparlanti (o Casse)**

Di solito sono due. Servono a sentire suoni e musica.

#### **Cuffie**

Servono ad ascoltare suoni e musica da soli, senza diffonderli nell'ambiente (per esempio per non disturbare gli altri).

#### **PERIFERICHE DI ELABORAZIONE**

#### **CPU e memoria**

- La CPU (Central Processing Unit) è l'unità di controllo del computer, cioè una periferica che interpreta ed esegue i comandi del computer.
- È il cervello e la memoria del computer.
- È chiamata anche processore.

La CPU usa la memoria del computer per memorizzare e recuperare le informazioni. Le memorie ricevono o inviano informazioni alla CPU.

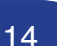

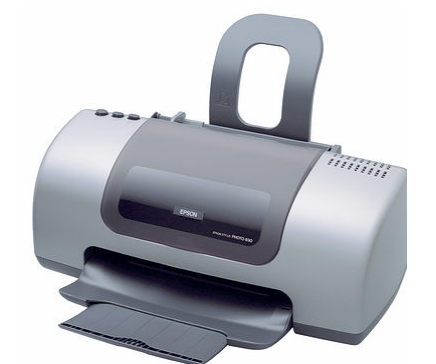

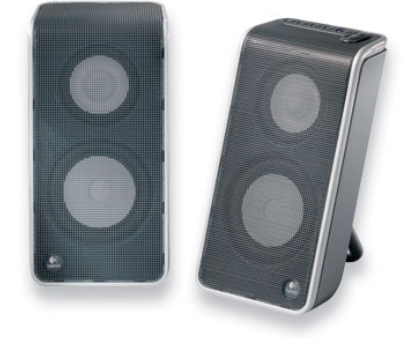

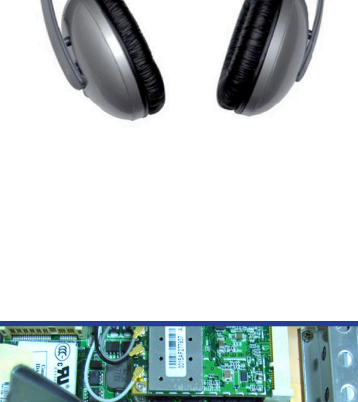

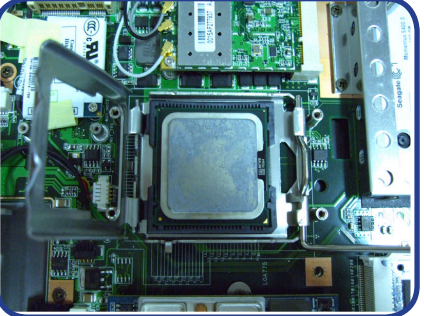

#### **Esistono due tipi di memoria:**

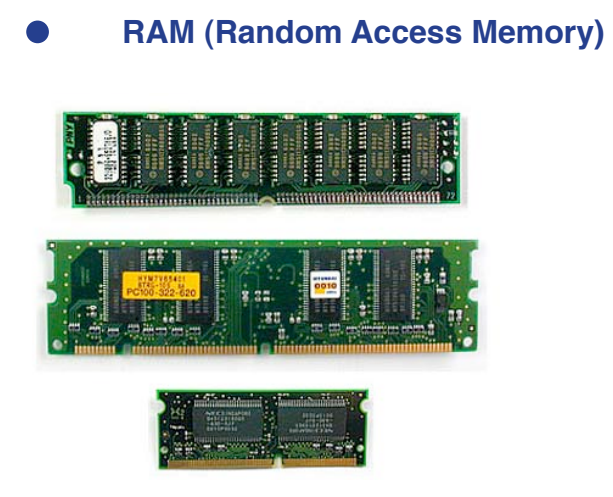

È la memoria principale e serve a memorizzare temporaneamente i comandi e i dati che vengono letti dalla CPU. È una memoria disponibile solo quando il computer è acceso (memoria "volatile").

#### **ROM (Read Only Memory)**

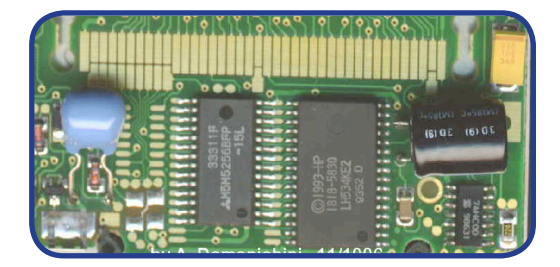

Questa memoria contiene una serie di istruzioni che devono rimanere sempre disponibili per far funzionare bene il computer. È una memoria disponibile anche quando il computer viene spento (memoria "non volatile", permanente). La ROM contiene ad esempio i comandi che verificano che la scheda madre, la memoria, l'hard disk e gli altri componenti funzionino bene.

#### **LA SCHEDA MADRE**

La scheda madre (o scheda di sistema) è una grande scheda di circuiti (è la principale scheda di circuiti) del computer. Serve a collegare tra loro le periferiche di input, output e di elaborazione, facendo viaggiare correttamente i dati.

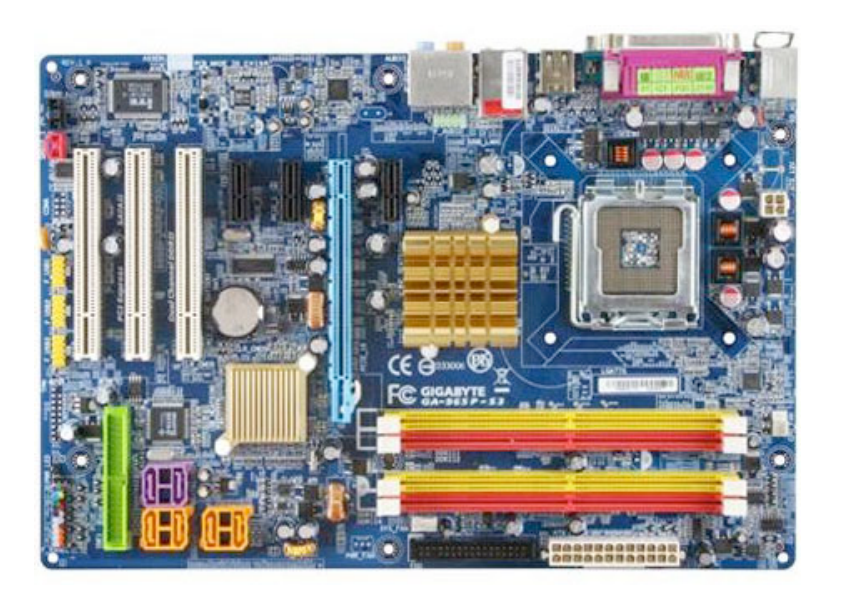

La scheda madre dà alla CPU le informazioni di esecuzione.

La scheda madre comprende anche schede accessorie (ad esempio la scheda audio e la scheda video) che permettono al computer di comunicare con le periferiche (ad esempio con la stampante).

#### **LE SCHEDE DI ESPANSIONE**

Le schede di espansione sono delle schede che servono a aumentare le funzionalità di un computer.

Alcuni esempi sono:

- **Scheda video**
- **Scheda audio**

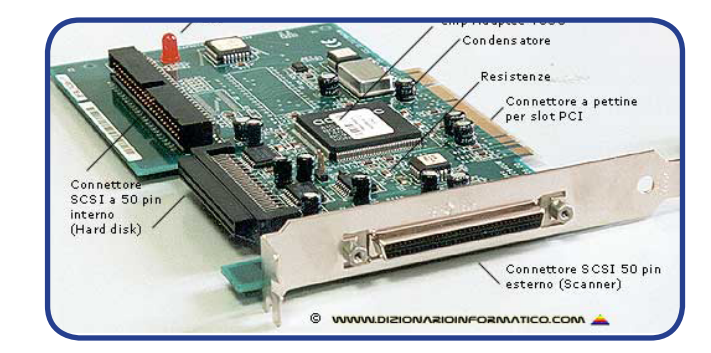

**Scheda di rete (per collegare i computer tra di loro).**

#### **PERIFERICHE DI ARCHIVIAZIONE**

Le periferiche di archiviazione servono a memorizzare i dati.

Esse sono:

#### **Disco rigido (Hard Disk)**

È un disco magnetico.

Per la maggior parte dei computer è la principale periferica di archiviazione (esterna o interna).

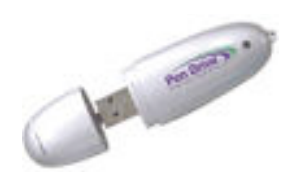

#### **La pen-drive**

È una memoria esterna aggiuntiva e trasportabile. Serve per trasferire comodamente dati da un computer a un altro e continuare a lavorare sui propri documenti anche altrove.

#### **CD-ROM**

È una periferica portatile come il floppy ma molto più potente: riesce infatti a memorizzare quanto 400 floppy.

#### **DVD-ROM**

È una periferica portatile molto simile al CD-ROM ma più potente. Riesce infatti a memorizzare quanto 6 oppure 12 CD-ROM. Il DVD-ROM è quasi sempre utilizzato per memorizzare film e video.

#### **PORTE E COLLEGAMENTI**

**La porta** è un canale per il trasferimento dei dati tra le periferiche di input/output e la CPU.

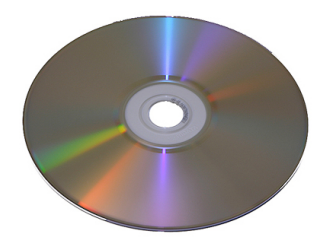

*Com'è fatto un PC*

Alcuni tipi di porte

**Porta USB** (Universal Serial Bus) È utilizzata per collegare periferiche come il mouse, il modem, la tastiera e la stampante.

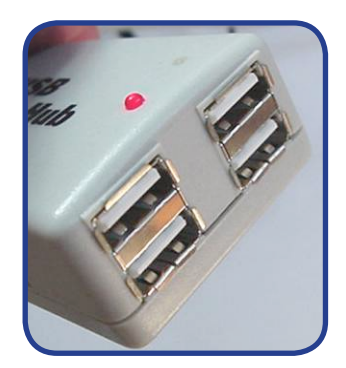

#### **FireWire**

È utilizzata per collegare periferiche come fotocamera e videocamera. È più veloce della porta USB.

#### **Porta di rete**

È utilizzata per collegare i computer tra loro per scambiare informazione.

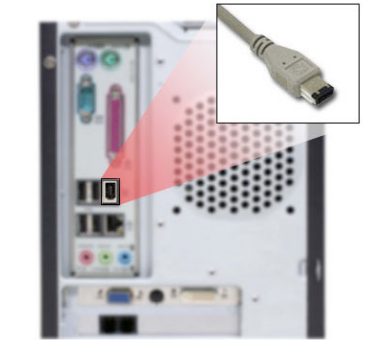

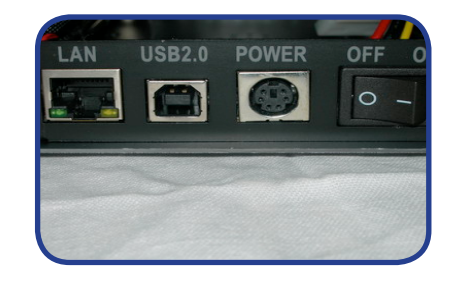

#### **Porta parallela e porta seriale**

Ha le stesse funzioni della porta USB, ma è meno veloce e facile da utilizzare, e quindi viene usata sempre di meno.

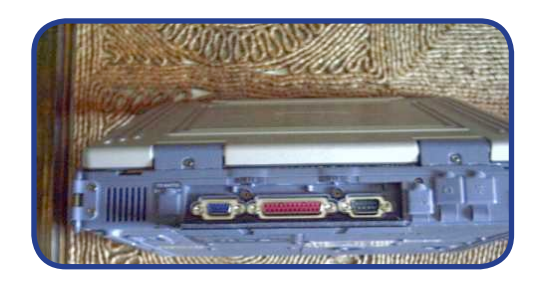

#### **USO DEL COMPUTER (OPERAZIONI BASE)**

#### **ACCENDERE IL COMPUTER**

**a.** Premi il pulsante di accensione

**b.** Le luci della tastiera si accendono

**c.** Ha inzio il **POST (Power-On Self Test)**, cioè la verifica automatica di accensione

**d.** Il computer esegue alcuni brevi test per controllare che tutto funzioni bene (se si sentono alcuni suoni, probabilmente un componente non funziona bene)

**e.** Parte il sistema operativo: il sistema operativo controlla l'*hardware* e controlla le operazioni del computer (per esempio l'avvio e la chiusura)

Quando il lavoro è finito (ed è stato salvato)…

#### **PER DISCONNETTERSI**

Clicca su **Start** e scegli **"Disconnetti"**

#### **PER SPEGNERE**

Clicca su **Start** e scegli:

**- "chiudi sessione"** 

oppure

**- "spegni computer".**

**ATTENZIONE!** Nella maggior parte dei computer il pulsante di accensione non deve mai essere usato per spegnere il computer (tranne in caso di blocco).

#### **UN CASO PARTICOLARE:**

#### **USO DEL COMPUTER NELLA SALA INTERNET DEL CENTRO ENEA**

**1)** Nella sala Internet del Centro Enea, trovi il computer già accesso, con la visualizzazione di due possibili *account*: Amministratore e Guest. L'*account* Amministratore è riservato all'assistente di sala, ai docenti, ai tecnici. Tu, invece, devi

*Com'è fatto un PC*

sempre cliccare su **Guest**.

**2)** Se scegli di non collegarti a Internet, puoi usare liberamente Word, Excel, i giochi, puoi scaricare le tue foto, ecc.

**3)** Se, invece, vuoi collegarti a Internet, clicca sul **browser** che preferisci, per esempio Internet Explorer o Mozilla Firefox.

**4)** A questo punto, si apre la **User login page**, cioè la pagina per aprire una sessione Internet a tuo nome e usare il tuo tempo di connessione quotidiano. Nella sala informatica del Centro Enea, infatti, puoi usare Internet per un tempo massimo di 45 minuti al giorno.

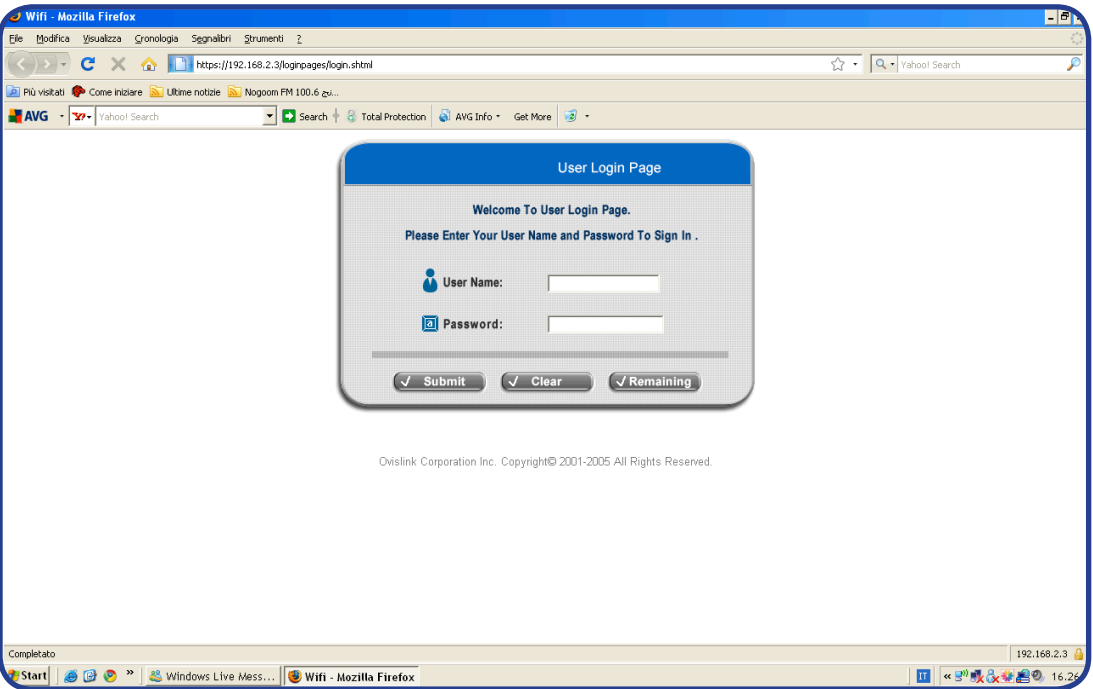

**5)** Nella User login page, inserisci **Username e Password.** Lo *Username* ti viene dato dall'assistente di sala quando firmi il regolamento per l'utilizzo della sala informatica. La *Password*, invece, è a tua scelta.

**6)** Clicca su **Submit**.

**7)** Se hai digitato bene *Username* e *Password*, si apre una finestra con su scritto **Login successfully.** Nella stessa finestra, in basso, trovi il **Login time**, con l'indicazione

della data e dell'orario in cui ti sei connesso.

**ATTENZIONE!** Finché vuoi usare Internet, non chiudere questa finestra, altrimenti ti disconnetti automaticamente.

**8)** Quando hai finito di usare Internet, hai due possibilità per interrompere la tua sessione: **o chiudi la finestra di login o clicchi su logout. ATTENZIONE!** Non dimenticare mai di chiudere la tua sessione di connessione, altrimenti chi si siede al computer dopo di te può usarla. Se qualcuno usa la tua sessione Internet, puoi avere due problemi:

**a)** perdi i minuti di connessione che ti restano, nel caso tu voglia tornare in sala Internet quel giorno stesso

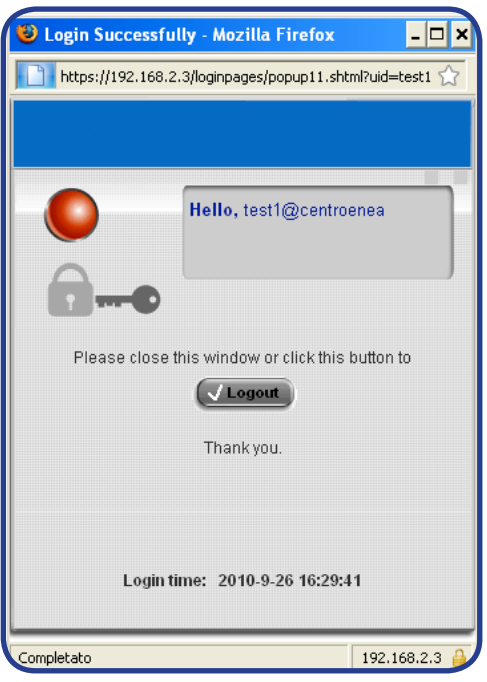

**b)** se la persona che usa la tua sessione visita siti Internet vietati dal regolamento (per esempio, siti pornografici), rischi di essere incolpato tu (perché al computer risulta che sei tu, con il tuo *username*, a visitare quei siti).

#### **USO DELLA TASTIERA**

#### **TIPI DI TASTI:**

**– Tasti alfanumerici: lettere e numeri**

**– Tasti speciali: CTRL, MAIUSC, ALT, BLOC** ecc. Servono a eseguire funzioni particolari (ad esempio, cambiare le lettere da minuscole a maiuscole)

**– Tasti di punteggiatura**: ; : ? " "

**– Tasti di comando**: INS, CANC, BACKSPACE. Servono a inserire o togliere testo e oggetti vari.

**INS**: se è stato premuto, permette di sovrascrivere caratteri a destra del punto di inserimento (il punto di inserimento è la piccola linea verticale intermittente che indica il punto dove compare il testo che si scrive);

**CANC**: cancella tutto quello che è stato scritto alla destra del punto di inserimento;

**BACKSPACE**: cancella tutto quello che è stato scritto a sinistra del punto di inserimento

- **-** Tasto **INVIO**: serve a spostarsi una riga più in basso. Può servire anche a inviare comandi e confermare attività.
- **- Tasti di spostamento**: tasti di direzione, HOME, FINE, PGSU, PGGIU. I tasti di direzione spostano il punto di inserimento nella direzione indicata dalla freccia.

**HOME**: sposta il cursore all'inizio della riga o del testo.

- **FINE**: sposta il cursore alla fine della riga o del testo.
- **PGSU**: sposta il cursore verso l'alto della pagina.

**PGGIU**: sposta il cursore verso il basso della pagina.

**- Tasti funzione: F1, F2,..., F12**. Si usano per funzioni specifiche che possono variare in base al programma usato. In genere F1 apre la Guida del programma.

**- Tastierino numerico**: numeri da 0 a 9.

**- Tasto Windows**: si trova tra i tasti CTRL e ALT e apre il menu Start.

**ATTENZIONE!** La tastiera (numero, funzione e posizione dei tasti) può variare in base al modello di computer e ai programmi usati.

#### **USO DEL MOUSE**

La maggior parte dei mouse ha due tasti vicini, destro e sinistro. La maggior parte delle azioni vengono eseguite usando il pulsante sinistro.

Spostando il mouse sulla scrivania il cursore si sposta in modo corrispondente sullo schermo. Il mouse permette di selezionare gli oggetti sullo schermo.

Spostando il cursore in punti diversi dello schermo gli oggetti o anche il cursore stesso appaiono diversi: questo significa che è possibile fare clic su un oggetto per aprirlo o visualizzare altre funzioni.

- Per aprire un elemento: porta il mouse sopra l'elemento e fai doppio clic con il pulsante sinistro.
- Per spostare un elemento: premi sull'elemento, tieni premuto e spostalo. Poi lascia il pulsante.

Il pulsante destro serve per visualizzare un menu (menu di scelta rapida) per fare delle operazioni, come ad esempio copiare un testo o una parte di esso e incollarla da un'altra parte.

Molti tipi di mouse hanno una rotellina che serve a muoversi velocemente avanti e indietro dentro un documento (poggia il dito sulla rotellina e falla scorrere).

**ATTENZIONE!** Ci sono diversi tipi di mouse, questo appena descritto è quello standard.

#### **PER COMPRARE UN COMPUTER…**

Se vuoi comprare un computer, devi conoscere alcune caratteristiche importanti per poter scegliere il modello più adatto.

Nei negozi ci sono infatti tanti tipi di computer, diversi soprattutto per prezzo, dimensioni, velocità e programmi.

#### **TIPI DI COMPUTER:**

Desktop: sono i più grandi e stanno di solito su un tavolo o una scrivania. Sono composti di varie parti (quelle descritte nelle pagine precedenti). Di solito sono anche più potenti degli altri.

Laptop (o notebook): sono piccoli e leggeri, fatti per essere usati in viaggio (perciò si chiamano anche portatili); hanno infatti le batterie e quindi possono funzionare senza essere collegati alla rete elettrica. Possono avere le stesse caratteristiche tecniche dei desktop, ma costano di più.

Palmare: si chiamano così perché sono molto piccoli ed entrano nel palmo di una mano. Hanno funzionalità ridotte ma comunque possono elaborare testi e far accedere a Internet. Funzionano anche come telefoni e fotocamere.

Tablet: sono computer particolari che permettono di scrivere direttamente sullo schermo con una penna o con le mani (senza tastiera e mouse).

#### **La prima cosa che devi chiederti è: "A cosa mi serve, realmente?"**

Per prima cosa ti chiederai se ti occorre un modello portatile o – se lo usi sempre in casa – se è preferibile un modello da scrivania; a parità di prestazioni, i modelli fissi sono in genere più economici e, se devi trascorrerci molte ore, danno meno problemi al tuo fisico.

Potrai scegliere tra molte configurazioni e design e tra moltissimi accessori, ma quello che conta realmente è ciò che c'è dentro.

#### **IL PROCESSORE:**

Lo standard attualmente più diffuso è il Core Duo, ma la ricerca è attivissima e anche i processori più semplici come il Celeron offrono garanzie di affidabilità notevoli, soprattutto per un uso base del computer.

#### **LA RAM:**

Lo standard di oggi è una ram di 1 gigabyte; in genere sono espandibili, con l'aggiunta dei "banchi di memoria".

#### **IL DISCO FISSO (HARD DISK):**

Più l'hard disk è grande, maggiore spazio ha per archiviare file e programmi, consentendo inoltre ai programmi in esecuzione di "prendere appunti" sullo spazio libero.

Considera, però, che l'hard disk è uno strumento di lavoro e non è bene riempirlo di elementi di archivio come file musicali, film o raccolte di immagini, programmi che si usano poco ma che rallentano le prestazioni generali. Se hai questa necessità, è meglio che "dividi" il disco fisso in due o più unità virtuali oppure che utilizzi una unità esterna (hard disk removibile, memoria di massa, ecc.) Un hard disk di 200 giga, oggi, è un'ottima soluzione.

#### **IL MONITOR E LA SCHEDA VIDEO:**

La scelta del monitor dipende dall'uso che intendi fare del tuo computer: un monitor economico va benissimo per attività normali; un wide-screen è preferibile per vedere film e dvd; monitor piccoli ad alta risoluzione permettono una comodità di spostamento notevole; monitor grandi (17-19 pollici) sono utili per lavori prolungati e per lavori a video come grafica vettoriale o elaborazione digitale.

In genere lo standard dei 15'' (15 pollici) è ancora preferibile; questo tipo di video può essere associato a una scheda video di buona qualità, utile se hai la passione della fotografia digitale (nella maggior parte dei casi, oggi la scheda video è integrata nella scheda madre del computer).

#### **ALTRI ACCESSORI:**

In base al tipo di uso che fai del computer, una caratteristica molto utile è la possibilità di collegarvi periferiche (oggi, in sostanza, significa quante porte USB ha in dotazione il computer), il modem, la scheda di rete, la webcam integrata, la possibilità di collegarsi a reti wireless o di connettersi a periferiche a infrarossi (tecnologia che oggi, per la verità, sta scomparendo) o blue tooth.

#### **ESERCIZI**

#### **Con il tuo computer davanti, fai questi esercizi:**

- 1. Indica le periferiche di input
- 2. Indica le periferiche di output
- 3. Individua l'ingresso delle cuffie
- 4. Individua l'ingresso del microfono
- 5. Individua il cassetto CD-ROM e/o DVD-ROM
- 6. Individua la porta USB
- 7. Individua la porta di rete
- 8. Accendi il pc, poi disconnettiti
- 9. Accendi il pc, poi spegnilo
- 10. Esercitati a usare il mouse: sposta il cursore e clicca in diversi punti del monitor

### **GLOSSARIO BASE SEZIONE 1 ("Com'è fatto un pc")**

#### **Applicazioni**

Le applicazioni, chiamate anche programmi, costituiscono il *software* del computer. Utilizzano la piattaforma per eseguire tipi diversi di attività: scrivere testi, fare calcoli, disegnare, ascoltare musica ecc.

#### **Archiviazione (periferiche di)**

Servono ad archiviare i dati e sono l'hard disk, la pen drive, il CD-ROM, il DVD-ROM ecc.

#### **CPU (Central Processing Unit)**

È il principale componente *hardware*. Interpreta ed esegue i comandi dati al computer. È chiamato anche processore.

#### **Cursore**

Freccetta o stanghetta che si muove sullo schermo del computer in corrispondenza dei movimenti del mouse. Indica il punto in cui è possibile cliccare o scrivere.

#### **Elaborazione (periferiche di)**

Servono a elaborare i dati di input e a creare i dati di output. Vedi CPU e memoria.

#### **Hard disk**

È il disco rigido del computer ed è la maggiore periferica di archiviazione.

#### **Hardware**

È la parte fisica del computer: unità centrale, periferiche di input e di output, periferiche di elaborazione e di archiviazione.

#### **Input (periferiche di)**

Servono a dare informazioni al computer. Sono la tastiera, il mouse, il microfono, lo scanner, la webcam ecc.

#### **Memoria**

Serve a contenere i dati che la CPU usa per gestire le attività. La memoria principale del computer è di due tipi: RAM e ROM.

#### **Monitor**

È lo schermo del computer.

#### **Output (periferiche di)**

Servono a verificare il risultato delle attività svolte attraverso l'uso delle periferiche di input e di elaborazione. Sono il monitor, la stampante, gli altoparlanti, le cuffie ecc.

**Periferiche** Sono le parti fisiche collegate all'unità centrale e che fanno parte

*Com'è fatto un PC*

del computer. Ci sono periferiche di diverso tipo e funzione: di input, di output, di elaborazione e di archiviazione.

#### **Piattaforma**

È l'insieme dell'*hardware* e del sistema operativo.

#### **Porta**

È un canale che serve a trasferire dati dalle periferiche di input/output alla CPU. Per esempio, la USB è un tipo di porta.

#### **POST**

È una sigla che sta per Power-On Self Test, cioè la verifica automatica di accensione del computer.

#### **Processore**

Vedi CPU.

#### **Programmi**

Vedi applicazioni.

#### **Pulsante destro (del mouse)**

Pulsante del mouse che serve a visualizzare un menu di comandi.

#### **Pulsante sinistro (del mouse)**

Pulsante del mouse che serve a cliccare.

#### **RAM (Random Access Memory, memoria di accesso casuale)**

Conserva informazioni a breve termine. Se queste informazioni non vengono trasferite nella memoria a lungo termine del PC o su una memoria estraibile, vanno perdute quando si interrompe la corrente elettrica.

#### **ROM (Read-Only Memory, memoria di sola lettura)**

Contiene informazioni permanenti e non aggiornabili che servono a far funzionare bene il computer.

#### **Scheda di espansione**

Serve ad aumentare le funzionalità del computer. Per esempio, la scheda video e la scheda audio sono schede di espansione.

#### **Scheda di sistema**

Vedi Scheda madre.

#### **Scheda madre**

È chiamata anche Scheda di sistema. È la principale scheda di circuiti del computer. Serve a collegare tra loro le periferiche di input, output e di elaborazione, facendo viaggiare correttamente i dati.

#### **Sistema operativo**

È il *software* principale di ogni computer. Gestisce le operazioni e le attività del computer (accesso, disconnessione, chiusura). Controlla i componenti *hardware* del computer.

#### **Software**

È la parte immateriale del computer. Ogni *software* è fatto da istruzioni che il computer esegue. Il *software* più importante è il sistema operativo.

#### **Tasti alfanumerici**

È l'insieme dei tasti della tastiera costituito da lettere e numeri. Generalmente, occupano il lato sinistro/centrale della tastiera.

#### **Tastierino numerico**

È il piccolo gruppo dei tasti della tastiera costituito da soli numeri. Generalmente, occupa il lato destro della tastiera.

#### **Unità centrale**

È il contenitore dell'*hardware* e del *software*. Contiene anche il pulsante per l'accensione e lo spazio per collegare le periferiche.

### **TEST SEZIONE 1 ("Com'è fatto un pc")**

1. Tina sta preparando una proposta di vendita sul suo computer di casa e vuole usare una periferica di archiviazione per salvare la proposta e portarla in ufficio.

Che periferica deve usare? (una sola risposta corretta)

*Com'è fatto un PC*

- a. Microfono
- b. Altoparlanti
- c. CD-ROM
- d. Modem

2. Apurva deve collegare una stampante al suo computer ma non sa quale parte può usare per collegare la stampante al computer.

Cosa puoi suggerire ad Apurva? (sono possibili più risposte)

- a. Scheda grafica
- b. Modem
- c. Scheda video
- d. Porta parallela
- e. Porta USB

3. Alexander deve ascoltare un file audio in ufficio, ma senza disturbare i suoi compagni di stanza. Quale componente di *hardware* deve usare? (una sola risposta corretta)

- a. Cuffie
- b. Altoparlante
- c. Microfono
- d. Web cam

4. Markus usa il suo computer per calcolare quanti soldi ha speso per i viaggi negli ultimi 2 mesi. Quale parte del computer eseguirà i calcoli? (una sola risposta corretta)

- a. Monitor
- b. CPU
- c. DVD
- d. Hard Disk

5. Elisabeth legge un articolo di informatica e non riesce a capire cosa significa "sistema operativo". Come puoi descriverlo a Elisabetta? (una sola risposta corretta)

- a. Un dispositivo elettronico collegato al tuo computer
- b. Una periferica di archiviazione del tuo computer
- c. Un programma che controlla e gestisce il computer
- d. Una scheda di circuiti che collega le periferiche di input, di output e di elaborazione

**6.** Enrique vede una pubblicità su un negozio di *hardware* e vuole conoscere il significato del termine *hardware* perché non lo conosce.Come definiresti l'*hardware* per Enrique? (una sola risposta corretta)

- a. Le parti fisiche del computer
- b. Una serie di dati
- c. Istruzioni che fanno funzionare i programmi
- d. Regole per permettere al computer di collegarsi ad altri computer

**7.** Tom nota che, quando il suo computer esegue molti diversi programmi nello stesso tempo, i programmi sono molto lenti. Perché? (una sola risposta corretta)

- a. Perché la tastiera non funziona
- b. Perché il mouse non funziona
- c. Perché la memoria RAM non è sufficiente
- d. Perché il monitor è lento

**8.** Stai parlando con Carol dei vari tipi di sistemi operativi. Carol vuole conoscere le funzioni di un sistema operativo. Quali delle seguenti risposte scegli per descrivere a Carol le funzioni di un sistema operativo? (quattro risposte)

- a. Carica immagini
- b. Carica foto
- c. Gestisce il sistema di file
- d. Gestisce i programmi
- e. Trova i virus
- f. Gestisce le periferiche di archiviazione
- g. Regola l'uso della memoria

#### *Manuale di Informatica di base*

# **IL MONDO DI INTERNET**

### **A CHE SERVE INTERNET**

Abbiamo visto, finora, com'è fatto un computer. Dobbiamo sapere, poi, che ogni computer può essere collegato ad altri computer, in una rete di computer. Questa rete si chiama "Internet".

#### **Internet serve…**

- $\bullet$ a comunicare con familiari, amici, colleghi, conoscenti di ogni parte del mondo, in maniera velocissima
- a cercare informazioni di ogni tipo (per esempio, notizie da tutto il mondo su  $\bullet$ fatti sia passati sia presenti, orario dei treni, percorsi stradali, ecc.)
- a inviare file di testo (per esempio, il curriculum che si è scritto con Word), canzoni, foto, immagini, filmati
- a leggere racconti, poesie, a vedere film, ascoltare canzoni, ecc.
- a tradurre testi
- a studiare argomenti particolari e fare esercizi appositi (per esempio, una lingua straniera o il codice stradale per prendere la patente)
- a cercare un lavoro, consultando le offerte disponibili in ogni parte del mondo e inviando il proprio curriculum *online*
- a cercare casa, consultando gli annunci e contattando i proprietari
- ad accedere da ogni parte del mondo a propri archivi di informazioni (per

*Il mondo di Internet*

esempio, al proprio conto bancario)

- a trasferire soldi dal proprio conto bancario al conto di un'altra persona
- a vendere e comprare oggetti (per esempio, libri, biglietti di concerti, di teatro, di aerei, ecc.), pagando con la carta di credito o al momento della consegna

# **APPROFONDIMENTO Cos'è un curriculum?**

**Il curriculum** (o, più precisamente, curriculum vitae; CV) è un testo piuttosto breve che riporta i dati anagrafici e descrive le esperienze di studio e di lavoro di una persona. **Serve a cercare lavoro.**

### **IL WORLD WIDE WEB**

### **I COMPONENTI E GLI INDIRIZZI DEL WORLD WIDE WEB**

Possiamo definire **Internet** come un insieme di reti di computer, tutte collegate fra loro per condividere informazioni; per esempio, una persona che usa un computer su una di queste reti può comunicare con un altro computer su un'altra di queste reti.

L'insieme delle informazioni che possiamo condividere in Internet si chiama **World Wide Web** (WWW o anche solo **Web**); per esempio, una persona che vuole organizzare un viaggio e vuole trovare informazioni sugli aerei, gli alberghi, i posti da visitare, può cercarle in Internet accedendo al Web.

Un computer che fa parte del Web e sul quale sono dunque memorizzate delle informazioni (sotto forma di testo, immagini, audio) si definisce **server Web**. Al Web sono collegati diversi componenti. Questi sono il **browser, la pagina** Web e **il sito Web**:

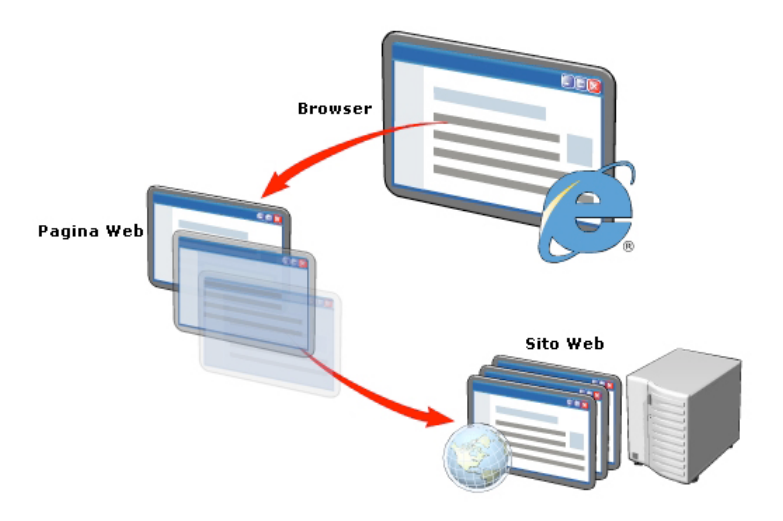

il browser è il programma (*software*) che dobbiamo aprire e usare per "navigare" (cioè per visualizzare e interagire con le risorse presenti sul Web). Un esempio di browser è Internet Explorer; un altro è Mozilla Firefox

la pagina Web è un documento di testo presente sul Web, che possiamo visualizzare grazie a un browser. Tramite i collegamenti ipertestuali (o semplicemente "collegamenti" o "link") possiamo passare velocemente da una pagina Web all'altra.

Sul Web, oltre a visualizzare le pagine Web già esistenti, possiamo anche creare pagine Web nuove. Sia per visualizzare sia per creare le pagine Web, dobbiamo usare un linguaggio *software* (una specie di "codice") che si chiama Hypertext Markup Language (comunemente, HTML)

il sito Web è un insieme di una o più pagine Web ed è memorizzato su un

singolo server Web. La prima pagina Web che si visualizza quando si accede a un sito Web si chiama "home page"; ogni sito Web ha una sola home page.

Per accedere a un sito Web, dobbiamo in pratica accedere al server Web (cioè al computer) sul quale è memorizzato.

Ogni server Web è identificato da un proprio indirizzo IP (Internet Protocol), cioè una serie di numeri corrispondente in maniera univoca a ciascun computer presente sul Web (per esempio, 197. 134. 0. 2.).

# **APPROFONDIMENTO Che vuol dire che un elemento corrisponde in maniera univoca a un altro?**

La corrispondenza biunivoca è un particolare rapporto tra due elementi. Vuol dire che a un elemento A corrisponde solo e soltanto l'elemento B, e viceversa.

A sua volta, ogni indirizzo IP corrisponde a un nome (per esempio, alphaware.com).

I browser possono usare sia l'indirizzo IP sia il nome per individuare una pagina Web.

Inoltre, ogni sito Web è identificato da un indirizzo alfanumerico (composto cioè da lettere e numeri) univoco, anche detto URL (Uniform Resource Locator), per esempio http://www.youtube.com/watch?v=xtoPDtvjWPk (che, in questo caso, è l'indirizzo per visualizzare e ascoltare un video musicale).

Nell'URL, possiamo distinguere vari elementi, ognuno con un suo significato, come vediamo nella tabella seguente:
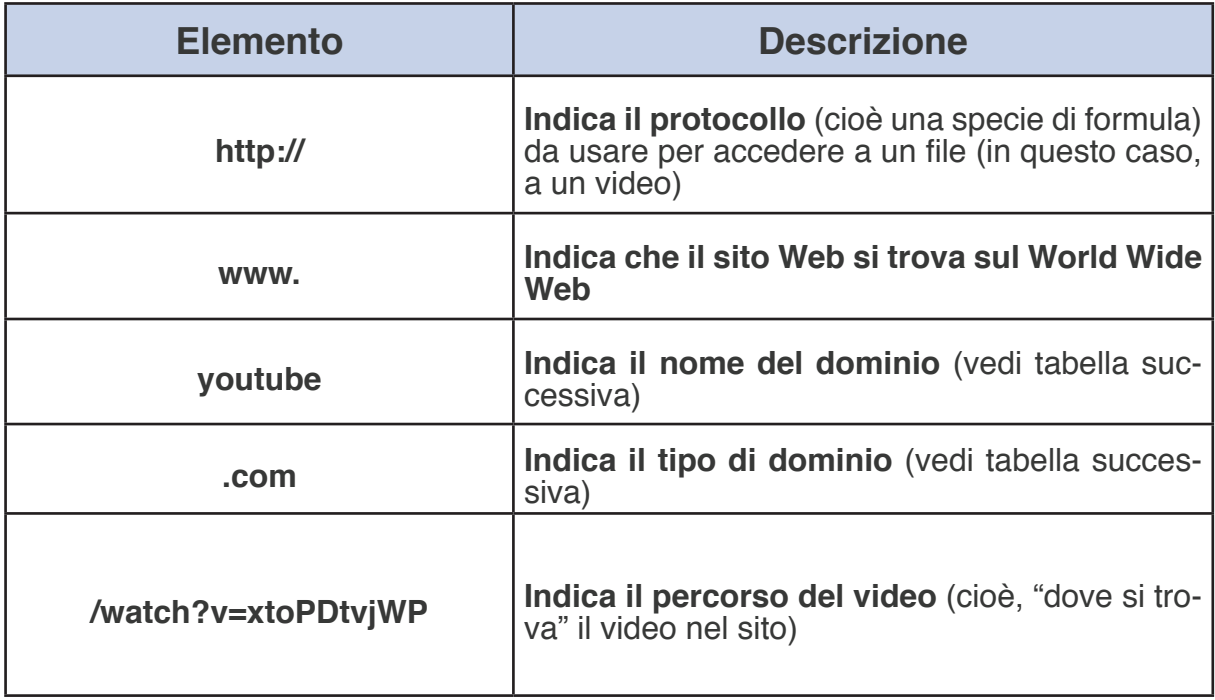

Il dominio, in particolare, può avere diversi significati:

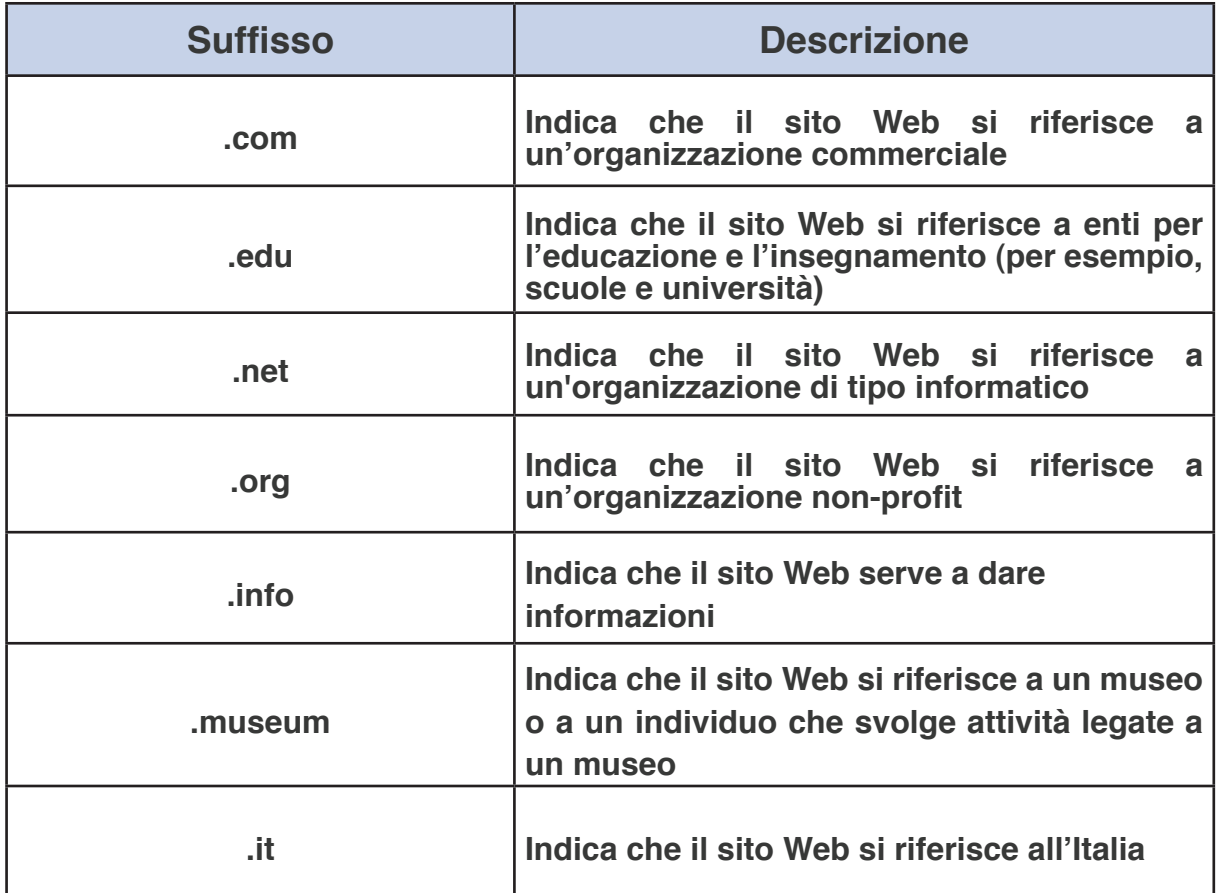

### **COME VALUTARE UN SITO WEB**

Sul Web, le informazioni disponibili nei vari siti sono tantissime. Per questo motivo, dobbiamo saper scegliere, tra i diversi siti, le informazioni che ci sembrano più attendibili, più aggiornate, più complete, ecc.

Per valutare un sito (cioè, per giudicare le informazioni che esso contiene), possiamo usare diversi criteri

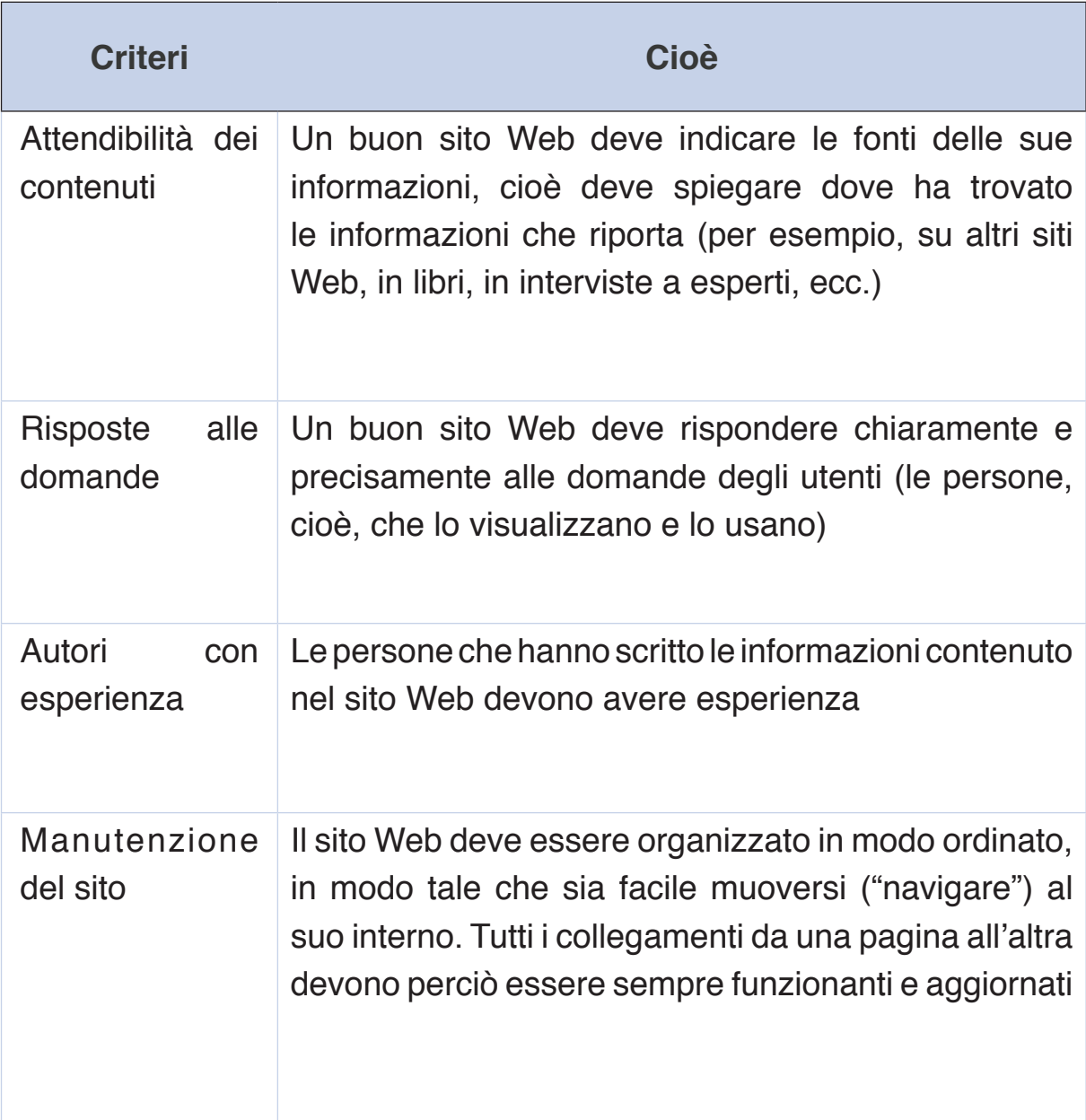

### **I MOTORI DI RICERCA: COME FARE UNA RICERCA EFFICACE**

Per cercare facilmente informazioni sul Web, possiamo usare un **motore di ricerca** (per esempio, MSN search, Google, ecc.). Il motore di ricerca è uno strumento grazie al quale possiamo trovare tutti i siti Web che trattano un argomento specifico.

Se, per esempio, siamo interessati all'informatica da un punto di vista storico, possiamo inserire nel motore di di ricerca le parole chiave *storia dei computer* e cliccare su "Cerca". Troveremo così tutte le notizie presenti in rete su questo argomento.

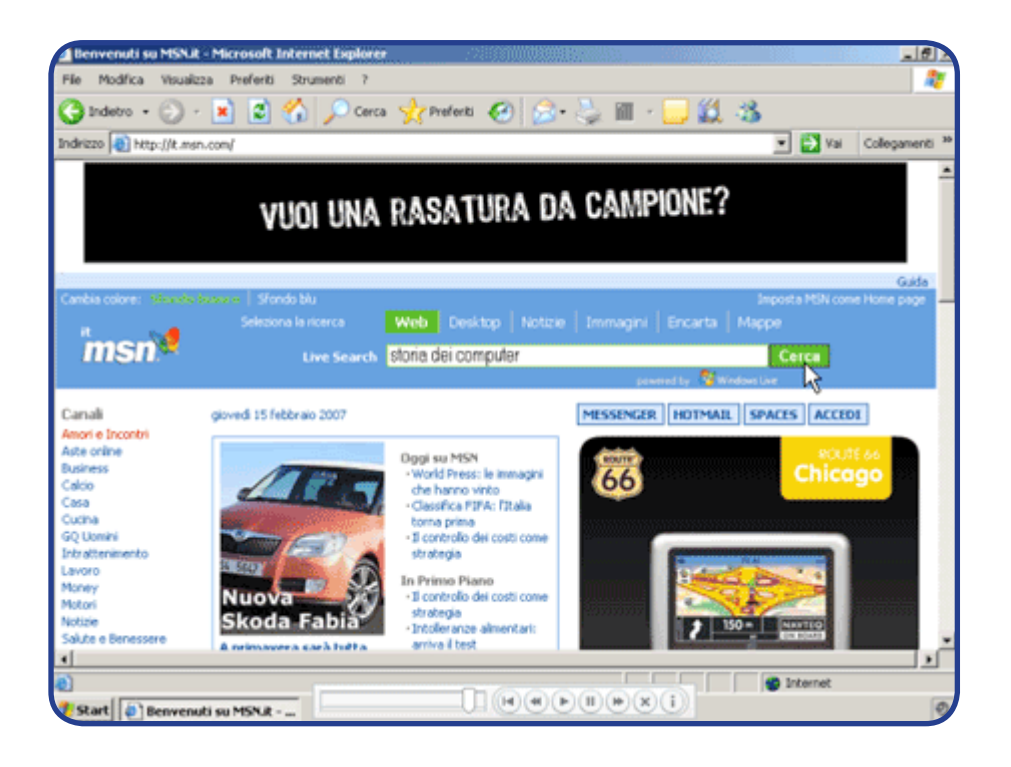

La rete, però, è talmente ricca di materiale di qualsiasi tipo che, il più delle volte, abbiamo il problema di trovare troppe notizie e di dover scegliere tra quelle che veramente ci interessano.

Come possiamo fare una ricerca efficace, restringendo il risultato alle sole notizie davvero utili? Ci sono alcuni accorgimenti che possiamo seguire:

- Innanzitutto, dobbiamo scegliere delle parole chiave (da inserire nel motore di ricerca) molto specifiche. Per esempio, se vogliamo imparare a cucinare i piatti tipici romani, non ci conviene cercare, appunto, *piatti tipici romani*, perché in questo caso troveremmo probabilmente notizie su cosa si mangia a Roma, ma non necessariamente informazioni su come si preparano questi piatti. Quello di cui abbiamo bisogno, infatti, sono "ricette". Se, però, cerchiamo soltanto *ricette* o *ricette italiane*, facciamo una ricerca troppo generica. Ci conviene cercare,

invece, *ricette tipiche romane*.

- Se cerchiamo delle parole precise, scritte tutte di seguito (senza interruzione di altre parole o segni), possiamo cercarle tra virgolette. Ad esempio, se siamo interessati specificamente agli spaghetti cacio e pepe, possiamo cercare *"spaghetti cacio e pepe"*.
- Se non ci ricordiamo il nome preciso di un piatto, ma sappiamo che si tratta di spaghetti e che sono mangiati tipicamente a Roma, possiamo fare una ricerca combinata di due argomenti, tramite il segno dell'addizione. Possiamo cioè cercare *spaghetti* + *ricette tipiche romane*.
- E se vogliamo vedere come verranno i nostri spaghetti? Inseriamo, per esempio, le parole chiave *spaghetti cacio e pepe* e clicchiamo su "Immagini". Vedremo, così, delle foto di questo piatto.
- E se, invece, vogliamo assistere alla preparazione del piatto? In Google, inseriamo le parole chiave *spaghetti cacio e pepe* e clicchiamo su "Video". Troveremo, così, dei video in cui probabilmente vengono cucinati questi spaghetti.

Un'altra opportunità, oltre al motore di ricerca, è quella di usare delle particolari enciclopedie *online* (per esempio, Encarta, Wikipedia, ecc.):

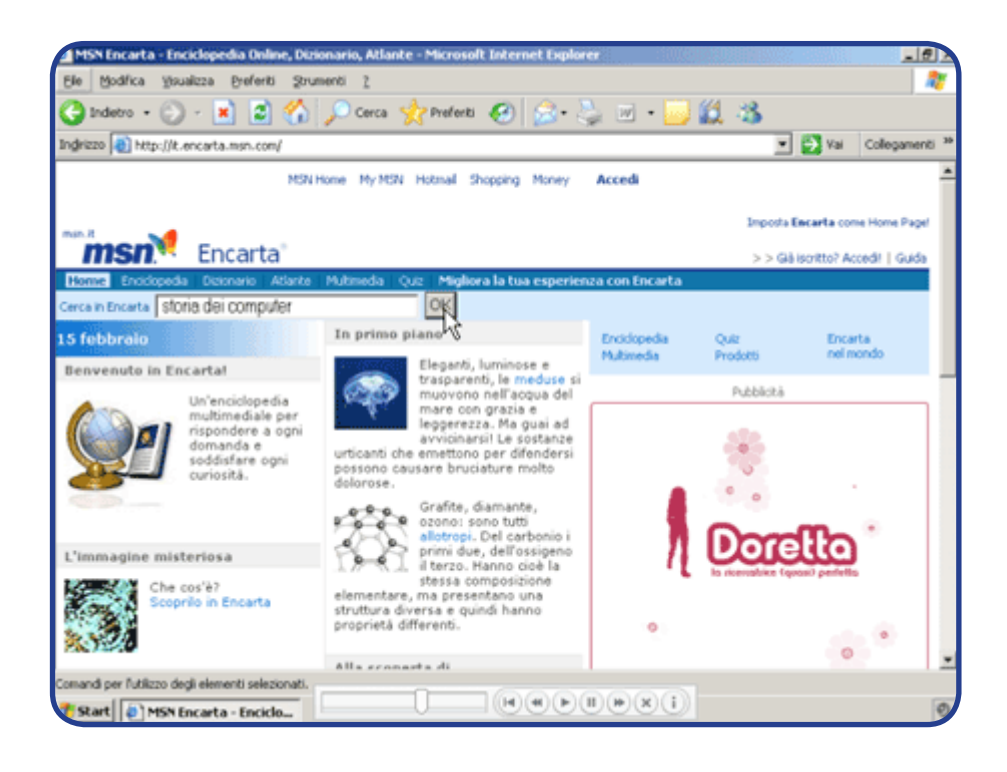

Anche in questo caso, inseriamo, nello spazio apposito per la ricerca, le parole chiave

che riguardano un determinato argomento ("storia dei computer") e poi clicchiamo su "OK".

### **I PLUG-IN**

Per poter visualizzare tutti i contenuti di un sito (in particolare, animazioni, file audio o video), spesso abbiamo bisogno di plug-in, cioè di programmi aggiuntivi che permettono al browser di eseguire tutti i file presenti nelle varie pagine Web. A volte i plug-in devono essere scaricati e installati. Immaginiamo, per esempio, di voler visualizzare un video contenuto in un sito. Per fare ciò, dobbiamo scaricare il plug-in di Windows Media Player:

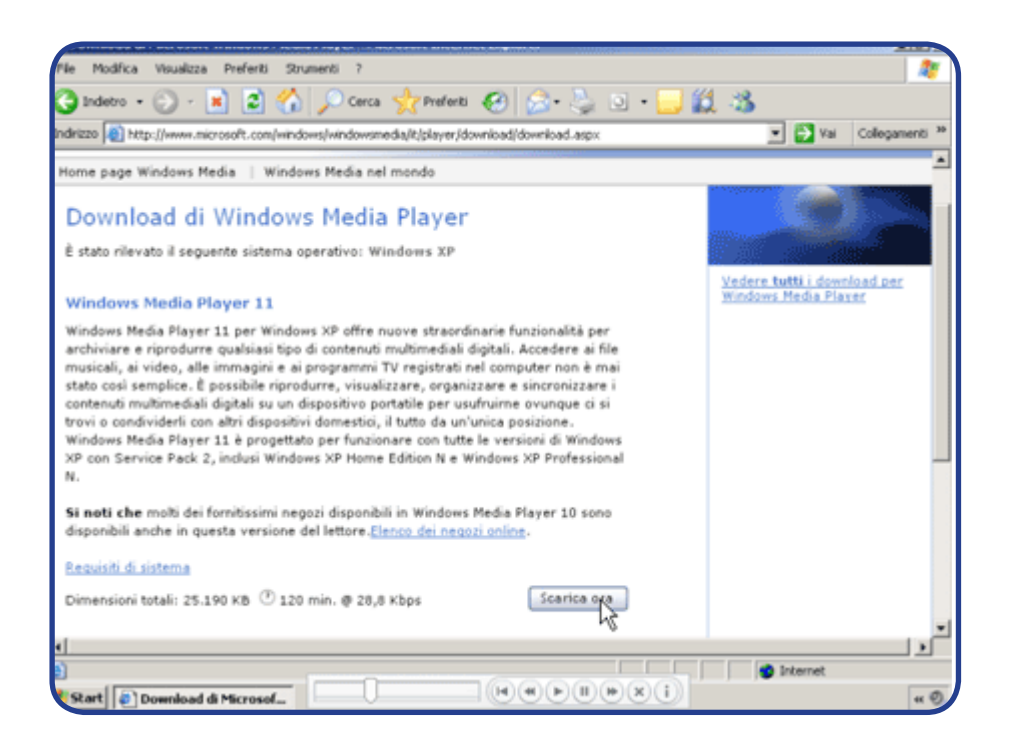

Cliccando su "Scarica ora", si apre una finestra di dialogo:

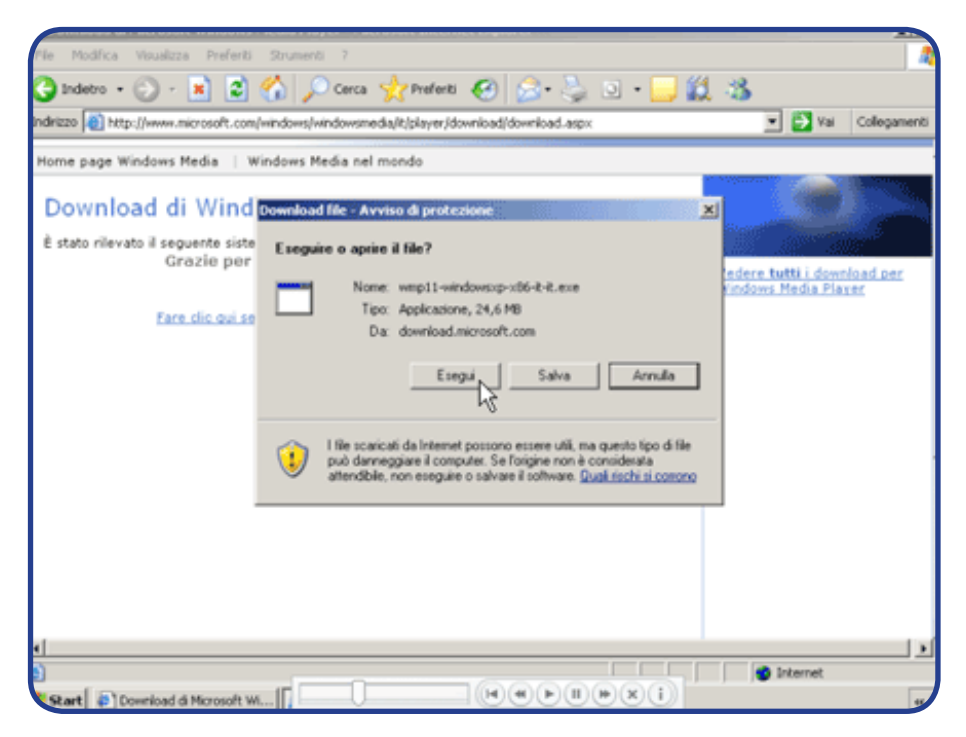

Cliccando su "Esegui", si avvia il processo di installazione:

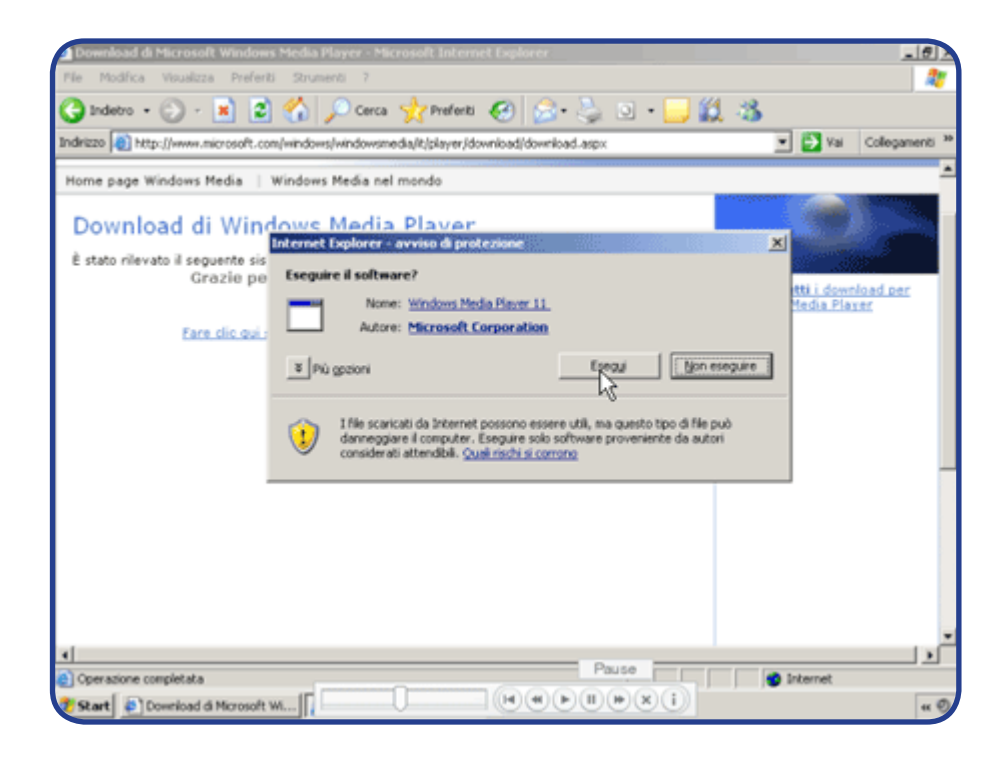

Cliccando nuovamente su "Esegui", si installano nel computer tutti i file che servono per visualizzare il video:

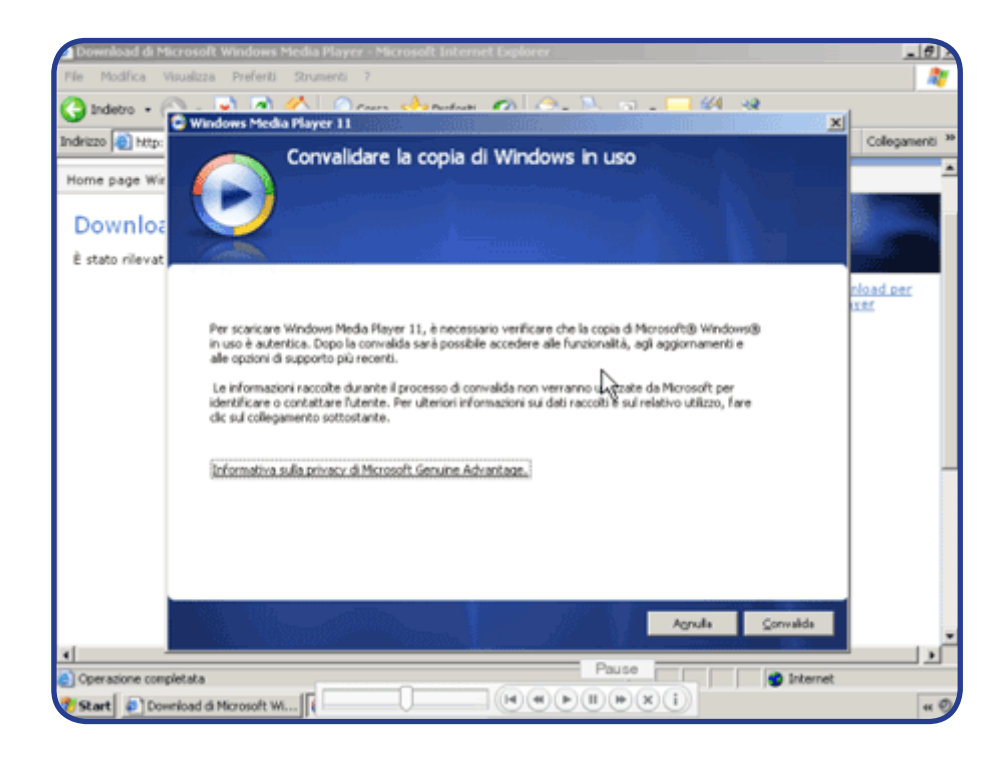

Infine, cliccando su "Accetto" si completa l'installazione.

# **LA POSTA ELETTRONICA**

## **A CHE SERVE LA POSTA ELETTRONICA**

### **La posta elettronica (e-mail) serve…**

- a comunicare in modo velocissimo (molto più veloce della posta tradizionale cartacea, per esempio)
- a comunicare in modo economico (in genere più economico del cellulare, per esempio)
- a comunicare con più persone contemporaneamente
- a scambiare messaggi con familiari, amici, colleghi, conoscenti in ogni parte del mondo
- a scambiare allegati di ogni tipo (file di testo, canzoni, foto, immagini, filmati)
- ad archiviare in modo semplice i messaggi e gli allegati inviati o spediti (in questo modo, per esempio, possiamo rileggere le lettere che abbiamo scritto o possiamo ritrovare le foto che abbiamo ricevuto)
- a inviare il curriculum, per cercare rapidamente un lavoro

### **L'INDIRIZZO DI POSTA ELETTRONICA**

La posta elettronica è sempre più usata al posto di quella cartacea tradizionale. Per usare la posta elettronica:

- invece della carta e della penna, abbiamo bisogno di un computer con un **modem** (cioè, un apparecchio per connettere il computer a Internet), di una **connessione a Internet** e di un programma informatico che si chiama **client**
- invece del postino che porta le lettere, abbiamo bisogno di un **server di rete**, cioè di un computer collegato a tutti gli altri computer su una rete (a differenza di un postino, un server di rete impiega pochi secondi per consegnare un messaggio)
- invece dell'indirizzo di casa (per esempio, "via Boccea 10"), abbiamo bisogno appunto di un **indirizzo di posta elettronica** (per esempio, tizio.caio@hotmail. com).

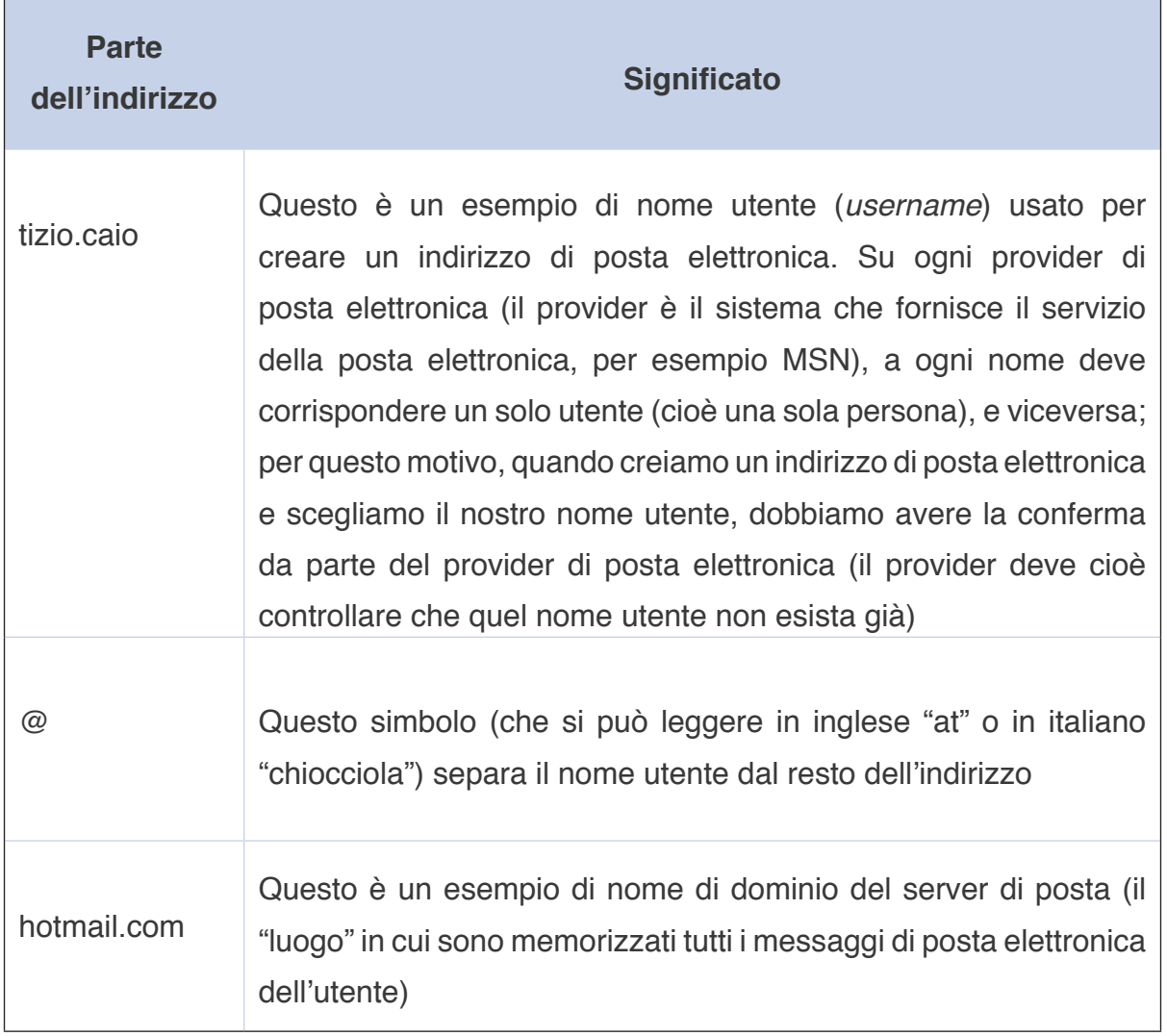

L'indirizzo di posta elettronica è composto da due parti separate dal simbolo **@**:

### **COME SI CREA UN ACCOUNT DI POSTA ELETTRONICA**

I client di posta elettronica possono essere di due tipi, locale e Web:

**un client locale** (per esempio, Outlook Express) è installato direttamente sul computer dell'utente ed è utile per scaricare e gestire la posta sul disco rigido.

un **client Web** (per esempio, MSN Hotmail) è accessibile tramite un browser. Se usiamo un client Web, i nostri messaggi restano sul sistema del provider di servizi di posta elettronica.

Per avere un nostro indirizzo di posta elettronica, dobbiamo creare un nostro *account* su un provider di servizi di posta elettronica. Per esempio, possiamo creare un nostro *account* su Hotmail:

### **PER CREARE UN ACCOUNT HOTMAIL**

- 1. Clicca sul pulsante **Start**, poi scegli **Internet Explorer**
- 2. Scrivi http://it.msn.com nella barra degli indirizzi e premi **Invio**
- 3. Clicca su **Iscriviti**
- 4. Nella casella **Paese**, clicca sulla freccia accanto all'elenco e poi scegli il tuo Paese
- 5. Nella casella **Indirizzo di posta elettronica**, scrivi il nome utente che vorresti prima di *@hotmail.it* (nel caso si sia scelta "Italia" come Paese) e poi clicca su **Verifica disponibilità**
- 6. Nella casella **Password**, scrivi la parola segreta che vorresti usare. La **Complessità password** indica se la parola segreta scelta è complessa (cosa preferibile, in modo che nessuno possa indovinarla) o meno
- 7. Scrivi di nuovo la password nella casella **Digita di nuovo la password**
- 8. Nell'elenco **Domanda**, scegli una domanda alla quale vuoi e sai rispondere, nel caso tu voglia cambiare *password* (clicca sulla freccia accanto all'elenco **Apri** e poi scegli la domanda)
- 9. Nella casella **Risposta segreta**, scrivi la risposta alla domanda che hai scelto (per cambiare *password*, dovrai dimostrare di conoscere questa risposta)
- 10.Nella casella **Indirizzo di posta elettronica alternativo** puoi scrivere un altro

tuo indirizzo di posta elettronica (sul quale riceverai eventuali comunicazioni) nel caso tu abbia anche un altro indirizzo

- 11. Nella sezione **Immettere le informazioni sull'account**, riempi le caselle **Nome** e **Cognome** con i tuoi dati e poi indica il tuo genere (maschile o femminile) nella casella **Sesso**
- 12.Clicca sulle frecce accanto agli elenchi **Mese** e **Giorno**, indica il tuo mese e giorno di nascita.

### **COME SI SCRIVE UN MESSAGGIO DI POSTA ELETTRONICA**

Un messaggio di posta elettronica è composto da due parti, l'intestazione e il corpo:

- l'intestazione (che equivale alla "busta" di una lettera tradizionale) comprende l'indirizzo del mittente (la persona che manda il messaggio), l'indirizzo del destinatario (la persona che riceve il messaggio) e l'oggetto del messaggio (l'argomento di cui si parla nel messaggio)

- il corpo (che equivale al "contenuto" di una lettera tradizionale) comprende il testo del messaggio ed eventuali allegati (file di vario tipo: testi, canzoni, foto, immagini, filmati)

# **Per scrivere e inviare un messaggio, devi seguire questa procedura: Passaggio 1**

Immaginiamo di aver fatto l'accesso al nostro *account* di posta elettronica. Per scrivere un nuovo messaggio, clicchiamo su Nuovo.

#### **Passaggio 2**

Inseririamo nella casella **A** l'indirizzo del destinatario. Per mandare il messaggio a più persone contemporaneamente, aggiungiamo i vari altri indirizzi, separati ciascuno da una virgola (,). Volendo, possiamo mandare il messaggio in copia per conoscenza (cioè, non direttamente a una persona, ma soltanto per informarla indirettamente di una notizia): in questo caso, inseriamo l'indirizzo nella casella **Cc** (copia per conoscenza).

Oppure, possiamo mandare il messaggio in copia per conoscenza nascosta (cioè, per informare indirettamente una persona, senza che il suo indirizzo sia visibile ): in questo caso, inseriamo l'indirizzo nella casella **Ccn.** 

**ATTENZIONE!** Se sbagliamo a scrivere l'indirizzo, il messaggio non arriva.

#### **Passaggio 3**

Nella casella **Oggetto**, indichiamo l'argomento del messaggio.

#### **Passaggio 4**

Scriviamo il messaggio nello spazio bianco del corpo del testo.

#### **Passaggio 5**

Clicchiamo su **Allega**, per allegare dei file al messaggio.

#### **Passaggio 6**

Scegliamo, nell'elenco che si apre, il tipo di file che vogliamo allegare: Immagini, File o Informazioni contatti.

#### **Passaggio 7**

Per cercare nel computer il file che vogliamo allegare, clicchiamo su **Sfoglia**.

#### **Passaggio 8**

Per tornare al messaggio, clicchiamo su **OK**.

#### **Passaggio 9**

Per inviare il messaggio, clicchiamo su **Invia**.

#### **Passaggio 10**

Se, invece, vogliamo rispondere a un messaggio che abbiamo ricevuto (i messaggi ricevuti sono evidenziati nella "Posta in arrivo"), clicchiamo sul messaggio, clicchiamo su **Rispondi** e seguiamo la stessa procedura descritta sopra per inviare un messaggio (trattandosi di una risposta, nell'**Oggetto** l'argomento del messaggio sarà preceduto dalla dicitura automatica **Re:**).

*Il mondo di Internet*

#### **Passaggio 11**

Se, invece, vogliamo inoltrare (cioè, far leggere anche a un'altra persona) un messaggio che abbiamo ricevuto, clicchiamo sul messaggio, clicchiamo su **Inoltra** e seguiamo la stessa procedura descritta sopra per inviare un messaggio (trattandosi di un messaggio inoltrato, nell'**Oggetto** l'argomento del messaggio sarà preceduto dalla dicitura automatica **I:**).

#### **COME SI GESTISCONO I MESSAGGI DI POSTA ELETTRONICA**

Quando riceviamo tanti messaggi da tante persone diverse, può esserci utile organizzarli e archiviarli in cartelle separate (per esempio, per ritrovare facilmente una mail di una determinata persona). Con il programma Outlook Express possiamo appunto gestire i nostri messaggi di posta elettronica:

#### **Passaggio 1**

Per creare una nuova cartella di posta elettronica, andiamo sul menu **File**, clicchiamo su **Nuovo**, poi su **Cartella**.

#### **Passaggio 2**

Per dare un nome alla nuova cartella, andiamo nella finestra di dialogo **Creazione nuova cartella**, clicchiamo nella casella **Nome cartella** e inseriamo il nome (per esempio, "Francesco", per conservare tutti i messaggi di un amico con questo nome).

#### **Passaggio 3**

Per spostare un messaggio in una data cartella, selezioniamo il messaggio, andiamo nel menu **Modifica**, clicchiamo su **Sposta nella cartella**.

#### **Passaggio 4**

Nella finestra di dialogo **Sposta**, clicchiamo per esempio su "Francesco" (per spostare un messaggio di questo amico), poi su **OK**.

### **Passaggio 5**

Per cancellare un messaggio, selezioniamo il messaggio, poi clicchiamo su **Elimina** (il messaggio viene spostato automaticamente nella cartella **Posta eliminat**a).

### **Passaggio 6**

Per organizzare i messaggi in base all'ordine alfabetico dei mittenti, clicchiamo su **Posta in arrivo**, poi su **Da**.

### **Passaggio 7**

Per organizzare i messaggi in base alla data, a partire da quelli più recenti, clicchiamo su **Ricevuto**.

### **Passaggio 8**

Volendo, possiamo creare un elenco con gli indirizzi dei nostri amici, familiari, colleghi, ecc. Per crearlo, andiamo sul menu **Strumenti** e clicchiamo su **Rubrica**.

### **Passaggio 9**

Per organizzare i messaggi in base alla data, a partire da quelli più recenti, clicchiamo su **Ricevuto**.

### **L'AVANGUARDIA DELLA COMUNICAZIONE SU INTERNET**

Abbiamo visto quanti vantaggi abbia la posta elettronica.

Oggi, però, per comunicare con più persone contemporaneamente, condividere foto e link, diventano sempre più diffusi e utilizzati i **social network.**

Invece, per comunicare istantaneamente con gli amici, ancora più usata della posta elettronica è probabilmente la **messaggistica immediata**. Approfondiamo questi due argomenti.

### **LE COMUNITÀ ONLINE: I SOCIAL NETWORK**

Le comunità *online* sono formate da gruppi di persone che hanno interessi in comune e voglia di comunicare tra loro tramite Internet.

*Il mondo di Internet*

Esistono vari tipi di comunità *online*.

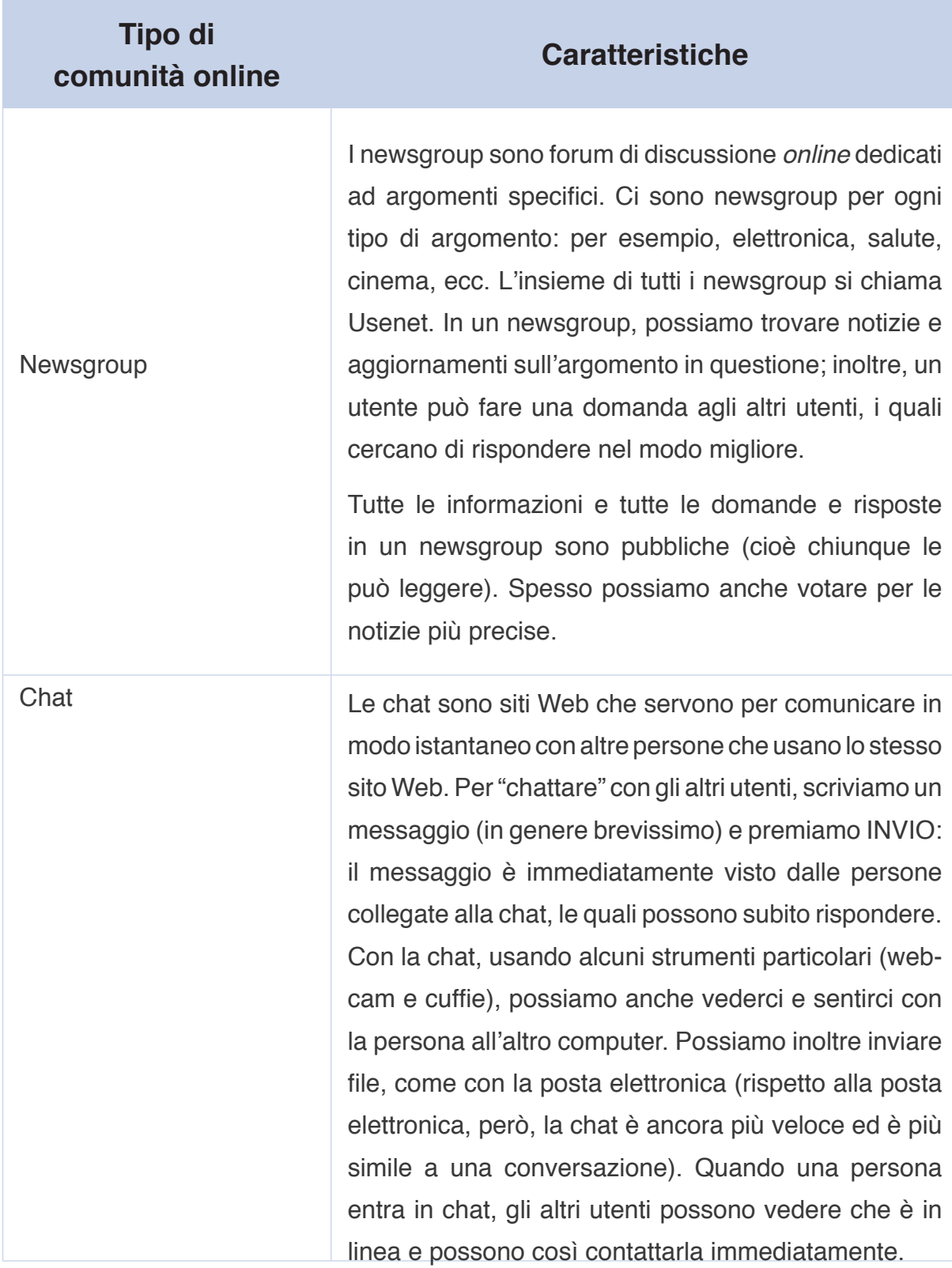

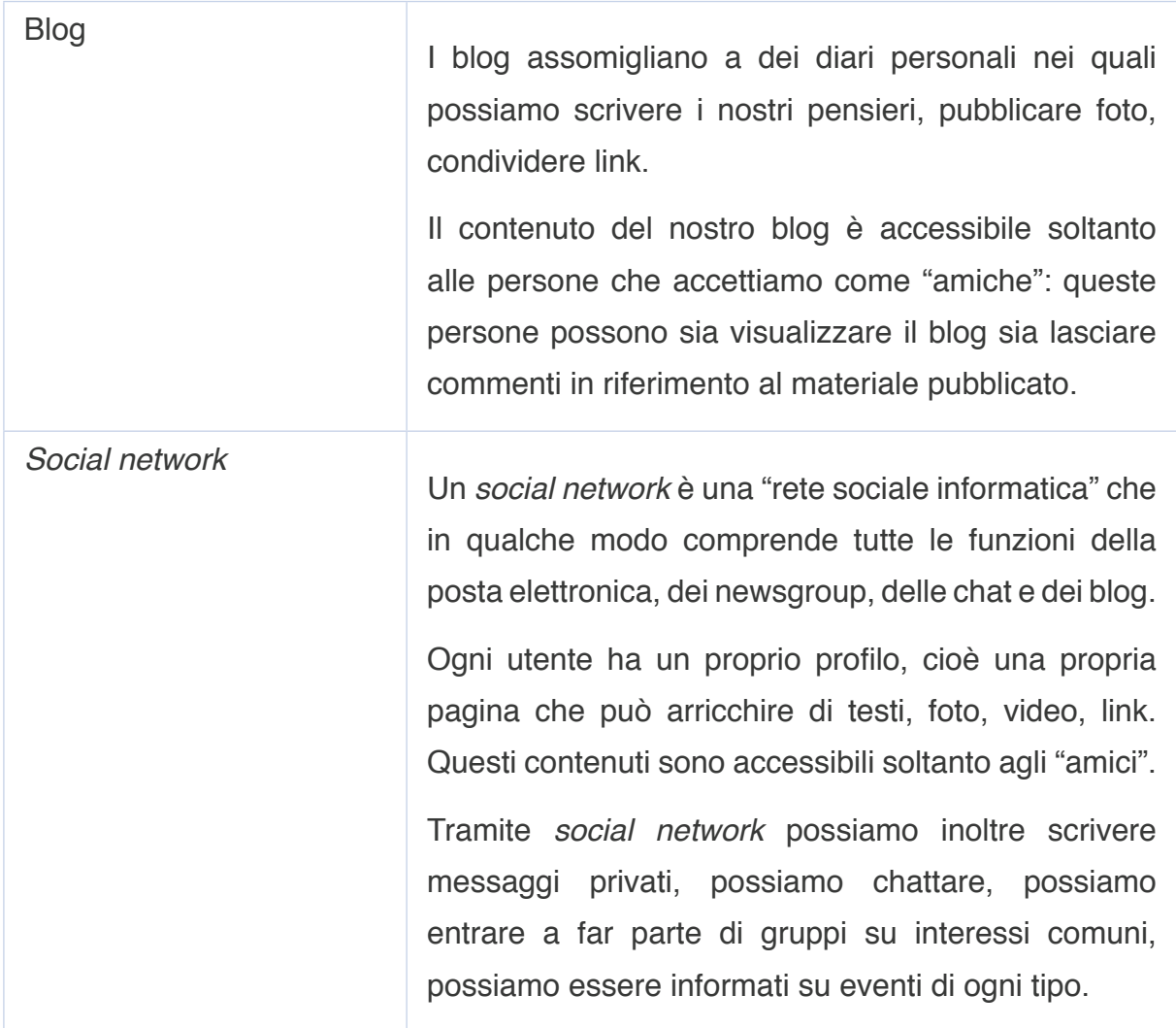

Recentemente le comunità *online* in maggiore espansione sono i *social network*. Negli ultimi anni, infatti, abbiamo assistito a un fenomeno di massa che ha modificato la comunicazione tra le persone: la diffusione vastissima di *social network* come Facebook, MySpace, YouTube, Flicker, Bebo e tanti altri.

Attualmente **Facebook** è considerato il *social network* principale: soltanto nel mese di giugno 2009, per esempio, 276 milioni di persone si sono iscritte a questo *social network* e, nel 2010, Facebook è stato il secondo sito più visitato al mondo dopo Google.

### Ma, precisamente, cos'è un **social network**?

"*Social network*" vuol dire "rete sociale". Una rete sociale è un insieme più o meno grande di persone che hanno un legame tra loro: sono amici, parenti, colleghi, conoscenti o condividono un interesse.

*Il mondo di Internet*

Anche nella vita reale parliamo di "rete sociale" per indicare l'insieme di persone che conosciamo, incontriamo o frequentiamo. Una rete sociale contiene un numero variabile di individui: ogni giorno ci sono rapporti che iniziano e altri che finiscono. Inoltre, l'idea di "rete" spiega la complessità di questi rapporti: si tratta di un sistema n*online*are ma intricato, fatto di un numero imprevedibile di rapporti, come in una ragnatela.

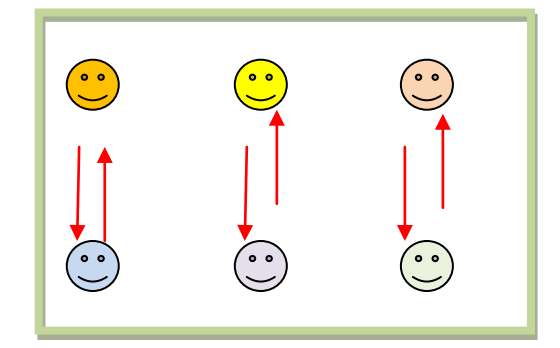

**Modello lineare di relazioni sociali Modello di rete sociale**

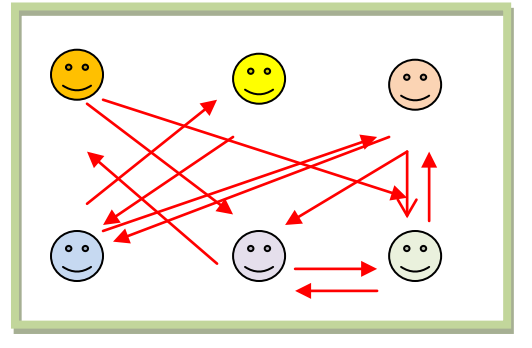

Un *social network* su Internet funziona, più o meno, allo stesso modo: ci creiamo una pagina personale (chiamata spesso "profilo") inserendo il nostro nome reale o inventando un nome finto (un "nickname"), aggiungendo la nostra foto e altre informazioni (lavoro, interessi, ecc.), e iniziamo a fare "vita sociale", per esempio contattando le persone che conosciamo già nella vita reale oppure le persone che non conosciamo direttamente ma che sono amici di nostri amici o personaggi famosi.

"Diventare amici" in un *social network* è simile a diventare amici nella vita reale: significa, cioè, che abbiamo la possibilità di entrare nella pagina del nostro amico (che è un po' come andare a casa sua), vedere quello che la pagina contiene (per esempio foto, video o link), scambiare battute con gli altri amici del nostro amico, ecc.

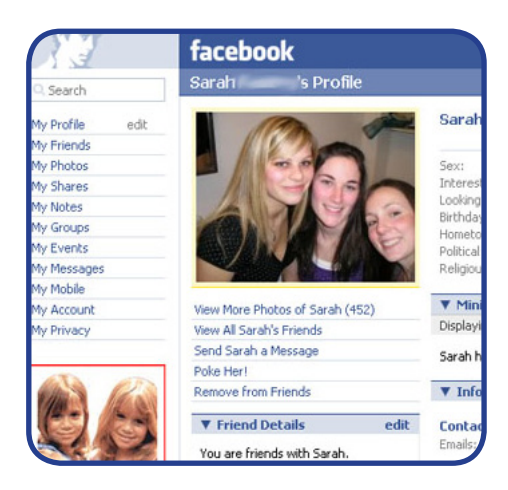

Per diventare amici in un *social network*, due utenti devono esprimere entrambi questo desiderio: per esempio, se Amadou vuole diventare amico di Fahria, deve inviarle una proposta di amicizia; a questo punto, Fahria può accettare o rifiutare la proposta. Questo sistema serve a limitare l'accesso alla propria pagina e, così, a controllare e proteggere la propria privacy.

#### 心 Hai una richiesta d'amicizia.

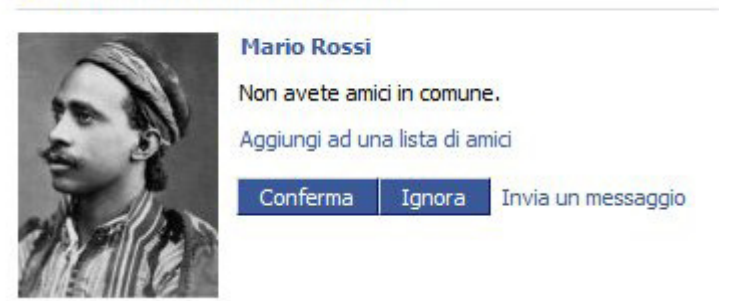

Comunicare in un *social network* su Internet, infatti, è più veloce ed economico rispetto alla vita reale. Può essere, però, anche più rischioso, perché attraverso il computer è più semplice fingere e inventare cose non vere. Inoltre, bisogna fare attenzione a non trascurare le amicizie della vita reale, a causa del troppo tempo che magari dedichiamo alla vita virtuale. Internet, insomma, dev'essere un mezzo che ci dà qualcosa in più (informazioni, velocità di comunicazione, notizie da persone care lontane, ecc.) e non uno strumento che toglie attenzione ed energie alla nostra vita reale.

### **LA MESSAGGISTICA IMMEDIATA**

La messaggistica immediata permette di comunicare in tempo reale con altri utenti connessi a Internet.

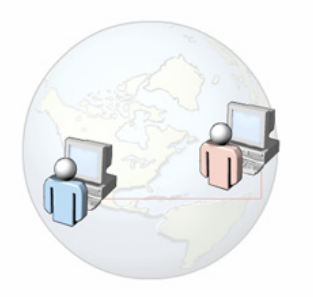

A differenza della posta elettronica, possiamo inviare e ricevere i messaggi immediatamente. Il tipo di conversazione è, dunque, simile a una telefonata: le parole, però, non sono pronunciate ma scritte.

*Il mondo di Internet*

La messaggistica immediata funziona come una chat, ma permette soltanto agli amici e ai colleghi che hanno il nostro cosiddetto "contatto" di vedere se siamo in linea e di cominciare una conversazione.

Per usare la messaggistica immediata, abbiamo bisogno di un *software* apposito e di una connessione Internet. Possiamo scaricare il *software* di messaggistica da Internet e installarlo nel computer: in questo caso, useremo Windows Messenger; ad ogni modo, la maggior parte dei programmi di messaggistica immediata funziona in maniera simile. Dopo aver installato il *software*, dobbiamo creare un nostro *account*, scegliendo un nome utente e una *password*. Se vogliamo, possiamo comunicare anche altri dati personali (per esempio, l'età). Dopo aver creato l'*account*, possiamo accedere e aggiungere i nomi utente dei nostri amici e colleghi che usano lo stesso *software* di messaggistica immediata. Quando compiamo l'accesso, contemporaneamente facciamo sapere alle persone del nostro elenco (i nostri "contatti") che siamo in linea e siamo pronti a ricevere messaggi. Per inviare un messaggio a qualcuno che è in linea, dobbiamo fare doppio clic sul nome della persona nell'elenco. A questo punto, si apre una finestra in cui possiamo scrivere il messaggio. La maggioranza delle applicazioni di messaggistica immediata offre anche una serie di emoticon, per esprimere le nostre emozioni tramite icone.

## **APPROFONDIMENTO**

## **Cosa si intende con "emoticon"?**

**L'emoticon** è una combinazione di tasti che, nel suo insieme, dà un'icona che assomiglia a una piccola faccia umana (si definisce, perciò, anche "faccina"). Ogni emoticon (cioè, ogni diversa combinazione di tasti) esprime un'emozione diversa. Per esempio, la combinazione dei due punti e della parentesi tonda chiusa :) dà una faccina che sorride ed esprime, perciò, l'allegria di chi scrive; la combinazione dei due punti e della parentesi tonda aperta :( dà una faccina imbronciata ed esprime, perciò, la tristezza di chi scrive. Nella messaggistica immediata si fa molto uso di emoticon, per esprimere velocemente il proprio stato d'animo.

I *software* di messaggistica immediata ci permettono, inoltre, di aggiornare il nostro stato, per esempio "In linea", "Occupato", "Non al computer" o "A pranzo", per comunicare ai nostri contatti se siamo disponibili o meno per la conversazione.

Se non vogliamo far sapere a tutte le persone del nostro elenco che siamo in linea, ma vogliamo inviare messaggi solamente ad alcune di essi, possiamo impostare lo stato "Invisibile". Le opzioni disponibili possono essere anche più numerose, in base al tipo di applicazione usata.

# **COME ORIENTARSI SUL TERRITORIO GRAZIE A INTERNET**

Internet è uno strumento utilissimo non solo per restare in contatto con le persone care, magari molto lontane, ma anche per imparare a muoversi in una città nuova e grande, come per esempio Roma.

### **PRENDERE UN AUTOBUS**

I mezzi pubblici sono il modo più economico per spostarsi a Roma e contemporaneamente per imparare a orientarsi in città.

Immagina, per esempio, di voler andare al centro storico. Come ci puoi arrivare? Puoi prendere, per esempio, la metropolitana o un autobus. Ma come fai a sapere quale linea o quale fermata ti può essere utile? Puoi consultare il sito dell'ATAC, l'agenzia dei trasporti urbani di Roma, alla pagina delle informazioni: http://infopoint.atac.roma.it/

In questo modo, hai a tua disposizione una schermata in cui poter calcolare il percorso e scegliere i mezzi da prendere per raggiungere il posto che ti interessa.

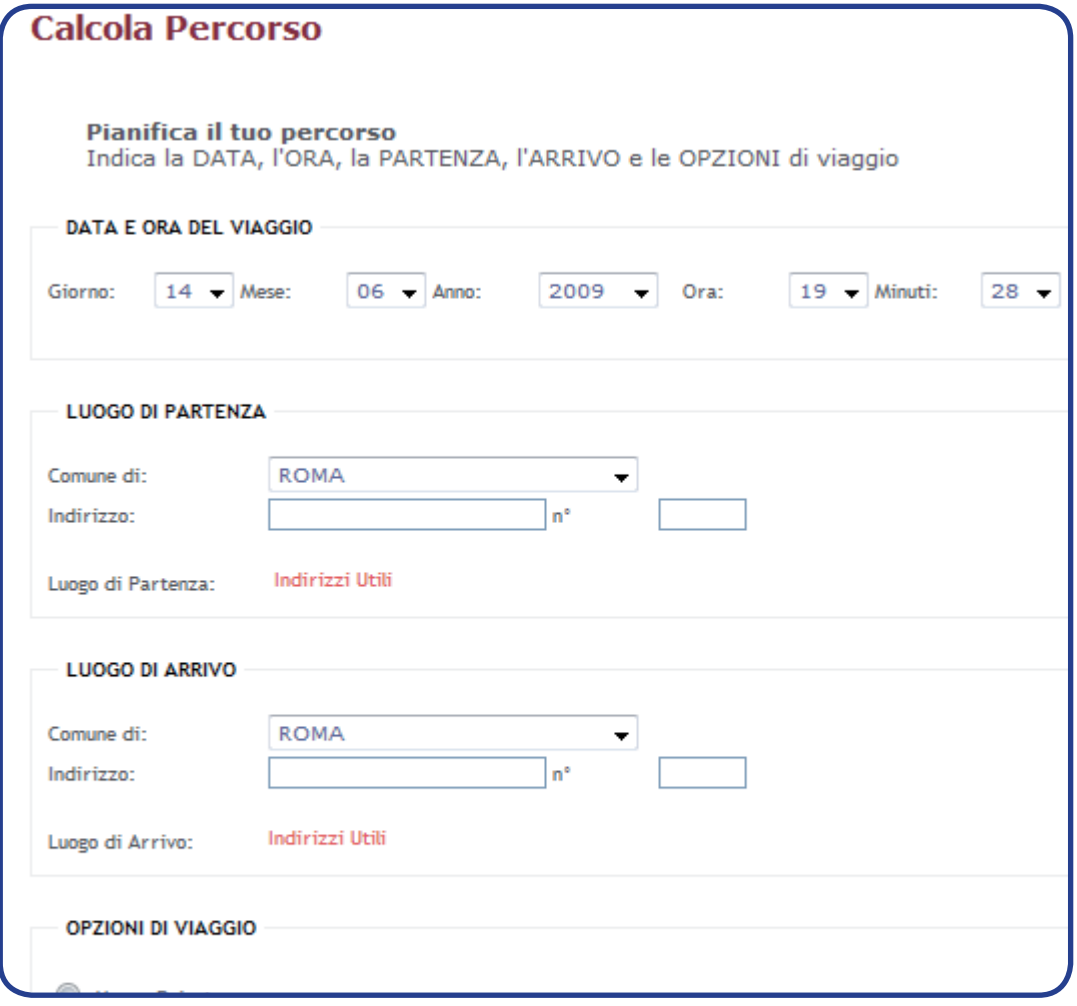

Devi fare attenzione a riempire tutti i campi. Per esempio, la data e l'orario sono importanti, perché, in base al giorno (festivo o non festivo) e all'ora del viaggio (giorno o notte), puoi trovare mezzi diversi. Devi essere anche molto preciso quando scrivi l'indirizzo da cui parti e quello a cui vuoi arrivare: se sbagli anche solo una lettera, il sito non riesce a trovare l'indirizzo esatto.

Dopo aver compilato tutti i campi della schermata, clicca su "avvia calcolo" in fondo alla pagina.

In questo modo avrai:

- la mappa della zona che ti interessa;
- la descrizione del percorso;
- l'indicazione dei mezzi che devi prendere;
- la descrizione degli eventuali spostamenti a piedi.

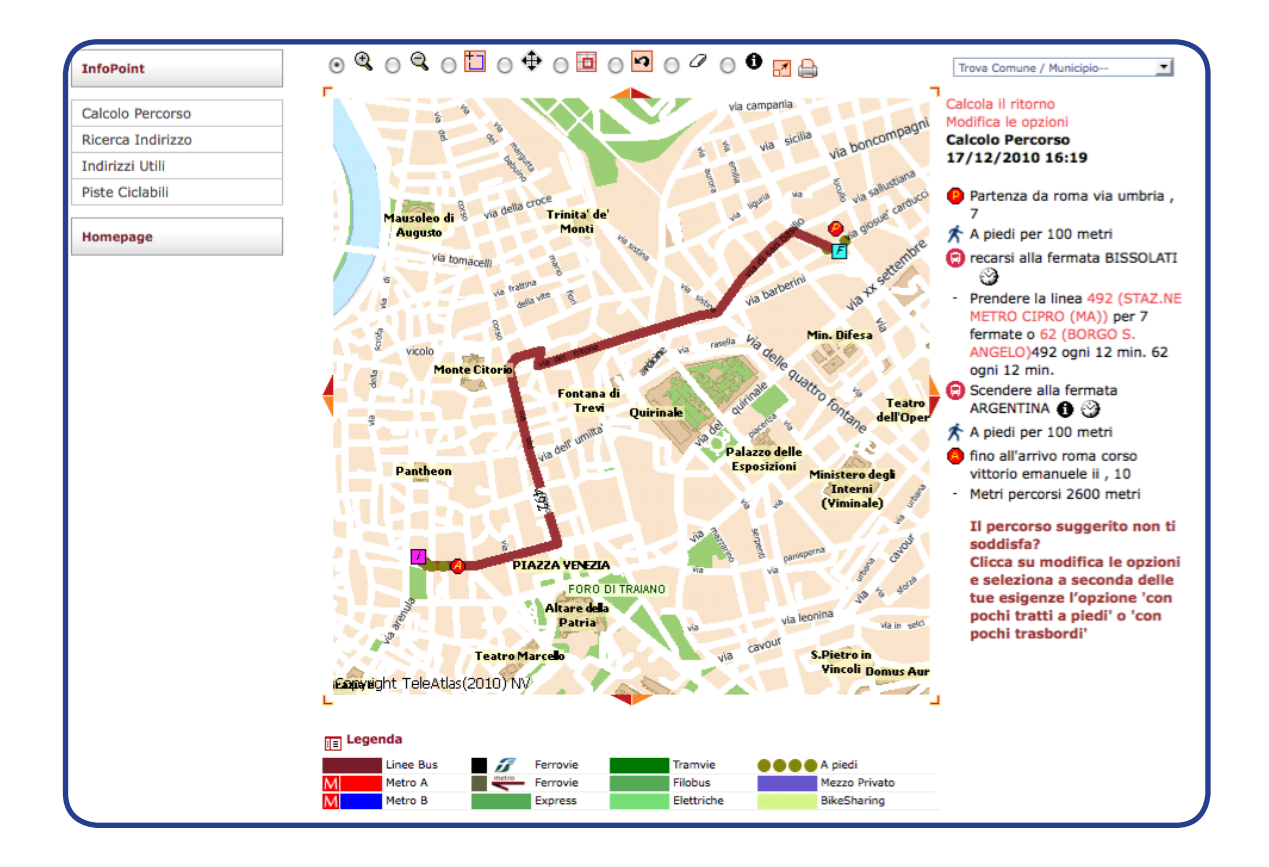

#### **PRENDERE UN TRENO**

Dopo aver conosciuto la città di Roma, magari vorrai conoscere anche la provincia o altre città italiane, per andare a trovare i tuoi amici, per cercare un lavoro o semplicemente per vedere un posto nuovo. Se non hai la macchina, avrai probabilmente bisogno di prendere un treno. Ma come fai a sapere quale treno devi prendere e a che ora? Puoi consultare il sito delle Ferrovie dello Stato: www.trenitalia.it.

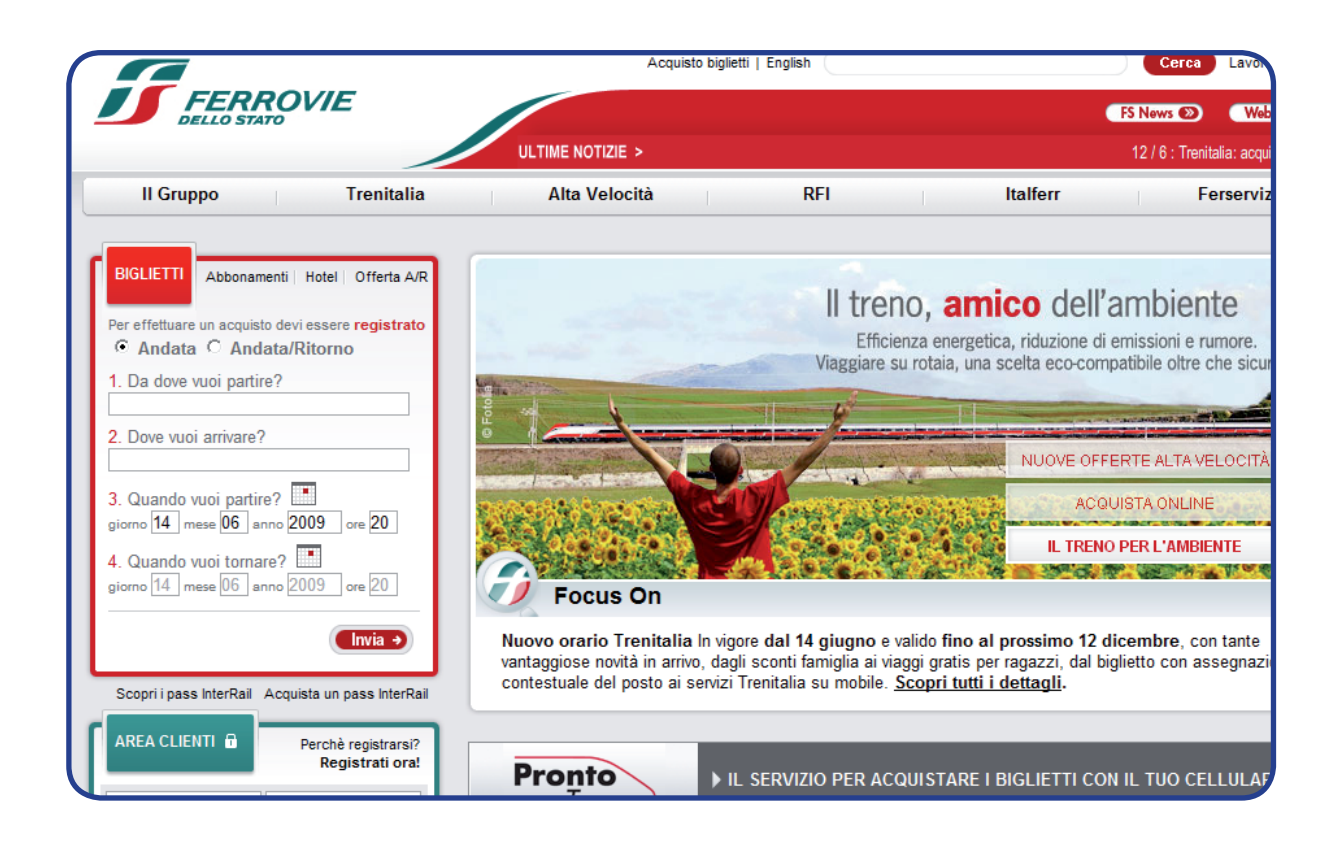

La sezione che ti serve,**"Biglietti"**, è in alto a sinistra. Immagina di voler andare da Roma (Termini) a Milano. Devi inserire nei campi appositi la stazione di partenza, la stazione di arrivo, il giorno e l'orario in cui vuoi partire. Quindi clicca su "Invia".

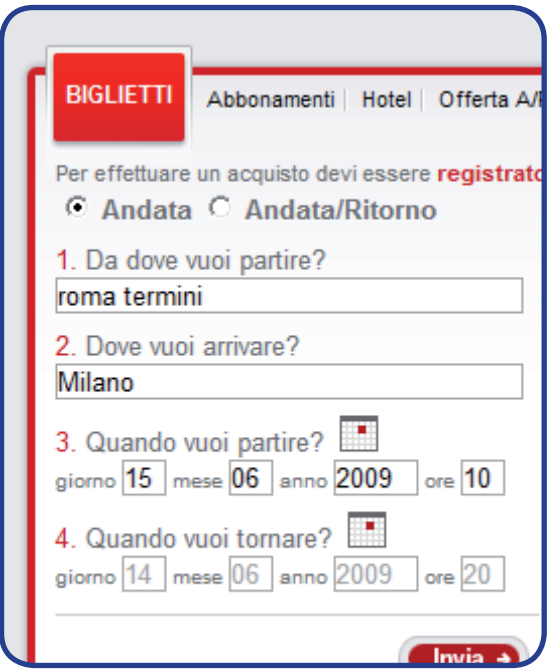

Ti appare una schermata con i treni che puoi prendere, a partire dall'orario che hai inserito. Nella tabella ti viene indicato: l'orario e la stazione di partenza; l'orario e la stazione di arrivo; la durata del viaggio; il numero e il nome del treno; la categoria del treno (per esempio, Alta Velocità o Inter City); il prezzo di 1° classe; il prezzo di 2° classe.

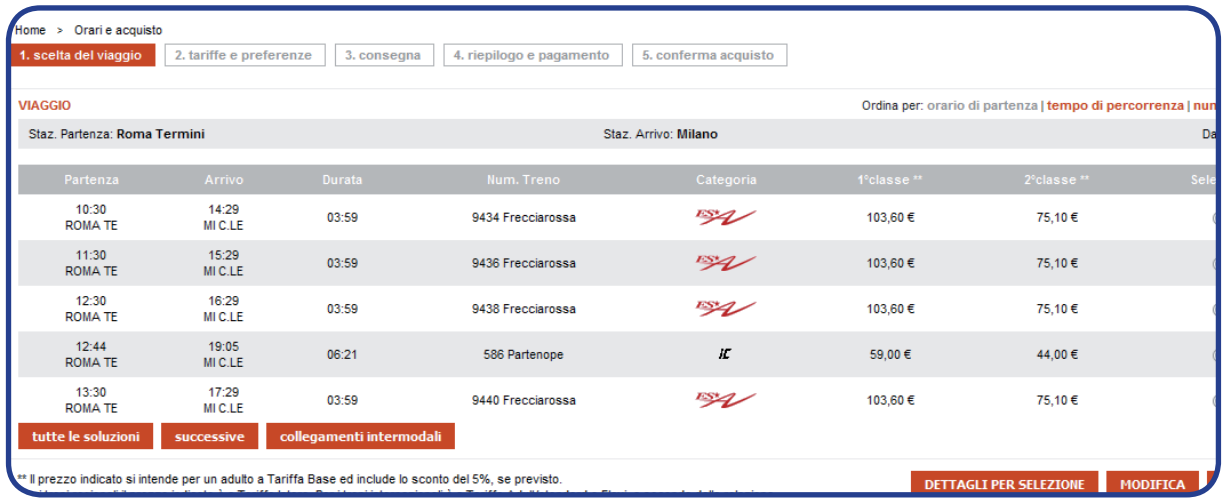

### **ANDARE AL CINEMA**

Un motivo interessante per muoversi in città e un modo divertente per approfondire la lingua italiana è anche **andare al cinema**. Ma come fai a sapere quali film ci sono, in quali cinema e a quali orari? Puoi consultare, per esempio, Google, digitando cinema Roma e cliccando quindi su questo indirizzo:

### http://www.google.it/movies?hl=it&near=roma&dq=cinema+roma&sa=X&ei=hAiiTPjn F8mROOTQnNsD&ved=0CBoQxQMoAA

In questo modo, ti appare l'elenco di tutti i cinema di Roma (completo di indirizzo e numero di telefono), con i film e gli orari di proiezione. Puoi vedere anche quanto dura il film, che genere è (per esempio, commedia o fantascienza), se è in lingua originale (per esempio in inglese, se è un film americano) o se è doppiato (cioè, "tradotto" in italiano). Qui, per esempio, puoi vedere la programmazione del cinema Adriano:

#### *Adriano Multisala*

Piazza Cavour, 22, 00193 Roma - 06 36004988 Sharm El Sheik - Un'estate indimenticabile "90min" - Commedia - Doppiato - 15:00 16:00 17:00 18:00 19:00 21:00 22:55 Inception " - 142min" - Fantascienza - Doppiato - - : ★★★★☆ 15:30 16:30 18:30 19:30 21:30 22:30 Mordimi "82min" - Commedia - Doppiato - 15:00 17:00 19:00 21:00 22:55 Fratelli in erba "105min" - Commedia - Doppiato - 15:10 17:40 20:20 22:45 I mercenari - The Expendables " - 1min" - Azione - Doppiato- - : \*\*\*\*\* 15:15 17:50 20:30 22:50 L'ultimo dominatore dell'aria "103min" - Avventura - Doppiato - 15:00 17:30 20:30 22:40 Resident Evil: Afterlife "90min" - Thriller- Doppiato - 15:20 17:50 20:20 22:30

Cani e Gatti: la vendetta di Kitty 3D "85min"- Commedia - Doppiato - 15:30 17:40 Giustizia privata - 110min - Thriller - Doppiato - - : ★★★★☆ 20:30 22:50 Shrek 3 e vissero felici e contenti - 92min - Animazione - Doppiato - - : 20:00 22:00

Se vuoi leggere anche le trame dei film, puoi andare sul sito di My Movies: http://www.mymovies.it/cinema/roma/

# **LA RICERCA DEL LAVORO**

Una delle tue esigenze principali è probabilmente la ricerca del lavoro. Internet ti può essere molto utile in questo.

Tramite Web, infatti, possiamo venire a conoscenza delle offerte di lavoro in tutto il mondo, possiamo fare ricerche specifiche in base alle nostre competenze, possiamo visitare i siti delle aziende che ci interessano (anche per prepararci a un colloquio, per esempio) e possiamo inviare il nostro CV *online*.

### **I SITI PER CERCARE LAVORO**

Grazie a Internet puoi cercare lavoro, innanzitutto consultando i siti che riportano appunto gli annunci di lavoro. A Roma, per esempio, è molto noto il sito di "Porta Portese": http://www.portaportese.it/

In cima alla pagina, trovi una barra arancione con l'elenco delle rubriche.

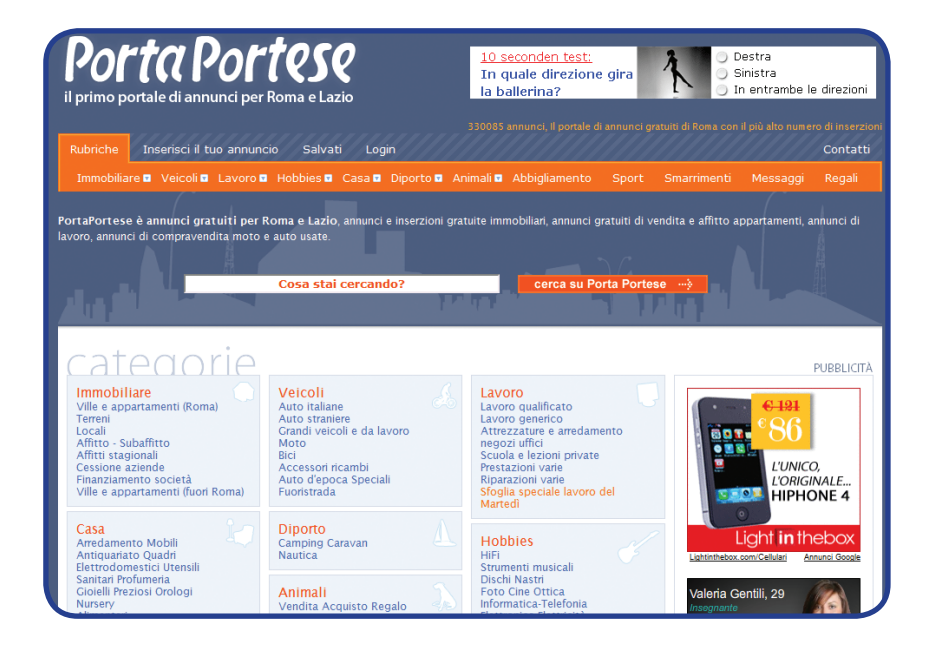

Clicca sulla rubrica "**Lavoro**".

Ti si apre un menu di possibilità:

- Lavoro qualificato
- Lavoro generico
- Attrezzature e arredamento negozi uffici
- *Scuola e lezioni private*
- *Prestazioni varie*
- *Riparazioni varie*

Clicca, per esempio, su "Lavoro generico". Potrai leggere gli annunci per vari lavori:

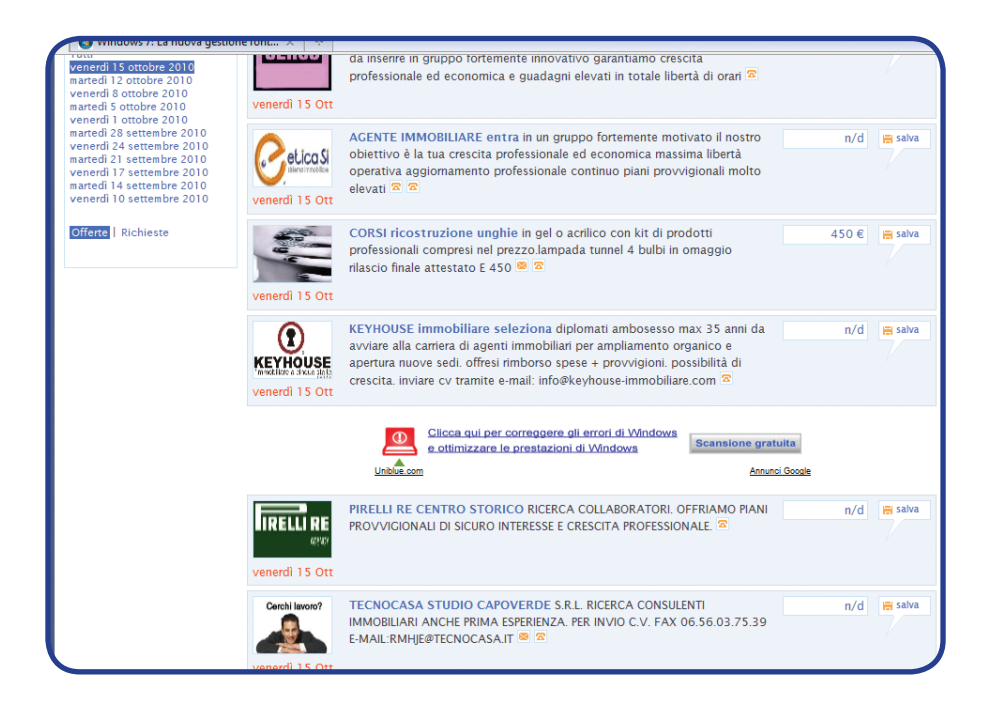

Se trovi un annuncio che ti interessa, cliccaci sopra: potrai leggere più dettagli e il numero di telefono e/o l'indirizzo e-mail della persona che devi contattare:

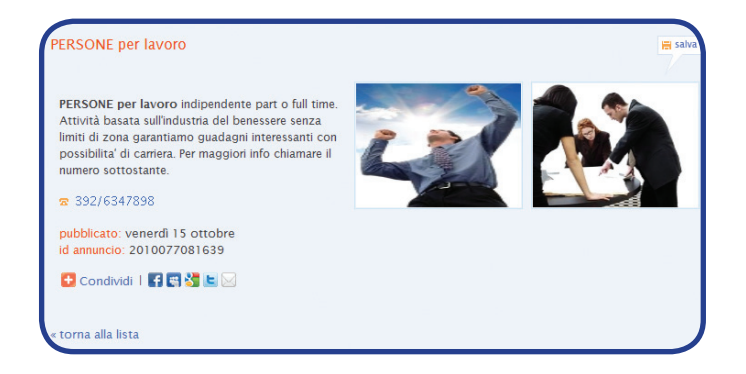

## **IL CV ONLINE**

Per inviare il **CV online**, ci sono due possibilità:

- possiamo allegare il CV (come file di testo) a un messaggio di posta elettronica (vedi sezione 3 di questo manuale, "Il mondo di Word")

- possiamo registrare direttamente i nostri dati e le nostre competenze, esperienze lavorative sul sito Web di un'azienda che fa offerte di lavoro oppure su un sito Web che fa da tramite fra le aziende e le persone in cerca di lavoro

Qui di seguito vediamo, per esempio, come registrare i nostri dati sul sito TrovoLavoro del Corriere (uno dei principali giornali italiani): http://lavoro.corriere.it/MyTrovolavoro/Default.aspx

Dopo aver fatto l'accesso al sito, dobbiamo registrarci, cliccando su "Registrati":

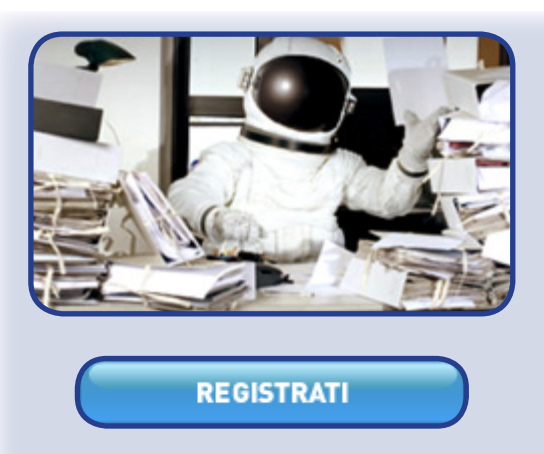

A questo punto, dobbiamo riempire i campi con i nostri dati (nome utente, *password* e indirizzo e-mail, che è perciò necessario avere); dobbiamo selezionare "Acconsento" dove richiesto; infine dobbiamo spedire la nostra domanda di registrazione cliccando su "Invia":

### **\* tutti i campi sono obbligatori**

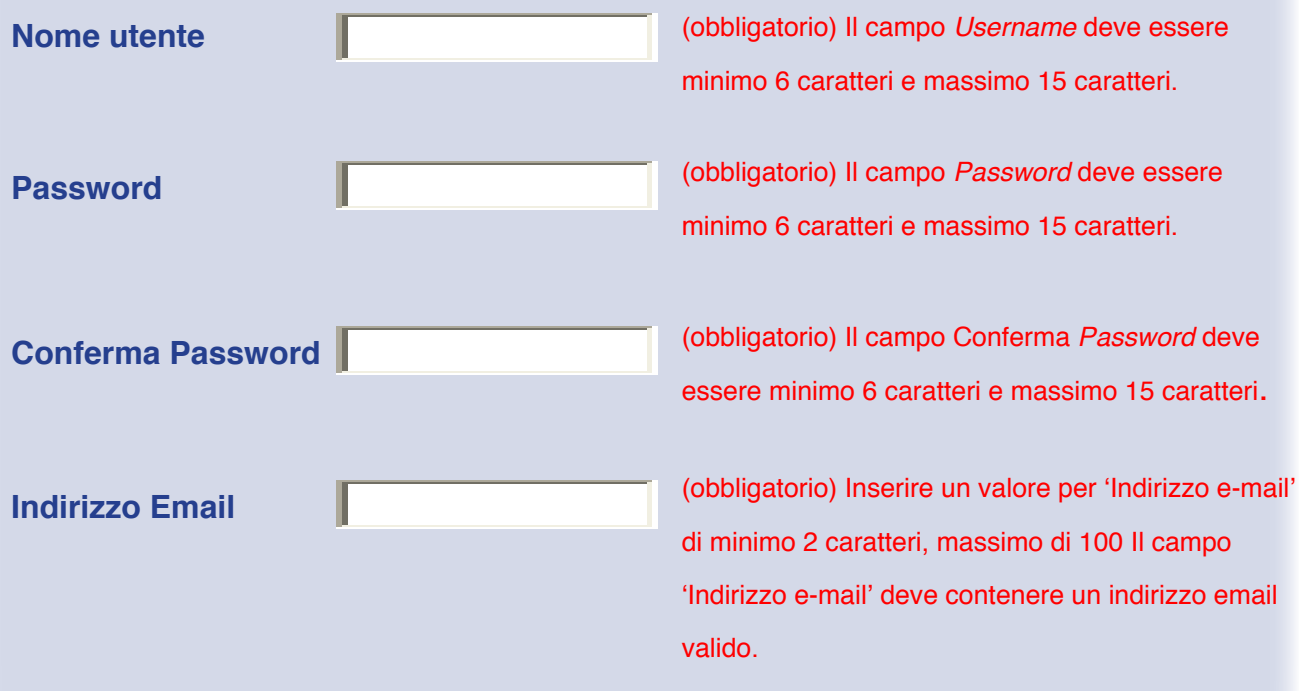

*Il mondo di Internet*

### Impegno di riservatezza nel trattamento dei dati

I proprietari del sito lavoro.corriere.it sono RCS Quotidiani e RCS DIGITAL S.p.A. Si *impegnano costantemente a far utilizzare ai propri utenti il proprio sito Internet nel pieno*  rispetto e nella tutela della loro privacy. Gli utenti sono quindi invitati a prendere visione *dei nostri principi generali che i Titolari del trattamento si impegnano a rispettare.*  Informativa ai sensi del D.Lgs. 196/2003 ("Codice in materia di protezione dei dati *personali").*

*Conformemente all'impegno e alla cura che RCS Quotidiani S.p.A. e RCS Digital S.p.A*  dedicano alla tutela dei dati personali, La informiamo sulle modalità, finalità e ambito di comunicazione e diffusione dei Suoi dati personali e sui Suoi diritti, in conformità all'art. 13 del D. Lgs. 196/2003.

Per offrirLe i servizi personalizzati previsti da questo sito Internet, RCS Quotidiani S.p.A. e RCS Digital S.p.A, cotitolari del trattamento, devono trattare alcuni dati identificativi, come meglio specificato nelle sezioni relative ai servizi stessi. I dati personali che Lei fornirà alle nostre società, verranno registrati e conservati su supporti elettronici *protetti e trattati con adeguate misure di sicurezza anche associandoli ed integrandoli con altri DataBase. I dati saranno trattati da RCS Quotidiani S.p.A. e da RCS Digital*  S.p.A esclusivamente con modalità e procedure necessarie per fornirLe i servizi da Lei richiesti, effettuare analisi statistiche, indagini di mercato e invio di informazioni *commerciali sui prodotti e sulle iniziative promozionali di RCS Quotidiani S.p.A., di RCS Digital S.p.A e dei terzi suoi Sponsor.*

*I dati non saranno diffusi ma potranno essere comunicati, sempre per le predette*  finalità, alle Società del Gruppo RCS Mediagroup, oltre che a società che svolgono *per nostro conto compiti di natura tecnica od organizzativa strumentali alla fornitura dei servizi richiesti. Inoltre, con il suo espresso consenso tali dati potranno essere forniti*  ad altre Aziende operanti nei settori editoriale, finanziario, assicurativo automobilistico, largo consumo, organizzazioni umanitarie e benefiche (di cui è possibile conoscere l'elenco contattandoci all'indirizzo Internet@corriere.it ) per le medesime finalità sopra *riportate.*

Il conferimento dei dati è facoltativo, salvo per quelli indicati come obbligatori per poterle permettere di accedere ai servizi offerti. Lei ha diritto di conoscere, in ogni momento, quali sono i Suoi dati e come essi sono utilizzati. Ha anche il diritto di farli aggiornare, integrare, rettificare o cancellare, chiederne il blocco ed opporsi al loro trattamento.

Ricordiamo che questi diritti sono previsti dal Art.7 del D. Lgs 196/2003.

L'elenco aggiornato dei Responsabili del Trattamento dati di cui alla presente *informativa è consultabile presso la Sede legale di RCS Quotidiani S.p.A. in via*  A.Rizzoli, 2 – 20132 Milano o presso la Sede legale di RCS Digital in via S. Marco 21 - 20121 - Milano; l'esercizio dei diritti di cui all'art. 7 del D.Lgs 196/03 potrà effettuarsi attraverso specifica comunicazione a mezzo posta indirizzata alle medesime Società, o attraverso la casella di posta elettronica dedicata: trovolavoro@rcs-web.it.

Conformemente alla normativa vigente Le chiederemo quindi di esprimere il consenso *per i trattamenti di dati barrando la casella "Accetto". Resta inteso che il consenso si*  riferisce al trattamento dei dati ad eccezione di quelli strettamente necessari per le operazioni ed i servizi da Lei richiesti, al momento della sua adesione in quanto per queste attività il suo consenso non è necessario.

*Dichiaro di aver letto l'informativa e sono consapevole che il trattamento dei dati è necessario per ottenere il servizio proposto dal sito, dichiaro di essere maggiorenne.*

Consenso al trattamento dati per le finalità e con le modalità indicate nell'impegno di *riservatezza.* 

*Vi autorizzo al trattamento dei miei dati per ricevere informazioni promozionali mediante posta, telefono, posta elettronica, sms, mms, effettuare analisi statistiche, sondaggi*  d'opinione da parte di Società del gruppo RCS.

Acconsento O Non acconsento  $\bigcirc$ 

Vi autorizzo alla comunicazione dei miei dati per ricevere informazioni promozionali mediante posta, telefono, posta elettronica, sms, mms, effettuare analisi statistiche, sondaggi d'opinione da parte di aziende terze.

Acconsento O Non acconsento O

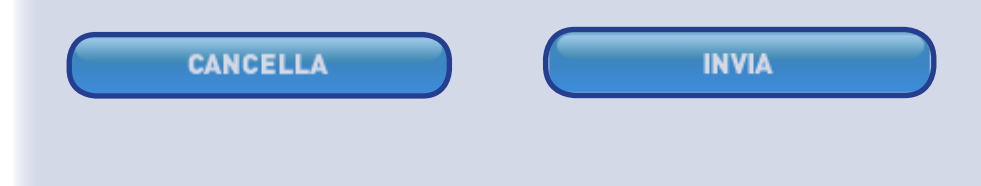

*Il mondo di Internet*

A questo punto, nella nostra casella di posta elettronica riceviamo una **e-mail di conferma**:

### Conferma Email e Registrazione

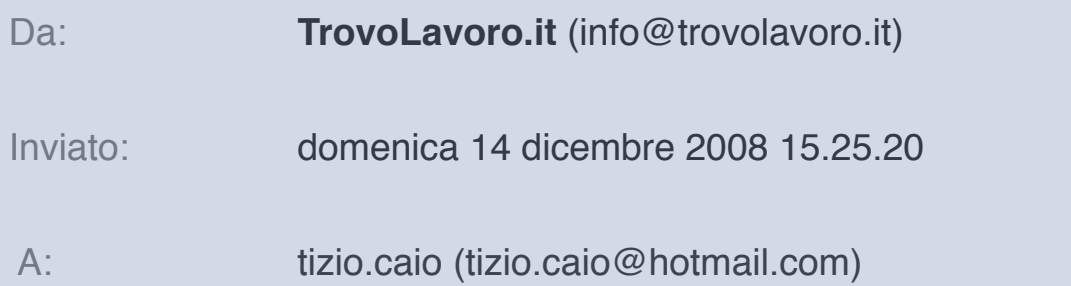

Benvenuto su TrovoLavoro.it. Per attivare il tuo account su Il Mio TrovoLavoro e verificare l'indirizzo email, fai click *sul seguente link*  http://lavoro.corriere.it/CM.aspx?c=8369-58ebgdb5fb2f Se il link sopra indicato non funziona, copia l'URL e incollalo in una nuova finestra del *browser.* 

Ecco i tuoi codici di accesso:

Nome Utente: tizio.caio Password: sole3mare

Conserva accuratamente questa email, potrebbe tornarti utile qualora dovessi *perdere o dimenticare i tuoi codici di accesso.*

Per dubbi o domande sull'*account* consulta le domande frequenti (FAQ) di TrovoLavoro.it all'indirizzo http://lavoro.corriere.it/Home/Aiuto.aspx

Grazie per aver scelto TrovoLavoro.it

Lo Staff di TrovoLavoro.it

Cliccando sul link dato, confermiamo la nostra mail e attiviamo il nostro *account* sul sito:

#### **INDIRIZZO MAIL CONFERMATO**

## **Grazie per aver verificato la correttezza del tuo indirizzo email. Sei stato attivato come utente del Mio TrovoLavoro.**

Da questo momento in poi, possiamo inserire il nostro CV sul sito, tornando alla homepage (http://lavoro.corriere.it/MyTrovolavoro/Default.aspx), riempiendo i campi (nome utente e *password*) nella schermata "Sei già registrato?" e cliccando su "Entra":

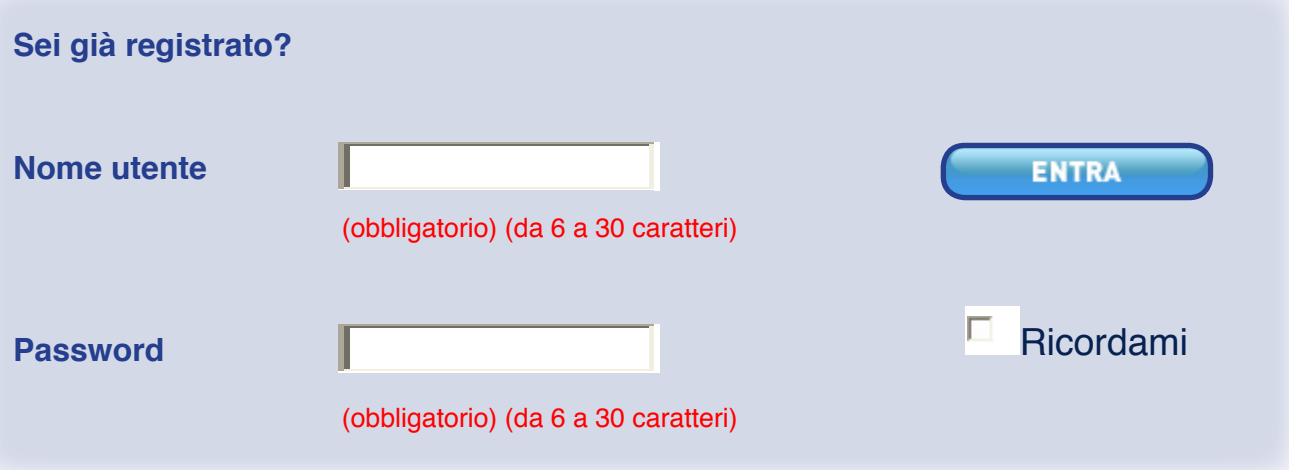

Dopo essere entrati, abbiamo varie possibilità: creare un nostro profilo (fino a 5) che può essere consultato dalle aziende; creare una lettera di presentazione (fino a 5); visualizzare le offerte di lavoro che abbiamo salvato; creare un agente di ricerca (fino a 5), cioè un sistema automatico per trovare le offerte più adatte alle nostre competenze:

## **I miei profili**

Crea fino ad un massimo di 5 profili per essere più facilmente trovato dalle aziende e per ricevere le nostre offerte personalizzate.

### **Non hai nessun profilo creato**

### **Crea un nuovo profilo**

### **Le mie lettere di presentazione**

Crea fino ad un massimo di 5 lettere dei presentazione da utilizzare a seconda dell'offerta a cui intendi rispondere.

Non hai nessuna lettera di presentazione creata

Crea un nuova lettera di presentazione

## *Le mie offerte*

Nel Mio Trovolavoro puoi visualizzare in ogni momento le offerte salvate, le offerte personalizzate in base al tuo profilo e le offerte alle quali hai risposto.

> Non hai nessuna offerte salvata Non hai nessuna offerta a cui hai risposto > Visualizza le offerte personalizzate

> > Crea e completa il tuo profilo

## *I miei agenti di ricerca*

Crea fino ad un massimo di 5 agenti di ricerca per ricevere via email tutte le offerte che corrispondono ai criteri di ricerca da te impostati.

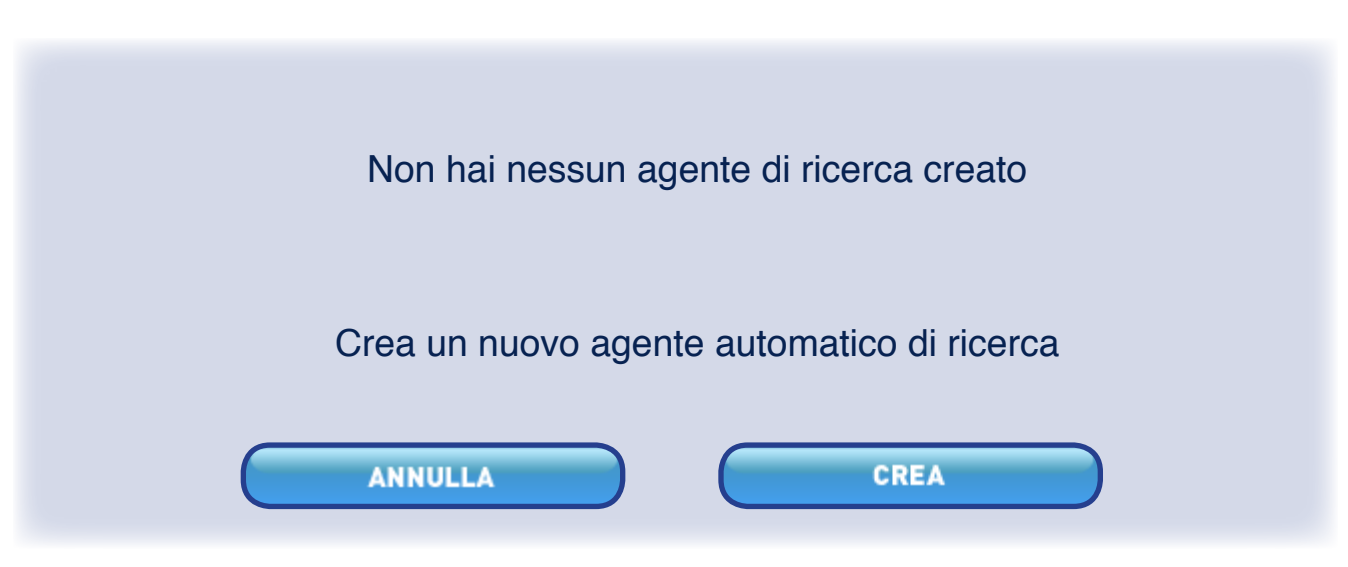

Immaginiamo, per esempio, di voler creare un nuovo profilo:

# **Crea un nuovo profilo da zero**

Dopo aver cliccato su "Crea", riempiamo la sezione "Dati anagrafici":

### **DATI ANAGRAFICI**

I campi contrassegnati con \* sono obbligatori

**Questi dati sono comuni a tutti i tuoi profili. Modificandoli qui, li modificherai in tutti i profili.**

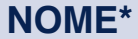

# (obbligatorio) Inserire un valore per 'NOME' di minimo 2 caratteri, massimo di 50

(obbligatorio) Inserire un valore per 'COGNOME' di minimo 2 caratteri, massimo di 50

# **NOME\* COGNOME\*** (dd/mm/yyyy)**DATA DI NASCITA\***

(obbligatorio) Il campo 'DATA DI NASCITA' deve essere di tipo 'DateOnly' Il campo 'DATA DI NASCITA' deve essere di tipo 'DateOnly' e compreso fra '01/01/1900' e '31/12/2060'

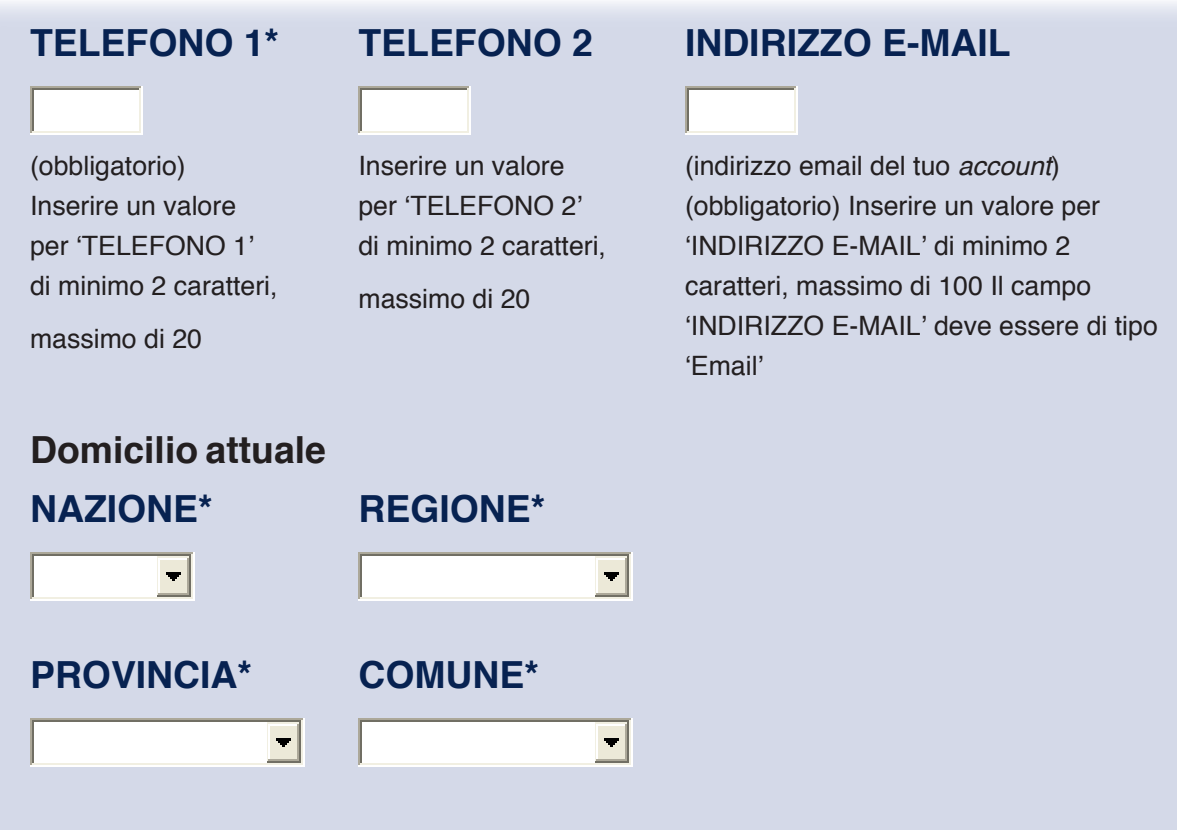

Dopo aver cliccato su "Salva e prosegui", inseriamo le informazioni sulle nostre competenze e alleghiamo il nostro CV:

# **NOME DEL PROFILO\***

Nuovo Pr

(obbligatorio) Inserire un valore per 'NOME DEL PROFILO' di minimo

2 caratteri, massimo di 50

# **ALLEGA IL TUO CV**

(.doc, .txt, .pdf)

# **CURRICULUM\***

Nessun CV inserito (obbligatorio)

# **IL TUO PROFILO PROFESSIONALE TITOLO DI STUDIO\* AREA DI STUDIO\***  $\blacksquare$  $\blacksquare$ (obbligatorio) (obbligatorio) (di provenienza)**SETTORE\*** (di provenienza) **CATEGORIA PROFESSIONALE\***  $\left| \cdot \right|$  $\vert \cdot \vert$ (obbligatorio) (obbligatorio) (obbligatorio) **INQUADRAMENTO ATTUALE\* ANNI DI ESPERIENZA NEL RUOLO\***  $\left| \cdot \right|$  $\blacksquare$ (obbligatorio) (obbligatorio) **SALVA SALVA E PROSEGUI**

Dopo aver cliccato su "Salva e prosegui", inseririamo le informazioni aggiuntive: I campi contrassegnati con \* sono obbligatori

# **ALTRI DATI PERSONALI**

(lorda annua) **RETRIBUZIONE ATTUALE**

(lordo annua) **BONUS EVENTUALE**

Il campo RETRIBUZIONE ATTUALE non deve contenere punti e deve essere compreso fra 1000 e 10000000

Il campo BONUS EVENTUALE non deve contenere punti e deve essere compreso fra 1000 e 10000000

*Il mondo di Internet*

# **PREFERENZE LAVORATIVE** DOVE VUOI LAVORARE?

Estero

Tutta Italia

**Trascinate qui le voci da associare al vostro profilo** 

*Manuale di Informatica di base*
# CATEGORIA PROFESSIONALE E RUOLO

Acquisti Logistica Magazzino

Amministrazione Finanza e Controllo

Assistenza Clienti e Tecnica

Banche Servizi Finanziari Assicurazioni

Commerciale Vendite Call Center

HR Formazione Organizzazione

Informatica e Tlc

Internet

Legale

Marketing Comunicazione PR

Neo Laureati Neo Diplomati

Produzione

Ricerca e Sviluppo Conoscenza lingue **INGLESE FRANCESE TEDESCO**

Nessuna conoscenza Nessuna conoscenza Nessuna conoscenza  $\left| \cdot \right|$ 

*Il mondo di Internet*

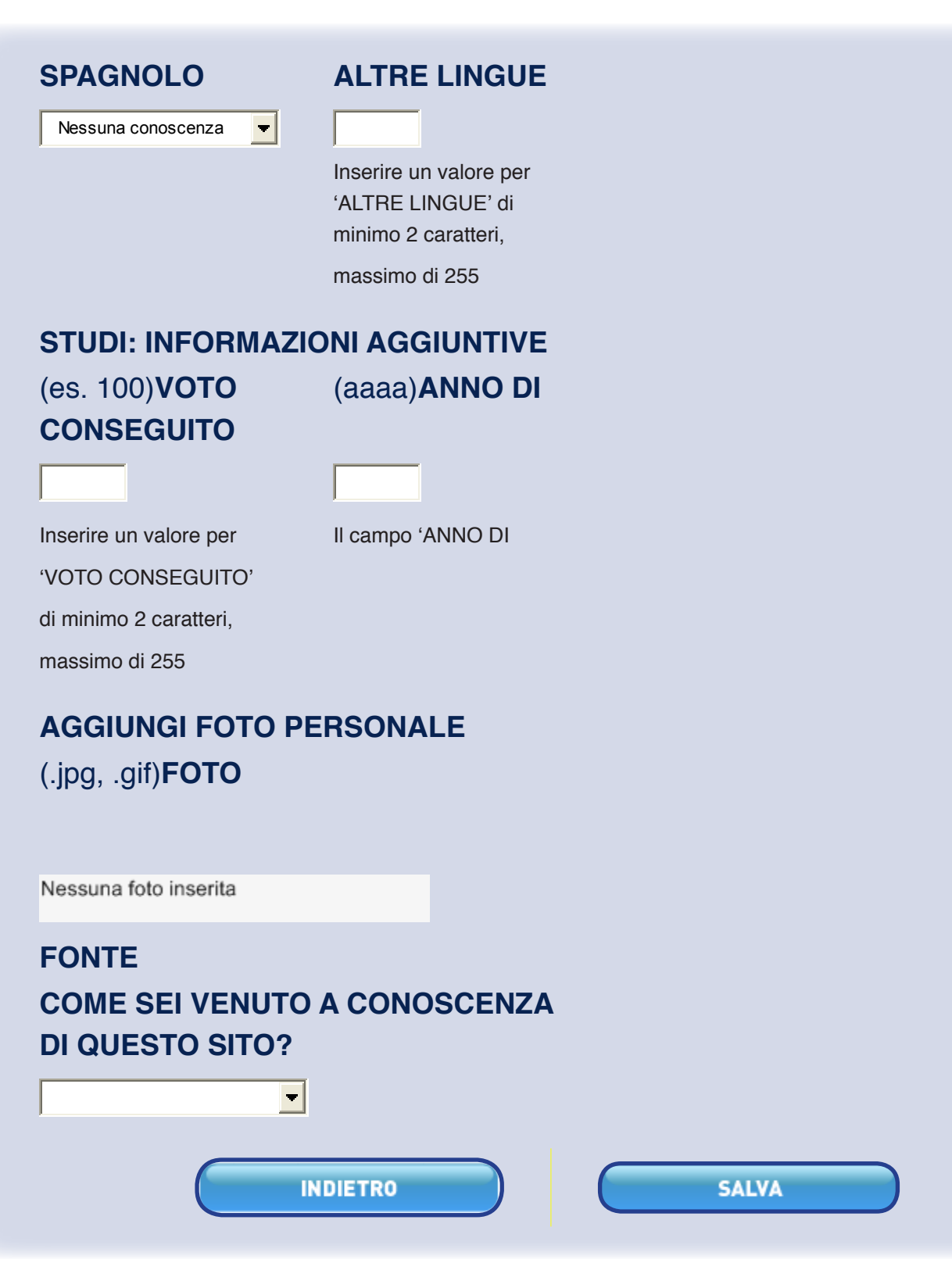

Clicchiamo su "Salva"… e in bocca al lupo!

## **LA RICERCA DELLA CASA**

Dopo aver trovato un lavoro, un'altra esigenza che puoi avere è quella di cercare una casa.

Anche per questo ti può essere utile il sito di "Porta Portese", per il territorio di Roma e provincia: http://www.portaportese.it/

Abbiamo visto che in cima alla pagina, trovi una barra arancione con l'elenco delle rubriche.

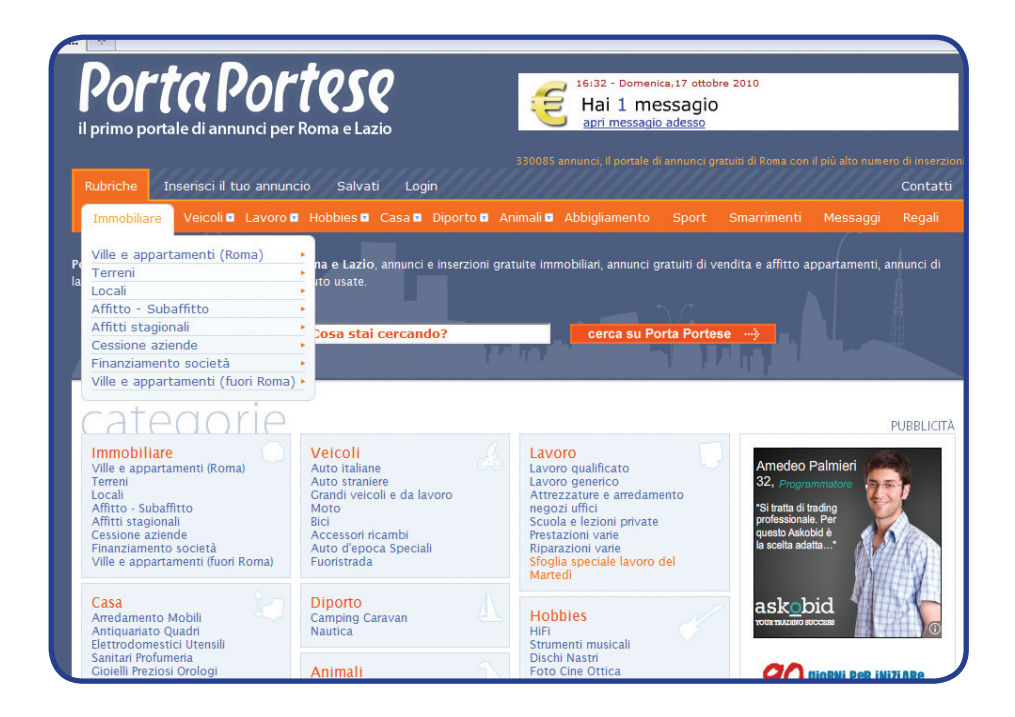

Clicca sulla rubrica "Immobiliare". Ti si apre un menu di possibilità:

- Ville e appartamenti (Roma)
- *Terreni*
- Locali
- Affitto Subaffitto
- Affitti stagionali
- Finanziamento società
- Ville e appartamenti (fuori Roma)

Clicca, per esempio, su "Affitto – Subaffitto". Potrai leggere gli annunci per varie case o stanze in affitto:

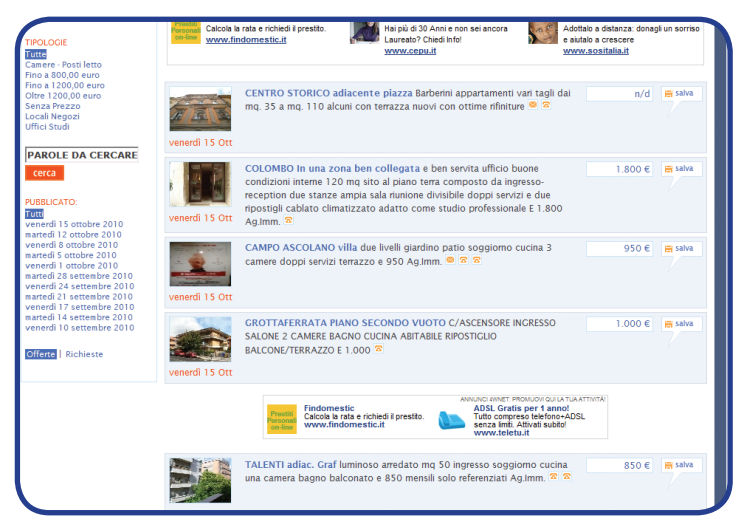

Se trovi un annuncio che ti interessa, cliccaci sopra: potrai leggere più dettagli e il numero di telefono e/o l'indirizzo e-mail della persona che devi contattare:

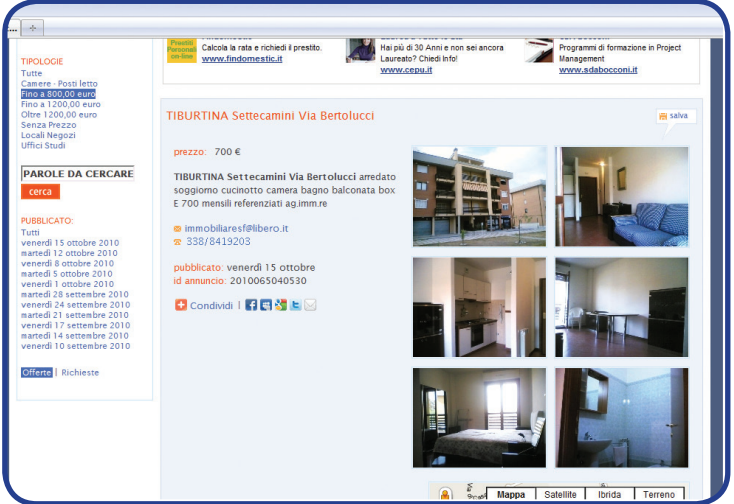

Se vuoi, puoi restringere la ricerca, usando dei filtri in base a quello che ti interessa. Alla sinistra degli annunci, infatti, trovi vari filtri:

## **tipologie**

- • Tutte
- • Camere Posti letto
- • Fino a 800,00 euro
- • Fino a 1200,00 euro
- • Oltre 1200,00 euro
- • Senza Prezzo
- • Locali Negozi
- • Uffici Studi

Clicca sul filtro che ti può essere utile, per fare una ricerca più efficace.

# **ESERCIZI**

- 1. Sul sito di Trenitalia (www.ferroviedellostato.it) crea il tuo *account* (riquadro "Area clienti", "Registrati ora!")
- 2. Crea un tuo *account* di posta su Hotmail
- 3. Scrivi un messaggio di posta elettronica con oggetto "La mia giornata tipo in Italia"
- 4. Scrivi un messaggio di posta elettronica a più destinatari contemporaneamente
- 5. Scrivi un messaggio di posta elettronica in copia conoscenza
- 6. Scrivi un messaggio di posta elettronica in copia nascosta
- 7. Scrivi un messaggio di posta elettronica in copia con allegato un file di testo
- 8. Scrivi un messaggio di posta elettronica in copia con allegata una foto
- 9. Consulta il newsgroup del sito "Stranieri in Italia", per cercare argomenti di tuo interesse http://www.stranieriinitalia.it/forum-stranieri/
- 10. Con l'aiuto dell'insegnante, crea un blog insieme ai tuoi compagni di corso. Potrete tenere, così, un diario di bordo del corso stesso.

## Esercitati con la messaggistica immediata:

- 11. Scarica Windows Messenger
- 12. Crea un tuo *account* scegliendo un nome utente e una *password*
- 13. Aggiungi una tua foto
- 14. Aggiungi i tuoi amici che usano lo stesso *software*
- 15. Invia un messaggio a un amico

## Esercitati con i *social network*:

- 16. Iscriviti a Facebok (www.facebook.com) scegliendo un nome utente e una *password*
- 17. Aggiungi una tua foto
- 18. Aggiungi le informazioni personali che vuoi condividere (per esempio, interessi, città di nascita, ecc.)
- 19. Cerca i tuoi amici già iscritti a Facebook
- 20. Invia una proposta di amicizia a uno di loro

*Il mondo di Internet*

## **GLOSSARIO BASE SEZIONE 2 ("Il mondo di Internet")**

## **Account**

È un'abilitazione personale all'uso di un sito.

#### **Browser**

Un browser è un programma (*software*) che si deve aprire e usare per "navigare" (cioè per visualizzare e interagire con le risorse presenti sul Web).

#### **Chat**

Sito Web che serve per scrivere messaggi in modo istantaneo con altre persone che usano lo stesso sito Web. La differenza tra la chat e la messaggistica immediata è che la prima è meno privata della seconda.

#### **Client**

Programma che consente di navigare in Internet.

#### **Collegamento ipertestuale**

Un collegamento ipertestuale (in inglese, hyperlink o, più brevemente, link) è il rinvio da un testo a un altro testo, un sito, un'immagine, ecc.

### **Comunità online**

Le comunità *online* sono formate da gruppi di persone che hanno interessi in comune e voglia di comunicare tra loro tramite Internet.

### **Contatti**

In ambito di messaggistica immediata e *social network*, sono le persone che fanno parte del nostro insieme di amici, con le quali possiamo comunicare.

#### **Curriculum vitae**

Il curriculum vitae (CV o curriculum) è un testo che riporta i dati anagrafici e descrive le esperienze di studio e di lavoro di una persona.

### **Emoticon**

"Faccina", cioè combinazione di tasti che, nel suo insieme, assomiglia a una faccia umana. Ogni emoticon esprime un'emozione diversa. Per esempio, la combinazione dei due punti e della parentesi tonda chiusa :) dà una faccina che sorride ed esprime, perciò, l'allegria di chi scrive.

#### **In linea**

Quando un computer è connesso a Internet, viene definito in linea (in inglese, "*online*").

#### **Indirizzo e-mail**

Indirizzo di posta elettronica a cui si ricevono e da cui si inviano le mail (es. tizio.caio@ hotmail.com).

## **Indirizzo IP**

Un indirizzo IP (Internet Protocol) è una serie di numeri che identifica in maniera univoca ciascun computer presente sul Web.

## **Indirizzo Web**

Un indirizzo Web è una serie alfanumerica (composta cioè da lettere e numeri) che identifica in maniera univoca un sito Web. È anche detto URL (Uniform Resource Locator).

## **In tempo reale**

In diretta.

## **Internet**

Internet è un insieme di reti di computer, tutte collegate fra loro per condividere informazioni.

## **Link**

Vedi collegamento ipertestuale.

#### **Modem**

Un modem è un apparecchio che serve a connettere il proprio computer a Internet.

## **Motore di ricerca**

Il motore di ricerca è uno strumento grazie al quale è possibile trovare tutti i siti Web che trattano un argomento specifico.

## **Nickname**

Anche soltanto "nick". Nome finto o inventato che si sceglie di usare per comunicare su Internet.

*Il mondo di Internet*

## **Pagina Web**

Una pagina Web è un documento di testo presente sul Web, visualizzabile grazie a un browser.

## **Password**

Parola segreta a scelta, abbinata all'*username*, per accedere a un proprio *account*.

### **Plug-in**

I plug-in sono programmi che permettono al browser di eseguire tutti i file presenti nelle varie pagine Web (per esempio file audio, video, ecc.).

#### **Posta elettronica**

La posta elettronica è il corrispondente elettronico della posta tradizionale e permette di scambiare messaggi e file su una rete informatica.

#### **Provider**

Sistema che fornisce un servizio (per esempio, il servizio di posta elettronica).

#### **Rete**

Una rete è un insieme di computer collegati tra loro per condividere informazioni.

### **Server di rete**

È il computer collegato a tutti gli altri computer su una rete.

## **Server Web**

È un computer che fa parte del Web e sul quale sono memorizzate delle informazioni.

#### **Sito Web**

Un sito Web è un insieme di una o più pagine Web ed è memorizzato su un singolo server Web.

### **Social network**

Rete sociale. Indica le persone con cui siamo in contatto sia nella vita reale sia, più specificamente, su siti come Facebook, MySpace, ecc.

## **URL**

L'URL (Uniform Resource Locator) è un indirizzo alfanumerico che identifica ogni sito **Web**.

## **User name**

Il nome, abbinato alla *password*, con cui si accede a un proprio *account*.

## **Web**

Il World Wide Web (WWW o anche solo Web) è l'insieme delle informazioni che posso essere condivise in Internet. Queste informazioni sono organizzate in maniera logica e sono memorizzate su computer definiti server Web.

# **TEST SEZIONE 2 ("Il mondo di Internet")**

1. Un tuo amico ha pubblicato alcune foto sul suo sito Web. Tu le vuoi vedere. Dopo aver connesso il tuo computer a Internet, con quale dei seguenti programmi pensi di accedere al sito Web del tuo amico per vedere le foto?

- a. Un browser Web
- b. Un processore Word
- c. Un client e-mail
- d. Antivirus

2. Vuoi conoscere qualcosa in più sui vulcani attivi nel mondo. Connetti perciò il tuo computer a Internet per trovare informazioni sulla base delle parole-chiave "vulcani attivi".

Quale dei seguenti strumenti del World Wide Web (WWW) userai?

- a. Motore di ricerca
- b. Plug-in
- c. Uniform Resource Locator (URL)
- d. E-mail

3. Susan sta aiutando suo figlio a preparare un esame di informatica. Quando gli descrive il World Wide Web (WWW), gli spiega che può accedere a un sito Web usando un indirizzo alfanumerico univoco.

A quale dei seguenti termini si riferisce Susan?

- a. Uniform Resource Locator (URL)
- b. Browser Web
- c. Internet protocol (IP)
- d. World Wide Web (WWW)

*Il mondo di Internet*

4. Chris vuole scrivere un messaggio di posta elettronica a un suo amico. Ha un modem collegato al suo computer.

Di cos'altro ha bisogno Chris per spedire il messaggio?

- a. Casse audio
- b. Connessione Internet
- c. Web-cam
- d. Stampante

5. Hristina vuole capire cos'è un messaggio di posta elettronica e di cosa ha bisogno per poter scambiare messaggi di posta elettronica con i suoi amici. Cosa risponderai a Hristina? (due risposte esatte)

- a. Computer
- b. Accesso Internet
- c. Stampante
- d. Plug-in
- e. Motore di ricerca

6. Vuoi creare un diario *online* per descrivere un concerto al quale sei stato. Vuoi che i tuoi amici possano leggere le notizie sul concerto e vedere le foto che hai scattato. Quale delle seguenti comunità *online* userai per creare questo diario?

- a. Blog
- b. Chat
- c. Newsgroup
- d. Bollettino di bordo

# **A CHE SERVE WORD**

Nelle lezioni su Internet abbiamo visto, fra le altre cose, come si fa ad allegare un documento (per esempio, il proprio curriculum) a una mail.

Adesso vediamo, però, come si fa a *scrivere un documento*, per esempio, appunto, il proprio curriculum. Per scrivere un documento, dobbiamo usare un programma che si chiama Word (e che è un "elaboratore di testi", uno dei *software* per la produttività).

## **Word serve…**

- a creare e scrivere un testo
- a modificare e correggere un testo
- a inserire in un testo scritto immagini, grafici, tabelle
- a salvare e conservare un testo
- a stampare un testo (se si ha una stampante)

## *In particolare, grazie a Word possiamo scrivere, arricchire di oggetti, salvare e stampare:*

- il nostro curriculum, per trovare lavoro
- relazioni di lavoro
- articoli informativi
- documenti legati alla burocrazia (per esempio, la richiesta per il riconoscimento dei titoli di studio)
- esercizi di studio
- appunti che riguardano la vita quotidiana, lo studio, il lavoro
- i nostri pensieri più intimi
- storie che inventiamo
- testi di canzoni
- diari di viaggio
- lettere alle persone care

*ecc.*

## **COME SI APRE UN FILE WORD**

Per aprire Word, dopo aver acceso il computer si deve:

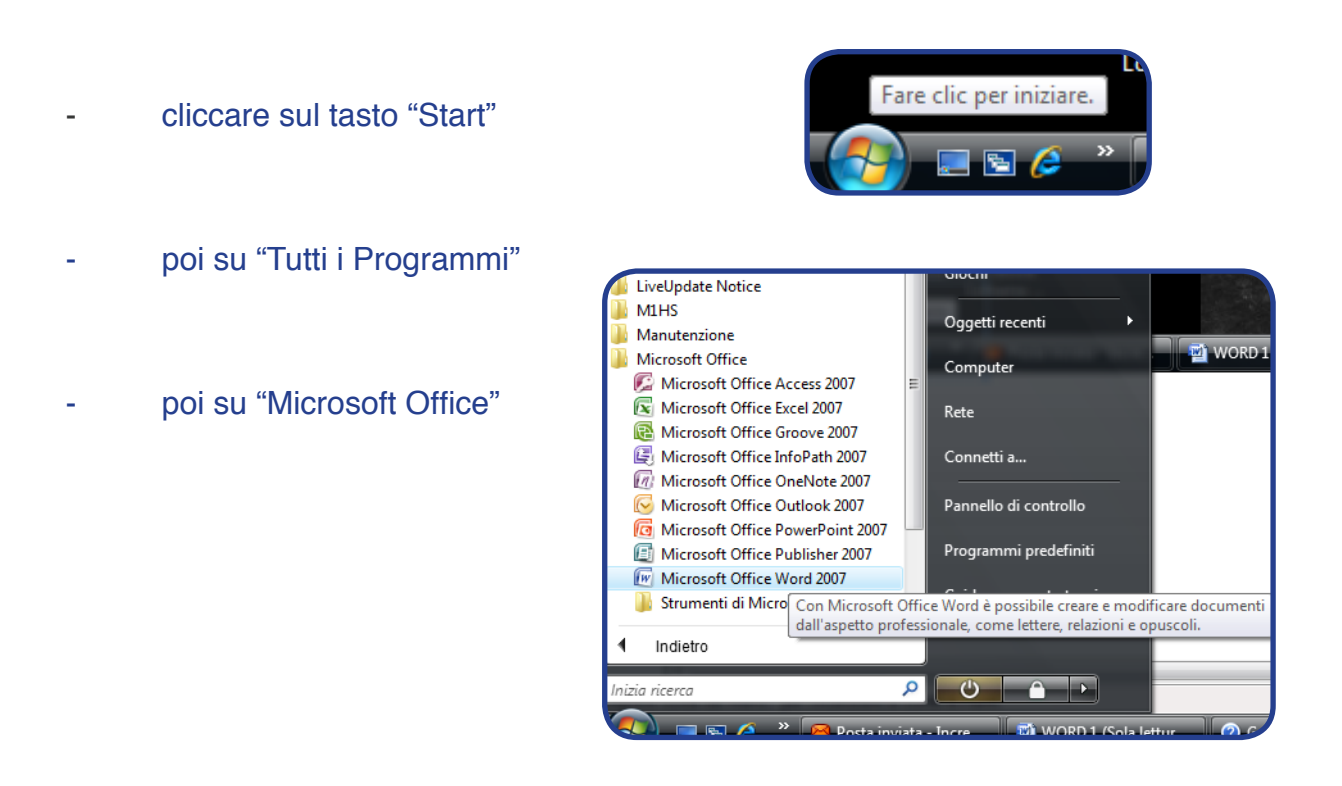

## infine su "Microsoft Office Word 2007"

A questo punto si apre una pagina bianca (un "file").

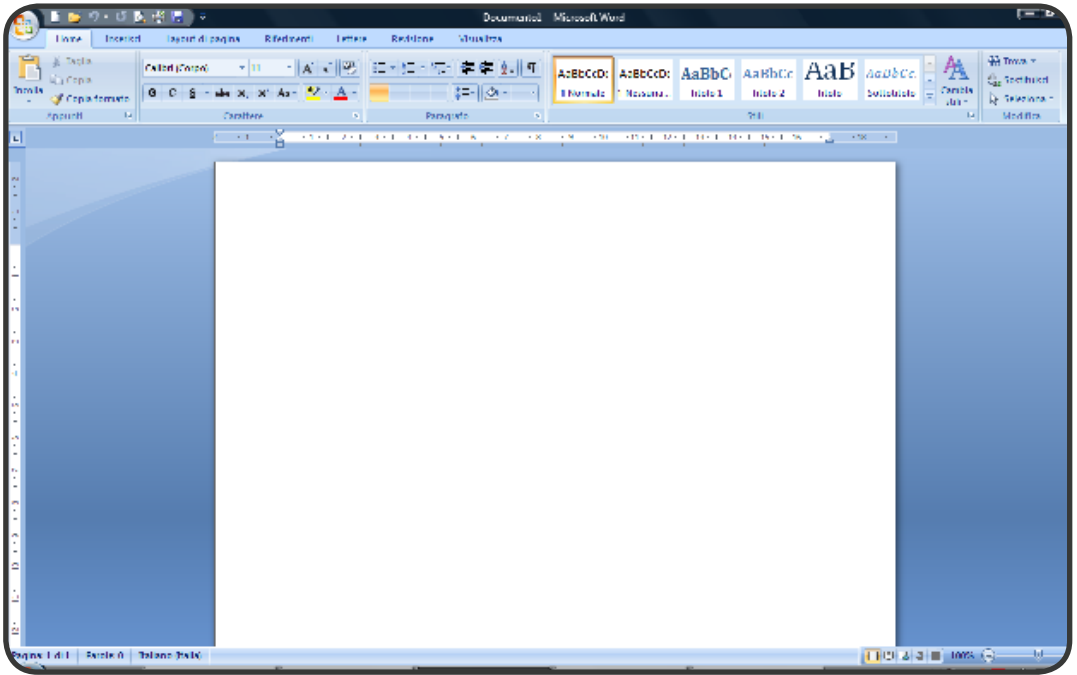

## **LA BARRA MULTIFUNZIONE**

Prima di vedere come si scrive un testo, analizziamo la barra multifunzione di Word 2007 (quella che, nello schermo, si vede in alto).

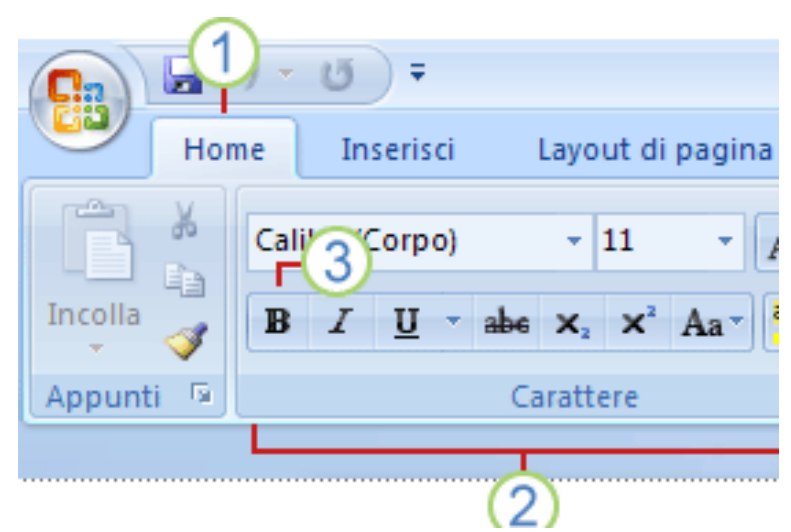

La barra multifunzione è composta da varie **schede (1)**; le schede corrispondono ciascuna a un'attività e sono le seguenti: "Home", "Inserisci", "Layout di pagina", "Riferimenti", "Lettere", "Revisione", "Visualizza", "Acrobat".

Ogni scheda contiene dei **gruppi (2)**, che corrispondono a dellle sotto-attività; nella scheda "Home", per esempio, ci sono i gruppi "Appunti", "Carattere", "Paragrafo", "Stili", "Modifica".

Ogni gruppo, a sua volta, contiene i **pulsanti di comando (3)**, che eseguono un comando o visualizzano un menu di comandi; nel gruppo "Carattere", per esempio, ci sono i pulsanti di comando "Tipo di carattere" (che visualizza un menu di comandi), "Grassetto" (che esegue un comando), ecc.

Inoltre, per ogni gruppo della scheda "Home", si possono visualizzare gli stessi comandi cliccando sulla piccola freccia in basso a destra (accanto al nome del gruppo)

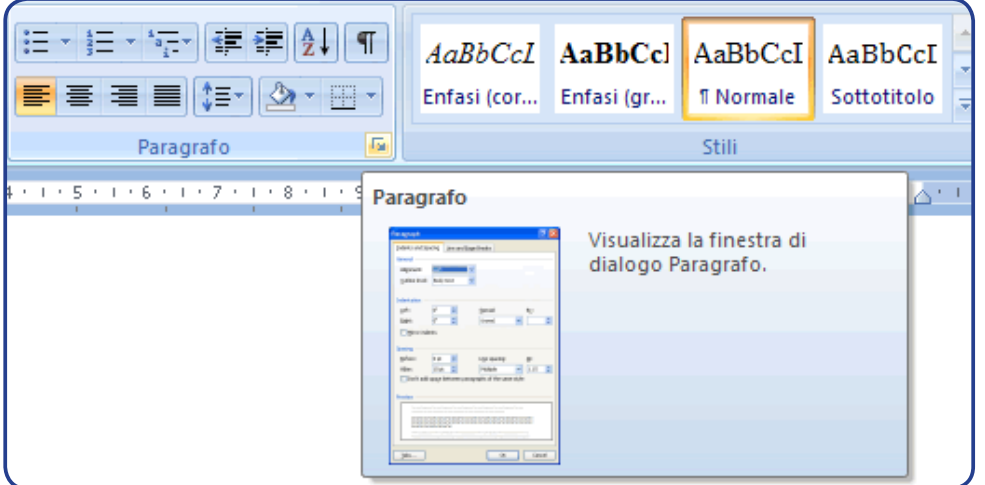

*Il mondo di Word*

In WORD 2007 c'è, poi, un pulsante speciale, **il Pulsante Office.**

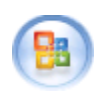

Il Pulsante Office si trova in alto a sinistra, nell'angolo, e permette di visualizzare il menu mostrato nell'immagine:

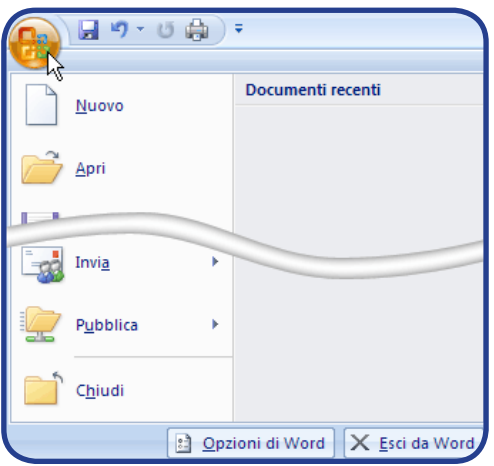

## **LA BARRA DI ACCESSO RAPIDO**

A destra del Pulsante Office, c'è la barra di accesso rapido, dove si possono aggiungere i comandi che si usano più spesso.

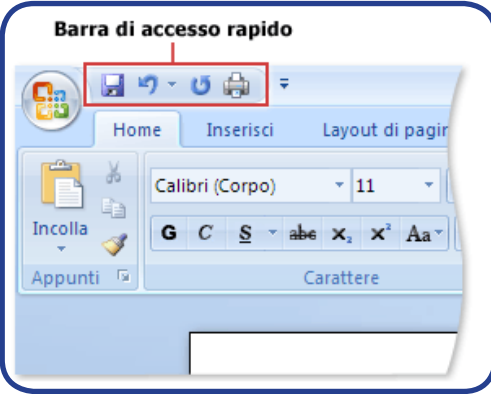

# **APPROFONDIMENTO**

# **Perché parliamo di "barra", "multifunzione", "pulsante"?**

**Barra**: una barra è un oggetto di forma allungata

**Multifunzione**: tutte le parole che cominciano con "multi-" si riferiscono a oggetti con molti elementi. Per esempio, "multifunzione" vuol dire "che ha molte funzioni"

**Pulsante**: un pulsante è un oggetto al quale corrisponde un comando (per eseguire il comando, dobbiamo premere il pulsante); per esempio, se premiamo il pulsante ON/OFF del telefonino, accendiamo o spegniamo il telefonino

## **COME SI CREA UN FILE WORD**

Per creare un file nuovo, premiamo il Pulsante Office e apriamo il menu:

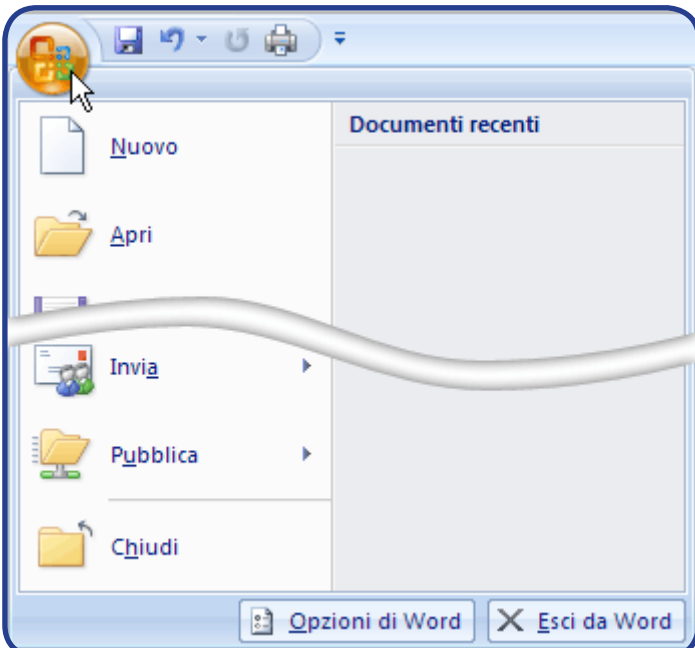

**Ba** 

- **- clicchiamo adesso su "Nuovo"**
- **- scegliamo "Documento vuoto"**
- **- e infine clicchiamo su "Crea"**
- **- abbiamo, così, un file nuovo sul quale scrivere**

#### **LA TASTIERA**

Per scrivere su un file, c'è bisogno della tastiera (con lettere, numeri e segni di punteggiatura).

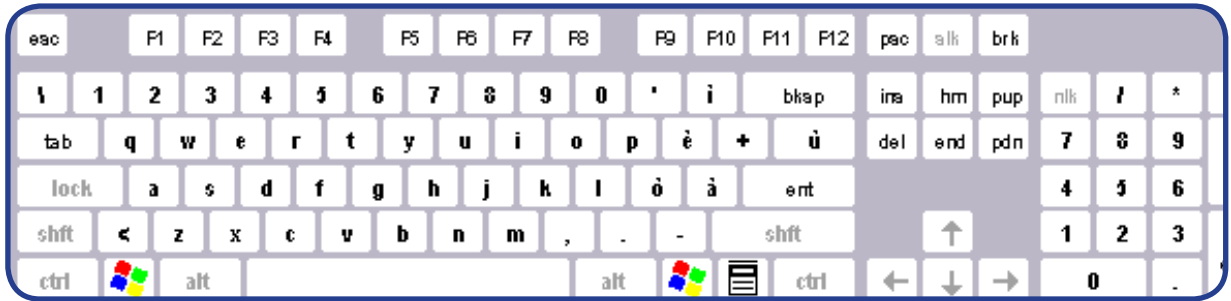

# **APPROFONDIMENTO**

## **Qual è la differenza tra lettere, numeri e segni di punteggiatura?**

Le **lettere** sono queste: a, b, c, d, e, f, g, h, i, j, k, l, m, n, o, p, q, r, s, t, u, v, w, y, x, z (anche maiuscole: A, B, C, ecc.)

I **numeri** sono questi: 0, 1, 2, 3, 4, 5, 6, 7, 8, 9

I **segni di punteggiatura** sono questi: . , ; : ! ? () '

Sulla tastiera, oltre alle lettere, i numeri e i segni di punteggiatura, ci sono anche alcuni tasti speciali:

- Il tasto "Invio" serve ad andare a capo
- La barra spaziatrice (il tasto più lungo che c'è) serve a lasciare uno spazio tra le parole
- Il tasto "Maiusc" premuto contemporaneamente a una lettera, serve a scrivere quella lettera maiuscola
- Il tasto "Maiusc", premuto contemporaneamente a un tasto su cui ci sono due simboli, serve a scrivere il simbolo superiore, cioè quello che si trova in alto rispetto all'altro

Se premi il tasto **insieme al tasto**  $\overrightarrow{S}$  ottieni **ç** 

- Il tasto "Bloc Maiusc" serve a scrivere tutta una serie di lettere (finché il tasto è selezionato) in maiuscolo
- Il tasto "Bloc Num" serve ad attivare i tasti dei numeri

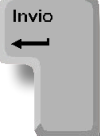

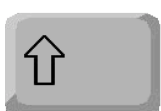

 $\bigoplus$ 

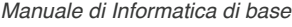

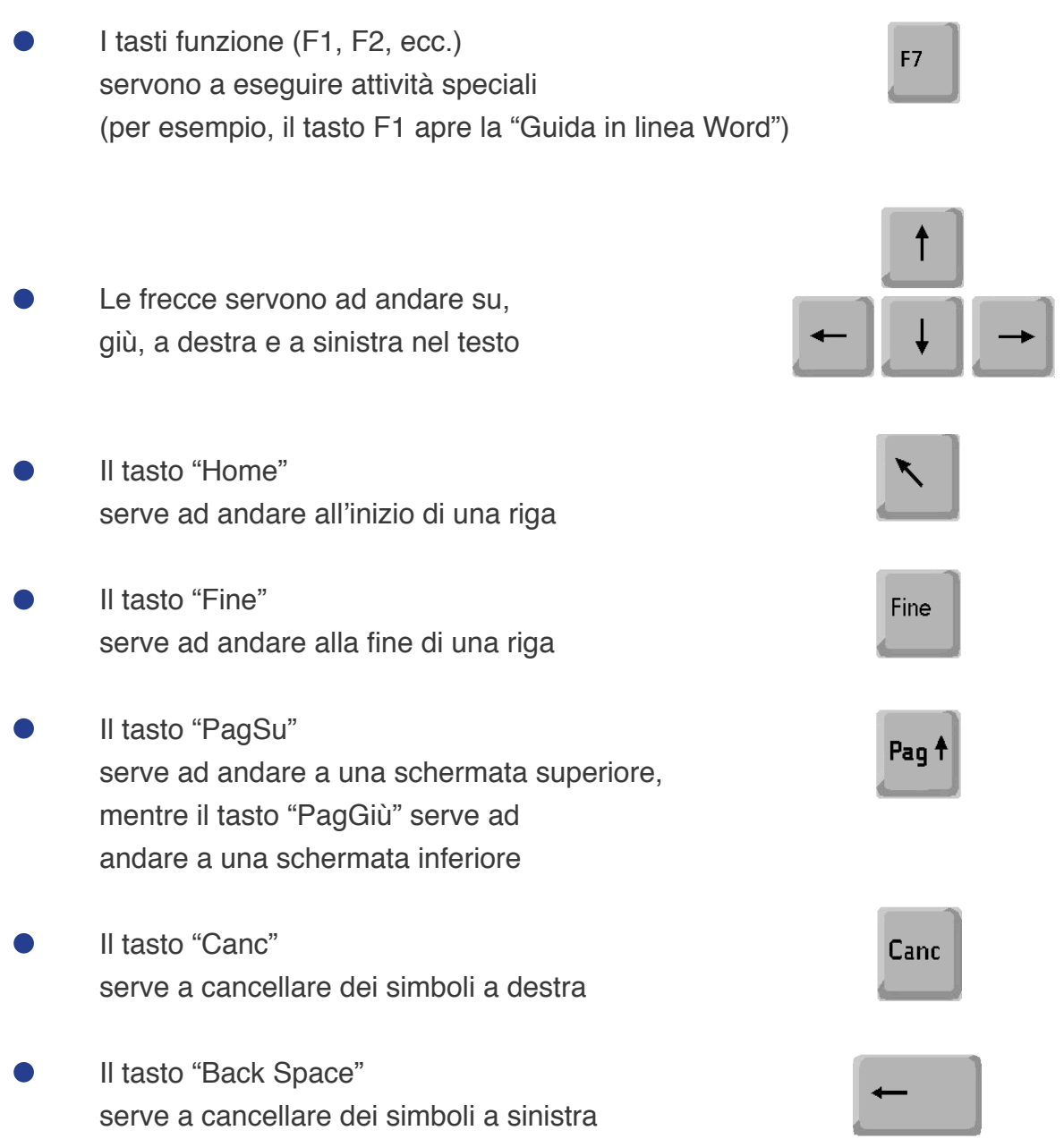

## **COME SI SCRIVE, MODIFICA E FORMATTA UN TESTO**

Per scrivere un testo, abbiamo bisogno dei comandi nella scheda "Home".

Cominciamo con il gruppo "Carattere". Qui, prima di tutto, scegliamo il "Tipo di carattere" (per esempio, Calibri, Times New Roman, Arial) e la "Dimensione carattere".

# **APPROFONDIMENTO**

## **Perché scegliamo un particolare tipo e una particolare dimensione carattere?**

**Tipo di carattere**: scegliamo il tipo di carattere in base al nostro gusto (per esempio, un carattere ci piace più di un altro), ma anche in base al testo che stiamo scrivendo (per esempio, per una lettera di lavoro potremmo scegliere Times New Roman, per una lettera d'amore Lucida Handwriting)

**Dimensione carattere:** scegliamo la dimensione di carattere in base alla leggibilità (per esempio, un carattere 8 è poco leggibile, mentre un carattere 16 è molto leggibile), ma anche in base alla funzione (per esempio, possiamo scegliere di scrivere più grandi alcune parti più importanti, come i titoli)

Possiamo poi scegliere il "Colore carattere" in cui vogliamo scrivere (per esempio, nero, rosso, blu, verde) e il "Colore evidenziatore testo", se vogliamo evidenziare alcune parti (per esempio, in giallo, in turchese, in fucsia).

# **APPROFONDIMENTO**

**Perché scegliamo un particolare colore carattere o usiamo un colore evidenziatore testo?**

**Colore carattere:** scegliamo il colore carattere in base al nostro gusto (per esempio, un colore ci piace più di un altro), ma anche per creare dei contrasti e far spiccare alcune parti all'interno del testo (per esempio, se stiamo scrivendo tutto in nero, possiamo far spiccare una singola parola o un'intera frase che per noi è particolarmente importante, scrivendola in blu)

**Colore evidenziatore testo:** usiamo il colore evidenziatore carattere, quando vogliamo dare più importanza ad alcune parti rispetto ad altre (per esempio, possiamo evidenziare i concetti fondamentali di un testo, quelli che vogliamo assolutamente ricordare, evidenziandoli in verde)

Inoltre, possiamo decidere se usare il **grassetto**, il *corsivo*, il sottolineato o il barrato. frasi: possiamo scegliere liberamente quale dei tre preferiamo.

Il corsivo serve anche a distinguere le parole straniere. Per esempio, scrivo: "Oggi pomeriggio sono *online*: se vuoi, puoi contattarmi".

Il barrato, invece, serve ad annullare una parola o una frase, senza cancellarla (la parola o la frase, cioè, si possono ancora leggere).

## **APPROFONDIMENTO**

# **A che serve barrare una parola o una frase, se la parola o la frase si possono ancora leggere? Non sarebbe meglio cancellarle, così non si leggerebbero più?**

Il barrato è diverso da una semplice cancellazione. L'utilità del barrato è proprio di far leggere ancora la parola o la frase annullate. Per esempio, immagina di scrivere un compito in una lingua straniera (magari in italiano) e di darlo al tuo insegnante per la correzione; se hai scritto una parola sbagliata, l'insegnante te la barra (e ti scrive accanto la parola esatta), in modo che tu puoi ancora leggere la parola sbagliata e capire il tuo errore. Se, invece, l'insegnante cancellasse totalmente la parola e tu non potessi più leggerla, non riusciresti nemmeno a capire cosa hai sbagliato.

Infine, possiamo usare la funzione "Maiuscole/minuscole", possiamo cioè decidere se scrivere le lettere alte (MAIUSCOLE) o basse (minuscole).

Nel menu dei comandi "Maiuscole/minuscole", abbiamo varie scelte: "Normale", "tutto minuscole", "TUTTO MAIUSCOLE", "Tutte Iniziali Maiuscole", "iNVERTI mAIUSCOLE mINUSCOLE"

Normale: serve a scrivere maiuscola la prima lettera di una frase e tutte le altre minuscole (es. Gioco con il cane e il gatto)

tutto minuscole: serve a scrivere minuscole tutte le lettere di una frase (es. gioco con il cane e il gatto)

TUTTO MAIUSCOLE: serve a scrivere maiuscole tutte le lettere di una frase (es. GIOCO CON IL CANE E IL GATTO)

Tutte Iniziali Maiuscole: serve a scrivere maiuscole tutte le iniziali delle parole in una frase (es. Gioco Con Il Cane E Il Gatto)

iNVERTI mAIUSCOLE mINUSCOLE: serve a cambiare in minuscole le lettere che sono state scritte maiuscole; e a cambiare in maiuscole le lettere che sono state scritte minuscole (es. gIOCO cON iL cANE e iL gATTO)

# **APPROFONDIMENTO**

# **In quale caso dobbiamo usare le lettere maiuscole e in quale le lettere minuscole?**

**MAIUSCOLE**: Usiamo le lettere maiuscole all'inizio di una frase (cioè, o all'inizio di un testo o, all'interno del testo, dopo il punto fermo) e per i nomi propri (per esempio, di luoghi, persone o animali, come *Roma, Ahmed, Fritz*)

**minuscole**: In tutti gli altri casi, usiamo le minuscole (cioè, nelle parole che non sono all'inizio di una frase e nei nomi comuni di luoghi, persone o animali, come città, insegnante, cane)

Passiamo, adesso, al **gruppo "Appunti"**. Dopo aver scritto un testo, possiamo tagliarne o copiarne delle parti e incollarle in un altro punto del testo o in un nuovo file. Per fare ciò, prima di tutto si deve selezionare con il mouse (usando il puntatore e il tasto sinistro) la parte di testo che si vuole tagliare o copiare. Scegliendo "Taglia" si elimina la parte di testo selezionata. Questa parte viene trasferita nella memoria del computer, nel caso vogliamo incollarla in un altro punto; invece, se non la incolliamo in un altro punto, è come se l'avessimo cancellata. Scegliendo "Copia" si duplica la parte di testo selezionata. Anche questa parte viene trasferita nella memoria del computer (come per "Taglia"), in modo da poterla incollare in un altro punto; l'originale, però, rimane al suo posto, cioè non viene cancellata (a differenza di "Taglia"). Dopo aver scelto "Taglia" o "Copia", ci posizioniamo con il puntatore del mouse nel punto del testo in cui vogliamo incollare la parte selezionata (oppure, creiamo un file nuovo o apriamo un file vecchio e incolliamo lì la parte selezionata): cliccando su "Incolla", riproduciamo in quel punto il materiale che abbiamo tagliato o copiato.

## **APPROFONDIMENTO**

## **In quale caso può essere utile tagliare, copiare e incollare?**

Tagliare, copiare e incollare servono a risparmiare molto tempo: invece di riscrivere una parola o addirittura una frase, un insieme di frasi, le tagliamo/copiamo e incolliamo in un altro punto. Per esempio, immaginiamo di aver scritto una lettera di lavoro in italiano (una lettera con la quale cerchiamo lavoro, che ci ha richiesto molto tempo per scriverla, per scegliere le parole giuste, le formule adatte di saluto, ecc.); se conserviamo questa lettera e in futuro vogliamo usarla per un altro datore di lavoro, potremo copiarla, incollarla e modificare solo le parti che cambiano (come il nome dell'azienda, la data, ecc.)

Analizziamo, adesso, il gruppo **"Paragrafo".**

Dopo aver scritto un testo, possiamo decidere il tipo di allineamento. Possiamo scegliere:

Allinea testo a sinistra: il testo viene spostato a sinistra; cioè, il lato sinistro è allineato, diritto; il lato destro, invece, ha diverse rientranze

Centra: il testo viene spostato al centro; cioè, al centro c'è una linea diritta ideale; a sinistra e a destra, invece, ci sono diverse rientranze

Allinea testo a destra: il testo viene spostato a destra; cioè, il lato destro è allineato, diritto; il lato sinistro, invece, ha diverse rientranze

Giustifica: il testo viene giustificato; cioè, sia il lato sinistro sia il lato destro sono allineati, diritti (dunque, né a sinistra né a destra ci sono rientranze diverse, ma tutto è uniforme).

## **APPROFONDIMENTO**

## **A che serve allineare il testo? In base a cosa scegliamo il tipo di allineamento?**

Allineare il testo serve a dargli un determinato ordine. Possiamo scegliere il tipo di allineamento in base al nostro gusto (scegliamo, cioè, quello che ci piace di più), ma, in alcuni casi, un particolare tipo di allineamento è preferibile.

Il tipo allineato a sinistra è usato molto nei siti Internet:

Dante Alighieri (Firenze, tra il 14 maggio ed il 13 giugno 1265 – Ravenna, 14 settembre 1321) fu un poeta, scrittore e politico italiano. Considerato il padre della lingua italiana, è l'autore della celebre Commedia.(da http://it.wikipedia.org/wiki/Dante\_Alighieri)

Il tipo centrato è usato, per esempio, per scrivere una poesia o per i titoli:

Soldati (di Giuseppe Ungaretti) Si sta come d'autunno sugli alberi le foglie

Il tipo allineato a destra è usato per le intestazioni di una lettera o per una dedica:

Sig. Amadou Kader

Via Tiburtina, 53

00100 Roma

Nel gruppo "Paragrafo", possiamo anche usare i comandi per creare degli elenchi.

- L'elenco puntato consiste in una serie di parole o frasi
- Queste parole e frasi sono ordinate su diversi righi
- A ogni rigo corrisponde un punto
- 1. L'elenco numerato consiste in una serie di parole o frasi
- 2. Queste parole e frasi sono ordinate su diversi righi
- 3. A ogni rigo corrisponde un numero

# **APPROFONDIMENTO**

## **In quale caso usiamo l'elenco puntato e in quale caso l'elenco numerato?**

**Elenco puntato:** usiamo l'elenco puntato quando vogliamo scrivere una lista di cose senza un ordine stabilito. Per esempio, se dobbiamo andare al mercato e vogliamo ricordarci tutte le cose da comprare, possiamo scrivere una lista della spesa usando l'elenco puntato (cioè, scriviamo le cose così come ci vengono in mente, senza una regola precisa). Esempio:

- Pane
- **Frutta**
- Carne
- Latte

**Elenco numerato:** usiamo l'elenco numerato quando vogliamo scrivere una lista di cose con un ordine stabilito. Per esempio, se vogliamo scrivere una classifica di squadre di calcio, possiamo usare l'elenco numerato (cioè, scriviamo le squadre nell'ordine preciso di punteggio). Esempio:

- 1. Sampdoria
- 2. Juventus
- 3. Inter
- 4. Fiorentina

Vediamo, ora, il gruppo "Modifica".

Il comando "Trova" ci permette di trovare una particolare parola o frase all'interno del testo. Il comando "Sostituisci" ci permette di sostituire una parola o frase con un'altra parola o frase.

## **APPROFONDIMENTO**

## **Perché può essere utile usare i comandi "Trova" e "Sostituisci"?**

I comandi "Trova" e "Sostituisci" ci fanno risparmiare molto tempo quando dobbiamo correggere un testo molto lungo: per delle modifiche a particolari parole o frasi, possiamo usare questi due comandi, invece di rileggere tutto il testo.

Per esempio, se abbiamo scritto un compito di italiano e, dopo averlo scritto, ci siamo accorti che in alcuni casi abbiamo scritto la parola "perché" senza accento ("perche"), controlliamo tutto il testo grazie al comando "Trova" e sostituiamo la parola sbagliata ("perche") con quella giusta ("perché"), grazie al comando "Sostituisci".

Anche il comando "Seleziona" ci può servire a risparmiare tempo, quando stiamo scrivendo un testo lungo: se vogliamo fare delle modifiche valide per tutto il testo (per esempio, vogliamo cambiare il tipo di carattere in tutto il testo), invece di selezionare tutto il testo con il mouse, usiamo "Seleziona tutto".

È importante ricordare che, per ogni modifica del testo, l'ultima azione compiuta può essere annullata (grazie al pulsante "Annulla", che ha la forma di una freccia antioraria e si trova sulla barra di accesso rapido) o ripetuta (grazie al pulsante "Ripeti", che ha la forma di una freccia oraria e si trova sulla barra di accesso rapido).

## **COME SI DÀ UN NOME, SI SALVA E SI CHIUDE UN FILE WORD**

Quando abbiamo finito di scrivere ed eventualmente modificare un testo, se non vogliamo perdere tutto il lavoro fatto dobbiamo sempre ricordarci di salvare il file.

Se il file è nuovo (o se ha già un nome, che però vogliamo cambiare), dobbiamo anche dargli un nome, lo dobbiamo, cioè, "salvare con nome". Per fare ciò, dobbiamo cliccare sul "pulsante Office" e scegliere "Salva con nome" .

A questo punto, nella finestra che si apre:

in "Nome file" possiamo scrivere il nome (per esempio, "Lezione di informatica")

in "Tipo file" possiamo scegliere appunto il tipo (per esempio, possiamo salvare il file in una vecchia versione di Word)

in "Salva in" possiamo decidere dove archiviare il file (per esempio, sul Desktop o nella cartella Documenti).

Se, invece, il file ha già un nome e vogliamo soltanto salvare le nuove modifiche, abbiamo due possibilità:

- possiamo cliccare sull'immagine del floppy-disk sulla Barra di Accesso Rapido
- possiamo cliccare il "pulsante Office" e scegliere "salva"

Dopo che abbiamo salvato il file, possiamo chiuderlo. Anche per fare questo abbiamo due possibilità:

- possiamo cliccare sul "pulsante Office" e scegliere "Chiudi"
- possiamo cliccare sulla crocetta in alto a destra dello schermo: X

Se abbiamo fatto delle modifiche al testo, ci dimentichiamo di salvarle e proviamo a chiudere il file, il programma ci chiede se vogliamo salvare le modifiche fatte e ci dà tre possibilità di risposta: "Sì", "No", "Annulla" (se scegliamo "Annulla", il file rimane aperto finché non decidiamo di chiuderlo di nuovo).

## **COME SI APRE UN FILE WORD CHE ABBIAMO SALVATO E CHIUSO**

Se vogliamo aprire un file che abbiamo salvato e chiuso, dobbiamo cliccare sul "Pulsante office" e scegliere "Apri" . A questo punto, dobbiamo cercare nel computer (in una "directory") il file che vogliamo aprire. Quando lo abbiamo trovato, ci clicchiamo sopra due volte.

## **COME SI STAMPA UN TESTO**

Stampa

Per stampare un testo, dobbiamo cliccare sul "pulsante Office" e scegliere

"Stampa" .

Se clicchiamo direttamente sull'immagine della stampante, la stampa parte immediatamente. Se, invece, clicchiamo sulla freccetta a destra, possiamo scegliere altre opzioni.

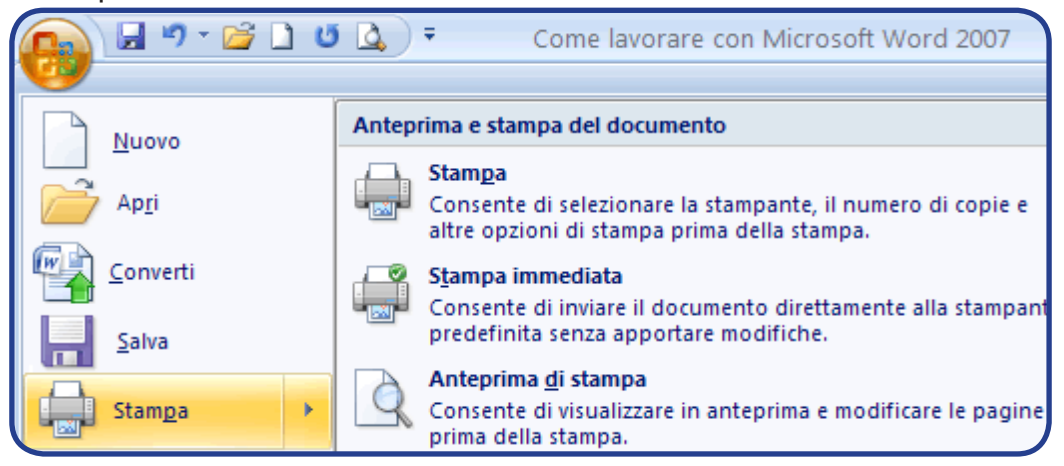

Se andiamo in "Stampa", possiamo scegliere:

La "Stampante" (possiamo decidere quale stampante usare, nel caso ne abbiamo più di una collegata al computer)

Le "Pagine da stampare": "Tutte", "Pagina corrente" (cioè, la pagina che stiamo vedendo in quel momento), "Pagine" (intervallo di pagine, cioè, da pagina X a pagina Y), "Selezione" (cioè, solo una parte del testo, che abbiamo selezionato), "Pagine dispari" (pagine 1, 3, 5, 7, ecc.), "Pagine pari" (pagine 2, 4, 6, 8, ecc.)

- Le "Copie" (numero di copie e possibilità di fascicolare)
- Lo "Zoom" (numero di pagine per foglio e adattamento al formato)

Se andiamo in "Anteprima di stampa", possiamo vedere come sarà il foglio stampato e possiamo compiere altre operazioni, come impostare i margini, impostare la pagina, ecc.

*Il mondo di Word*

# **SCRIVERE UN TESTO IMPORTANTE: IL CURRICULUM VITAE**

Per imparare a scrivere testi al computer, un buon esercizio è quello di scrivere il proprio curriculum vitae (CV).

Il curriculum è un testo molto importante perché serve a cercare lavoro.

È, infatti, un modo per presentarsi alle aziende, per far conoscere quello che sappiamo fare.

Per questo motivo, deve contenere dei dati essenziali riguardo alla persona che lo scrive. L'obiettivo del CV è, quindi, quello di fare una descrizione attenta e precisa di se stessi. Lo schema generale del CV comprende tre tipi di informazioni principali:

1. Dati anagrafici (1) (il nome, il cognome, il luogo e la data di nascita, il numero di telefono, l'e-mail ecc.): queste informazioni sono importanti perché permettono a chi legge di rintracciarci. Per questo dobbiamo fare attenzione a non sbagliarle;

2. Percorso formativo (2) (studi fatti: scuole, università, corsi di formazione professionale ecc.): queste informazioni sono importanti per far capire a chi legge che tipo di conoscenze abbiamo e in che cosa siamo preparati;

3. Esperienze lavorative (3) (lavori fatti in passato o ancora in corso, anche senza contratto regolare): queste informazioni sono importanti per far capire a chi legge se siamo esperti in qualche lavoro e fino a che punto;

e altre aree accessorie come le seguenti:

- particolari competenze tecniche e professionali (4)

(ad esempio di tipo linguistico e informatico);

- interessi extraprofessionali (5) (hobby, sport ecc.).

Alla fine, è bene mettere una frase particolare (6) che serve a dare il permesso a chi legge di usare le informazioni che noi gli diamo e quindi di chiamarci. È una cosa richiesta dalla legge italiana e, se non viene scritta, rischiamo di non venire chiamati, non perché non siamo bravi, ma solo perché non abbiamo dato questo speciale permesso.

Quello che segue è un modello vuoto di Curriculum Vitae.

## CURRICULUM VITAE

di Nome e Cognome

## DATI ANAGRAFICI

Nato a: il: Residente in: Città: Telefono: E-mail: Stato civile: Patente:

## PERCORSO FORMATIVO

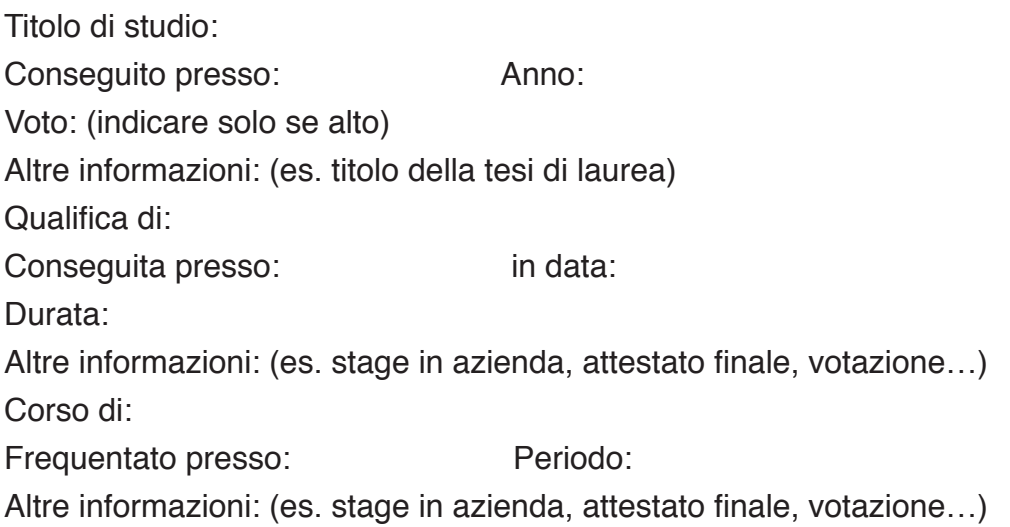

## ESPERIENZE LAVORATIVE

Periodo: Tipo di lavoro: Presso: Mansione:

LINGUE STRANIERE (elencare le lingue straniere conosciute e il grado di padronanza nella forma scritta, letta e parlata)

CONOSCENZE INFORMATICHE (elencare le competenze informatiche, specificando il livello di conoscenza dei singoli programmi applicativi e delle procedure)

*Il mondo di Word*

DISPONIBILITÀ (elencare se disponibili a trasferimenti, part-time….)

INTERESSI EXTRAPROFESSIONALI (elencare interessi, hobby personali che risultano in linea con la posizione di lavoro ricercata)

Autorizzo al trattamento dei miei dati personali ai sensi del D.Lgs. 196/2003 anche con modalità elettroniche e/o automatizzate per le finalità di ricerca e selezione del personale.

Data

firma

## **ESERCIZI**

## **L'ALFABETO ITALIANO**

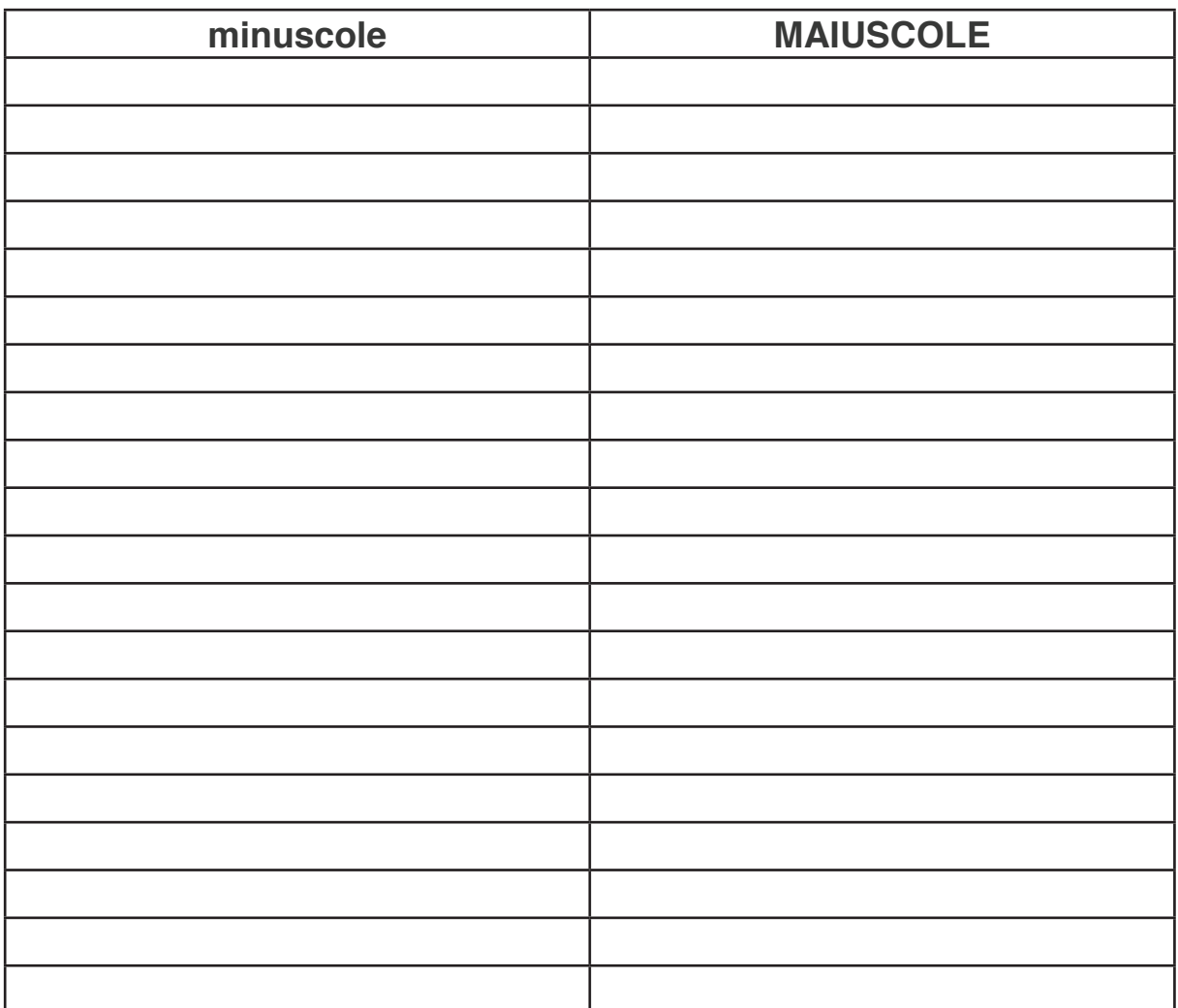

Scrivi nella colonna di sinistra l'alfabeto italiano minuscolo; scrivi nella colonna di destra l'alfabeto italiano MAIUSCOLO. Scrivi le vocali in rosso.

# **IN CUCINA Come si chiama?... (Scrivi il nome esatto)**

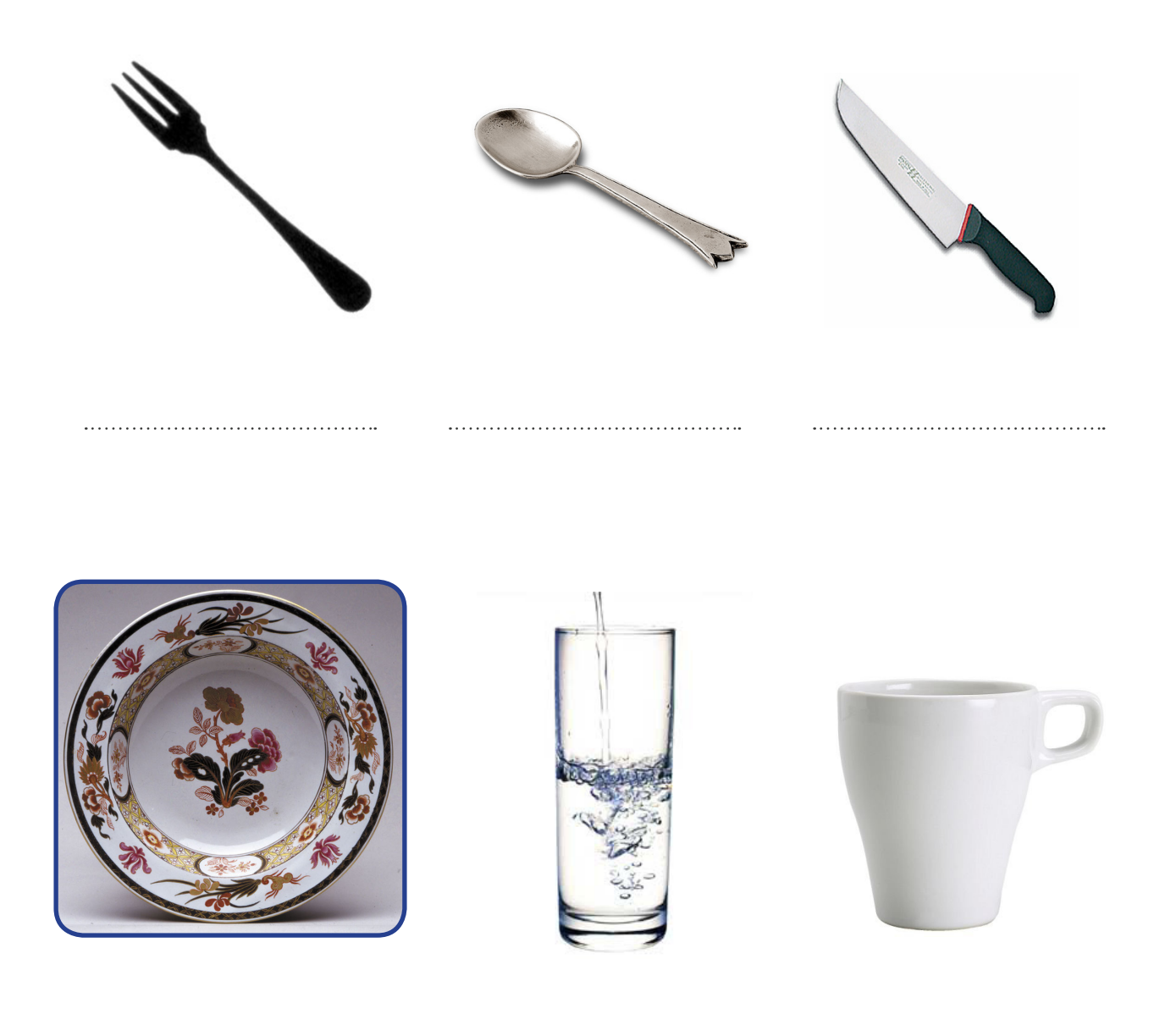

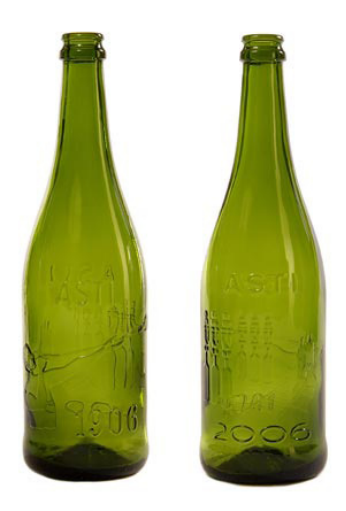

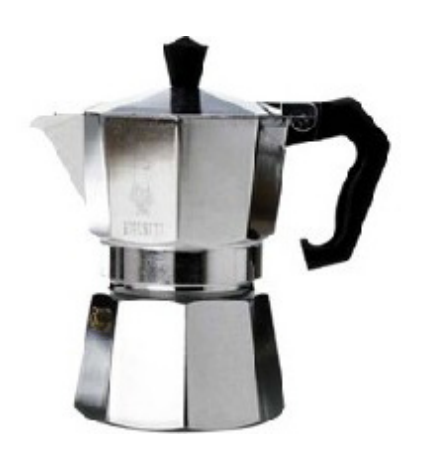

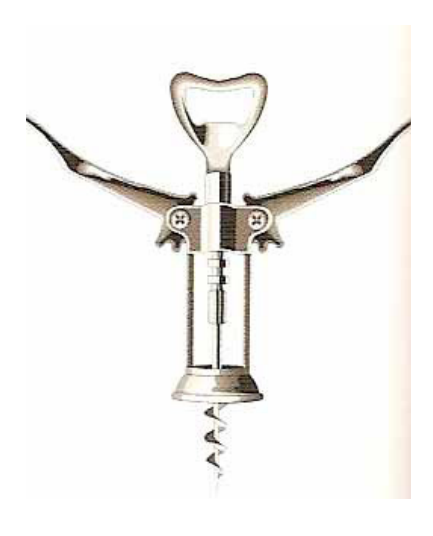

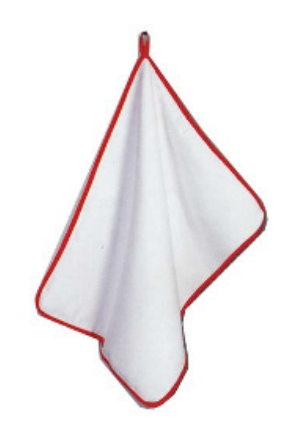

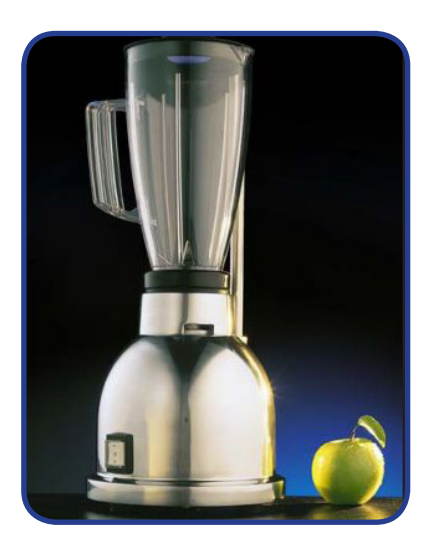

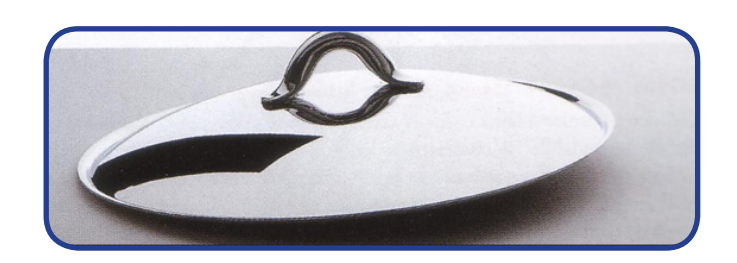

*Manuale di Informatica di base*

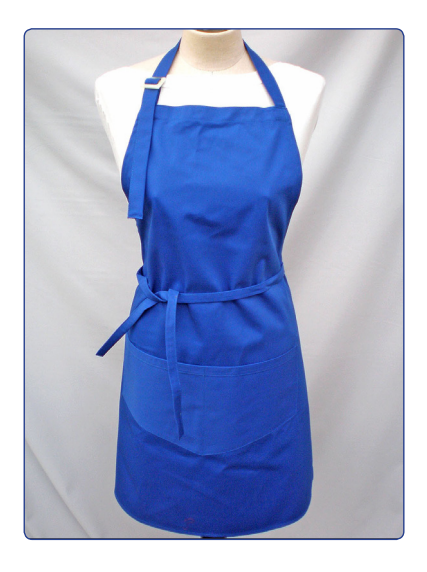

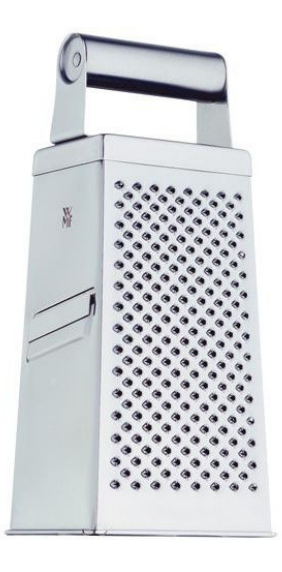

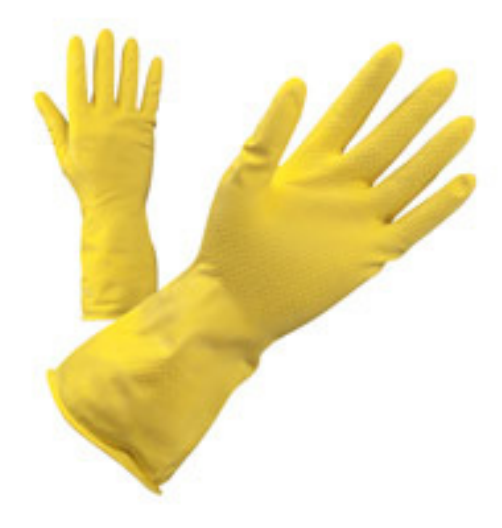

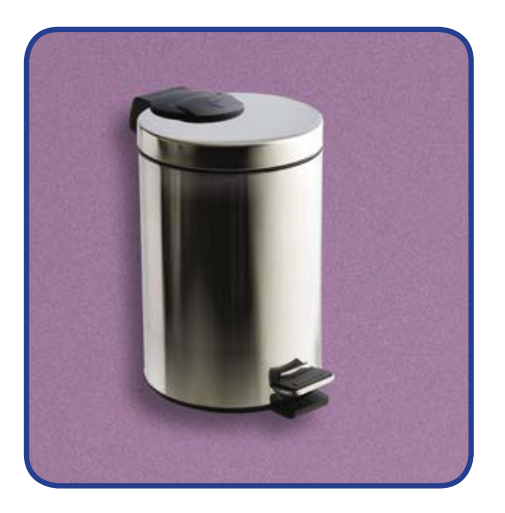

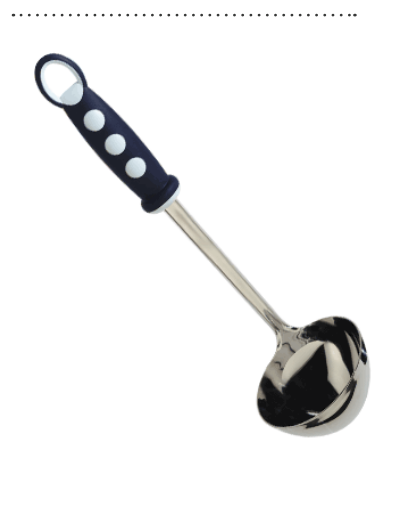

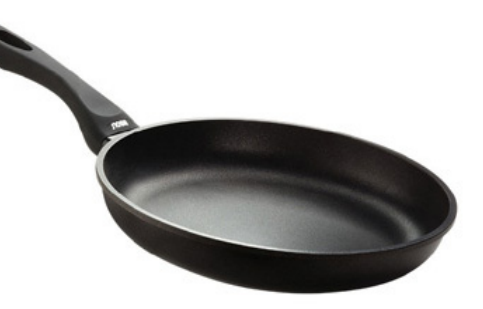

*Il mondo di Word*

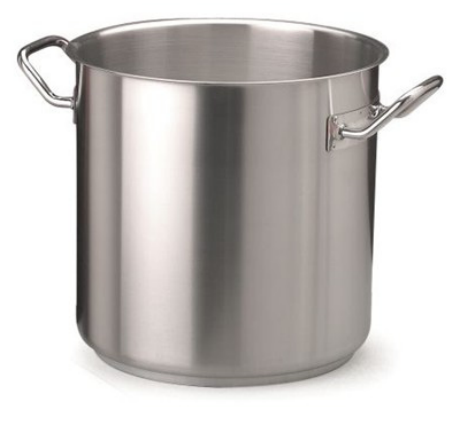

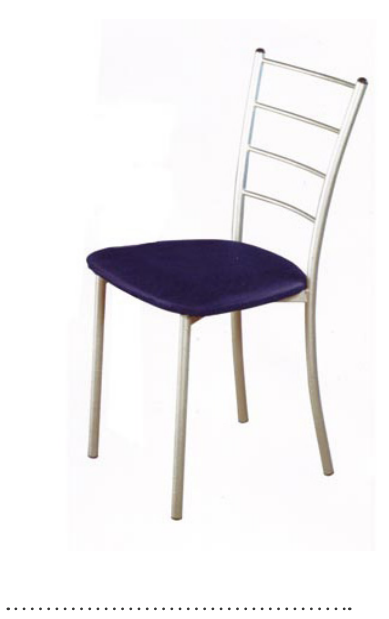

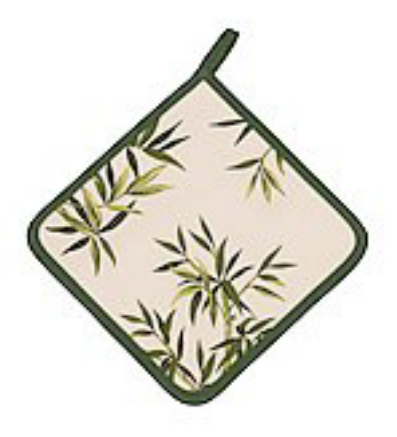

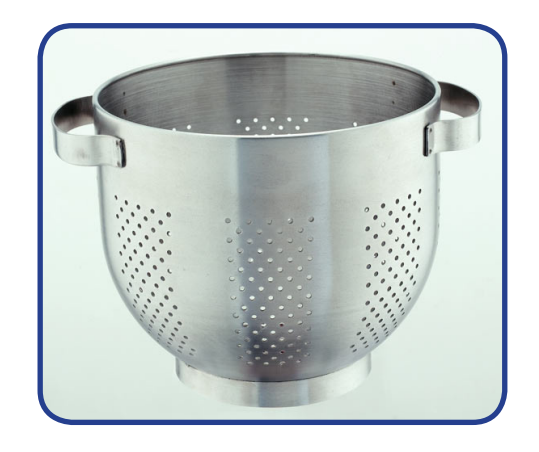

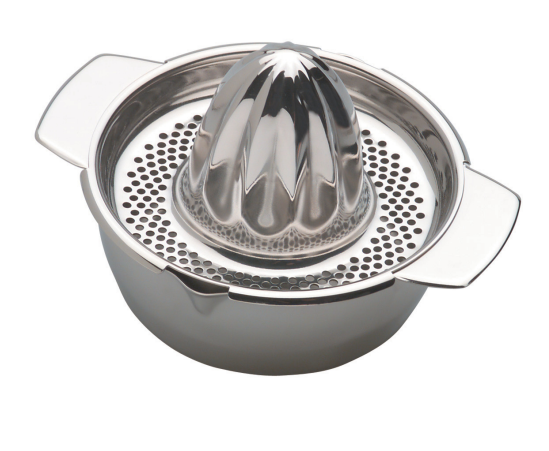

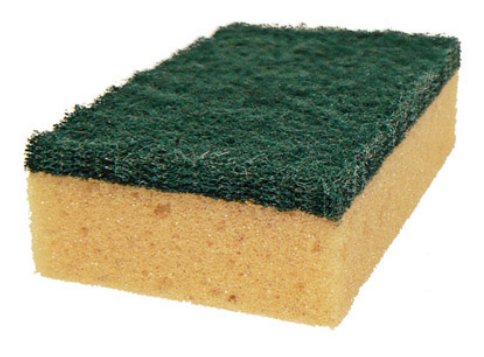

*Manuale di Informatica di base*

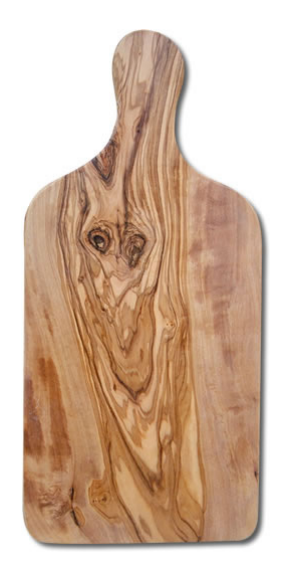

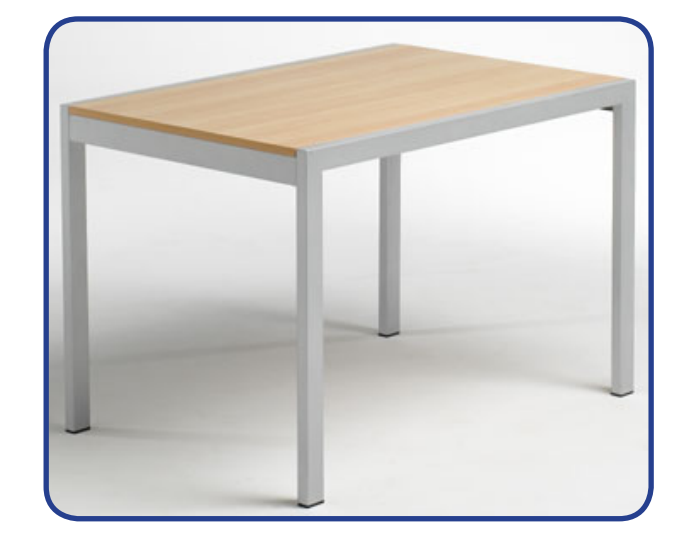

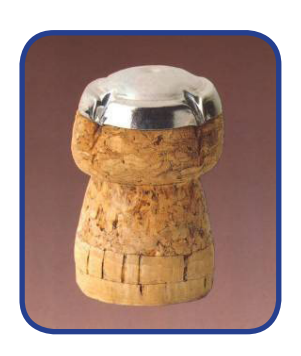

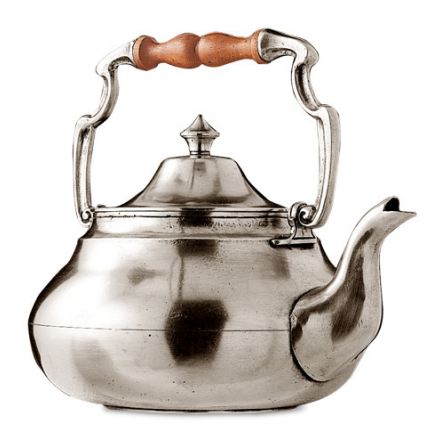

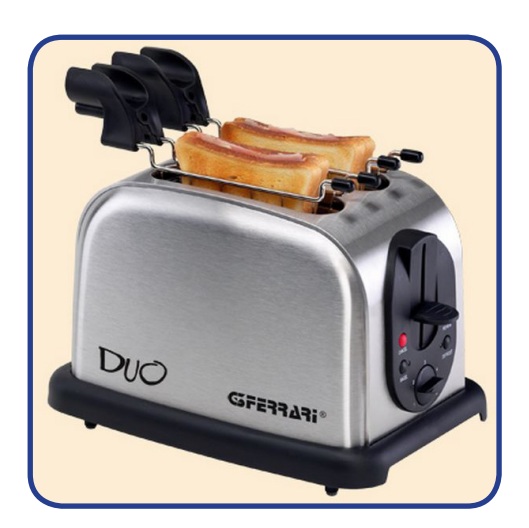

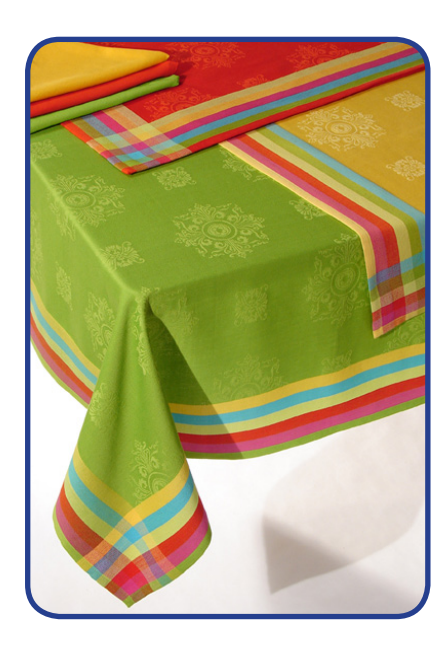

*Il mondo di Word*

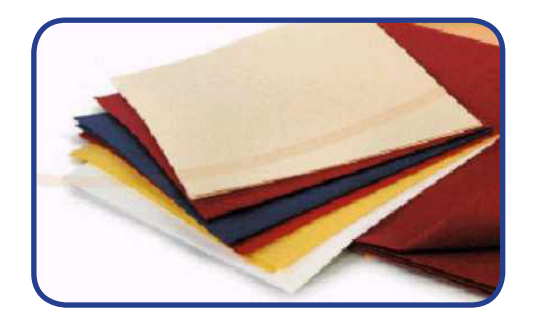

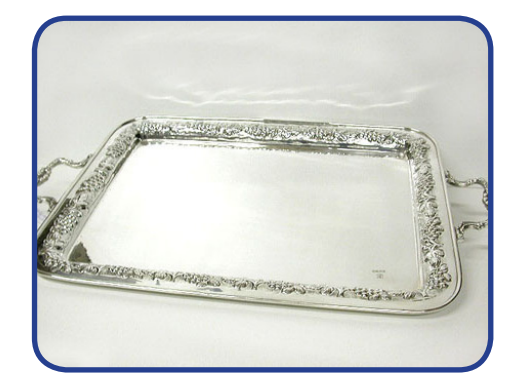

*Manuale di Informatica di base*

# **LA FRUTTA**

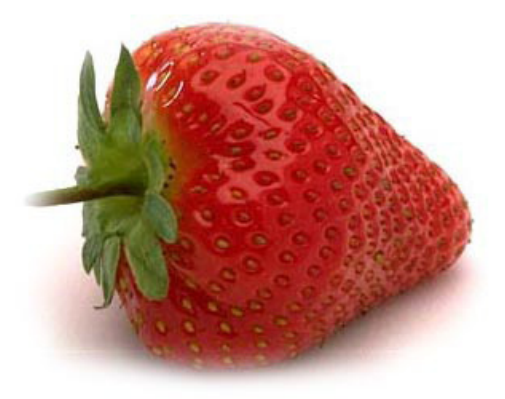

**il nome esatto)** 

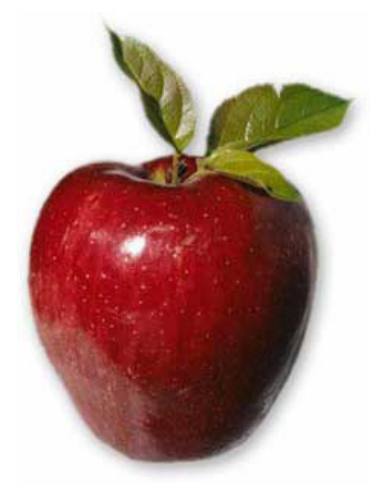

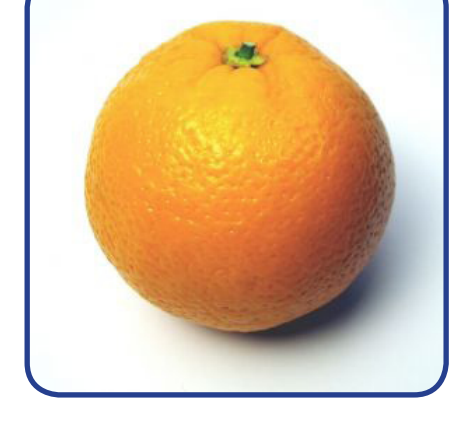

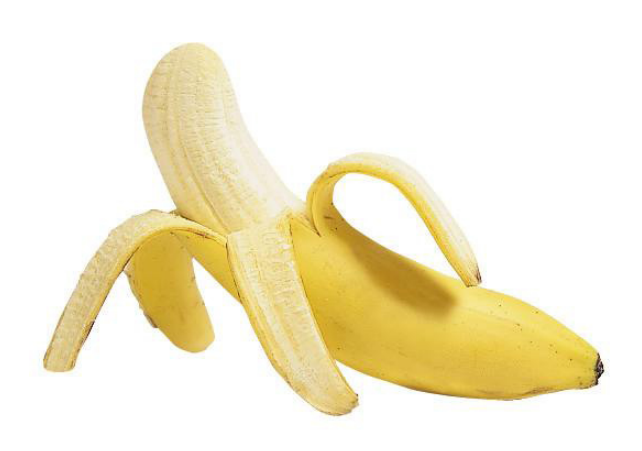

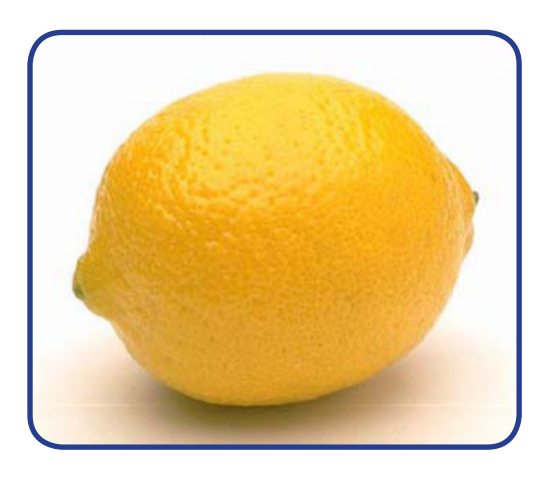

*Il mondo di Word*

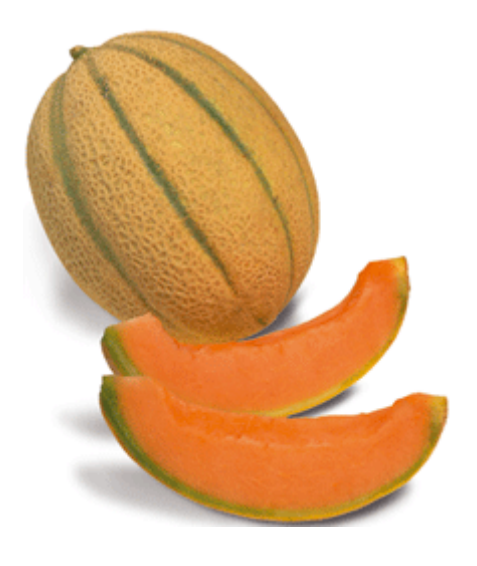

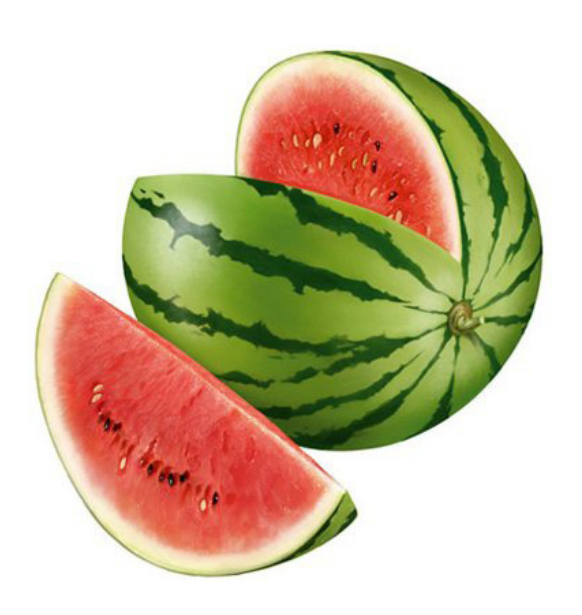

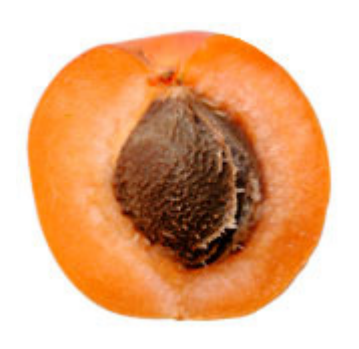

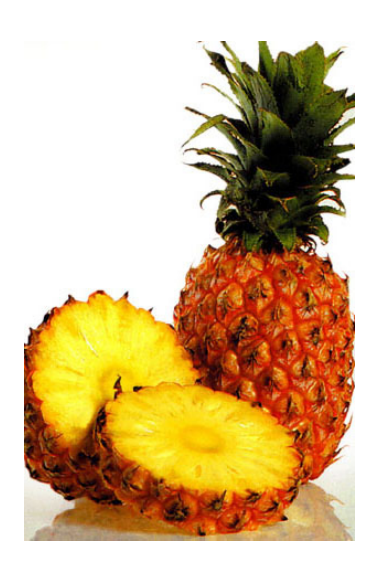

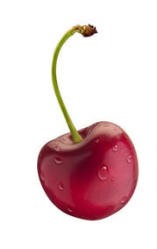

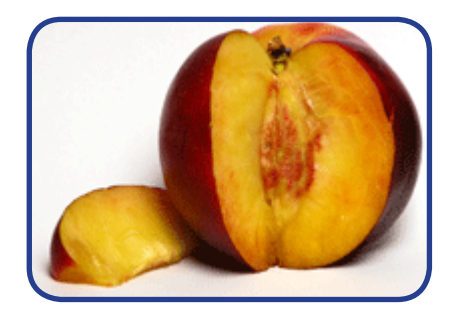

*Manuale di Informatica di base*
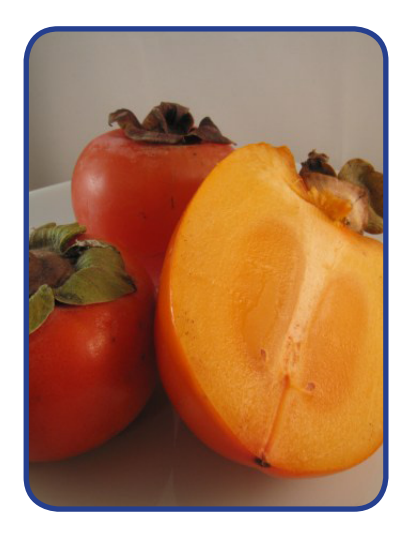

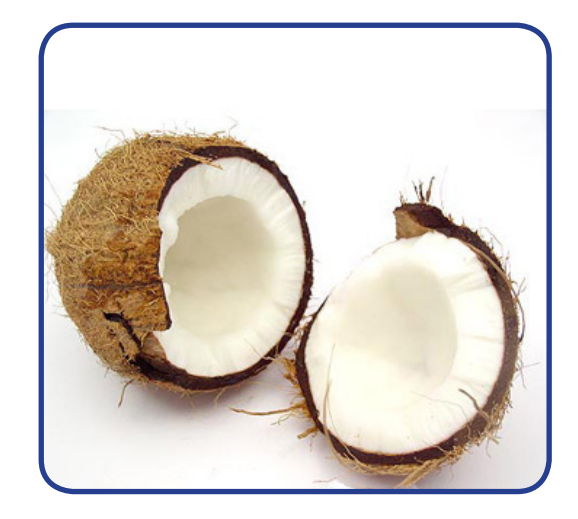

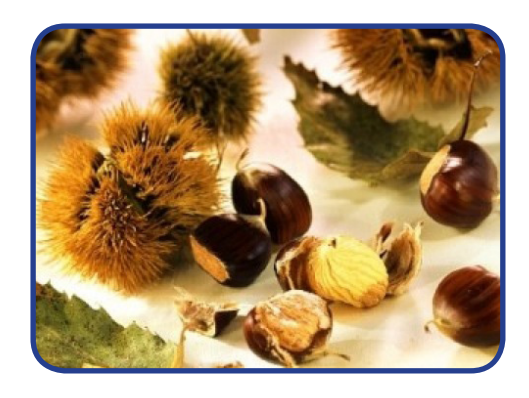

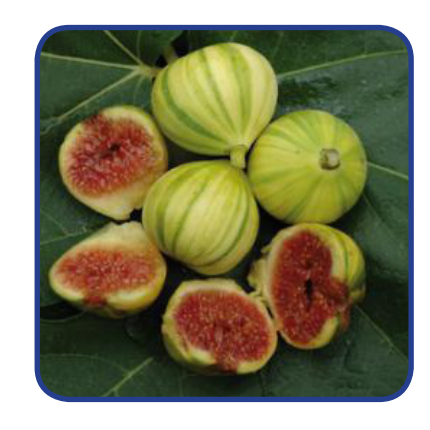

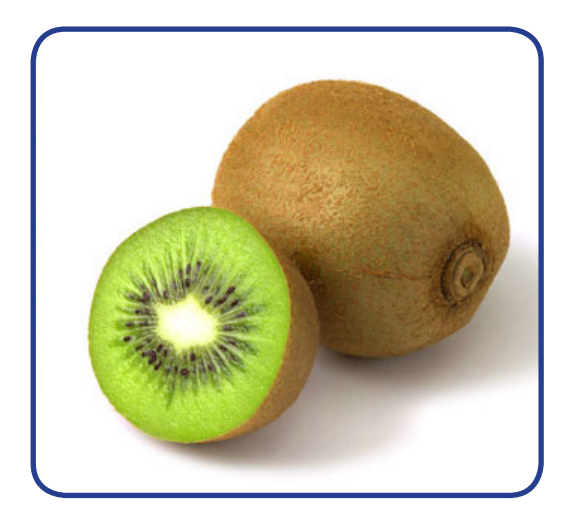

 $\begin{minipage}{.4\linewidth} \begin{minipage}{.4\linewidth} \begin{minipage}{.4\linewidth} \end{minipage} \begin{minipage}{.4\linewidth} \begin{minipage}{.4\linewidth} \end{minipage} \end{minipage} \begin{minipage}{.4\linewidth} \begin{minipage}{.4\linewidth} \end{minipage} \end{minipage} \begin{minipage}{.4\linewidth} \begin{minipage}{.4\linewidth} \end{minipage} \end{minipage} \begin{minipage}{.4\linewidth} \begin{minipage}{.4\linewidth} \end{minipage} \end{minipage} \begin{minipage}{.4\linewidth} \begin{minipage}{.4\linewidth} \$ 

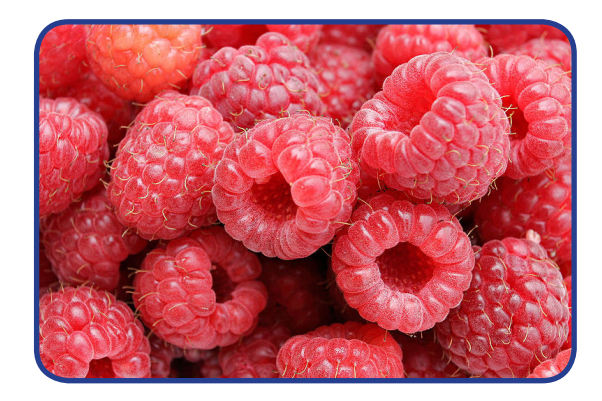

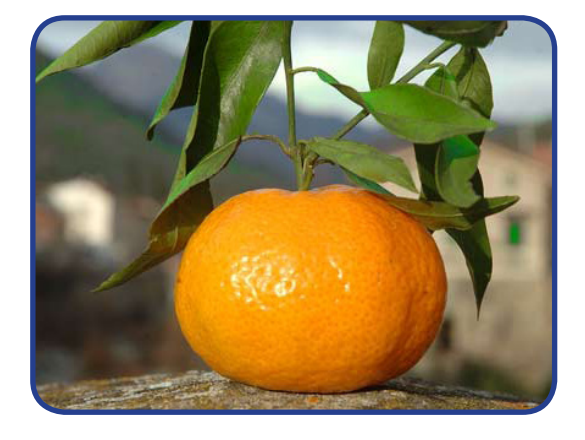

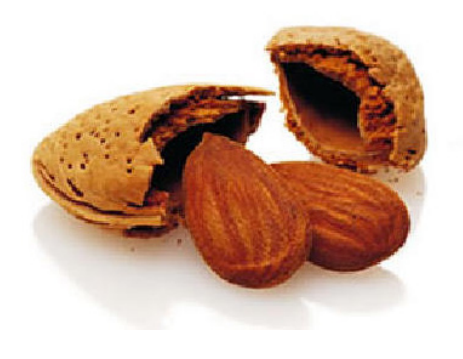

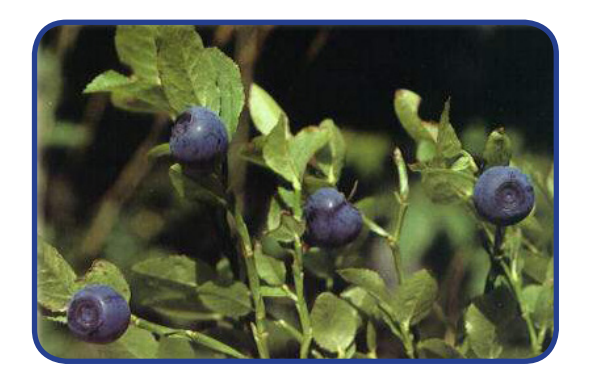

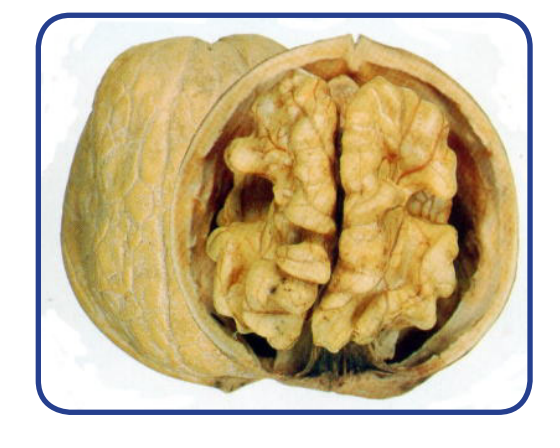

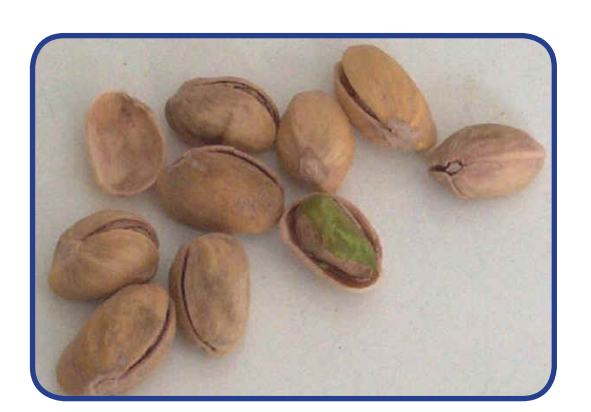

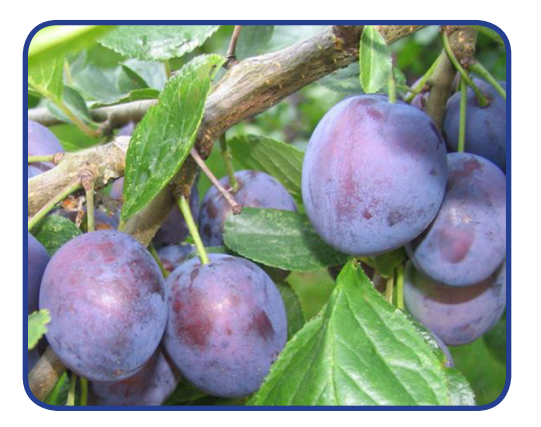

### **LA VERDURA E GLI ORTAGGI** Come si chiama?... (Scrivi il nome esatto)

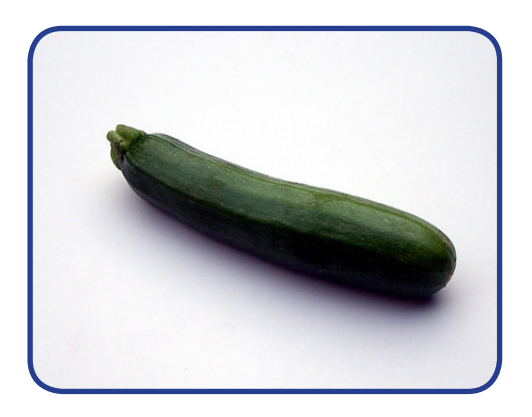

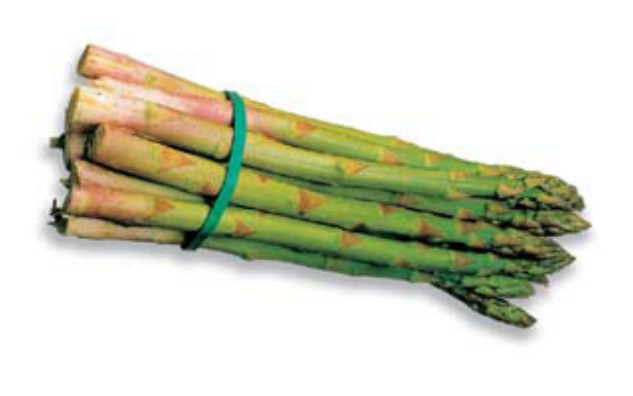

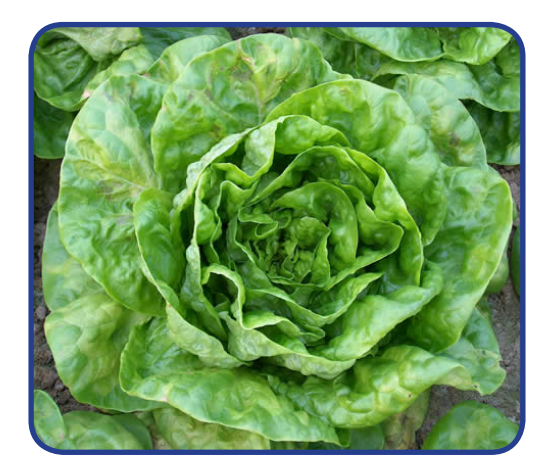

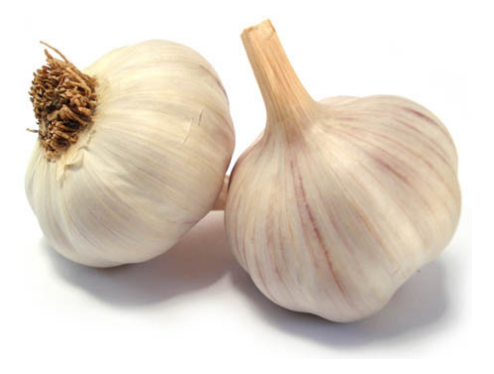

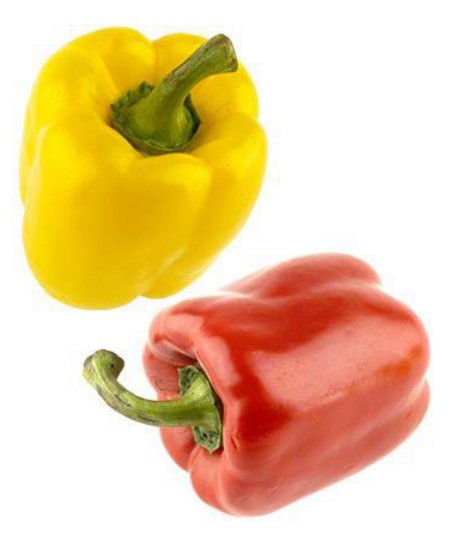

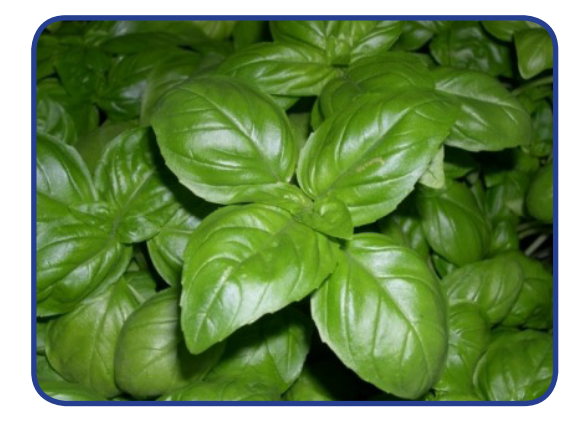

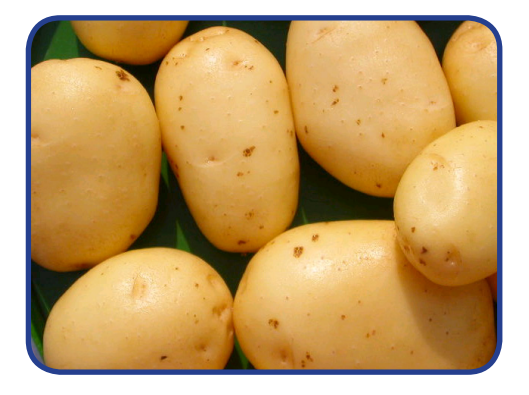

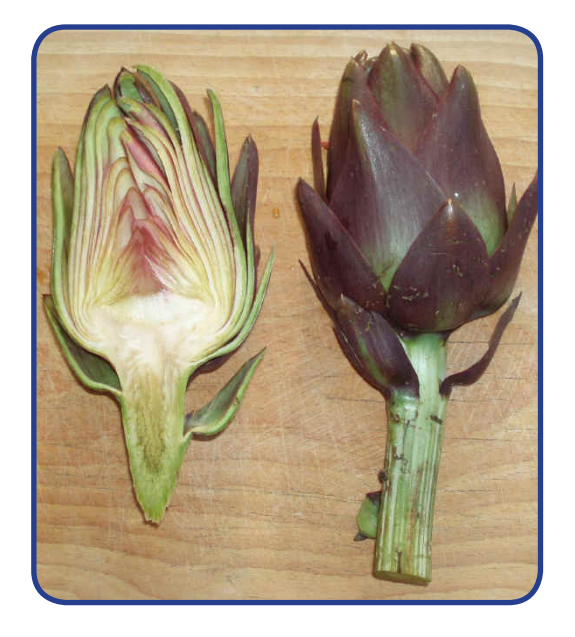

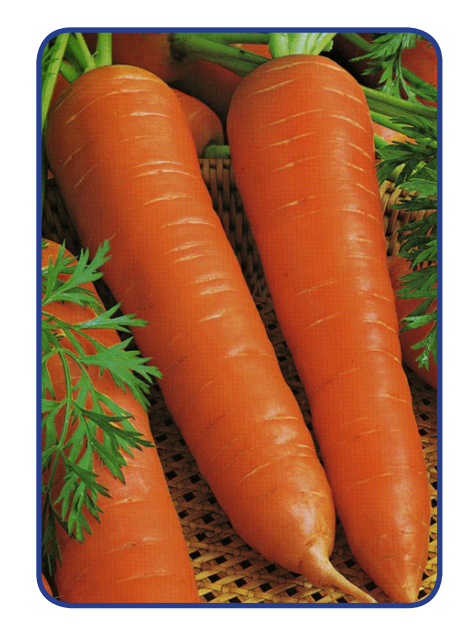

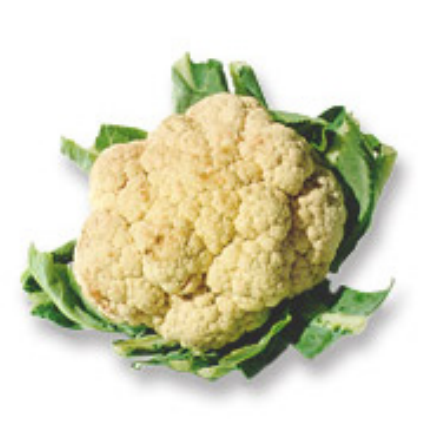

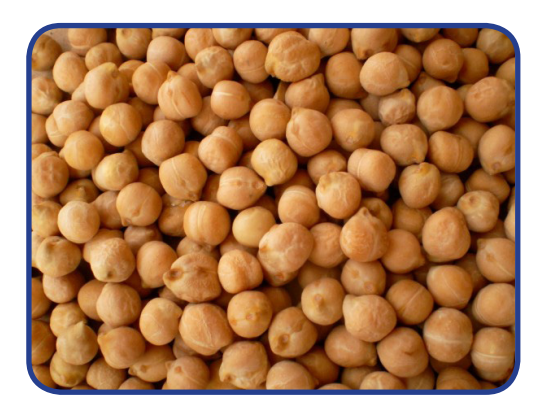

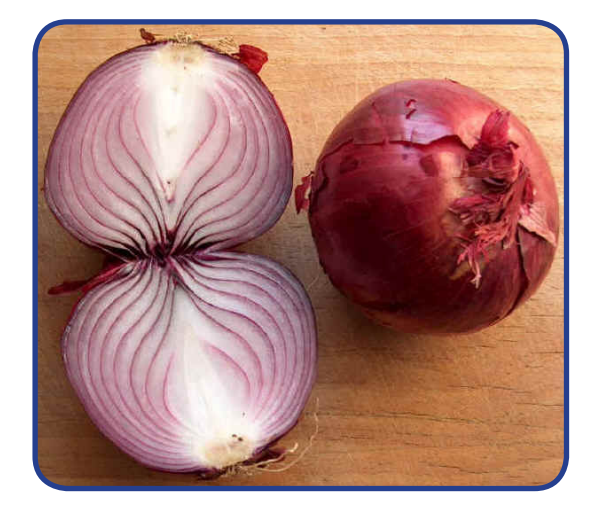

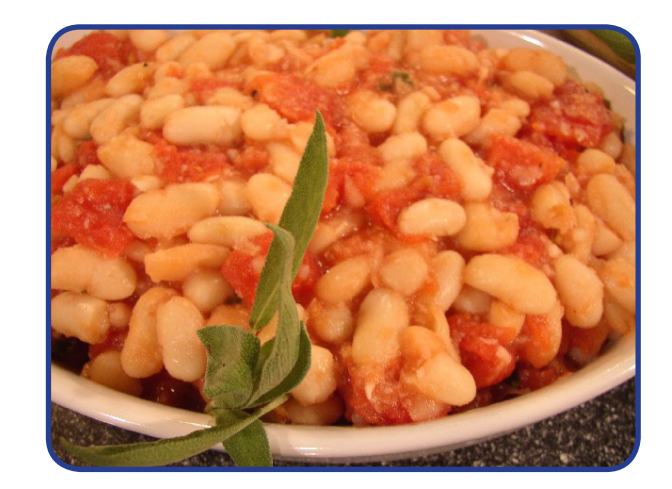

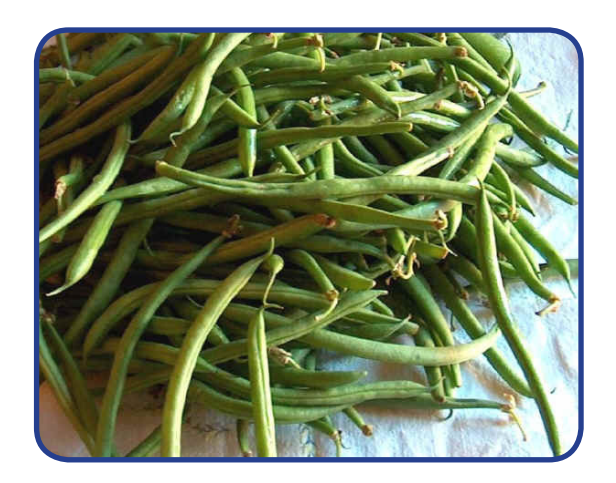

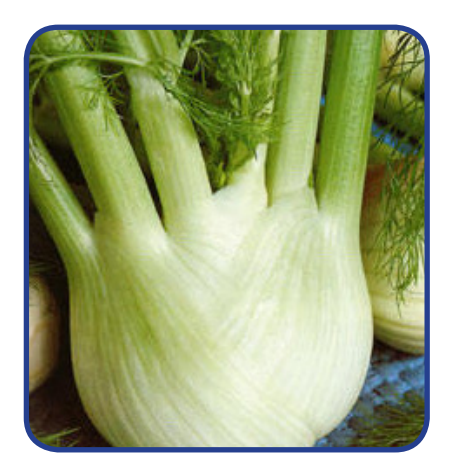

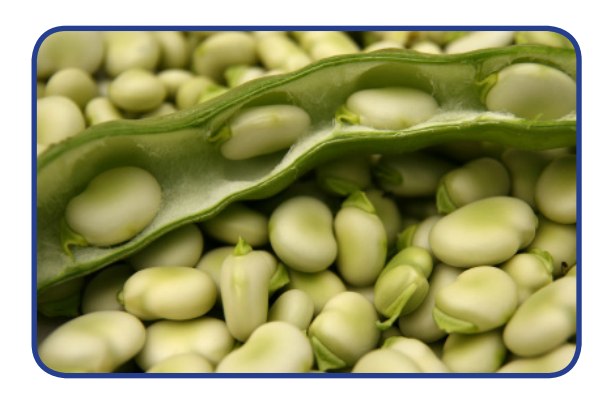

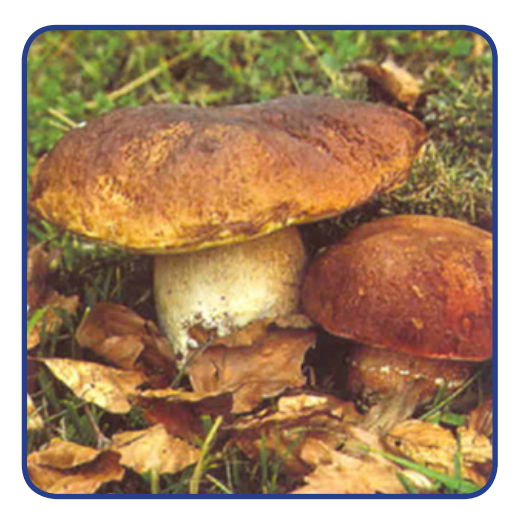

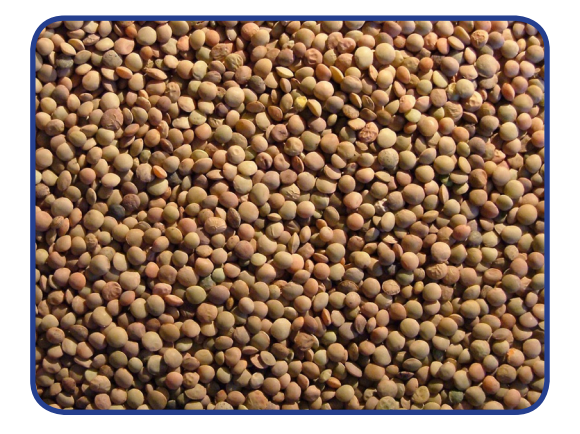

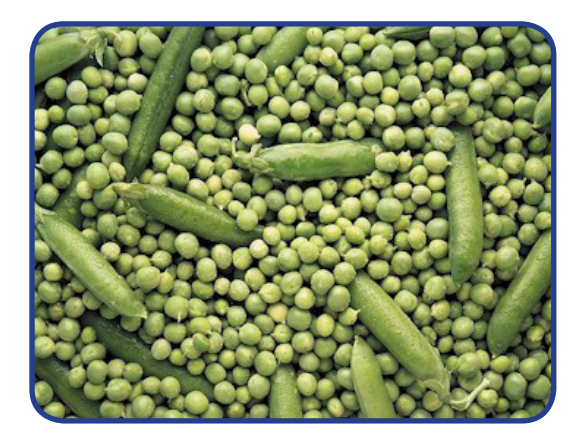

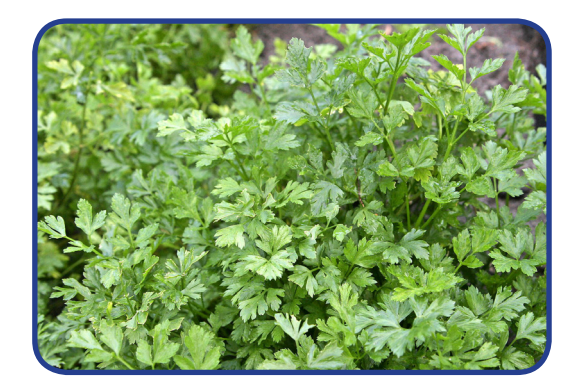

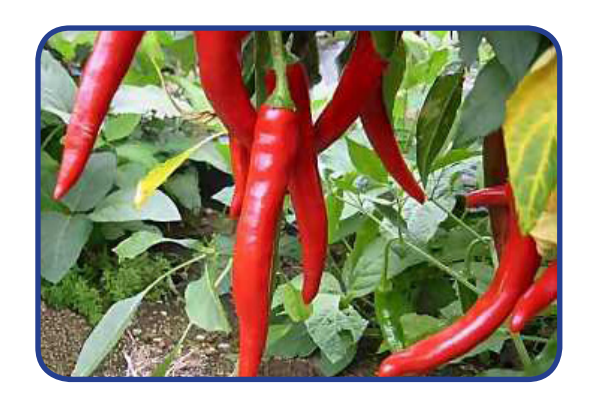

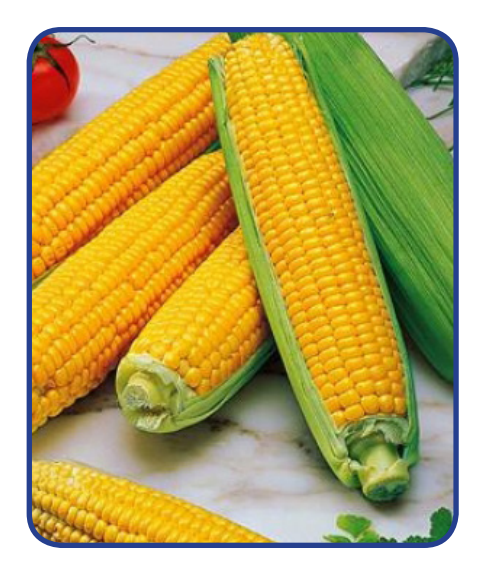

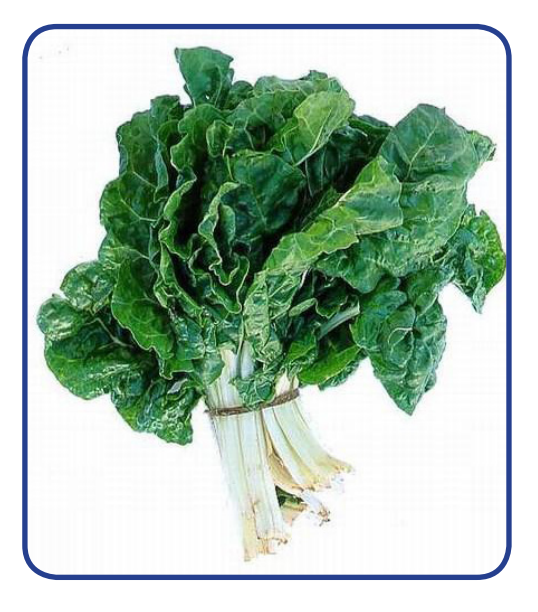

 $\begin{minipage}{.4\linewidth} \begin{minipage}{.4\linewidth} \begin{minipage}{.4\linewidth} \end{minipage} \begin{minipage}{.4\linewidth} \end{minipage} \begin{minipage}{.4\linewidth} \begin{minipage}{.4\linewidth} \end{minipage} \begin{minipage}{.4\linewidth} \end{minipage} \begin{minipage}{.4\linewidth} \end{minipage} \begin{minipage}{.4\linewidth} \end{minipage} \begin{minipage}{.4\linewidth} \end{minipage} \begin{minipage}{.4\linewidth} \end{minipage} \begin{minipage}{.4\linewidth} \end{minipage} \begin{minipage}{.4\linewidth} \$ 

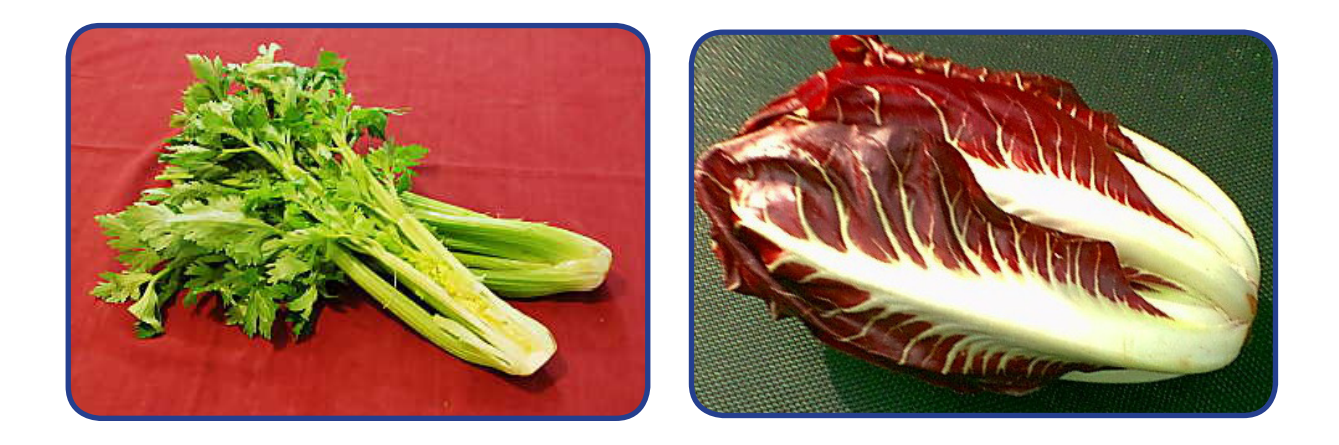

#### **E-MAIL DI LAVORO**

Sul giornale trovi questo annuncio di lavoro:

"Cerchiamo aiuto cuoco per ristorante in zona centrale. Inviare la propria candidatura all'indirizzo info@ristoranteitaliano.it"

Scrivi la tua candidatura, usando il tipo di carattere Times New Roman e la dimensione carattere 12. Ricordati di usare bene le maiuscole e le minuscole.

#### **I COLORI**

Scrivi il nome di tutti i colori che conosci. Usa il colore del carattere corrispondente.

Es. blu

### **ARTICOLI DETERMINATIVI SINGOLARI**

*IL – LA*

Scrivi l'articolo determinativo (il/la) davanti alle parole. Evidenzia in blu gli articoli maschili. Evidenzia in rosso gli articoli femminili.

#### **ESEMPIO:**

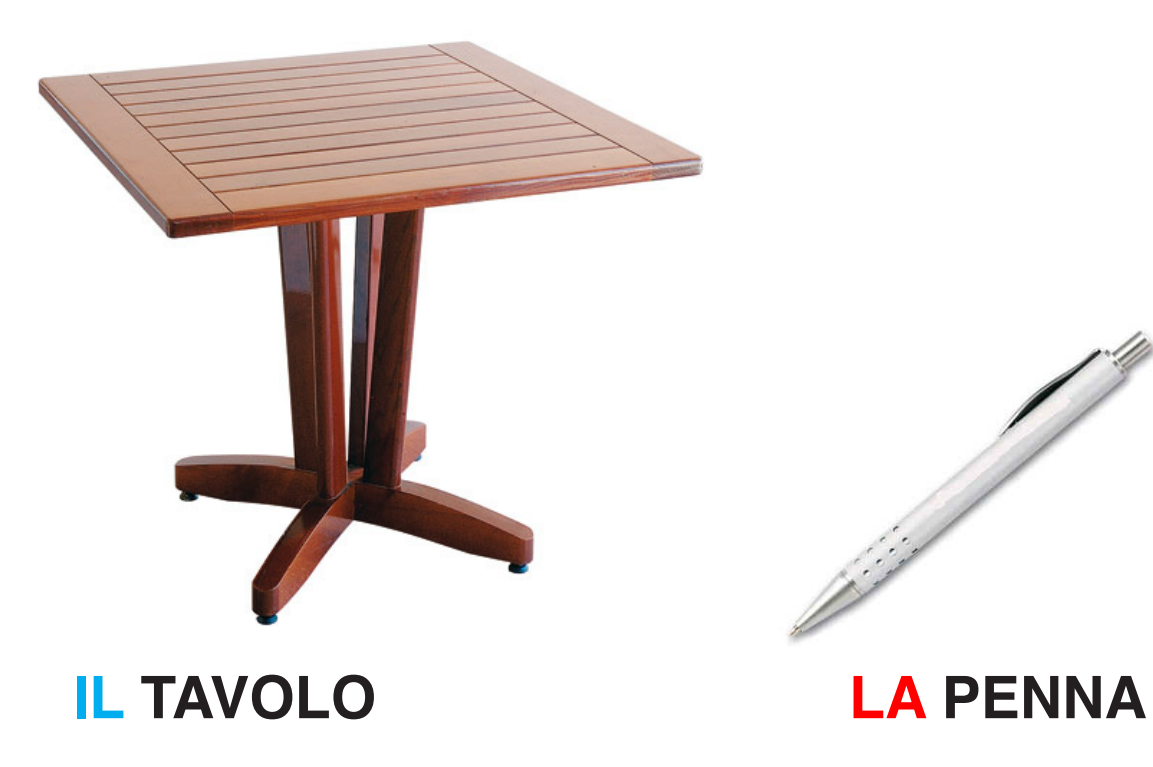

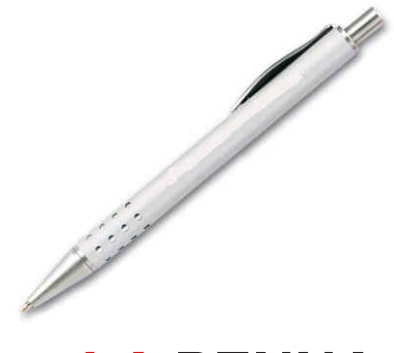

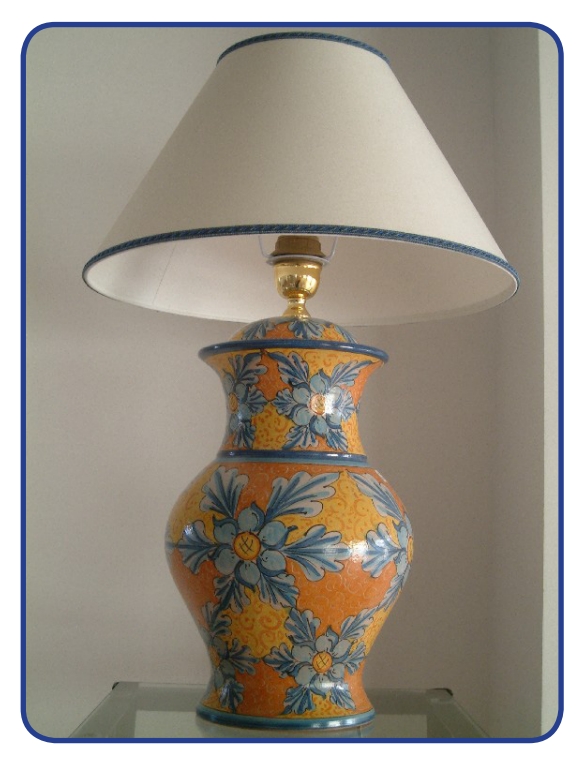

# **LAMPADA**

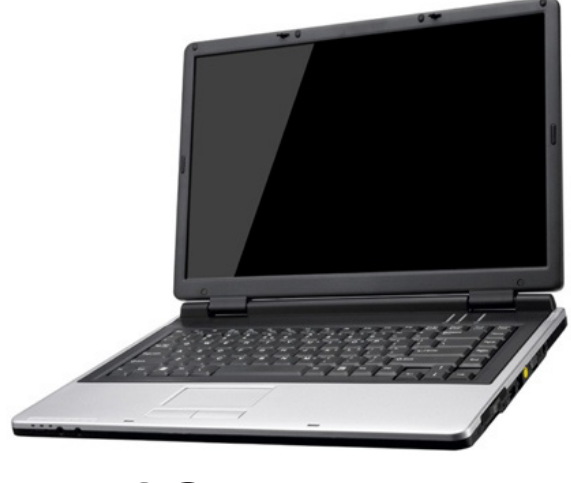

# **COMPUTER**

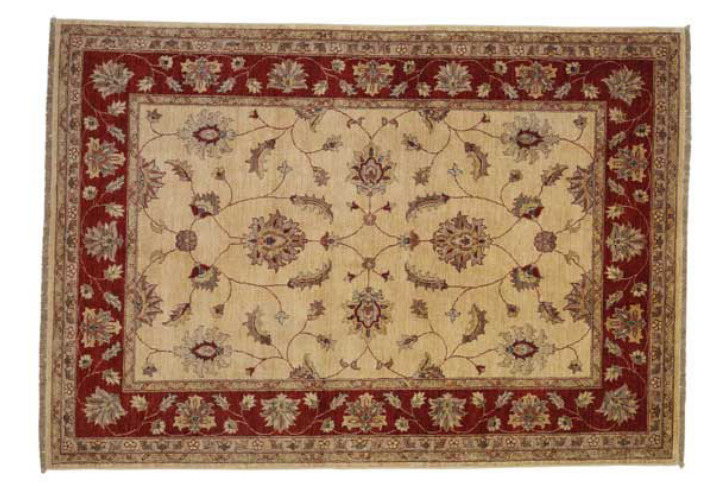

## **TAPPETO**

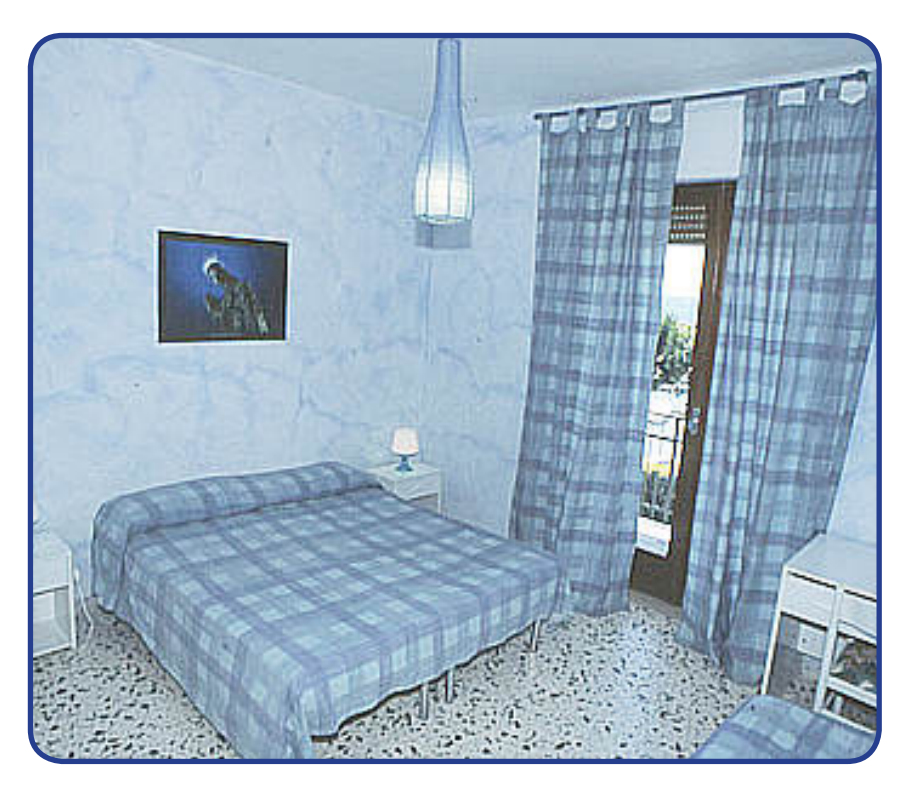

# **CAMERA DA LETTO**

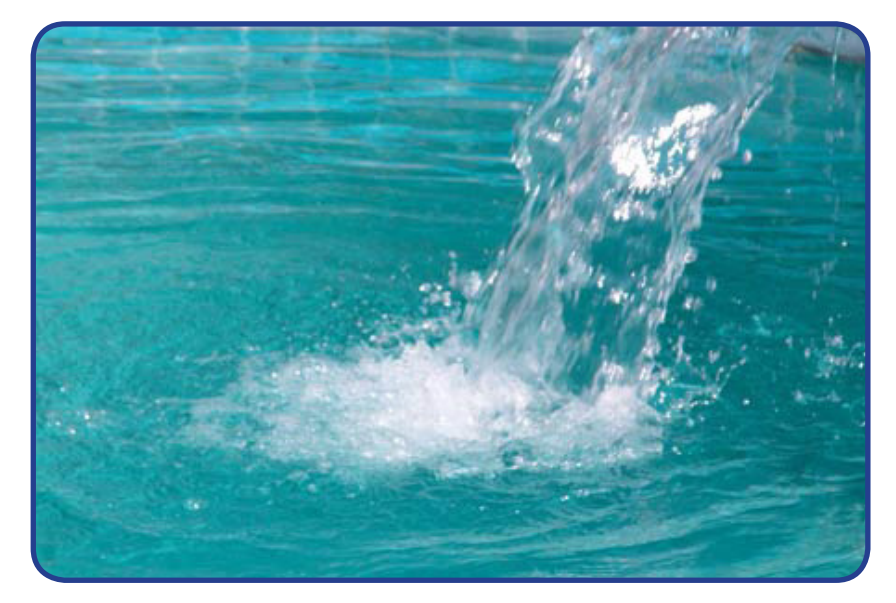

**ACQUA** 

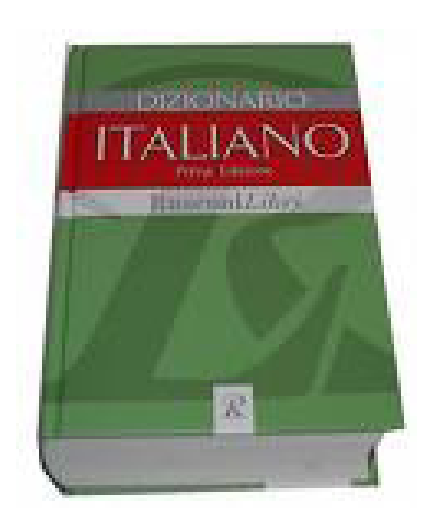

# **DIZIONARIO**

non é mai

### **LAVAGNA**

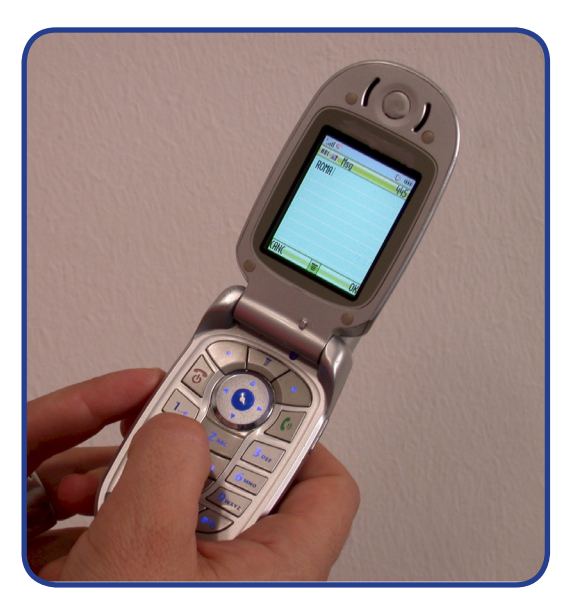

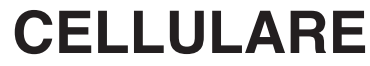

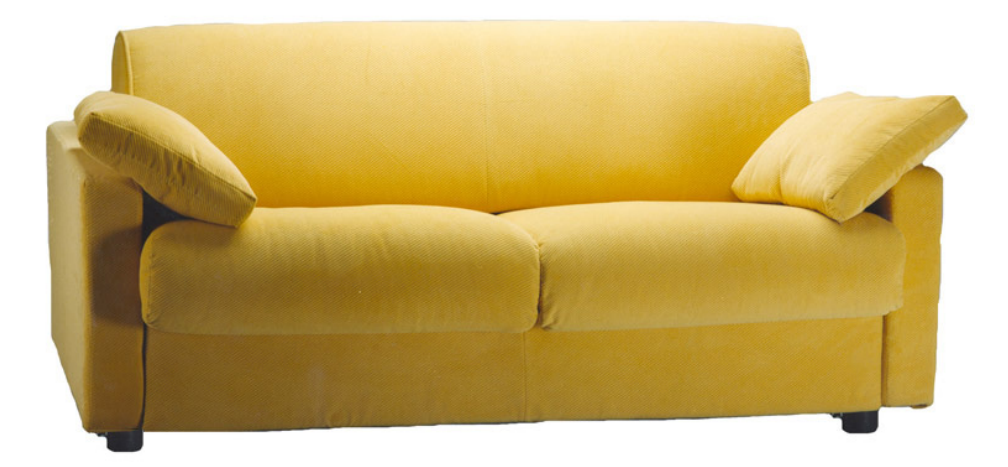

# **DIVANO**

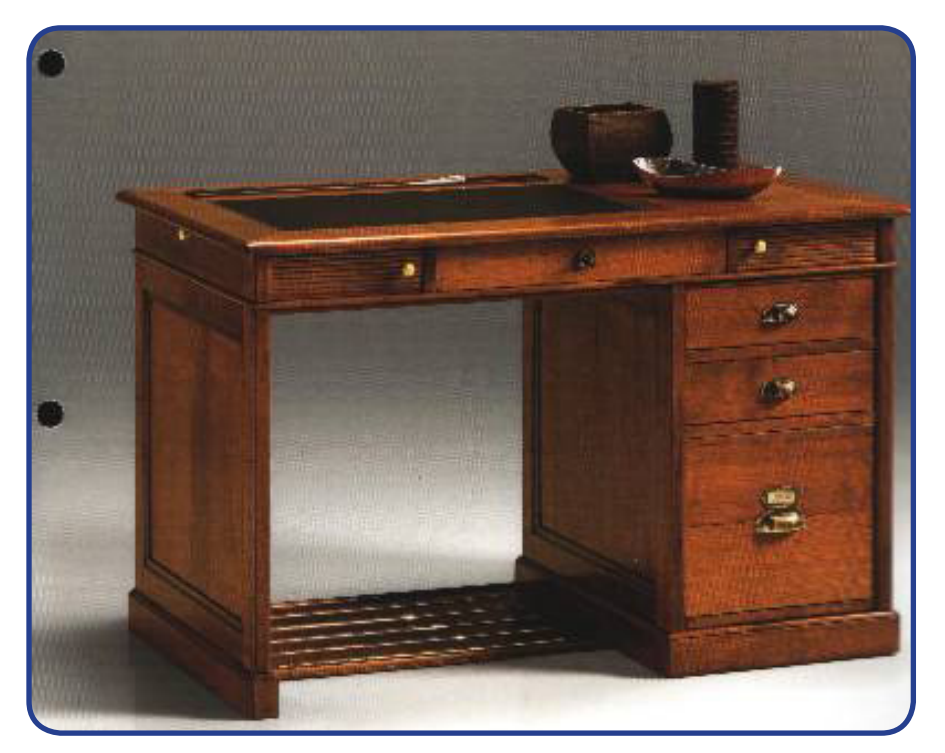

# **SCRIVANIA**

#### **ARTICOLI INDETERMINATIVI UN – UNA – UN'**

Scrivi l'articolo indeterminativo (un/una/un') davanti alle parole. Evidenzia in blu gli articoli maschili. Evidenzia in rosso gli articoli femminili.

### **ESEMPIO:**

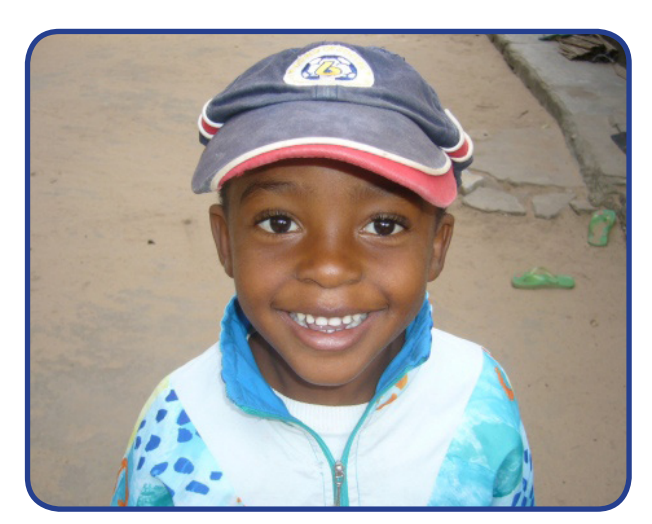

## **UN BAMBINO UNA MATITA**

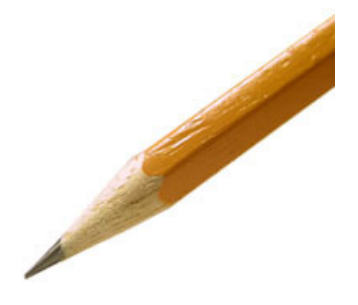

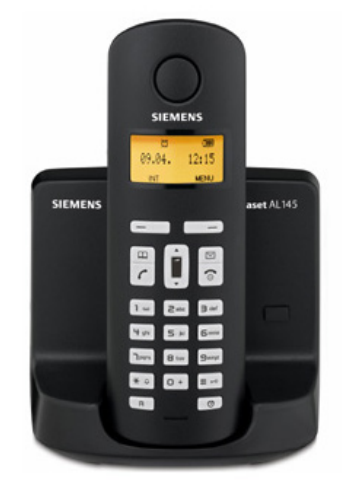

### **TELEFONO**

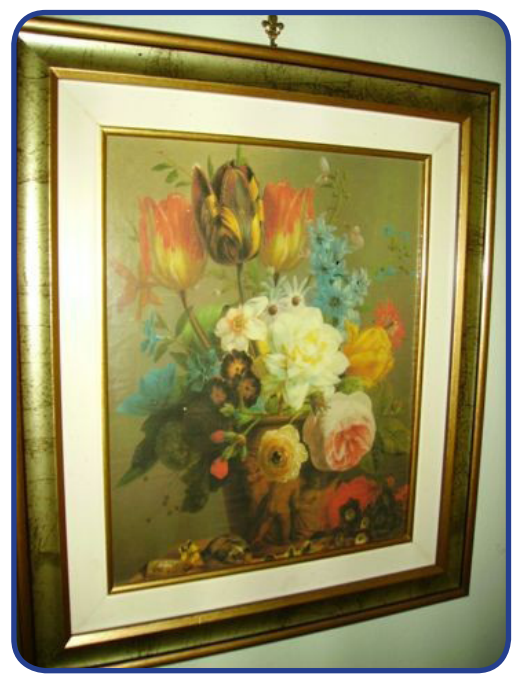

# **QUADRO**

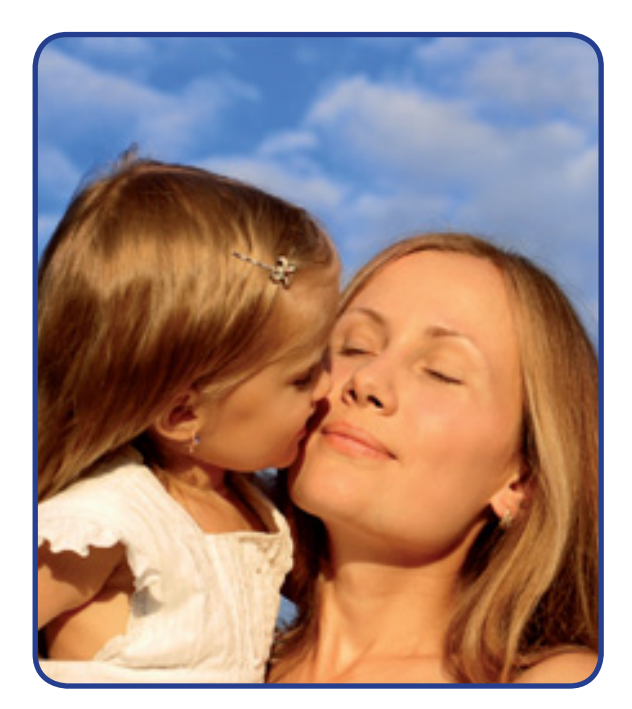

# **MADRE E FIGLIA**

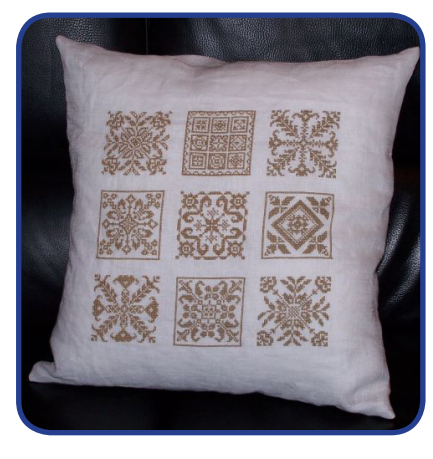

# **CUSCINO**

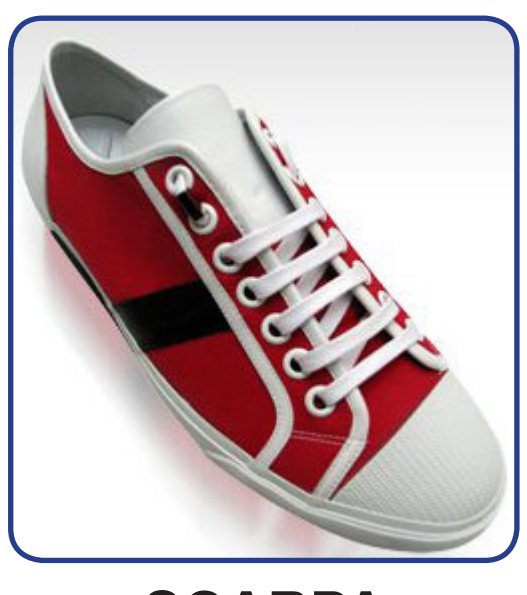

**SCARPA**

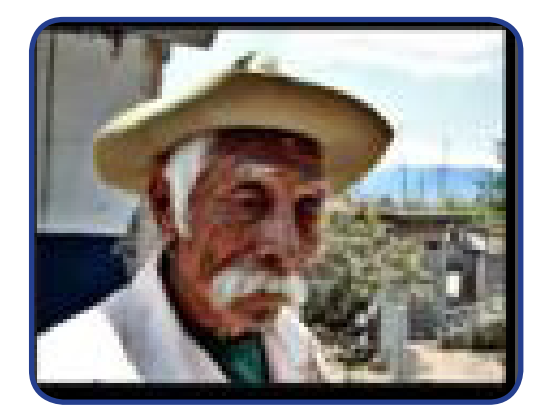

# **VECCHIO**

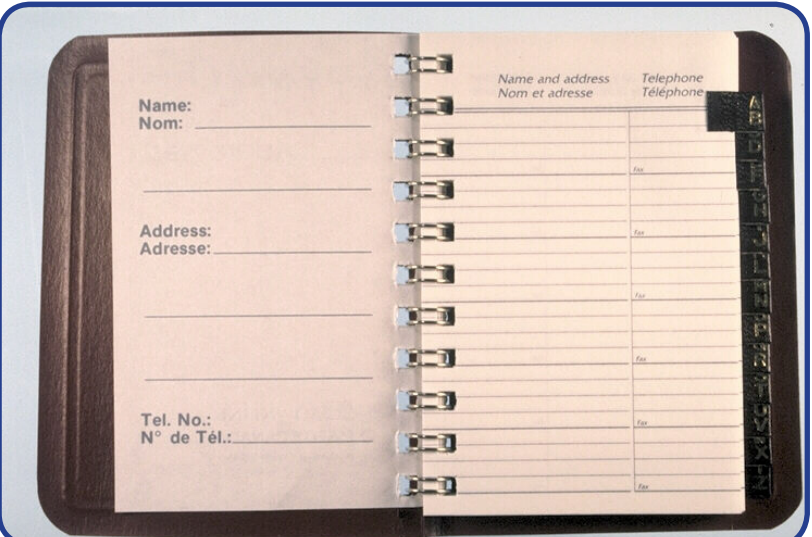

**AGENDA**

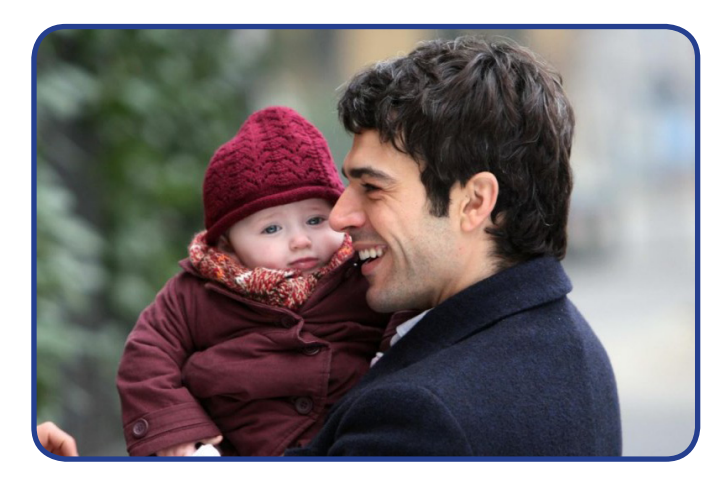

# **PADRE E FIGLIO**

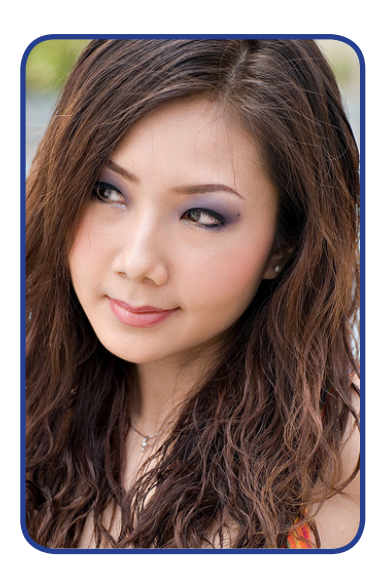

# **RAGAZZA**

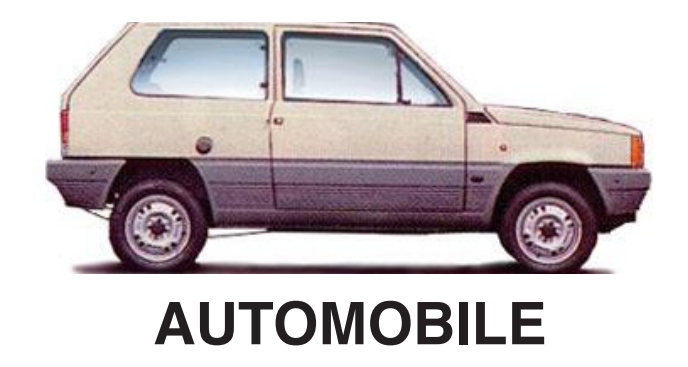

#### **SAN VALENTINO, LA FESTA DEGLI INNAMORATI In questo testo, evidenzia in grassetto le parole importanti:**

La notorietà di San Valentino ha avuto origine nei Paesi Anglosassoni, dove il culto del Santo dell'Amore si è affermato molto velocemente.

In Francia e in Inghilterra, una leggenda raccontava l'abitudine di San Valentino di regalare qualche fiore ai ragazzi e alle ragazze che attraversavano il suo giardino. Una volta, due giovani si sono così innamorati e hanno poi vissuto una felice vita matrimoniale. Da allora, le coppie che stavano per sposarsi e i fidanzati sono andati spesso dal Santo, che è stato costretto a riservare una giornata dell'anno alla benedizione di tutti gli sposi. Il giorno stabilito fu il 14 febbraio, perché in quel giorno San Valentino è andato in Paradiso per celebrare le sue nozze.

La leggenda si è diffusa in tutto il mondo e il 14 febbraio è diventato uno dei giorni più amati dell'anno. Alla festa religiosa si è poi accompagnata anche l'abitudine di scambiarsi bigliettini, fiori e regali.

#### **ANNUNCIO DI LAVORO**

#### **In questo annuncio di lavoro, evidenzia in corsivo le parole straniere (non italiane):**

L'azienda Banca S.p.a. ricerca, per importante società bancaria specializzata in servizi di banking, credit, investing e trading *online*, un operatore addetto al customer care trading, che dovrà lavorare attraverso il canale telefonico, la mail e la chat.

### **N/GN Come si scrive?...**

**(Sottolinea la parola giusta)**

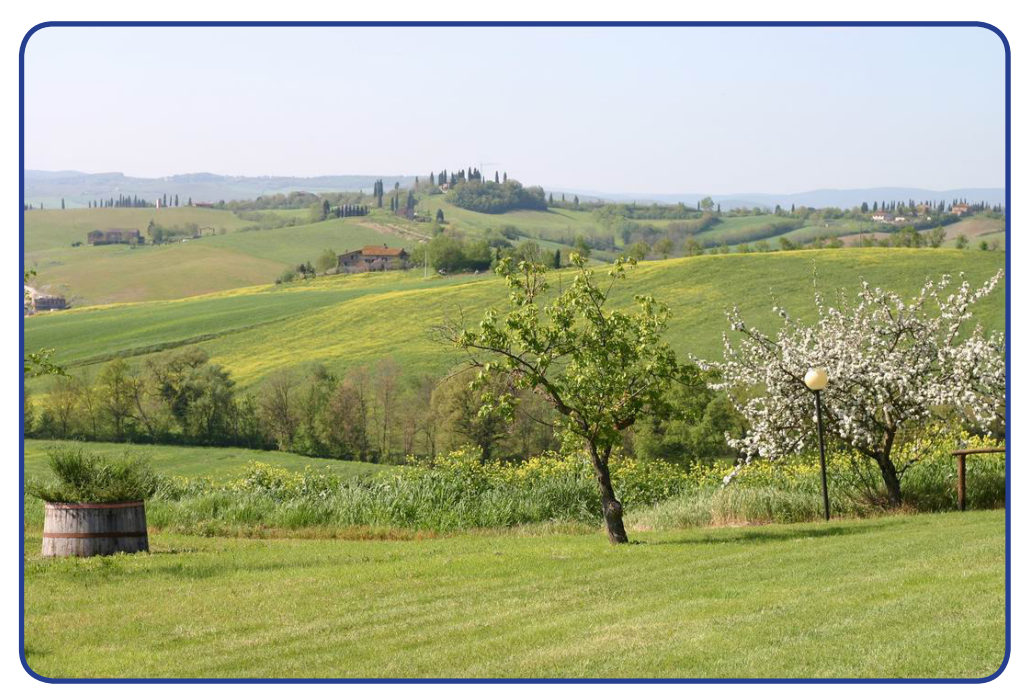

**CAMPANA – CAMPAGNA**

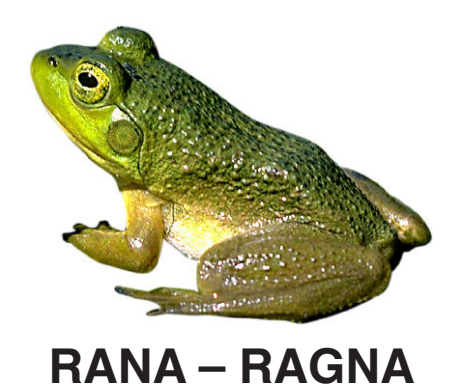

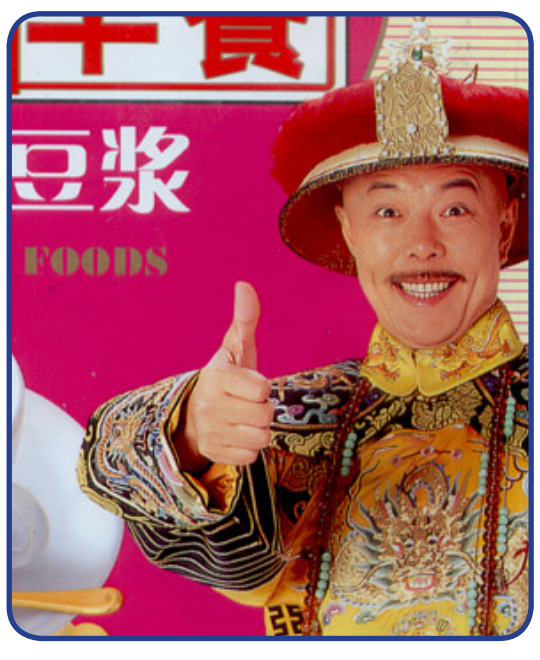

**CINESE – CIGNESE**

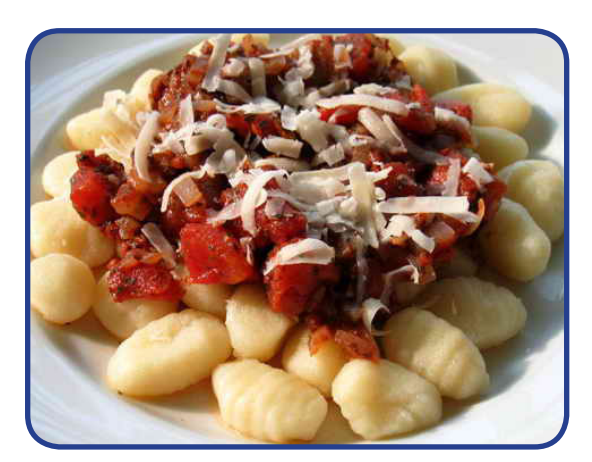

**NOCCHI – GNOCCHI** 

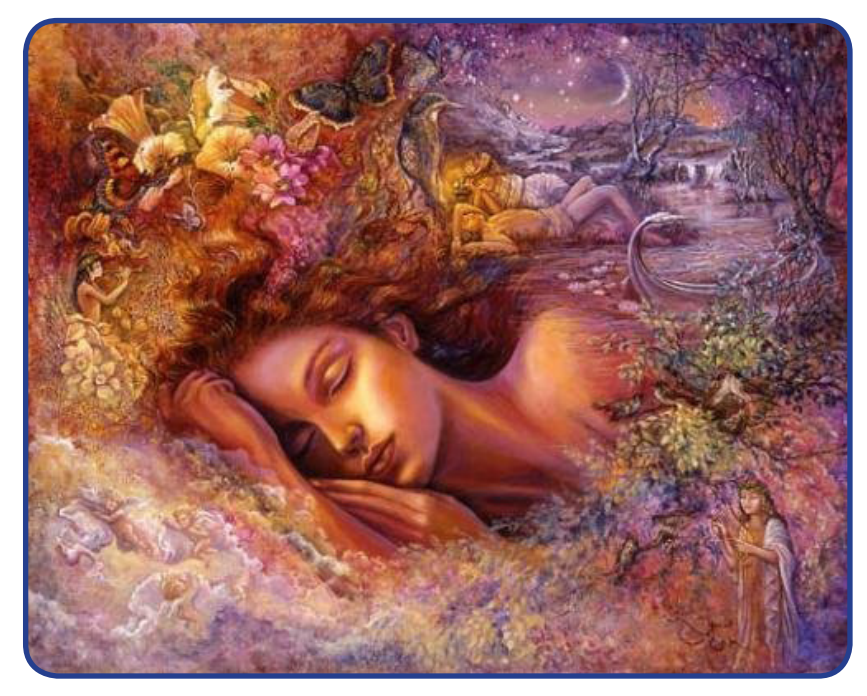

**SONARE – SOGNARE**

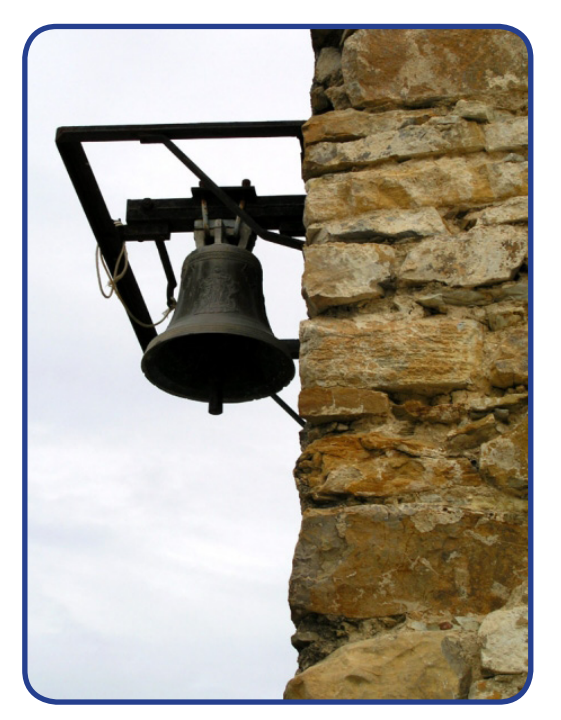

**CAMPANA – CAMPAGNA**

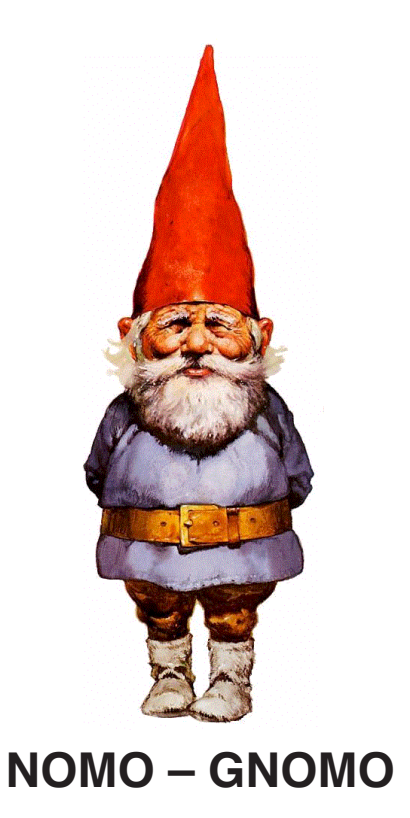

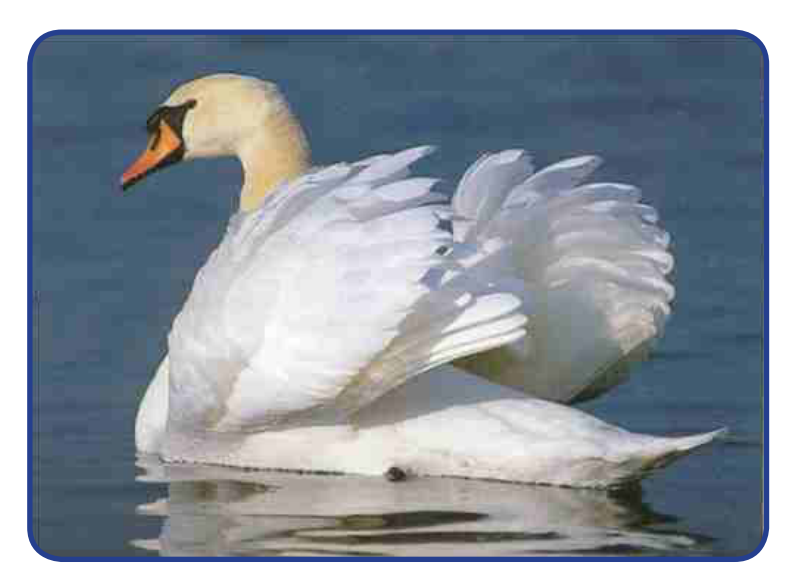

### **CINO - CIGNO**

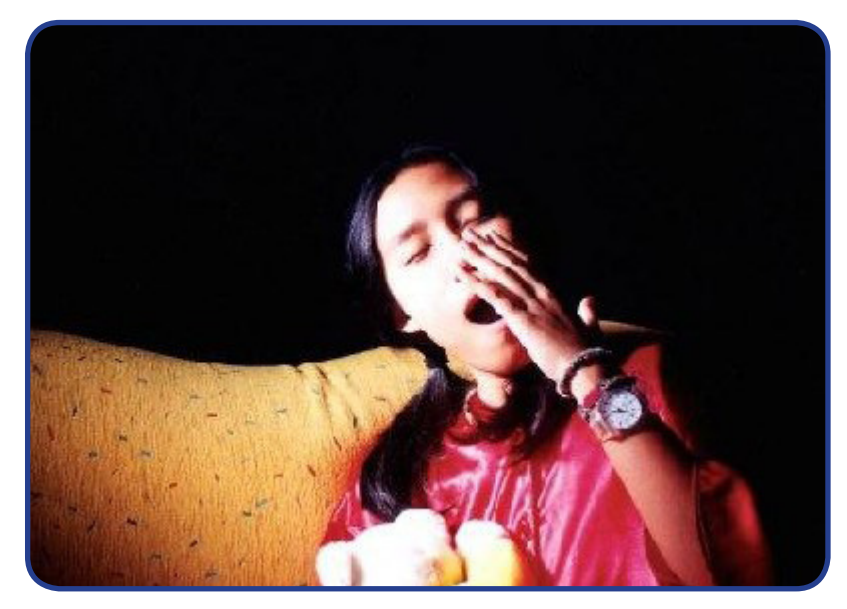

**SONNO – SOGNO**

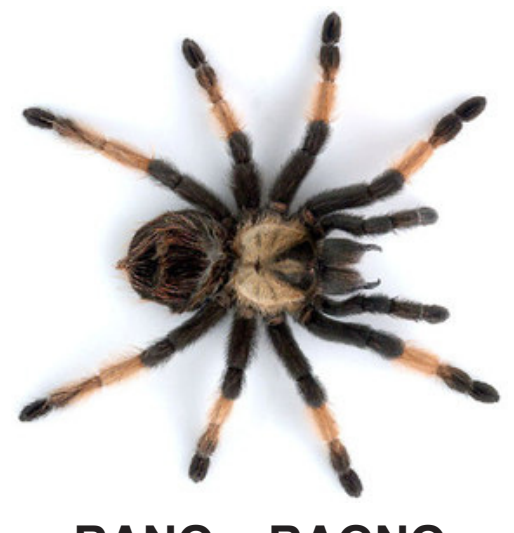

**RANO – RAGNO**

# $C/CH - G/GH$ Come si scrive?... (Barra la parola sbagliata)

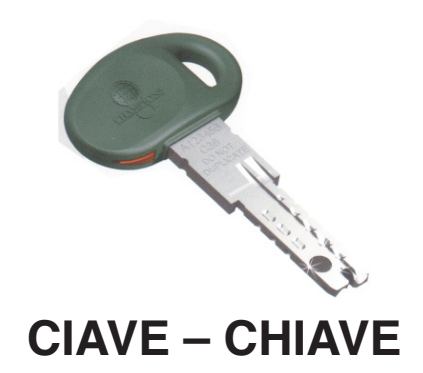

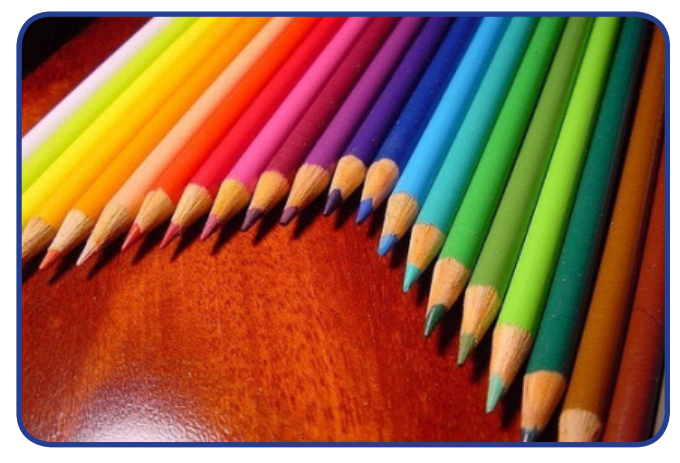

### **COLORI-CHOLORI**

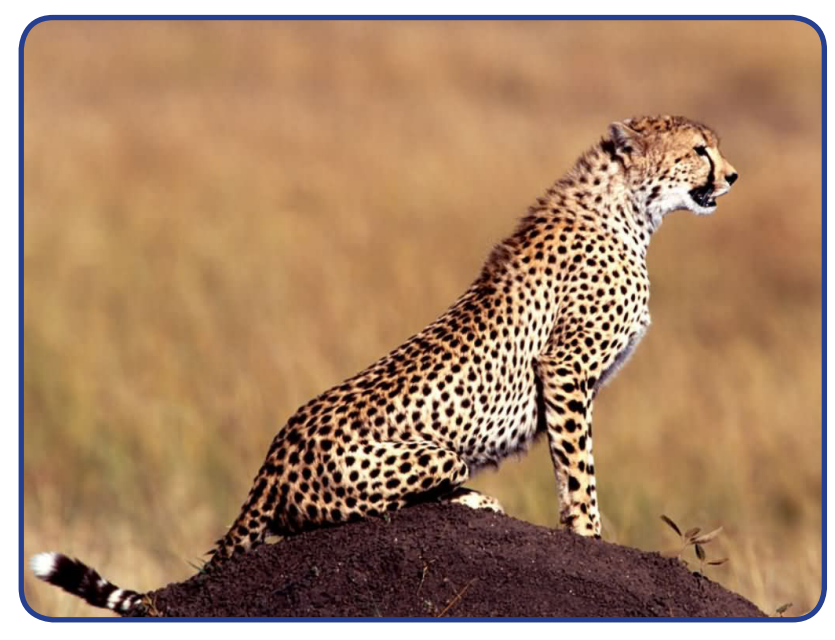

**GEPARDO – GHEPARDO**

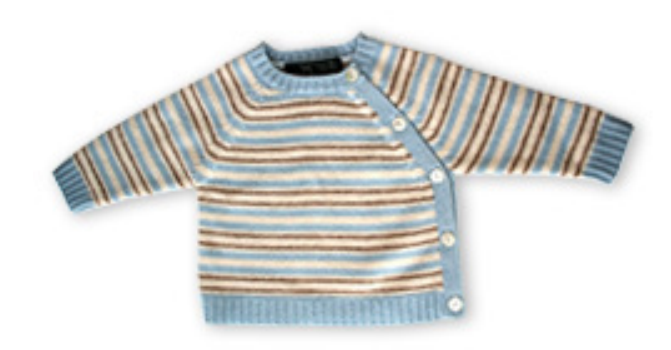

### **GOLFINO – GHOLFINO**

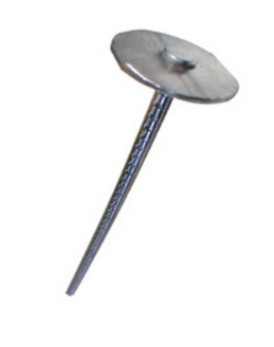

### **CIODO - CHIODO**

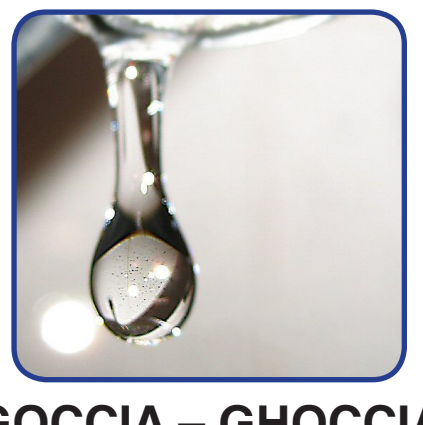

### **GOCCIA - GHOCCIA**

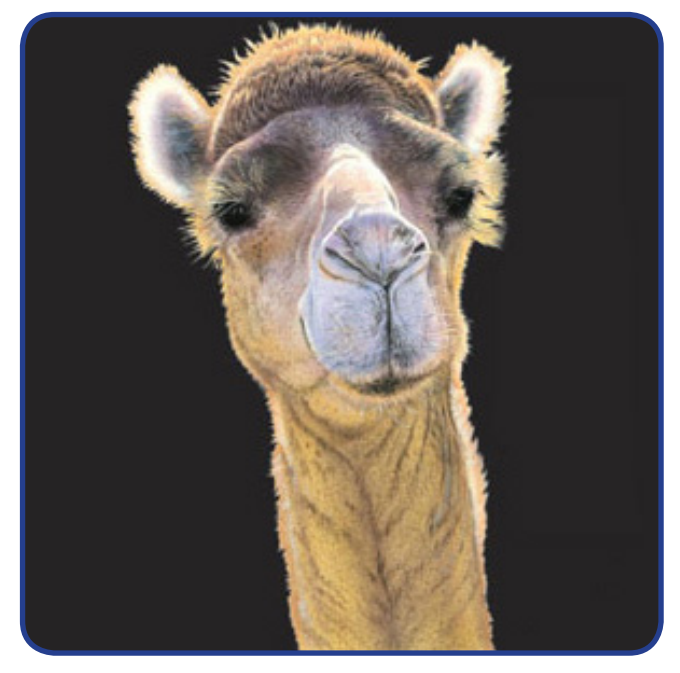

### **CAMMELLO – CHAMMELLO**

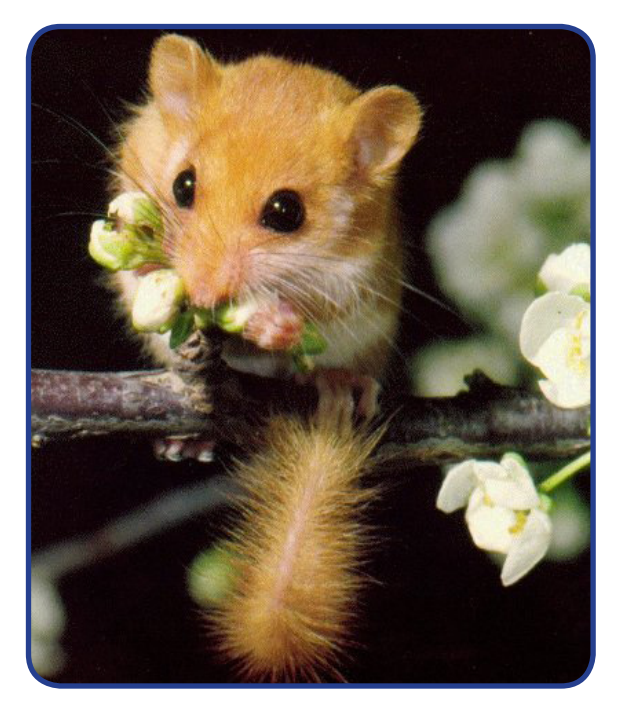

**GIRO – GHIRO**

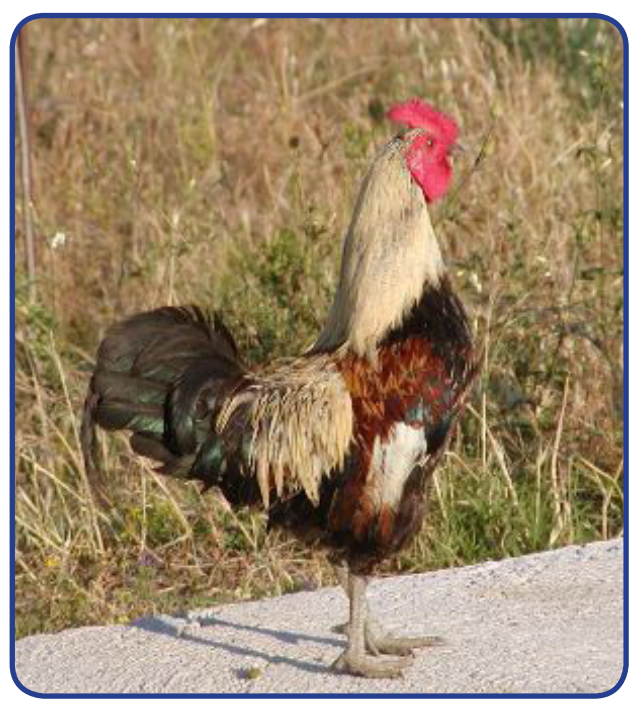

### **GALLO - GHALLO**

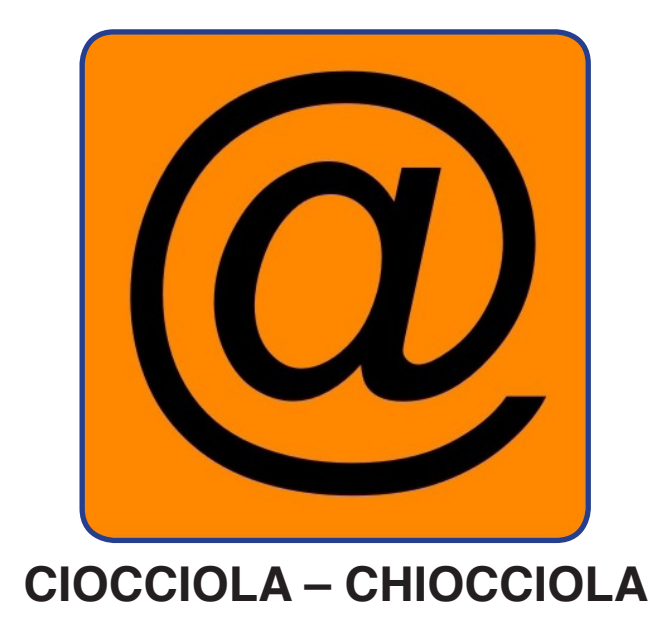

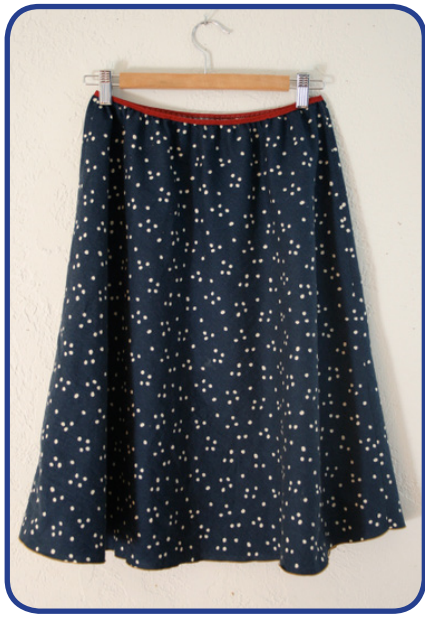

**GONNA – GHONNA**

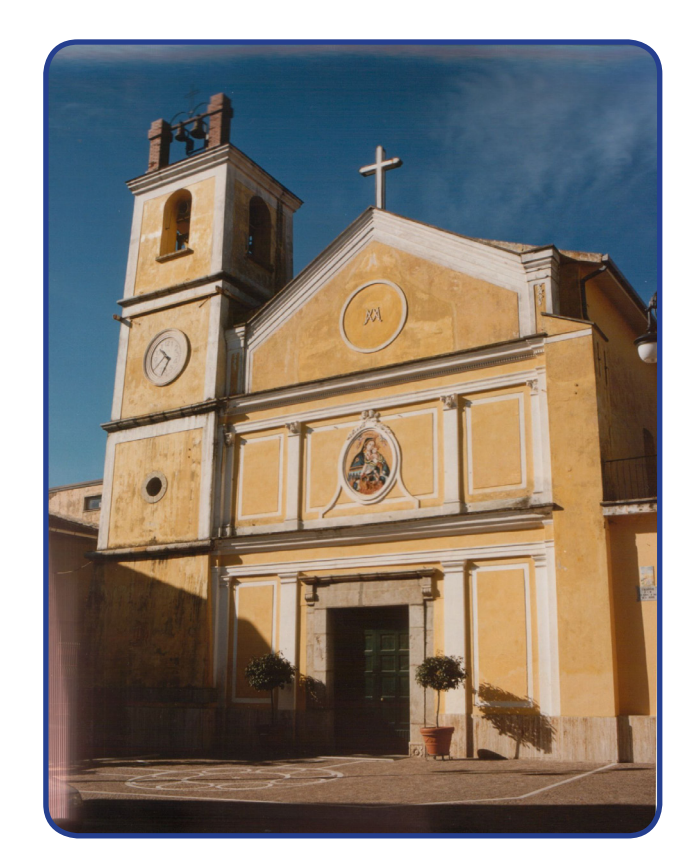

**CIESA – CHIESA**

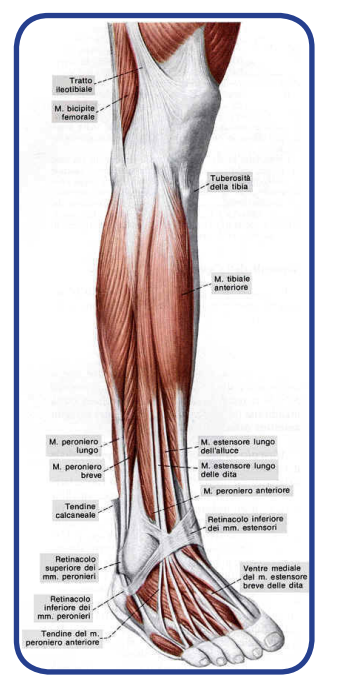

### **GAMBA - GHAMBA**

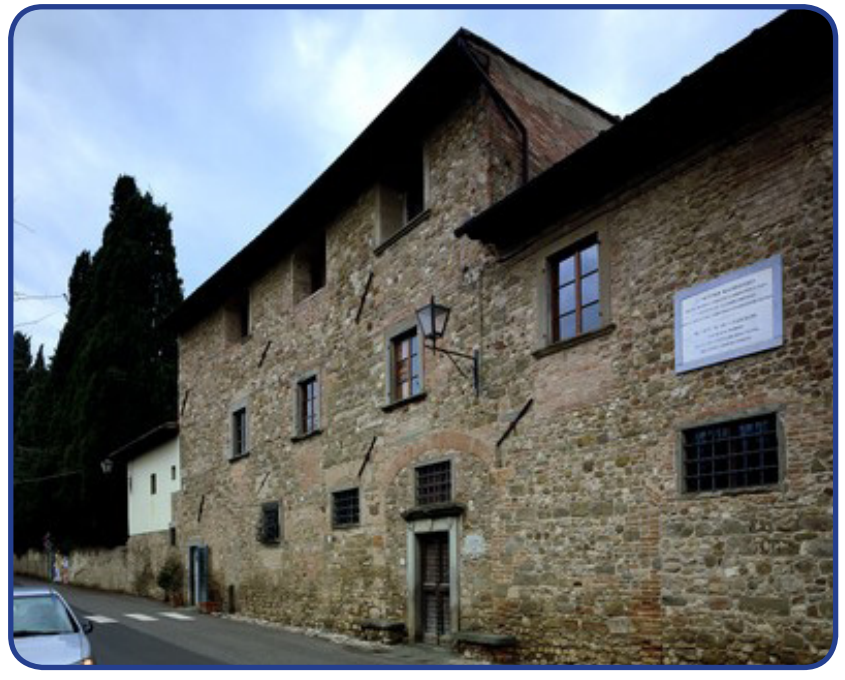

### **CASA - CHASA**

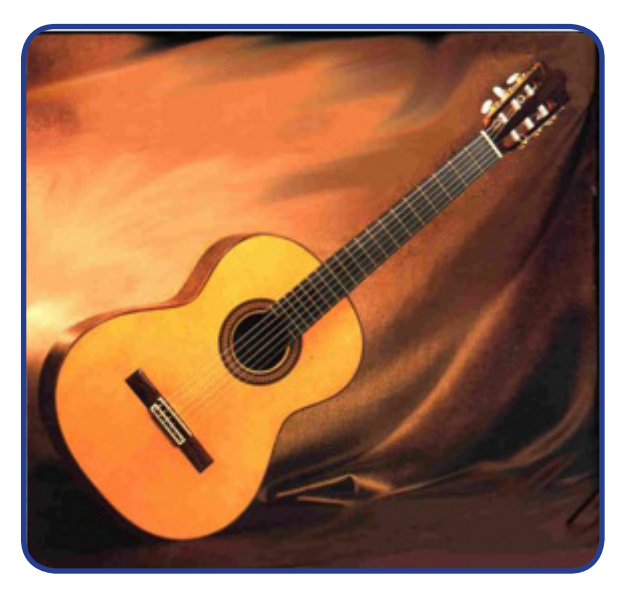

**CITARRA – CHITARRA**

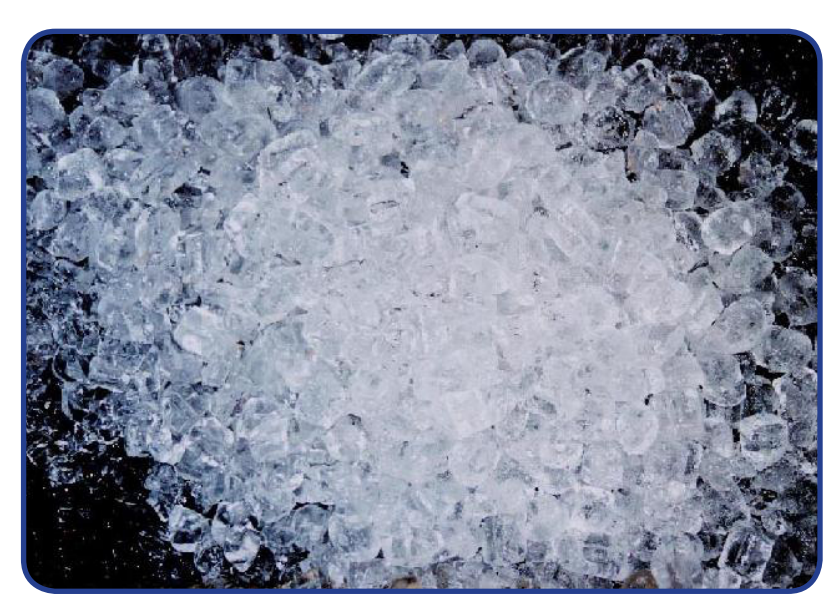

**GIACCIO – GHIACCIO**

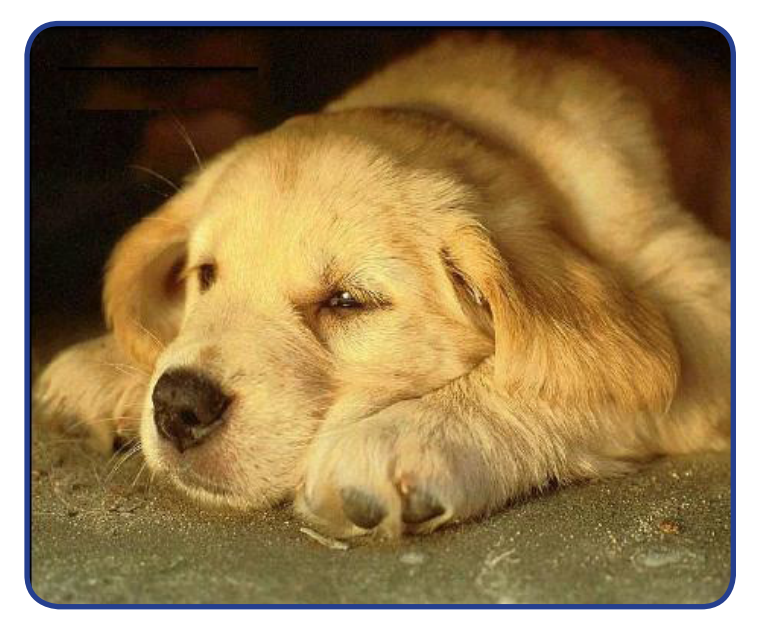

**CANE - CHANE** 

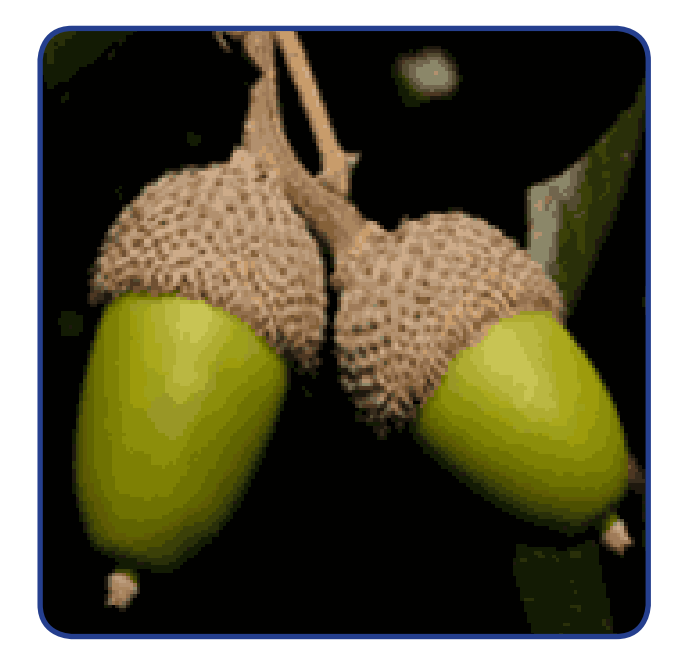

### **GIANDE - GHIANDE**

#### **MODELLO DI LETTERA**

**Usa questa lettera come modello: copiala, incollala in un file nuovo e cambia le**  *parole che non ti servono, con quelle più adatte a te.*

Spettabile Officina Rossi,

vi scrivo questa lettera per rispondere al vostro annuncio di lavoro su Porta Portese del 7 ottobre 2009. Vorrei presentare la mia candidatura, perché credo di essere la persona giusta per il lavoro che offrite. Ho, infatti, una lunga esperienza nel settore della meccanica e la vostra officina mi sembra una ditta molto seria, per la quale sarei davvero felice di lavorare.

In attesa di un vostro cortese riscontro, vi allego il mio CV e vi mando i migliori saluti.

Roma, 8 ottobre 2009 **Ahmed Mohamed** 

#### **ARTICOLO DI GIORNALE**

**Seleziona tutto questo articolo di giornale ed eserciti a giustificarlo, allinearlo a**  *sinistra, a destra e al centro:*

**FERRARA** - Confermando l'attenzione delle autorità sanitarie sul virus della nuova influenza, il viceministro della Salute Ferruccio Fazio ha definito "ingiustificato" ogni allarmismo. "Innanzitutto - ha spiegato - perché è clinicamente molto leggera. Poi perché, con l'Oms e gli altri Paesi, abbiamo sotto controllo la situazione, sia nel presente, sia in prospettiva".

**Fazio: "Nessun rischio particolare".** Dopo il rischio riapertura delle scuole e l'annuncio che entro marzo si potrebbero ammalare in Italia circa 4 milioni di persone, il ministro frena: "Sarebbe sbagliato dire che non verrà la nuova influenza, ma si deve sottolineare che, per come si sta evolvendo, non c'è nessun rischio particolare. Mio figlio - ha aggiunto - è partito stamane per il Sudamerica: se fossi realmente preoccupato, non l'avrei mandato".

**Sacconi: "Al di sotto della stagionale".** Convinto che ogni allarmismo sia ingiustificato anche il ministro del Welfare Maurizio Sacconi: "Si deve mantenere alta la guardia, ma contemporaneamente mantenere una corretta lettura di ciò che sta accadendo. E' un'influenza al di sotto di quelle che abbiamo sempre conosciuto nella stagionalità. Vale la regola: né sopravvalutare, né sottovalutare".

**Nel mondo 799 decessi**. Le statistiche più recenti contano nel mondo più di 137 mila casi di infezioni da virus A-H1N1 con 799 decessi. In Europa il maggior numero di contagi, oltre

10.500 con 29 decessi, si registra in Gran Bretagna dove il numero sale di ora in ora. In Italia per ora nessuno è morto a causa della nuova influenza anche se i contagi sono 258.

**"Epidemia esaurita entro maggio".** L'Istituto superiore della Sanità prevede che l'epidemia si esaurirà in Italia entro maggio. "Per quella data - ripete il viceministro della Salute Ferruccio Fazio - avranno contratto il virus 4 milioni di italiani".

**Controlli negli aeroporti.** In Gran Bretagna, la decisione di British Airways e Virgin di negare l'imbarco a chi mostra i sintomi della nuova influenza suscita polemiche. Nello scalo londinese i controlli sono serrati. Negli aeroporti italiani, un medico è a disposizione di chi arriva dai Paesi a rischio. Chi proviene dal Messico deve compilare una scheda medica, mentre i viaggiatori dalla Gran Bretagna e dagli Stati Uniti che presentano i sintomi della malattia vengono segnalati alla sanità aerea dal personale di bordo.

**"Il vaccino entro ottobre".** Contro la diffusione della malattia, l'unica arma resta il vaccino: "Spero che sarà disponibile entro fine ottobre", ha detto Fazio. "Per prime saranno vaccinate le categorie a rischio e gli operatori dei servizi essenziali".

**GdF contro farmaci online.** Nel frattempo - continua il viceministro della Salute - è inutile la corsa ai farmaci antivirali. Non è necessario aquistarli prima di partire per le vacanze. Sono medicinali che non vanno usati come farmaci preventivi, ma solo quando la malattia è conclamata. L'uso improprio può creare problemi". La Guardia di Finanza ha rilevato il rischio che sul mercato *online* possano essere proposti contro il virus farmaci apparentemente equivalenti a quelli di riconosciuta efficacia, ma potenzialmente pericolosi per la salute.

**Attivo call center.** Per avere informazioni certe sul virus, conoscere i sintomi e le terapie corrette, il ministero della Salute ha aperto un servizio telefonico gratuito. Al numero verde 1500, dal lunedì al venerdì, dalle 8 alle 18, medici del ministero e operatori sanitari risponderanno a qualsiasi dubbio.

#### **AL MERCATO: LA LISTA DELLA SPESA**

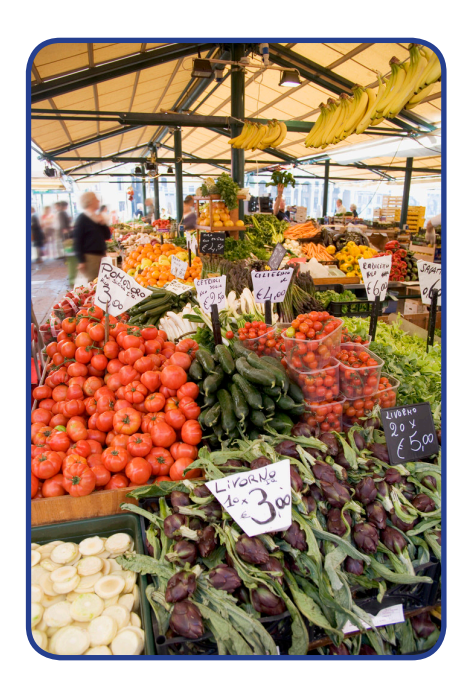

**Cosa compri al mercato? Con le parole che hai imparato (frutta e verdura), scrivi la lista della spesa. Usa l'elenco puntato.**

#### **I NUMERI**

**Scrivi l'elenco dei numeri da 1 a 30. Usa l'elenco numerato. Es. uno due tre**

#### **I GIORNI DELLA SETTIMANA**

**Scrivi l'elenco dei sette giorni della settimana. Usa l'elenco numerato.**

#### **I MESI DELL'ANNO**

**Scrivi l'elenco dei dodici mesi dell'anno. Usa l'elenco numerato.**

#### **POLITICA ITALIANA**

**In questo articolo di politica italiana, trova la parola "premier" e sostituiscila tutte le volte con "presidente del Consiglio".**
Riuniti da stamattina in camera di consiglio i giudici della Corte Costituzionale per esprimersi sul lodo Alfano. La decisione dovrebbe arrivare nella stessa giornata di oggi. Ieri è stata la volta degli avvocati del premier.

La legge è uguale per tutti ma qualcuno è più uguale degli altri. Vista dalla parte dei legali di Berlusconi che hanno difeso la costituzionalità del lodo Alfano davanti alla Consulta c'è poco da discutere. Il premier in virtù del suo ruolo non può perdere tempo a difendersi, ne andrebbe del bene del Paese.

«La legge è uguale per tutti ma non sempre lo è la sua applicazione», ha detto Ghedini, per il quale la normativa che sospende i processi per le quattro più alte cariche della repubblica, può benissimo essere varata con legge ordinaria - «è assolutamente ammissibile». Ad insistere sull'eccezionalità del presidente del consiglio è stato anche l'altro avvocato-parlamentare schierato da Berlusconi. Gaetano Pecorella, ha specificato che il premier è comunque un po' più uguale di altri: in base alla nuova legge elettorale, infatti, «non è più primus inter pares perché è l'unico eletto direttamente dal popolo».

Più tradizionale la difesa di Pietro Longo, secondo il quale la sospensione del processo per le più alte cariche dello stato, non va confusa con l'immunità perché il lodo Alfano non implica la prescrizione. Ed in ogni caso è necessario come il pane per tutelare il diritto alla difesa di Berlusconi perché «in ragione della complessa attività che la carica istituzionale impone: non appare possibile rivestire contemporaneamente un alta carica e il ruolo di imputato».

Anche l'avvocato dello stato, Glauco Nori, ha ribadito le proprie posizioni spiegando che la sua presenza è richiesta dalla difesa di una legge voluta dal parlamento. Sui danni irreparabili che deriverebbero dalla bocciatura del lodo Alfano, ha spiegato Nori, «sono state fatte ricostruzioni fantasiose. Quello su cui volevo porre l'attenzione è che si trascurerebbero le funzioni di governo, basti pensare ad esempio agli impegni del presidente del consiglio a livello europeo».

La Consulta in mattinata ha respinto la costituzione in giudizio della procura di Milano. Il presidente dei costituzionalisti italiani, Alessandro Pace, che sosteneva le richiesta dei pm meneghini, ha commentato ironicamente coi giornalisti: «giustizia è fatta: questa resta una legge ad personam. Dieci anni orsono sarebbe stata dichiarata incostituzionale solo per questo fatto. Adesso ci sono più spiragli perché la corte ribalti la sentenza del 2004 sul lodo Schifani dichiarando inammissibili i ricorsi contro il lodo Alfano».

«Quello della Consulta non sarà un giudizio politico ma un giudizio basato sull'esame delle norme costituzionali» è stato il fiducioso commento di Gaetano Pecorella, al termine dell'udienza del Lodo Alfano. Pecorella non ha escluso che, in caso di parziale

*Il mondo di Word*

bocciatura del Lodo, «ci possa essere comunque spazio per intervenire, nuovamente, con modifiche sulla legge: bisognerà aspettare le motivazioni. Ma ho fiducia in questa Corte».

«L'arringa di Ghedini è veramente preoccupante perché costituisce la teorizzazione e il tentativo di legittimare l'applicazione del diritto disuguale», afferma la capogruppo del Pd nella commissione Giustizia della Camera, Donatella Ferranti. «Dire che la legge è uguale per tutti, ma non necessariamente lo è la sua applicazione - aggiunge equivale ad ancorare l'uguaglianza ad un ambito solo formale e disconoscere il valore sostanziale del principio di uguaglianza che rappresenta uno dei principi cardine della nostra carta costituzionale».

# **CURRICULUM**

Usa il modello di CV che abbiamo analizzato e prova a scriverlo riempiendolo con i tuoi dati.

CURRICULUM VITAE di Nome e Cognome

DATI ANAGRAFICI

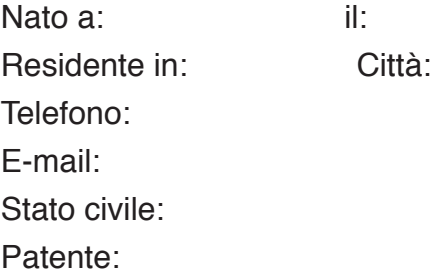

PERCORSO FORMATIVO Titolo di studio: Conseguito presso: Anno: Voto: (indicare solo se alto) Altre informazioni: (es. titolo della tesi di laurea) Qualifica di: Conseguita presso: in data: Durata: Altre informazioni: (es. stage in azienda, attestato finale, votazione…)

Corso di: Frequentato presso: Periodo: Altre informazioni: (es. stage in azienda, attestato finale, votazione…) ESPERIENZE LAVORATIVE Periodo: Tipo di lavoro: Presso: Mansione:

LINGUE STRANIERE (elencare le lingue straniere conosciute e il grado di padronanza nella forma scritta, letta e parlata)

CONOSCENZE INFORMATICHE (elencare le competenze informatiche, specificando il livello di conoscenza dei singoli programmi applicativi e delle procedure)

DISPONIBILITÀ (elencare se disponibili a trasferimenti, part-time….)

INTERESSI EXTRAPROFESSIONALI (elencare interessi, hobby personali che risultano in linea con la posizione di lavoro ricercata)

Autorizzo al trattamento dei miei dati personali ai sensi del D.Lgs. 196/2003 anche con modalità elettroniche e/o automatizzate per le finalità di ricerca e selezione del personale.

Data

firma

# *Istruzioni*

- Crea un file nuovo
- Copia il modello di CV
- Incolla il modello di CV
- Salva con nome il tuo nuovo file (ad esempio: CV\_nome)
- Inizia a riempire le varie parti inserendo i tuoi dati; le parti che non ti interessano possono essere eliminate
- Quando hai finito… rileggilo e controlla se hai messo tutto e se ci sono errori
	- o se vedi che alcune parole sono sottolineate in rosso, cliccaci sopra con il tasto destro del mouse e poi clicca su "controllo ortografia" oppure su "correzione automatica" per avere suggerimenti immediati

*Il mondo di Word*

- Se ci sono parole che vuoi sostituire, *usa il Thesaurus,* che ti serve a trovare delle parole simili (sinonimi)
- o Puoi fare due cose:
- clicca sopra la parola con il tasto destro del mouse e clicca su "Sinonimi"; se ci sono già parole disponibili scegline una, altrimenti clicca su "Thesaurus";
- apri la scheda "Revisione" e premi il pulsante "Thesaurus" all'interno del gruppo "Strumenti di correzione" per fare delle ricerche sulle parole.
- Se il file è più lungo di una pagina, *inserisci i numeri di pagina*:
- o apri la scheda "Inserisci" e poi clicca il pulsante "Numero di pagina" all'interno del gruppo "Intestazione e piè di pagina"; si apre un piccolo menu per scegliere la posizione del numero di pagina; per ogni posizione sono disponibili diversi formati grafici del numero;
- Se vuoi, puoi personalizzare il CV dal punto di vista grafico (ad esempio puoi strutturarlo come una tabella). Il CV può essere strutturato come una tabella per separare graficamente le sezioni di cui è composto.

## Per **inserire una tabella**:

- o apri la scheda "Inserisci" e clicca il pulsante/gruppo "Tabella"; poi puoi scegliere una delle seguenti opzioni:
	- a. scegli quante caselle (colonne e righe) vuoi selezionandole con il mouse
	- b. premi il pulsante "Inserisci tabella" e scegli quante righe e quante colonne vuoi
	- c. premi il pulsante "disegna tabella" e disegna la tabella tracciando le righe orizzontali e verticali con la "matita".
- Quando hai finito: stampa il CV
- Rileggilo ancora una volta e firmalo a penna
- E adesso: spediscilo per fax oppure per posta oppure consegnalo a mano alle aziende che secondo te possono essere interessate al tuo lavoro…
- …BUONA FORTUNA!

# **GLOSSARIO BASE SEZIONE 3 ("Il mondo di Word")**

# **Barra di accesso rapido**

È un insieme di pulsanti o menu che servono a eseguire rapidamente le attività comuni.

## **Barra multifunzione**

È composta da schede organizzate in gruppi di comandi.

#### **Barra spaziatrice**

È un tasto lungo orizzontale che serve a lasciare lo spazio tra le parole.

#### **Colonne**

Divisioni verticali di una tabella.

#### **Curriculum vitae (o CV)**

È un documento di testo in cui si scrivono i propri dati personali, i propri titoli di studio, le esperienze lavorative effettuate e altre capacità possedute. Serve a cercare lavoro e si spedisce alle aziende dove ci può essere possibilità di impiego.

#### **Directory**

È l'elenco dei file contenuti in un disco.

#### **Elaboratore di testi**

Programma di elaborazione di testi usato per creare, modificare e stampare documenti di testo.

# **File**

È un insieme di dati riuniti sotto un unico nome e archiviati, grazie a un *software* per la produttività, nella memoria di un computer.

#### **Formattare**

Perfezionare un documento di testo nel suo aspetto e formato grafico.

# **Gruppi (nella barra multifunzione)**

I gruppi della barra multifunzione corrispondono ciascuna a una diversa sotto-attività.

*Il mondo di Word*

Ogni gruppo contiene dei pulsanti di comando.

#### **Programma**

Sequenza di istruzioni che possono essere eseguite da parte di un computer. Si chiama anche "*software*".

#### **Pulsante Microsoft Office (nella barra multifunzione)**

Il Pulsante Microsoft Office si trova nell'angolo in alto a sinistra della finestra di Word e consente di visualizzare un particolare menu.

#### **Pulsanti di comando (nella barra multifunzione)**

I pulsanti di comando eseguono un comando o visualizzano un menu di comandi.

#### **Puntatore del mouse**

Freccia (o "manina") sullo schermo, che si muove in corrispondenza del movimento del mouse.

#### **Righe**

Divisioni orizzontali di una tabella.

#### **Schede (nella barra multifunzione)**

Le schede della barra multifunzione corrispondono ciascuna a una diversa attività. Ogni scheda contiene dei gruppi.

#### **Software per la produttività**

Programmi specializzati che servono a creare e usare vari tipi di documento. I *software* per la produttività più comuni sono i programmi di elaborazione di testi, i fogli di calcolo, i *software* di presentazione e i *database*.

#### **Tabella**

Oggetto costituito da righe e colonne, all'interno del quale si racchiudono dati in forma sintetica.

## **Tasti funzione**

Sono tasti che servono a eseguire attività speciali (per esempio, il tasto F1 apre la Guida in linea di Word).

# **Thesaurus**

Strumento di Word che serve a trovare (ed eventualmente sostituire) i sinonimi di una parola selezionata.

# **TEST SEZIONE 3 ("Il mondo di Word")**

1. Carol sta usando WORD 2007 per creare dei documenti. Per eseguire rapidamente le attività comuni, utilizza un insieme di pulsanti riuniti su una barra del genere:

Come si definisce questa barra? (una sola risposta corretta)

- a. Barra multifunzione
- b. Barra di accesso rapido
- c. Barra spaziatrice
- d. Barra di scorrimento
- 2. Vuoi inserire un elenco numerato in un testo che hai creato con WORD 2007. Quale scheda userai? (una sola risposta corretta)
	- a. Paragrafo
	- b. Appunti
	- c. Modifica
	- d. Carattere
- 3. Ursula crea un documento Word in cui vuole inserire alcune lettere maiuscole, senza però usare ogni volta il tasto BLOC MAIUSC. Quale tasto può usare Ursula, in combinazione con quelli delle lettere che vuole scrivere maiuscole? (una sola risposta corretta)
	- a. ESC
	- b. CTRL
	- c. ALT
	- d. MAIUSC
- 4. Barry compra un computer in cui c'è Word installato. Quali operazioni può compiere Barry con Word? (3 risposte corrette)
	- a. Creare documenti
	- b. Modificare video
	- c. Creare un sito Web
	- d. Formattare un testo
	- e. Comunicare in tempo reale
	- f. Stampare testi
- 5. Stai creando un documento di testo con WORD 2007. Apri altri tre documenti per copiare dati da essi.

Quale delle seguenti schede userai per incollare nel tuo documento i dati che hai copiato? (una sola risposta corretta)

- a. Carattere
- b. Paragrafo
- c. Appunti
- d. Modifica
- 6. Bob sta correggendo un documento con WORD 2007. A un certo punto, vuole sostituire una parola sbagliata con quella corretta.

Quale comando può utilizzare? (una sola risposta corretta)

- a. Copia e incolla
- b. Thesaurus
- c. Autocorrettore
- d. Trova
- 7. Susan sta usando WORD 2007 per creare un documento. Vuole fare in modo che il titolo sia al centro della pagina.

Quale funzione deve usare? (una sola risposta corretta)

- a. Allineamento
- b. Elenco puntato
- c. Stile del carattere
- d. Dimensione del carattere

# **IL MONDO DI EXCEL**

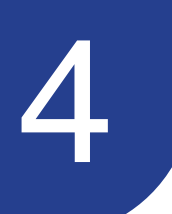

# **A CHE SERVE EXCEL**

Nelle lezioni su Word abbiamo visto, essenzialmente, come si fa a scrivere un documento con il computer. Adesso vediamo, invece, come si fa a *lavorare con i numeri*, a *fare calcoli*, a *ordinare dei dati*.

Per fare tutto ciò, dobbiamo usare un programma che si chiama Excel (e che è un "foglio di calcolo", un altro dei *software* per la produttività).

# **Excel serve…**

- a memorizzare e modificare dati
- a eseguire calcoli matematici, come addizioni, sottrazioni, moltiplicazioni e divisioni
- a eseguire formule particolari (per esempio, la media o la percentuale)
- a visualizzare i risultati di un calcolo sotto forma di grafico e/o immagine
- a stampare dati, calcoli, grafici

In particolare, grazie a Excel possiamo inserire dati, arricchire di grafici, salvare e *stampare fogli che riguardano*:

- indirizzi, tipo di impiego e stipendio relativi ad annunci di lavoro
- indirizzi, caratteristiche e prezzo relativi ad annunci di case in affitto
- le ore che lavoriamo e i soldi che guadagniamo
- le spese che facciamo (data, tipo di oggetti, costo, ecc.)
- l'avanzamento di pratiche burocratiche (data di avvio, tipo di pratica, nome dell'ufficio, ecc.)
- numeri e codici di carte bancarie
- esercizi matematici
- ricerche su particolari settori (per esempio, i dati sull'immigrazione)
- orari di mezzi trasporto
- calcoli sul fuso orario di Paesi lontani
- nomi, cognomi, numeri di telefono, ecc. di amici o colleghi

*Il mondo di Excel*

- compleanni e ricorrenze

- i dischi, i film e i libri che abbiamo (nomi degli autori, anno, genere, ecc.) *ecc.*

# **EXCEL 2007**

# **COME SI APRE UN FILE EXCEL**

Per aprire Excel, dopo aver acceso il computer si deve:

- cliccare sul tasto "Start"
- poi su "Tutti i Programmi"
- poi su "Microsoft Office"
- infine su "Microsoft Office Excel 2007"

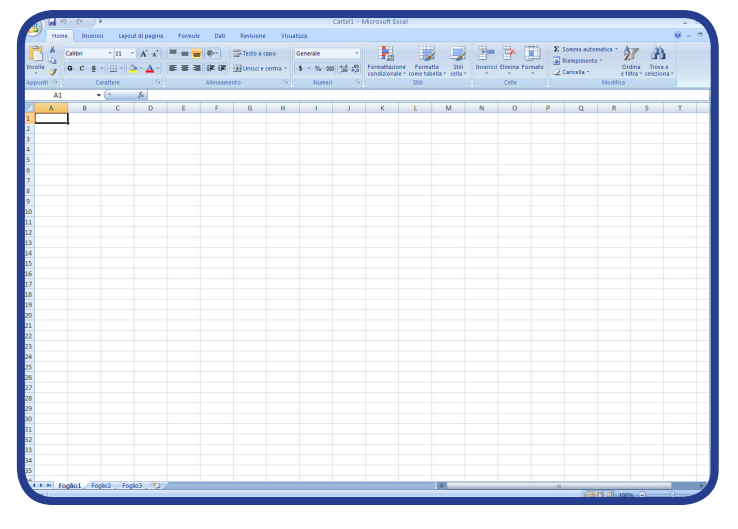

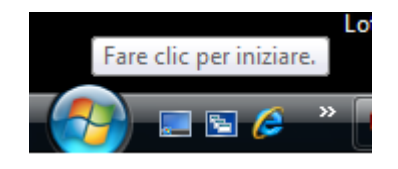

A questo punto si apre una cartella di lavoro (un "file"), all'interno della quale ci sono già tre fogli di lavoro (in pratica, tre tabelle).

Un file Excel ha delle caratteristiche particolari, molto diverse, per esempio, da quelle di un file Word.

Impariamo quali sono le particolarità di un file Excel:

Colonne: Ogni foglio di lavoro ha delle divisioni verticali che si chiamano *colonne*. Ogni colonna è identificata da una lettera dell'alfabeto. La prima colonna di un foglio di lavoro, ad esempio, è indicata dalla lettera **A**.

- **Righe:** Ogni foglio di lavoro ha delle divisioni orizzontali che si chiamano *righe*. Ogni riga è identificata da un numero. La prima riga di un foglio di lavoro, ad esempio, è indicata dal numero **1**.

- **Cella:** Una *cella* corrisponde all'intersezione di una riga e una colonna. In una cella possiamo scrivere, memorizzare e visualizzare diversi tipi di dati, come testo, numeri o formule.

- **Indirizzo di cella:** Ogni cella di un foglio di lavoro è identificata da un *indirizzo di cella*. Un indirizzo di cella è formato dalla lettera della colonna e dal numero della riga che corrispondono alla cella stessa. Per esempio, **A1** è l'indirizzo della cella formata dalla prima colonna e dalla prima riga. L'indirizzo di cella indica la posizione esatta di una cella in un foglio di calcolo.

- **Valore di cella:** Il *valore di cella* è un numero ed è il risultato dei dati (numeri o formule) inseriti nella cella. Per esempio, se in una cella inseriamo il numero **9**, il valore di cella è uguale a **9**; se in una cella inseriamo la formula = **A1+A2**, il valore di cella è uguale alla somma dei valori della cella A1 e della cella A2. (per esempio, **3+5** = **8**); se in una cella non inseriamo nessun dato, il valore di cella è uguale a **zero**.

- **Puntatore di una cella:** Il *puntatore di una cella* è il bordo rettangolare nero che indica una cella attiva. Una cella attiva è la cella usata in un dato momento. Può essere attiva soltanto una cella alla volta.

- **Etichetta:** Un'*etichetta* è il titolo usato per catalogare il tipo di informazioni in una riga o in una colonna di un foglio. Per esempio, se vogliamo memorizzare quanto abbiamo guadagnato in un anno, possiamo usare dodici etichette (in dodici colonne o in dodici righe) per i dodici mesi dell'anno (es. "Guadagno di gennaio", "Guadagno di febbraio", ecc.). Una cella in cui inseriamo un'etichetta non ha nessun valore di cella.

**Intervallo di celle:** Un *intervallo di celle* è un insieme di celle che si estende per più righe, più colonne o per una combinazione di righe e colonne. Tutte le celle comprese in un intervallo di celle devono essere adiacenti e condividere almeno un bordo.

- **Cartella di lavoro:** Come già detto, una *cartella di lavoro* è un file creato in Excel. Appena creata, una cartella di lavoro contiene già tre fogli di lavoro. È comunque sempre possibile aggiungere o eliminare fogli di lavoro, in base alle esigenze.

- **Barra della formula:** La *barra della formula* si trova in cima alle colonne ed è usata per inserire o modificare i dati in una cella. Quando scriviamo i dati in una cella, questi sono visualizzati contemporaneamente nella cella attiva (quella in cui stiamo scrivendo) e nella barra della formula. Quando in una cella inseriamo una formula, nella barra della formula appare la formula, mentre nella cella attiva appare il valore numerico (cioè, il risultato della formula).

*Il mondo di Excel*

**Barra di stato:** La *barra di stato* si trova in fondo alle colonne e dà informazioni sullo stato del lavoro all'interno del foglio. Se non stiamo lavorando, sulla barra di stato c'è scritto "**Pronto"**. Quando clicchiamo su una cella vuota per inserire dati, sulla barra di stato c'è scritto "**Invio"**. Quando clicchiamo su una cella che contiene dei dati, sulla barra di stato c'è scritto "**Modifica"**.

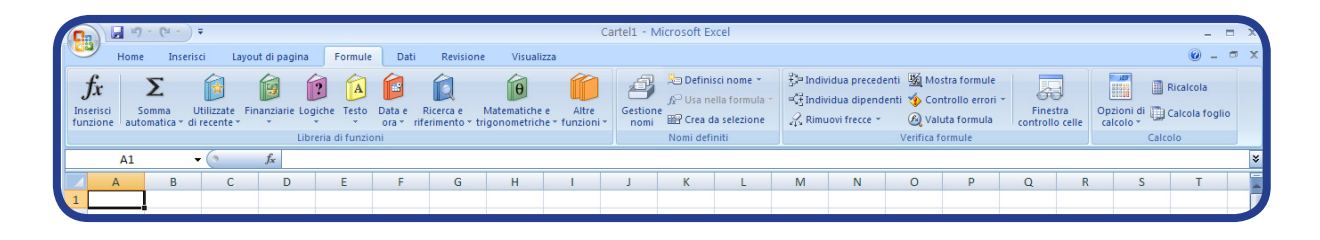

# **LA BARRA MULTIFUNZIONE, LA BARRA DI ACCESSO RAPIDO, LA TASTIERA**

Così come Word, anche Excel 2007 ha la sua **barra multifunzione** (strutturata come quella di Word, ma con delle sue particolarità specifiche).

Anche la barra multifunzione di Excel 2007 è composta da varie **schede** che corrispondono ciascuna a un'attività. Le schede specifiche di Excel sono le seguenti: "Home", "Inserisci", "Layout di pagina", "Formule", "Dati", "Revisione", "Visualizza", "Acrobat".

Ogni scheda contiene dei **gruppi**, che corrispondono a delle sotto-attività; nella scheda "Home", per esempio, ci sono i gruppi "Appunti", "Carattere", "Allineamento", "Numeri", "Stili", "Celle", "Modifica".

Ogni gruppo, a sua volta, contiene i **pulsanti di comando**, che eseguono un comando o visualizzano un menu di comandi; nel gruppo "Carattere", per esempio, ci sono i pulsanti di comando "Tipo di carattere" (che visualizza un menu di comandi), "Grassetto" (che esegue un comando), ecc.

Inoltre, per i gruppi "Appunti", "Carattere", "Allineamento", "Numeri" della scheda "Home", si possono visualizzare gli stessi comandi cliccando sulla piccola freccia in basso a destra (accanto al nome del gruppo)

Anche in Excel 2007 c'è il **Pulsante Office** , che si trova in alto a sinistra,

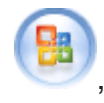

nell'angolo, e permette di visualizzare il particolare menu di Excel.

A destra del Pulsante Office, c'è la **barra di accesso rapido**, dove si possono aggiungere i comandi che si usano più spesso.

L'utilizzo della tastiera, per Excel, è identico a quello di Word. In Excel, però, sono soprattutto importanti le funzioni numeriche.

In particolare, per spostarsi tra le celle di un foglio di lavoro, possiamo usare gli stessi tasti di spostamento degli altri programmi di Office. Per esempio, possiamo usare le frecce per andare su, giù, a destra o a sinistra; il tasto Home per andare sulla prima cella di una riga. Per andare direttamente sulla cella che ci interessa, invece, basta che ci clicchiamo sopra.

I fogli di lavoro, però, possono essere anche molto ampi e contenere centinaia di righe e di colonne. In questo caso, spostarsi da una cella all'altra può diventare molto complicato; per andare direttamente nella cella che ci interessa, possiamo usare il tasto F5 o, in alternativa, la scheda "Home", gruppo "Modifica", pulsante di comandi "Trova e seleziona", comando "Vai…" e scrivere in quale casella vogliamo andare.

# **COME SI CREA UN FILE EXCEL**

- Per creare un file nuovo, premiamo il Pulsante Office e apriamo il menu:
- clicchiamo adesso su "Nuovo"
- scegliamo "Cartella di lavoro vuota"
- e infine clicchiamo su "Crea"
- abbiamo, così, un file nuovo nel quale fare calcoli e ordinare dati

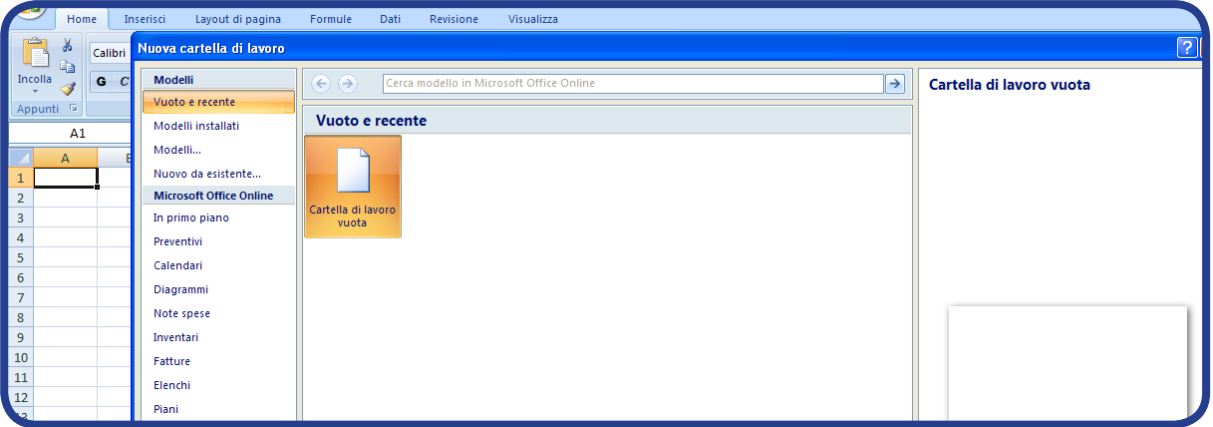

*Il mondo di Excel*

# **COME SI INSERISCONO E ORDINANO I DATI**

In un foglio di calcolo è possibile inserire tre tipi di dati:

- o **Testo**, cioè lettere e parole alle quali non corrisponde nessun valore numerico.
- o **Numeri**, che hanno un valore fisso (per esempio, se inseriamo "5", il valore sarà sempre e comunque lo stesso, appunto 5).
- o **Formule e funzioni**, che corrispondono a equazioni matematiche; il loro valore numerico cambia ogni volta che cambia il valore numerico delle variabili associate (per esempio, nella formula =A1+A2, se A1=3 e A2=7, allora il valore numerico della formula è 10; se, invece, A1=4 e A2=9, allora il valore numerico della formula è 13).

Si supponga di voler inserire in tabella i punteggi dei test degli studenti del corso in un foglio di calcolo. A questo scopo è necessario inserire dati quali il nome degli studenti, i nomi delle materie e i punteggi di ciascuno studente in ciascuna materia.

Quindi, è necessario calcolare i risultati globali utilizzando le formule di un foglio di calcolo.L'inserimento di testo ci può essere utile, per esempio, per creare un catalogo e un archivio di dati; l'inserimento di numeri, formule e funzioni, invece, ci può essere utile per fare dei calcoli. In uno stesso foglio di lavoro, possiamo anche inserire sia testo sia numeri, formule e funzioni.

Per inserire i dati in un foglio di lavoro, dobbiamo cliccare sulla cella e scrivere.

Se vogliamo cambiare i dati, dobbiamo cliccare un'altra volta sulla cella e fare le modifiche che ci interessano: i nuovi dati sostituiscono quelli precedenti.

Possiamo anche ordinare i dati, per esempio possiamo disporli in ordine alfabetico, se sono dati di testo, oppure in ordine crescente (dal più piccolo al più grande) o in ordine decrescente (dal più grande al più piccolo), se sono dati numerici.

Interessante è il metodo di trascinare i dati. Per esempio, se in una cella scriviamo una data (02/10/2008), poi clicchiamo sulla cella, ci posizioniamo sull'angolo destro inferiore finché il puntatore del mouse non diventa a forma di crocetta e, infine, trasciniamo il mouse per quante celle vogliamo, vediamo che la data progredisce (nella casella successiva sarà 03/10/2008; nella casella ancora seguente sarà 04/10/2008, ecc.). Possiamo fare la stessa cosa con i giorni della settimana, i mesi dell'anno, gli orari, cioè con tutti gli elementi di insiemi ordinati progressivamente.

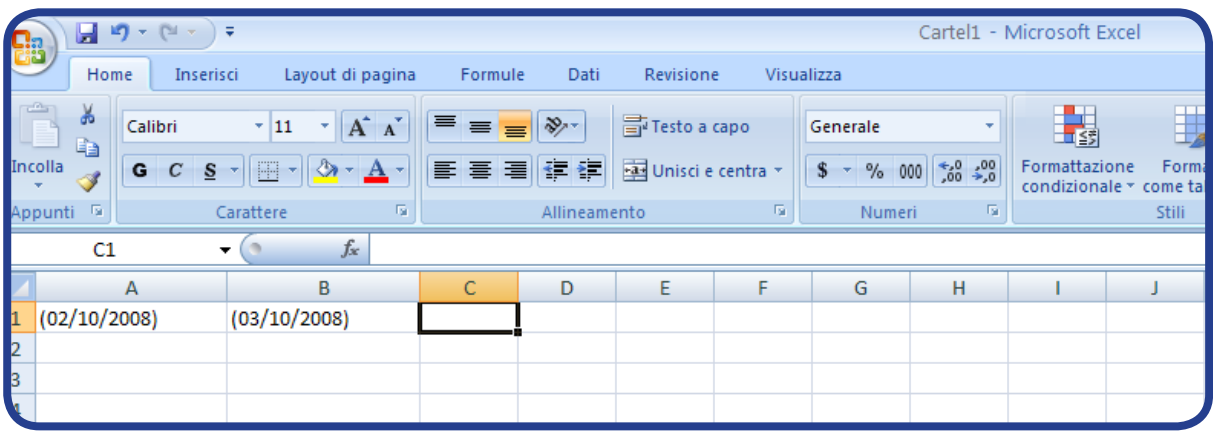

Per la scrittura dei dati, l'utilizzo della barra multifunzione è analogo a quello di Word (vedi); per esempio, usiamo nello stesso modo il gruppo "Carattere" e il gruppo "Appunti". Ciò che è interessante, in Excel, è proprio la possibilità di ordinare i dati. Per fare ciò, bisogna ricorrere al gruppo "Modifica" e al pulsante di comandi "Ordina e filtra": in questo modo, possiamo scegliere ordinamento crescente, decrescente o, anche, un ordinamento personalizzato.

Immaginiamo di voler scrivere l'elenco degli studenti che seguono il corso di informatica. Vogliamo inserire nome, cognome e codice identificativo. Per fare ciò, seguiamo questa procedura:

# **Passaggio 1**

Per aprire Excel, clicchiamo sul pulsante **Start**, scegliamo **Programmi**, **Microsoft Office**, quindi **Microsoft Office Excel 2007**.

#### **Passaggio 2**

Per inserire l'etichetta "Nome e cognome", clicchiamo e scriviamo nella cella **A1**.

## **Passaggio 3**

Per inserire l'etichetta "Codice identificativo", clicchiamo e scriviamo nella cella **B1**.

# **Passaggio 4**

Per inserire il nome e il cognome di ciascuno studente, cominciamo dalla cella **A2**; dopo aver scritto il nome e il cognome del primo studente, premiamo **INVIO**: adesso siamo nella cella **A3** e possiamo scrivere un altro nome e cognome, e così di seguito.

*Il mondo di Excel*

#### **Passaggio 5**

Per inserire il codice identificativo di ciascuno studente, cominciamo dalla cella **B2**; dopo aver scritto il codice identificativo del primo studente, premiamo **INVIO**: adesso siamo nella cella **B3** e possiamo scrivere un altro codice identificativo, e così di seguito.

#### **Passaggio 6**

Se vogliamo modificare il carattere di quello che abbiamo scritto, dobbiamo selezionare l'intervallo di celle che ci interessa, per esempio le celle da **A3** ad **A10**; per fare ciò, trasciniamo il puntatore del mouse dalla cella **A3** alla cella **A10**. A questo punto, possiamo fare tutte le modifiche che vogliamo.

#### **Passaggio 7**

Se vogliamo inserire una nuova riga (magari abbiamo dimenticato di inserire uno studente), clicchiamo sul numero laterale di una riga, per esempio 7, e con il tasto destro del mouse clicchiamo Inserisci.

## **Passaggio 8**

Se vogliamo inserire una nuova colonna (magari vogliamo aggiungere la data di nascita degli studenti), clicchiamo sulla lettera in cima a una colonna, per esempio **B**, e con il tasto destro del mouse clicchiamo **Inserisci**.

#### **Passaggio 9**

Se vogliamo eliminare una riga (magari uno studente non vuole più seguire il corso), clicchiamo sul numero laterale della riga, per esempio **5**, e con il tasto destro del mouse clicchiamo **Elimina**.

## **Passaggio 10**

Se vogliamo eliminare una colonna (magari ci rendiamo conto che la data di nascita degli studenti non ci serve), clicchiamo sulla lettera in cima alla colonna, per esempio **C**, e con il tasto destro del mouse clicchiamo **Elimina**.

#### **Passaggio 11**

Se vogliamo aumentare la larghezza di una colonna (magari i nomi e cognomi degli studenti sono molto lunghi e non entrano nello spazio dato della colonna), clicchiamo

con il puntatore del mouse sul margine destro della lettera della colonna (per esempio, **A**), fino a quando il puntatore viene visualizzato come freccia doppia. A questo punto, trasciniamo il puntatore finché non abbiamo raggiunto la larghezza che ci interessa.

## **Passaggio 12**

Se vogliamo aumentare l'altezza di una riga, clicchiamo con il puntatore del mouse sul margine inferiore del numero della riga (per esempio, **8**), fino a quando il puntatore viene visualizzato come freccia doppia. A questo punto, trasciniamo il puntatore finché non abbiamo raggiunto l'altezza che ci interessa.

## **Passaggio 13**

Se vogliamo adattare la larghezza di una colonna alla lunghezza esatta dei dati che inseriamo (per esempio, i nomi e cognomi degli studenti), ci posizioniamo con il puntatore del mouse sul margine destro della lettera della colonna (per esempio, **A**), fino a quando il puntatore viene visualizzato come freccia doppia. A questo punto, clicchiamo due volte e vediamo che la colonna si adatta.

#### **Passaggio 14**

Per ordinare i dati, selezioniamo le colonne in cui abbiamo inserito i dati e andiamo nel gruppo "Modifica", al pulsante di comandi "Ordina e filtra". Qui possiamo scegliere il tipo di ordinamento che ci interessa; per esempio, possiamo scegliere l'ordine alfabetico, in base al nome degli studenti (colonna A), oppure, possiamo scegliere l'ordine crescente dei codici identificativi (colonna B).

#### **COME SI ESEGUONO I CALCOLI**

Excel serve soprattutto a eseguire dei calcoli, quelli che normalmente si fanno a mente o, se sono complessi, con la calcolatrice.

Per eseguire calcoli sui dati inseriti, usiamo le funzioni presenti in Excel (una funzione è un'operazione sui dati contenuti in una o più celle, che si svolge grazie agli strumenti di calcolo disponibili nel *software*). Nel gruppo "Modifica", al pulsante di comandi "Σ" corrispondono varie funzioni: "Somma", "Media", "Conta numeri", "Max", "Min" sono le funzioni base; esistono, poi, funzioni più complesse, che per il momento lasciamo da parte.

*Il mondo di Excel*

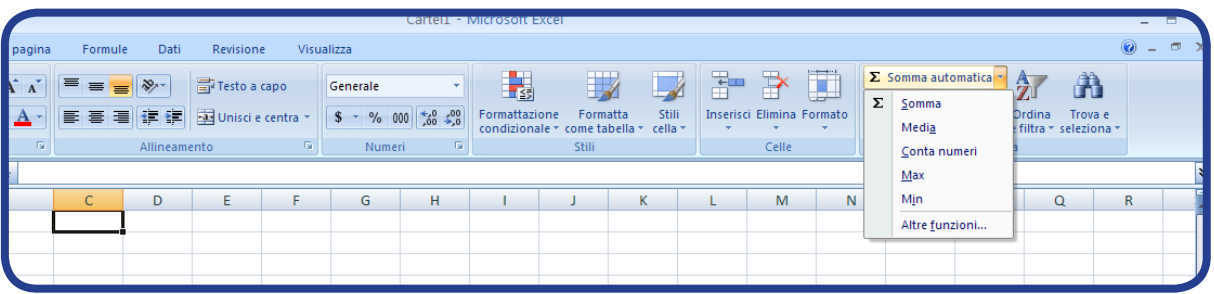

- o Somma: calcola l'addizione di più dati
- o Media: in un insieme di vari dati, calcola la media (cioè, esegue prima l'addizione dei vari dati e poi divide il risultato ottenuto per il numero dei dati)
- o Conta numeri: ci dice quanti numeri sono presenti in una colonna o in una riga
- o Max: ci dice qual è il numero più alto in una colonna o in una riga
- o Min: ci dice qual è il numero più basso in una colonna o in una riga

Oltre alle funzioni di Excel, possiamo anche ideare e usare delle formule personali. Possiamo, cioè, decidere di sommare un dato a un altro, moltiplicare il risultato per un altro dato, sottrarre dal nuovo risultato un altro dato ancora, ecc. in base alle nostre esigenze. È interessante che, se cambiamo un dato, il risultato delle funzioni o delle formule si aggiorna automaticamente. Perciò, possiamo usare una funzione o una formula come schema, ogni volta di cui ne abbiamo bisogno.

Inoltre, tramite i comandi del gruppo "Appunti", possiamo copiare/tagliare e incollare funzioni e somme da una cella a un'altra o da un foglio a un altro.

**IMPORTANTE!** Sia le funzioni sia le formule devono essere precedute, nella cella del risultato, dal simbolo = ("uguale"). Per indicare i dati su cui vogliamo eseguire i calcoli, li dobbiamo selezionare e dare INVIO. Se non scriviamo bene le funzioni e le formule, nella cella compare la dicitura

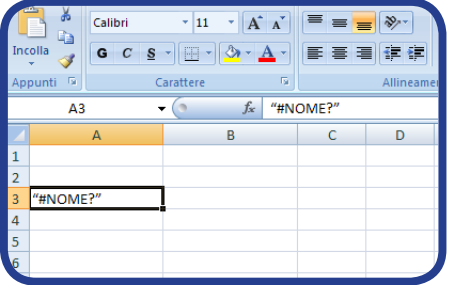

Immaginiamo che l'insegnante di informatica faccia fare 3 test di verifica ai suoi studenti e dia un punteggio a queste verifiche. Per ogni test, immaginiamo di voler sapere qual è stato il punteggio più alto in classe e quale quello più basso. Immaginiamo, infine, di voler calcolare la media del punteggio per ciascuno studente.

Eseguiamo i seguenti passaggi:

# **Passaggio 1**

Continuiamo a lavorare sul foglio di lavoro in cui abbiamo inserito nome e cognome e codice identificativo degli studenti del corso di informatica. Nelle celle **C1**, **D1**, **E1**, **F1**, inseriamo rispettivamente le etichette "Risultato test 1", "Risultato test 2", "Risultato test 3", "Media punteggio".

## **Passaggio 2**

Nella colonna **C**, inseriamo, in corrispondenza di ciascuno studente, il punteggio ottenuto al primo test di verifica.

#### **Passaggio 3**

Nella colonna **D**, inseriamo, in corrispondenza di ciascuno studente, il punteggio ottenuto al secondo test di verifica.

## **Passaggio 4**

Nella colonna **E**, inseriamo, in corrispondenza di ciascuno studente, il punteggio ottenuto al terzo test di verifica.

#### **Passaggio 5**

Per conoscere il punteggio più alto al primo test, clicchiamo sulla prima cella vuota sotto all'elenco dei punteggi (nella colonna **C**), scegliamo il comando **Max** e premiamo **INVIO**. Ripetiamo la stessa operazione per il secondo test (colonna **D**) e per il terzo test (colonna **E**)

# **Passaggio 6**

Per conoscere il punteggio più basso al primo test, clicchiamo sulla prima cella vuota sotto all'elenco dei punteggi (nella colonna **C**), scegliamo il comando **Min** e premiamo INVIO. Ripetiamo la stessa operazione per il secondo test (colonna **D**) e per il terzo test (colonna **E**).

#### **Passaggio 7**

Per calcolare la media di ciascuno studente, clicchiamo, per esempio, sulla cella **F2** (per il primo studente dell'elenco), scegliamo il comando **Media** e premiamo **INVIO**.

*Il mondo di Excel*

Attenzione: nella barra della formula dobbiamo correggere e precisare che la media che ci interessa è quella dei valori da **C2** a **E2** (altrimenti, il programma calcola anche **B2**, che è invece il codice identificativo dello studente).

# **Passaggio 8**

Ripetiamo le operazioni compiute nel passaggio 7, per ciascuno studente dell'elenco.

# **COME SI INSERISCE UN GRAFICO**

Dopo aver eseguito dei calcoli, grazie a Excel possiamo anche rappresentare i risultati in un grafico. Per esempio, l'insegnante di informatica può costruire un grafico che mostra l'andamento dei suoi studenti ai vari test.

Excel ci dà la possibilità di scegliere tra vari tipi di grafico, in base alle nostre specifiche esigenze. Possiamo scegliere, per esempio, istogrammi, grafici a torte, grafici a linee, grafici a barre, grafici a dispersione e vari altri.

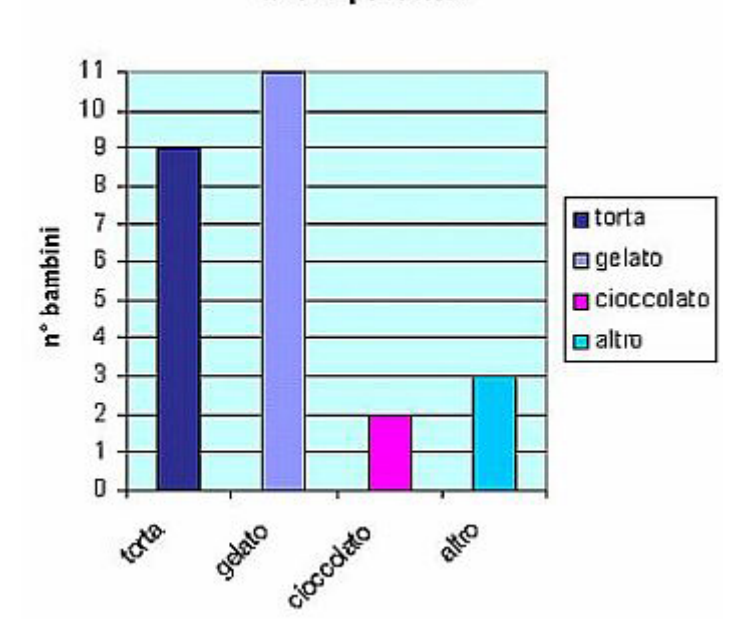

dolce preferito

# **Istogramma:**

L'istogramma è utile per confrontare alcuni valori (per esempio, numero di bambini) in base a diverse categorie (per esempio, tipo di dolce preferito).

# **Grafico a torta:**

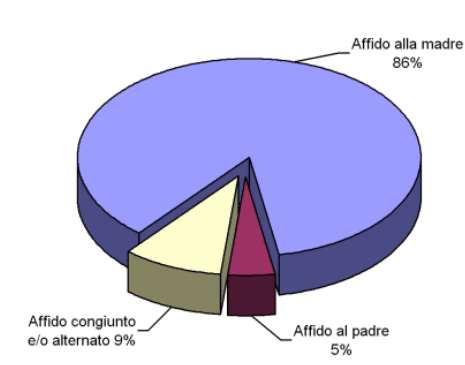

Il grafico a torta serve a farci capire la percentuale in cui avviene un determinato fenomeno (per esempio, a chi – e in quale percentuale – vengono affidati i figli dei genitori divorziati).

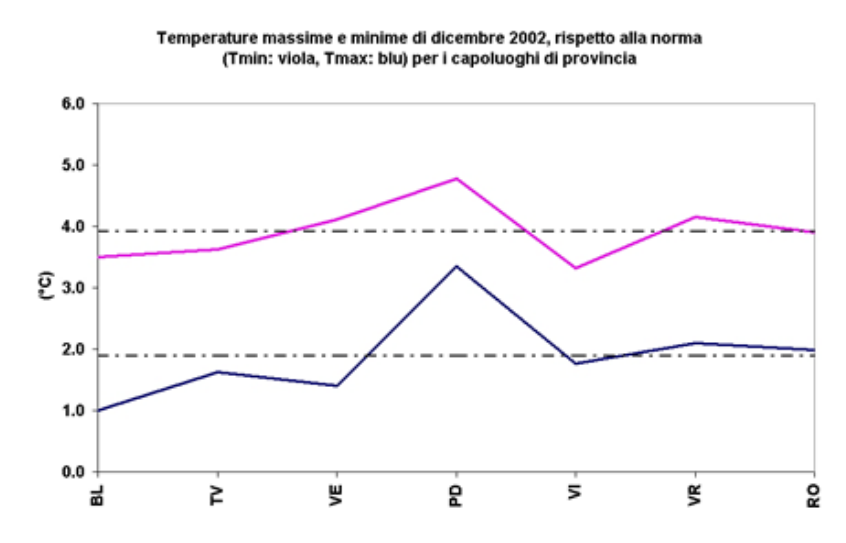

#### **Grafico a linee:**

Il grafico a linee serve a mostrare l'andamento di un fenomeno rispetto a due variabili *x*, y (per esempio, le città del Veneto e la temperatura). La *tendenza* è resa chiaramente a livello visivo.

## **Grafico a barre:**

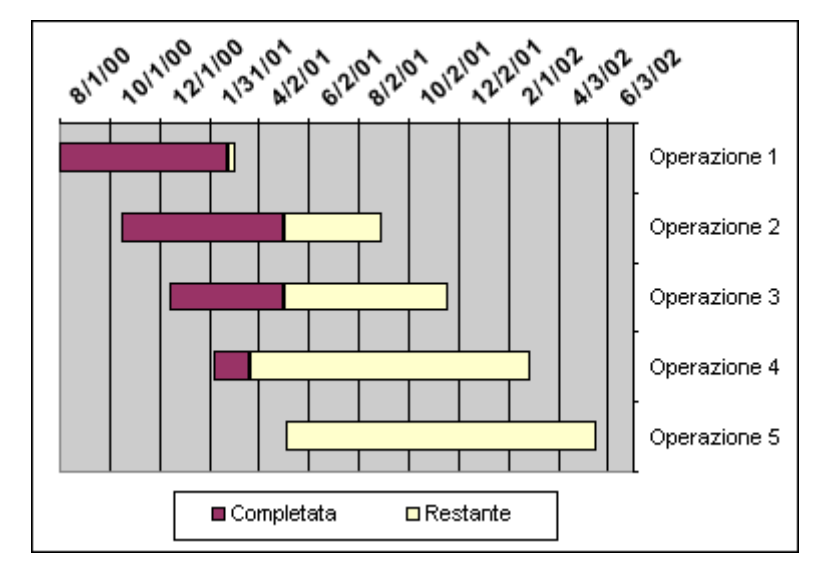

Il grafico a barre, come l'istogramma, consente di confrontare alcuni valori (per esempio, date) in base a diverse categorie (per esempio, tipo di operazione compiuta); inoltre, come il grafico a linee, consente di visualizzare una tendenza (per esempio, stato di avanzamento dell'operazione).

#### **Grafico a dispersione:**

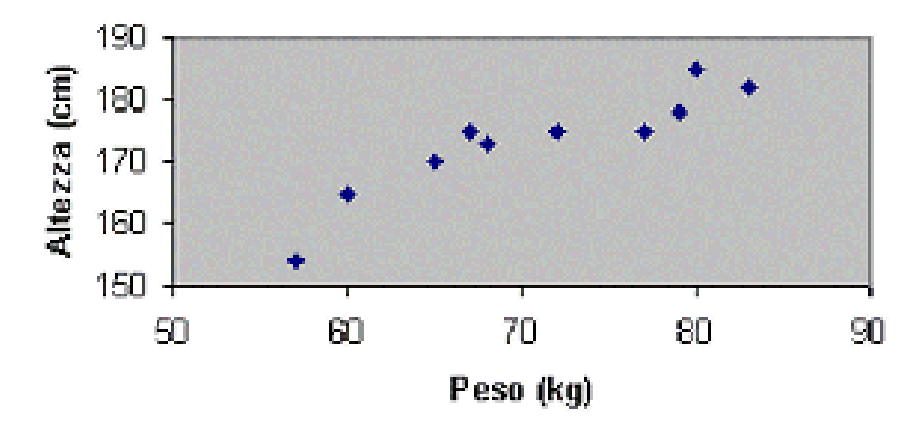

Il grafico a dispersione, come quello a linee, mette in correlazione due variabili *x*, y (per esempio, peso e altezza). Piuttosto che la tendenza, mostra però la *distribuzione* di un determinato fenomeno.

I grafici creati in Excel possono essere esportati (cioè, trasferiti) anche in altri programmi di Office, come per esempio Word. Se si cambiano i dati nel foglio di calcolo, le modifiche si visualizzeranno nei relativi grafici negli altri programmi.

Vediamo come creare un grafico, per esempio per l'andamento degli studenti del corso di informatica.

## **Passaggio 1**

Continuiamo a lavorare sul foglio di lavoro in cui abbiamo inserito nome e cognome, codice identificativo, risultati dei tre test e media del punteggio degli studenti del corso di informatica. Per creare il grafico dell'andamento dei singolo studenti, selezioniamo le celle in cui abbiamo inserito i risultati dei tre test (C2, D2, E2; C3, D3, E3; C4, D4, E4; ecc.).

## **Passaggio 2**

Possiamo creare diversi tipi di grafico: siccome vogliamo rappresentare l'andamento, cioè la tendenza dei vari studenti, creiamo un grafico a linee. Andiamo, perciò, nella scheda **Inserisci**, gruppo **Grafici**, comando **Grafico a linee**. Abbiamo creato il grafico: ogni linea corrisponde a uno studente.

# **COME SI DÀ UN NOME, SI SALVA, SI CHIUDE, SI APRE UN FILE EXCEL**

Le modalità per dare un nome, salvare, chiudere, riaprire un file Excel sono identiche a quelle illustrare per Word (vedi).

# **COME SI STAMPA UN FILE EXCEL**

Per stampare un file Excel, dobbiamo compiere operazioni analoghe a quelle per Word (vedi).

In Excel, in più, possiamo scegliere se stampare solo i dati, solo un grafico o dati e grafico insieme. Per fare queste scelte, basta che andiamo nella finestra di dialogo "Stampa".

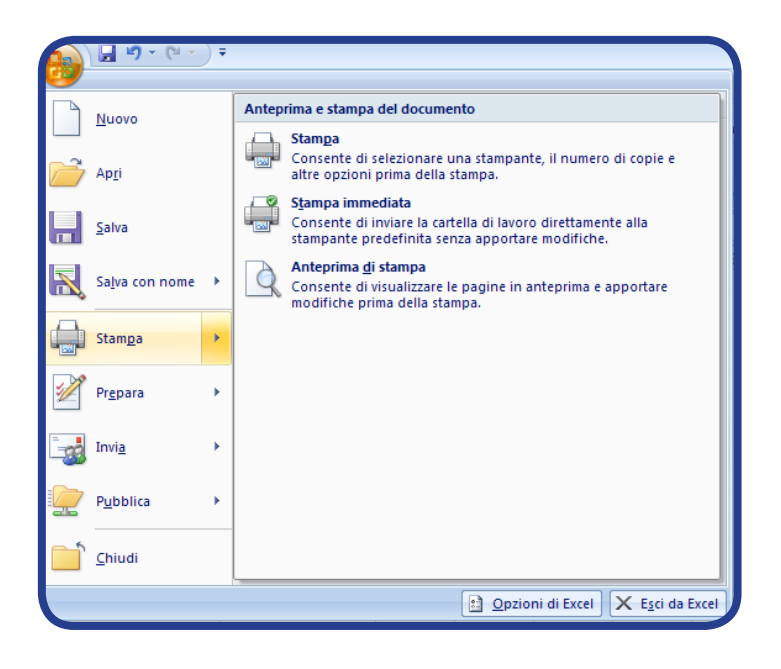

# **ESERCIZI**

- 1. In un foglio di lavoro Excel, scrivi tutti i nomi di persona italiani che conosci, quindi ordinali in ordine alfabetico.
- 2. In un foglio di lavoro Excel, scrivi il nome e l'età di tutti i tuoi familiari e amici che ti vengono in mente, quindi ordina i dati in base all'età (dal più anziano al più giovane).
- 3. In un foglio di lavoro, scrivi le seguenti etichette, ciascuna in una diversa colonna: "Giorni della settimana", "Mesi dell'anno". Nella colonna dei giorni della settimana, scrivi il nome del primo giorno della settimana, quindi trascina i dati per ottenere i nomi degli altri giorni; nella colonna dei mesi dell'anno, scrivi il nome del primo mese dell'anno, quindi trascina i dati per ottenere i nomi degli altri mesi.
- 4. In una colonna, scrivi il nome e cognome di tutti i tuoi compagni di corso. Adatta la larghezza della cella alla lunghezza dei nomi inseriti.
- 5. In un foglio di lavoro, esegui i seguenti calcoli:
	- o 456 + 987 + 876 + 8 + 3426 + 27
- o 78945 2134 653
- o 3098 + 8643 + 90 67 + 7 452 45
- o 37 \* 87
- o 8743 : 23
- o 64 \* 15 : 5
- 6. In una colonna, scrivi tutte le date del mese di aprile 2009; nella colonna accanto, scrivi il numero di ore che hai lavorato in quel giorno (immagina). Calcola il totale delle ore lavorate nel mese di aprile 2009.
- 7. In una colonna, scrivi tutte le date del mese di giugno 2009; nella colonna accanto, scrivi quanti euro hai speso in quel giorno (immagina). Calcola la media delle spese quotidiane per il mese di giugno 2009.
- 8. Nella cella A1 scrivi la seguente formula:

 $= B1 + C1 + D1 - E1$ <sup>\*</sup>F1+G1+H1

Prova a inserire e cambiare i valori nelle celle indicate e osserva come cambia il risultato.

- 9. Immagina che un giorno, in una famiglia, la madre spenda 37 euro; il padre spenda 43 euro; il figlio spenda 22 euro; la figlia spenda 8 euro; la nonna spenda 16 euro. Crea il grafico adatto per rappresentare la percentuale spesa in quel giorno da ogni componente della famiglia.
- 10.Ahmed, a scuola, ha svolto in un anno sette compiti di italiano. Ha avuto i seguenti voti: 5; 7; 6; 8; 6; 5; 7. Calcola la media ottenuta da Ahmed e disegna il grafico adatto per rappresentare il suo andamento durante l'anno.

#### **GLOSSARIO BASE SEZIONE 4 ("Il mondo di Excel")**

#### **Barra della formula**

Si trova in cima alle colonne ed è usata per inserire o modificare i dati in una cella.

#### **Barra di accesso rapido**

È un insieme di pulsanti o menu che servono a eseguire rapidamente le attività comuni.

#### **Barra di stato**

Si trova in fondo alle colonne e dà informazioni sullo stato del lavoro all'interno del foglio.

*Il mondo di Excel*

# **Barra multifunzione**

È composta da schede organizzate in gruppi di comandi.

## **Cartella di lavoro**

È un file Excel.

# **Cella**

L'intersezione di una colonna e di una riga.

## **Colonne**

Divisioni verticali di una tabella.

## **Equazione**

È un'"uguaglianza". In un'equazione matematica abbiamo, da un lato, un numero e, dall'altro, una serie di variabili, cioè di valori che possono cambiare ma che, alla fine, danno sempre lo stesso risultato.

#### **Etichetta**

È il titolo usato per catalogare il tipo di informazioni in una riga o in una colonna di un foglio.

# **File**

È un insieme di dati riuniti sotto un unico nome e archiviati, grazie a un *software* per la produttività, nella memoria di un computer.

#### **Foglio di calcolo**

Programma per la produttività usato per ordinare dati, lavorare con i numeri, fare calcoli, creare grafici.

# **Foglio di lavoro**

Una tabella contenuta in una cartella di lavoro. In ogni cartella ci sono tre fogli di lavoro; i fogli di lavoro si possono comunque eliminare o aggiungere in base alle proprie esigenze.

## **Funzione**

È un'operazione sui dati contenuti in una o più celle, che si svolge grazie agli strumenti di calcolo disponibili in Excel.

# **Grafico**

È un disegno schematico che ci permette di visualizzare l'andamento di un fenomeno.

#### **Grafico a barre**

Grafico a barre orizzontali. Come l'istogramma, consente di confrontare alcuni valori in base a diverse categorie; inoltre, come il grafico a linee, consente di visualizzare una tendenza.

#### **Grafico a dispersione**

Grafico che, come quello a linee, mette in correlazione due variabili *x*, y. Piuttosto che la tendenza, mostra però la distribuzione di un determinato fenomeno.

# **Grafico a linee**

Grafico che serve a mostrare l'andamento di un fenomeno rispetto a due variabili *x*, y.

#### **Grafico a torta**

Grafico tondo con spicchi. Serve a farci capire la percentuale in cui avviene un determinato fenomeno.

#### **Gruppi (nella barra multifunzione)**

I gruppi della barra multifunzione corrispondono ciascuna a una diversa sotto-attività. Ogni gruppo contiene dei pulsanti di comando.

#### **Indirizzo di cella**

Un indirizzo di cella è formato dalla lettera della colonna e dal numero della riga che corrispondono alla cella stessa

#### **Intervallo di celle**

È un insieme di celle che si estende per più righe, più colonne o per una combinazione di righe e colonne.

*Il mondo di Excel*

#### **Istogramma**

Grafico a barre verticali. È utile per confrontare alcuni valori in base a diverse categorie.

#### **Programma**

Sequenza di istruzioni che possono essere eseguite da parte di un computer. Si chiama anche "*software*".

#### **Pulsante Microsoft Office (nella barra multifunzione)**

Il Pulsante Microsoft Office si trova nell'angolo in alto a sinistra della finestra di Word e consente di visualizzare un particolare menu.

#### **Pulsanti di comando (nella barra multifunzione)**

I pulsanti di comando eseguono un comando o visualizzano un menu di comandi.

# **Puntatore del mouse**

Freccia (o "manina") sullo schermo, che si muove in corrispondenza del movimento del mouse.

#### **Puntatore di cella**

È il bordo rettangolare nero che indica una cella attiva.

## **Righe**

Divisioni orizzontali di una tabella.

#### **Schede (nella barra multifunzione)**

Le schede della barra multifunzione corrispondono ciascuna a una diversa attività. Ogni scheda contiene dei gruppi.

#### **Software per la produttività**

Programmi specializzati che servono a creare e usare vari tipi di documento. I *software* per la produttività più comuni sono i programmi di elaborazione di testi, i fogli di calcolo, i *software* di presentazione e i *database*.

# **Tabella**

Oggetto costituito da righe e colonne, all'interno del quale si racchiudono dati in forma sintetica.

# **Valore di cella**

È un numero ed è il risultato dei dati (numeri o formule) inseriti nella cella.

# **TEST SEZIONE 4 ("Il mondo di Excel")**

1. Michelle sta calcolando le sue spese mensili con Excel e vuole rappresentarle in un grafico.

In quale scheda di lavoro deve andare per creare il grafico?

- A. Inserisci
- B. Appunti
- C. Layout di pagina
- D. Dati

2. John sta spiegando ai suoi student I fogli di calcolo. Uno studente gli chiede come si chiama il punto di intersezione tra una colonna e una riga.

Cosa risponderà John?

- A. Etichetta
- B. Cella
- C. Valore
- D. Foglio di lavoro

3. Don è un insegnante. Usa Excel per archiviare i risultati di tutti i suoi studenti. Vuole sapere il punteggio complessivo di ciascuno studente.

Quale funzione di Excel deve usare?

- A. Somma
- B. Min
- C. Max
- D. Media

4. Angela vuole sapere quanti soldi ha speso in un mese. In particolare, vuole confrontare le sue spese con quelle degli altri componenti della sua famiglia. Calcola le spese di ciascun componente della famiglia e poi vuole rappresentare i risultati in un grafico.

Che tipo di grafico deve scegliere?

A.Grafico a linee

- B. Grafico a torta
- C. Grafico a barre
- D. Grafico a dispersione

# **POWER POINT A CHE SERVE POWER POINT**

Nelle lezioni su Word ed Excel abbiamo visto, rispettivamente, come si fa a scrivere un testo e come si fa a ordinare dati, lavorare con i numeri, creare grafici. Adesso vediamo come si fa a *creare una presentazione*, usando anche i testi e i grafici che abbiamo imparato a fare.

Per fare ciò, dobbiamo usare un programma che si chiama Power Point (e che è appunto un "programma per le presentazioni", un altro dei *software* per la produttività).

# **Power Point serve…**

-

- a creare una presentazione per spiegare degli argomenti a un pubblico
- a inserire nella presentazione testo, tabelle, grafici, immagini, audio, filmati
- a stampare le slide di una presentazione (cioè, le diapositive, le singole "pagine" della presentazione)

In particolare, grazie a Power Point possiamo inserire creare una presentazione e *stampare slide che riguardano*:

- le nostre esperienze di studio e lavoro, per un curriculum interattivo
- dati e relazioni di lavoro
- materie ed esercizi di studio
- inchieste e indagini di tipo giornalistico
- ricerche su particolari settori
- la nostra storia personale
- viaggi che abbiamo fatto
- fotografie che abbiamo scattato
- materiali di gioco per i bambini
- pensieri personali
- biglietti e lettere creative alle persone care

*ecc.*

*Il mondo di Power Point*

# **COME SI APRE UN FILE POWER POINT**

Per aprire Power Point, dopo aver acceso il computer si deve:

- cliccare sul tasto "Start"
- poi su "Tutti i Programmi"
- poi su "Microsoft Office"
- infine su "Microsoft Office Power Point 2007"

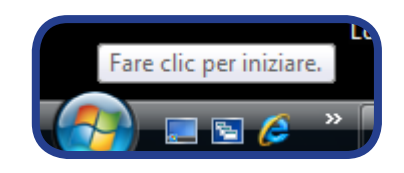

A questo punto si apre una presentazione standard (un "file"), con una diapositiva vuota.

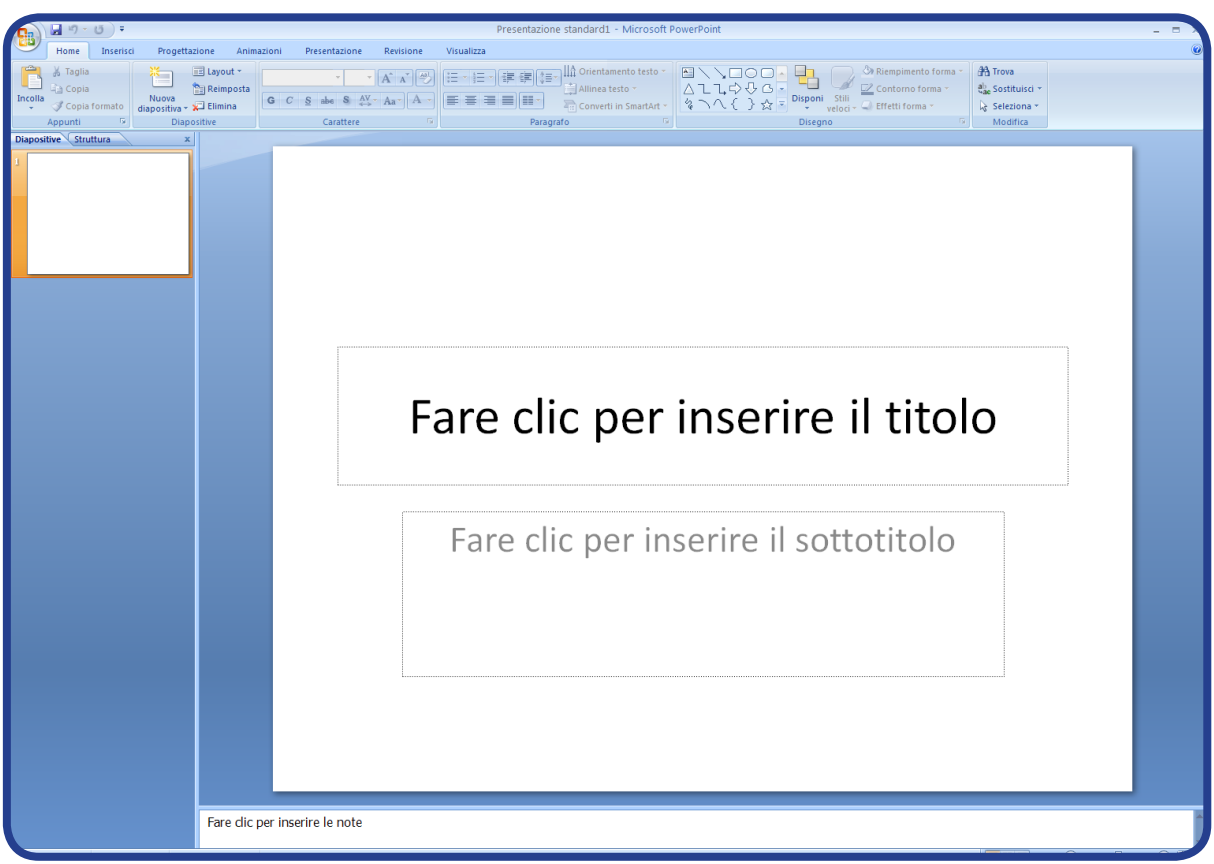

Nella diapositiva vuota appare un riquadro per inserire il titolo (il nome dell'argomento della presentazione) e un altro per inserire il sottotitolo (il nome secondario dell'argomento, che ci dà altre informazioni sull'argomento stesso).

# **LA BARRA MULTIFUNZIONE, LA BARRA DI ACCESSO RAPIDO, LA TASTIERA**

Così come Word ed Excel 2007, anche Power Point 2007 ha la sua **barra multifunzione**  (strutturata come quella di Word ed Excel, ma con delle sue particolarità specifiche).

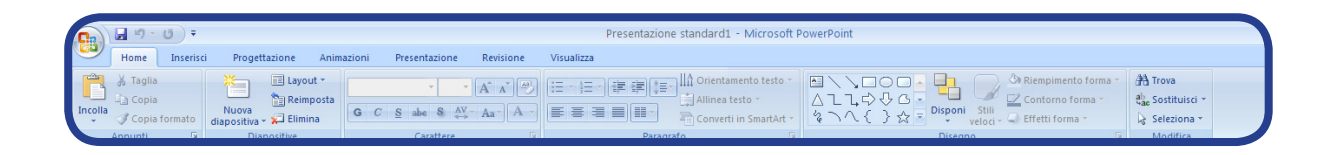

Anche la barra multifunzione di Power Point 2007 è composta da varie **schede** che corrispondono ciascuna a un'attività. Le schede specifiche di Power Point sono le seguenti: "Home", "Inserisci", "Progettazione", "Animazioni", "Presentazione", "Revisione", "Visualizza", "Acrobat".

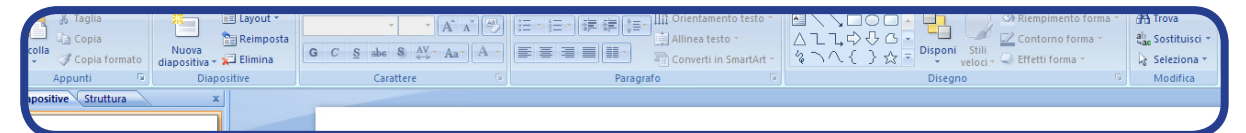

Ogni scheda contiene dei **gruppi**, che corrispondono a delle sotto-attività; nella scheda "Home", per esempio, ci sono i gruppi "Appunti', "Diapositive", "Carattere", "Paragrafo", "Disegno", "Modifica".

Ogni gruppo, a sua volta, contiene i **pulsanti di comando**, che eseguono un comando o visualizzano un menu di comandi; nel gruppo "Carattere", per esempio, ci sono i pulsanti di comando "Tipo di carattere" (che visualizza un menu di comandi), "Grassetto" (che esegue un comando), ecc.

Inoltre, per i gruppi "Appunti", "Carattere", "Paragrafo", "Disegno" della scheda "Home", si possono visualizzare gli stessi comandi cliccando sulla piccola freccia in basso a destra (accanto al nome del gruppo).

Anche in Power Point 2007 c'è il **Pulsante Office** , che si trova in alto a sinistra, nell'angolo, e permette di visualizzare il particolare menu di Power Point.

A destra del Pulsante Office, c'è la **barra di accesso rapido**, dove si possono aggiungere i comandi che si usano più spesso.

L'utilizzo della tastiera, per Power Point, è identico a quello di Word (vedi).

*Il mondo di Power Point*

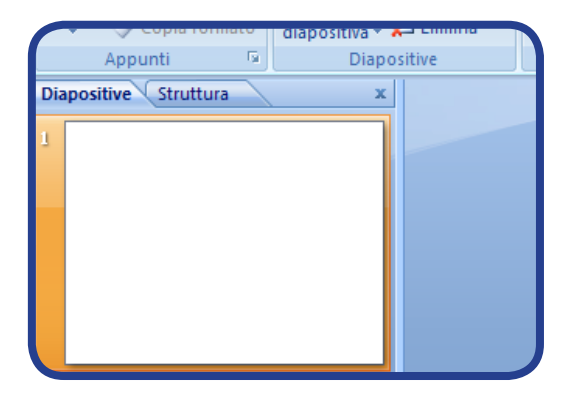

In Power Point è utile potersi spostare da una diapositiva all'altra. A questo scopo, sulla sinistra della diapositiva corrente troviamo due schede: "Diapositive", che ci permette appunto di scorrere e spostarci tra le varie diapositive; 'Struttura', che ci consente di visualizzare e intervenire sulla struttura della diapositiva corrente.

Al di sotto della diapositiva corrente si trova, invece, un riquadro per scrivere le note.

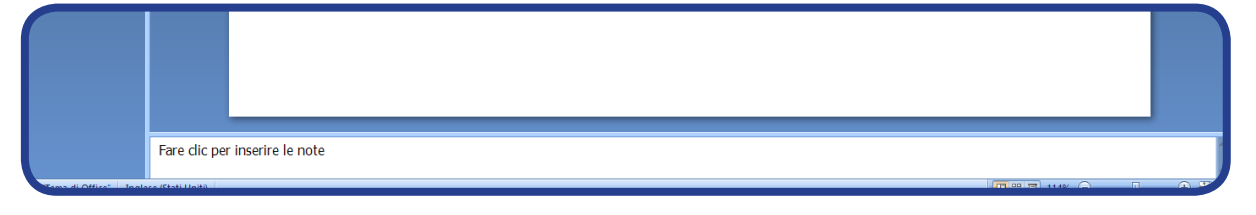

# **COME SI CREA UN FILE POWER POINT**

- Per creare un file nuovo, premiamo il Pulsante Office e apriamo il menu:
- clicchiamo adesso su "Nuovo"
- scegliamo "Prsentazione vuota"
- e infine clicchiamo su "Crea"
- abbiamo, così, un file nuovo nel quale creare una presentazione

| ■り・じ)⇒<br>Presentazione standard1 - Microsoft PowerPoint                                     |                                                                                                  |                            |
|----------------------------------------------------------------------------------------------|--------------------------------------------------------------------------------------------------|----------------------------|
| Home<br>Progettazione<br>Animazioni<br>Presentazione<br>Revisione<br>Visualizza<br>Inserisci |                                                                                                  |                            |
| <b>El Lavout *</b><br>% Taglia                                                               | Offentamento testo x Ray Company And Trava                                                       |                            |
| 2x<br>Nuova presentazione<br><b>Copia</b><br>Incolla<br>Nuova                                |                                                                                                  |                            |
| Copia formato<br>diapositi<br>Modelli<br>$\overline{\mathbb{Q}}$ .<br>Appunti                | $\leftrightarrow$ $\leftrightarrow$<br>Cerca modello in Microsoft Office Online<br>$\rightarrow$ | <b>Presentazione vuota</b> |
| Vuoto e recente<br>Diapositive Struttura                                                     |                                                                                                  |                            |
| Modelli installati                                                                           | Vuoto e recente                                                                                  |                            |
| Temi installati                                                                              |                                                                                                  |                            |
| Modelli                                                                                      |                                                                                                  |                            |
| Nuovo da esistente<br><b>Microsoft Office Online</b>                                         | Presentazione                                                                                    |                            |
| In primo piano                                                                               | vuota                                                                                            |                            |
| Attestati di merito                                                                          |                                                                                                  |                            |
| Calendari                                                                                    |                                                                                                  |                            |
| Diapositive con<br>contenuto                                                                 |                                                                                                  |                            |
| <b>Strutture diapositive</b>                                                                 |                                                                                                  |                            |
| Diagrammi                                                                                    |                                                                                                  |                            |
| Presentazioni                                                                                |                                                                                                  |                            |
| Pianificazioni                                                                               |                                                                                                  |                            |
| Altre categorie                                                                              |                                                                                                  |                            |
|                                                                                              |                                                                                                  |                            |

*Manuale di Informatica di base*

# **COME SI PREPARA UNA PRESENTAZIONE**

Immaginiamo di voler fare una presentazione di noi stessi a un gruppo di persone che non ci conosce. Per esempio, possiamo dire come ci chiamiamo, quanti anni abbiamo, da dove veniamo. Se non siamo italiani, possiamo raccontare i motivi e il viaggio che ci hanno portati in Italia. Possiamo dire cosa sappiamo fare, che lavori abbiamo fatto o ci piacerebbe fare, ecc.

Oltre a raccontare tutto ciò a parole, possiamo aggiungere nostre foto personali, possiamo inserire la cartina o le foto del nostro Paese, possiamo far vedere dei filmati o far ascoltare della musica, rimandare a dei collegamenti ipertestuali, aggiungere dei colori e degli effetti particolari. Insomma, possiamo creare la presentazione che più ci piace e che, secondo noi, può attirare la curiosità e l'attenzione anche del nostro pubblico.

Vediamo quali passaggi seguire per preparare la nostra presentazione:

## **Passaggio 1**

Dopo aver aperto PowerPoint, come abbiamo detto ci troviamo davanti a una diapositiva vuota. Innanzitutto, possiamo decidere che aspetto dare alla nostra presentazione. Andiamo nella scheda **Progettazione**, dove possiamo scegliere un tema (gruppo **Temi**) e uno sfondo da abbinare (gruppo **Sfondo**, pulsante di comandi **Sfondi**). In pratica, a ogni tema (cioè, a ogni modello grafico di diapositiva) è associata una diversa serie di sfondi (colori e riflessi base della diapositiva).

# **Passaggio 2**

A questo punto, possiamo scrivere il titolo e il sottotitolo, cliccando negli appositi riquadri. Siamo pronti per cominciare con la vera e propria presentazione.

# **Passaggio 3**

Nella scheda **Home**, gruppo **Diapositive**, clicchiamo sul comando **Nuova diapositiva**. Abbiamo così aggiunto una nuova diapositiva.

# **Passaggio 4**

Per scegliere la struttura della nuova diapositiva, abbiamo due possibilità: 1) dal comando Nuova diapositiva, prima di inserirla, apriamo il menu **Tema di Office**; 2) dopo aver inserito la nuova diapositiva, nello stesso gruppo **Diapositive** apriamo il menu **Layout**.

*Il mondo di Power Point*

# **Passaggio 5**

In base alla struttura scelta per la nuova diapositiva, inseriamo titolo, testo, ecc.

# **Passaggio 6**

Procediamo allo stesso modo per tutte le altre diapositive che vogliamo aggiungere.

## **Passaggio 7**

Per scegliere come passare da una diapositiva all'altra, andiamo nella scheda **Animazioni**, gruppo **Transizione alla diapositiva** e applichiamo la transizione che preferiamo.

# **COME SI INSERISCONO ELEMENTI AGGIUNTIVI (IMMAGINI, AUDIO, ECC.) IN UNA PRESENTAZIONE**

Come abbiamo detto, Power Point consente di inserire in una presentazione non solo testo, ma anche tabelle, grafici, immagini, audio, filmati, collegamenti ipertestuali.

Per fare tutto ciò, dobbiamo posizionarci nella diapositiva che ci interessa e dobbiamo usare la scheda "Inserisci".

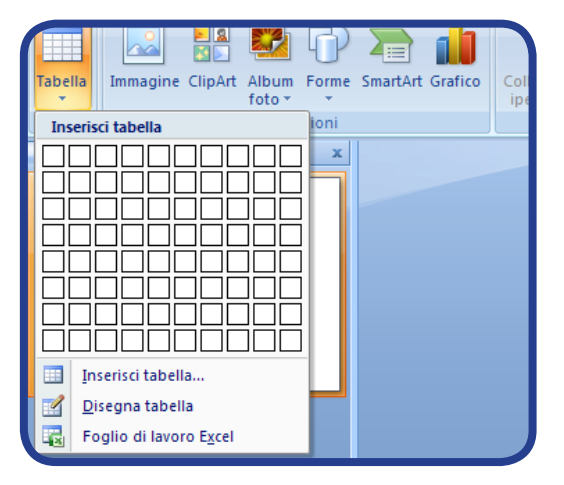

Per inserire una tabella, andiamo nel gruppo "Tabella" e, dal pulsante di comandi "Tabella", inseriamo la tabella, stabilendo il numero di righe e colonne.
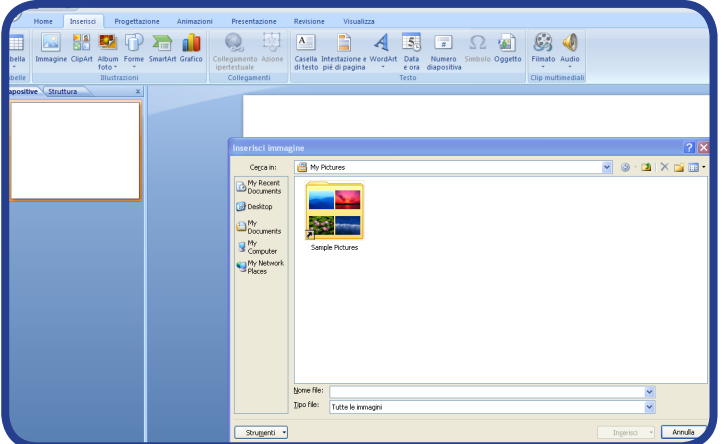

Per inserire un'immagine, andiamo nel gruppo "Illustrazioni" e, dal comando "Immagine", cerchiamo l'immagine nel nostro computer.

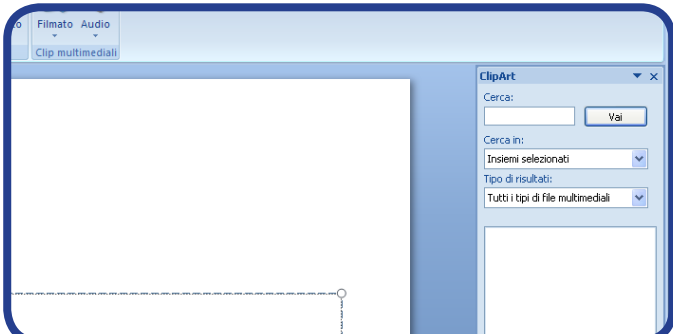

Per inserire ClipArt, andiamo nel gruppo "Illustrazioni" e, dal comando "ClipArt", cerchiamo la ClipArt dal menu che si apre alla destra della diapositiva.

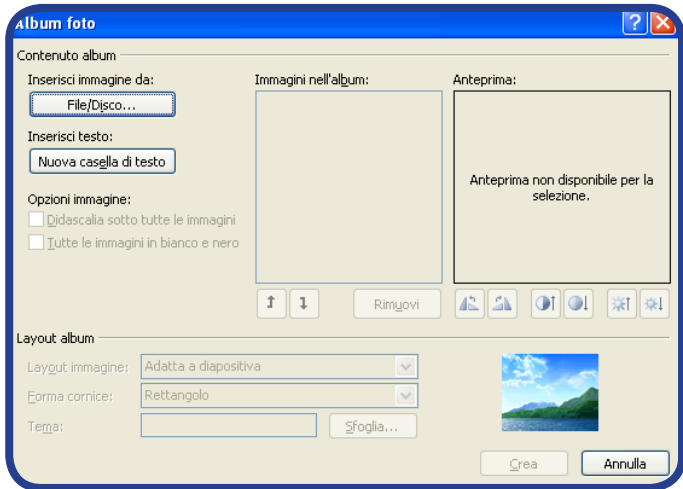

Per inserire un album di foto, andiamo nel gruppo "Illustrazioni" e, dal comando "Album foto", cerchiamo l'album nel nostro computer. Per inserire una forma, andiamo nel gruppo "Illustrazioni" e, dal pulsante di comandi "Forme", scegliamo la forma di cui abbiamo bisogno.

*Il mondo di Power Point*

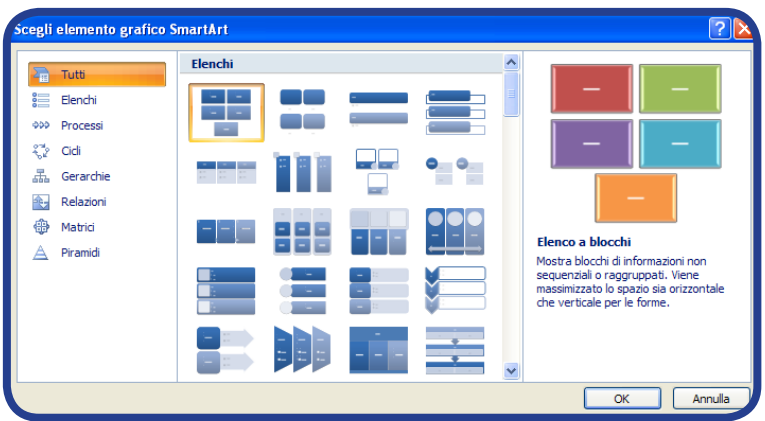

Per inserire SmartArt, andiamo nel gruppo "Illustrazioni" e, dal pulsante di comandi "SmartArt", scegliamo l'oggetto di cui abbiamo bisogno.

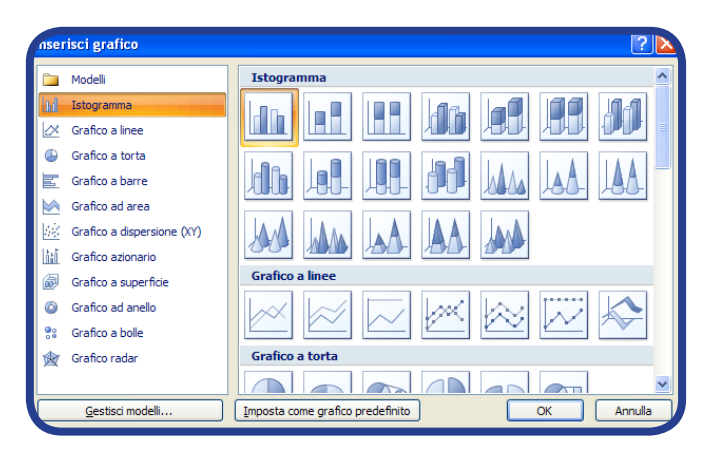

Per inserire un grafico, andiamo nel gruppo "Illustrazioni" e, dal pulsante di comandi "Grafico", scegliamo il tipo di grafico di cui abbiamo bisogno (per esempio, istogramma, grafico a torta, grafico a linee, grafico a barre, grafico a dispersione; vedi sezione 4, Excel).

Per inserire un collegamento ipertestuale, andiamo nel gruppo "Collegamenti", clicchiamo sul comando "Collegamento ipertestuale" e inseriamo il link nello spazio riservato all'indirizzo.

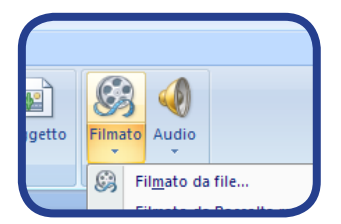

Per inserire un filmato, andiamo nel gruppo "Clip multimediali" e, dal pulsante di comandi "Filmato", cerchiamo il filmato o nel nostro computer (comando "Filmato da file…") o nell'archivio multimediale (comando "Filmato da Raccolta multimediale).

Per inserire un file audio, andiamo nel gruppo "Clip multimediali" e, dal pulsante di comandi "Audio", cerchiamo il file o nel nostro computer (comando "Suono da file…") o nell'archivio multimediale (comando "Suono da Raccolta multimediale) oppure lo riproduciamo da un cd (comando "Riproduci brano CD audio") o lo registriamo (comando "Registra suono…").

Nel livello avanzato di questo corso, vedremo come arricchire una presentazione Power Point con animazioni particolari.

## **COME SI VISUALIZZA UNA PRESENTAZIONE**

Quando abbiamo finito di preparare la nostra presentazione, naturalmente vogliamo vederla.

Andiamo nella scheda "Presentazione", gruppo "Avvia presentazione". Possiamo decidere se guardare la presentazione dall'inizio (comando "Dall'inizio") o dalla diapositiva corrente (comando "Dalla diapositiva corrente").

In questo modo, si avvia la presentazione. Per andare avanti da una diapositiva all'altra, dobbiamo fare clic con il mouse o premere un qualsiasi tasto.

Alla fine della presentazione, appare uno schermo nero. Per uscire dalla modalità di presentazione, premiamo il tasto ESC.

## **COME SI DÀ UN NOME, SI SALVA, SI CHIUDE, SI APRE UN FILE POWER POINT**

Le modalità per dare un nome, salvare, chiudere, riaprire un file Power Point sono identiche a quelle illustrare per Word (vedi).

## **COME SI STAMPA UN FILE POWER POINT**

Ci può essere utile stampare la nostra presentazione, per distribuirla al nostro pubblico, che può, così, seguirci più facilmente nel discorso.

Per stampare un file Power Point, dobbiamo compiere operazioni analoghe a quelle per Word (vedi).

In Power Point, in più, possiamo decidere se stampare l'intera presentazione, solo la diapositiva corrente, solo alcune diapositive selezionate, stampati, note oppure una struttura che contiene l'elenco delle diapositive e delle immagini usate nella presentazione.

Possiamo compiere queste scelte nella finestra di dialogo "Stampa".

*Il mondo di Power Point*

## **ESERCIZI**

1. Nella presentazione "L'alimentazione" (vedi file ppt), cambia il tema e lo sfondo. Fai varie prove e scegli la combinazione che ti piace di più.

2. Nella presentazione "La strada" (vedi file ppt), aggiungi nuove diapositive e arricchiscile di testo e immagini (per esempio, aggiungi altri oggetti o persone che puoi trovare per strada o altri segnali stradali).

3. Nella presentazione "La casa" (vedi file ppt), cambia tutte le immagini e il relativo testo (pensa ad altre stanze o ad altri oggetti che conosci, che si trovano in casa).

4. Prova a cambiare la presentazione "L'alimentazione" (vedi file ppt), adattandola alle abitudine del tuo Paese.

5. Crea una presentazione in cui descrivi te stesso: nome, cognome, età, Paese d'origine, lingue che parli, interessi, carattere. Oltre al testo, aggiungi delle tue foto.

6. Crea una presentazione in cui parli del tuo Paese o del viaggio che hai fatto per arrivare in Italia. Oltre al testo, aggiungi immagini del tuo Paese, cartine geografiche, ecc.

7. Arricchisci e modifica la presentazione dell'esercizio 5, facendola diventare un CV (per esempio, limita le parti sugli interessi e il carattere; aggiungi gli studi fatti e le esperienze di lavoro, ecc.)

8. Crea una presentazione in cui parli di un attore, un film, un cantante o una canzone che ti piace molto. Oltre al testo, aggiungi immagini, filmati, audio.

9. Crea una presentazione in cui riassumi le regole e le parole di italiano che conosci. Per esempio, fai delle diapositive sugli articoli, sui nomi, sui verbi, sui modi di dire, ecc.

10. Scegli una lezione di questo manuale, immagina di doverla spiegare ai tuoi compagni di corso e trasformala in una presentazione Power Point.

## **GLOSSARIO BASE SEZIONE 5 ("Il mondo di Power Point")**

## **Barra di accesso rapido**

È un insieme di pulsanti o menu che servono a eseguire rapidamente le attività comuni.

#### **Barra multifunzione**

È composta da schede organizzate in gruppi di comandi.

#### **Collegamento ipertestuale**

Un collegamento ipertestuale (in inglese, hyperlink o, più brevemente, *link*) è il rinvio da un testo a un altro testo, un sito, un'immagine, ecc.

## **Colonne**

Divisioni verticali di una tabella.

## **Diapositiva**

Slide, ogni singola "pagina" di una presentazione Power Point.

## **File**

È un insieme di dati riuniti sotto un unico nome e archiviati, grazie a un *software* per la produttività, nella memoria di un computer.

## **Grafico**

È un disegno schematico che ci permette di visualizzare l'andamento di un fenomeno.

# **Grafico a barre**

Grafico a barre orizzontali. Come l'istogramma, consente di confrontare alcuni valori in base a diverse categorie; inoltre, come il grafico a linee, consente di visualizzare una tendenza.

## **Grafico a dispersione**

Grafico che, come quello a linee, mette in correlazione due variabili *x*, y. Piuttosto che la tendenza, mostra però la distribuzione di un determinato fenomeno.

## **Grafico a linee**

Grafico che serve a mostrare l'andamento di un fenomeno rispetto a due variabili *x*, y.

#### **Grafico a torta**

Grafico tondo con spicchi. Serve a farci capire la percentuale in cui avviene un determinato fenomeno.

#### **Gruppi (nella barra multifunzione)**

I gruppi della barra multifunzione corrispondono ciascuna a una diversa sotto-attività. Ogni gruppo contiene dei pulsanti di comando.

#### **Istogramma**

Grafico a barre verticali. È utile per confrontare alcuni valori in base a diverse categorie.

## **Presentazione**

È un modo per far conoscere agli altri qualcosa o qualcuno.

*Il mondo di Power Point*

# **Presentazione standard**

È un nuovo file Power Point, così come si apre all'avvio del programma. Contiene una diapositiva vuota.

## **Programma**

Sequenza di istruzioni che possono essere eseguite da parte di un computer. Si chiama anche "*software*".

## **Programma per le presentazioni**

Programma per la produttività che serve a creare presentazioni.

## **Pulsante Microsoft Office (nella barra multifunzione)**

Il Pulsante Microsoft Office si trova nell'angolo in alto a sinistra della finestra di Word e consente di visualizzare un particolare menu.

## **Pulsanti di comando (nella barra multifunzione)**

I pulsanti di comando eseguono un comando o visualizzano un menu di comandi.

## **Righe**

Divisioni orizzontali di una tabella.

## **Schede (nella barra multifunzione)**

Le schede della barra multifunzione corrispondono ciascuna a una diversa attività. Ogni scheda contiene dei gruppi.

# **Sfondo**

Colore e riflessi base di una diapositiva.

## **Slide**

È una diapositiva. Corrisponde a ogni singola "pagina" di una presentazione Power Point

## **Software per la produttività**

Programmi specializzati che servono a creare e usare vari tipi di documento. I *software* per la produttività più comuni sono i programmi di elaborazione di testi, i fogli di calcolo, i *software* di presentazione e i *database*.

# **Sottotitolo**

Il nome secondario dell'argomento della presentazione, che ci dà ulteriori informazioni sull'argomento stesso.

# **Tabella**

Oggetto costituito da righe e colonne, all'interno del quale si racchiudono dati in forma sintetica.

# **Tema**

Modello grafico di una diapositiva.

# **Titolo**

Il nome dell'argomento della presentazione.

# **TEST SEZIONE 5 ("Il mondo di Power Point")**

1. Stai creando una presentazione in Power Point. Vuoi aggiungere delle forme.

- In quale scheda di lavoro devi andare?
- A. Inserisci
- B. Animazioni
- C. Progettazione
- D. Presentazione

2. Un tuo amico vuole creare una presentazione per il nuovo prodotto della sua azienda. Vuole sapere quali possibilità esistono in Power Point.

Quali di queste sono esatti? (due risposte esatte)

- A. Creazione di presentazioni audiovisive
- B. Preparazione di stampati
- C. Editing di video
- D. Esecuzione di calcoli
- E. Comunicazione in tempo reale

3. Mark sta preparando una presentazione in Power Point. Deve mostrare un confronto tra i guadagni che la sua azienda ha ottenuto nel 2008 e quelli che ha ottenuto nel 2009.

Quale strumento può inserire?

- A. Una forma
- B. Un video
- C. ClipArt
- D. Un grafico

*Il mondo di Power Point*

4. Thomas sta creando una presentazione in Power Point. Vuole decidere come passare da una diapositiva all'altra.

Quale opzione deve scegliere?

A.Sfondo

- B. Transizione
- C. Presentazione
- D. Layout

*Manuale di Informatica di base*

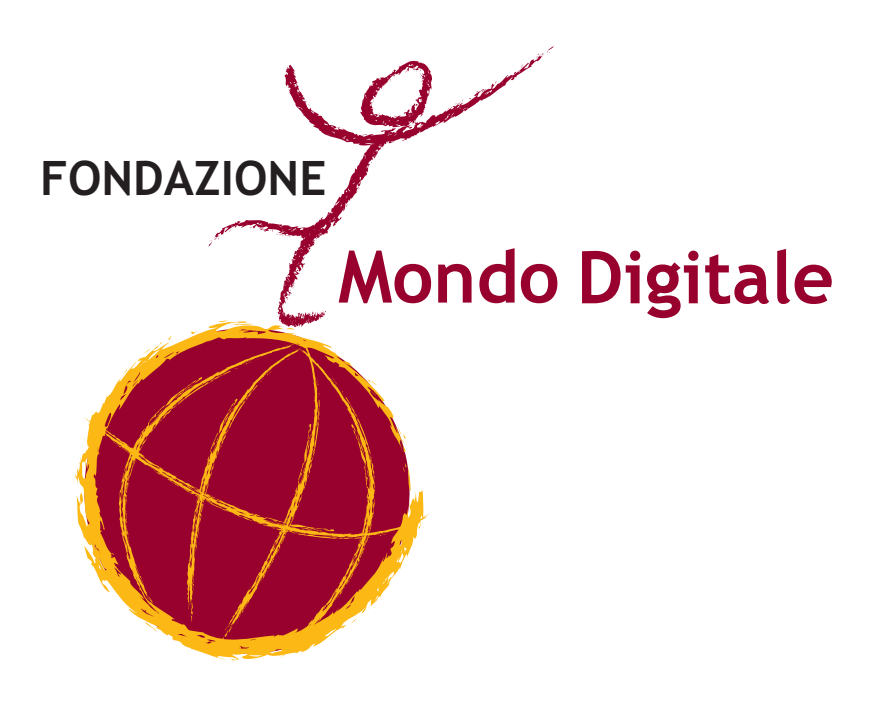

*Il mondo di Power Point*

#### *Manuale di Informatica di base*

# **APPENDICE LINEE GUIDA PER I DOCENTI**

# **INTRODUZIONE**

In questa guida per i docenti presentiamo il programma didattico, la manualistica e le esigenze alla base dei corsi di informatica che la Fondazione Mondo Digitale (FMD) organizza presso il Centro Enea di Roma (centro di seconda accoglienza per rifugiati politici).

La FMD, infatti, fornisce agli ospiti del Centro Enea una serie di servizi formativi relativi all'area ICT, sintetizzabili in due macro-tipologie e facenti riferimento alle due diverse sale multimediali del Centro:

a) **la gestione dell'e-Café** (sala Internet 1), all'interno del quale gli ospiti possono utilizzare liberamente i computer, usufruire della connessione a Internet e portare avanti un'attività informale di apprendimento che rinforza l'attività formale di apprendimento.

b) **l'organizzazione di corsi di informatica** (sala Internet 2) che hanno, come scopo principale, di consentire agli ospiti di conseguire la certificazione delle competenze secondo lo standard Microsoft Digital Literacy Curriculum (vedi p. 194), ma che si propongono, altresì, di venire incontro ad altre esigenze pratiche e culturali degli ospiti stessi.

# ATTENZIONE!

I temi trattati in questa guida possono essere approfonditi attraverso tre fonti:

1) la proposta progettuale dei componenti ATI del Centro Enea

2) il manuale di buone pratiche della Fondazione Mondo Digitale, La tecnologia digitale *come strumento di integrazione per i rifugiati. Il modello del Centro Enea di Roma* 3) il *Manuale sull'integrazione per i responsabili delle politiche di integrazione e gli operatori del settore della Commissione europea, in collaborazione con i Punti di Contatto Nazionale per l'Integrazione* (http://ec.europa.eu/ewsi/UDRW/images/items/ docl\_12892\_815393891.pdf)

# **LA SPECIFICITÀ DELLA SEDE E DEGLI STUDENTI**

Ancor prima di approfondire i programmi e le strategie didattiche, il docente deve avere ben chiaro il contesto particolare in cui si trova a operare e deve porre un'attenzione speciale al profilo degli studenti.

Gli ospiti del Centro Enea sono, infatti, rifugiati politici.

#### **ATTENZIONE!**

L'art. 1 della Convenzione ONU firmata a Ginevra, nel 1951, definisce rifugiato colui il quale temendo a ragione di essere perseguitato per motivi di razza, religione, nazionalità, appartenenza ad un determinato gruppo sociale o per le sue opinioni politiche, si trova fuori dal Paese di cui è cittadino e non può o non vuole, a causa di questo timore, avvalersi della protezione di questo Paese; oppure che, non avendo una cittadinanza e trovandosi fuori del Paese in cui aveva residenza abituale a seguito di siffatti avvenimenti, non può o non vuole tornarvi per il timore di cui sopra. Sulla base di tale Convenzione e del successivo Protocollo del 1967, sottoscritti da 145 Paesi, la Dichiarazione Universale dei Diritti dell'Uomo, del 1948, all'art. 14 stabilisce

che il diritto di asilo (diritto di cercare e di godere in altri Paesi asilo dalle persecuzioni) è uno dei diritti umani fondamentali.

In particolare, al Centro Enea (primo caso ed esperimento pilota in Italia) i rifugiati ricevono accoglienza di secondo livello, cioè, oltre a usufruire del vitto e dell'alloggio, sono inseriti in un percorso formativo verso l'autonomia.

#### **ATTENZIONE!**

Il Centro Enea ha sede a Roma in via Boccea 530 (zona Casalotti), nel complesso immobiliare ex casa generalizia delle suore Comboniane, risalente alla prima metà degli anni Sessanta. La struttura può ospitare fino a 400 persone ed è suddivisa in quattro piani articolati per diverse attività e tipologie di ospiti. Oltre agli alloggi, alla mensa e alla sala di culto, sono presenti spazi dedicati allo studio, alle attività di formazione e alla socializzazione (come la scuola di italiano, le due sale di informatica, il teatro, la biblioteca, la sala del tè, ecc.).

Il docente di informatica (così come tutti gli altri operatori e formatori del Centro) deve avere bene a mente la differenza essenziale tra i RARU (richiedenti asilo, rifugiati e titolari di protezione umanitaria) e tutti gli altri migranti: i primi sono costretti a lasciare il proprio Paese per la paura di essere perseguitati; i secondi scelgono di emigrare, per motivi personali o lavorativi. Pertanto, accanto alle problematiche generali di ogni migrante (la precarietà sociale, ad esempio), nel caso dei RARU si aggiungono situazioni di sofferenza varia, che derivano, il più delle volte, dai ricordi delle violenze subite e dalle preoccupazioni per le persone care rimaste in patria. Avere presente questo sfondo può aiutare il docente a comprendere alcuni eventuali atteggiamenti da parte degli studenti e a non confondere, per esempio, la difficoltà di concentrazione (dovuta magari a stati d'ansia e timori) con la scarsa volontà o la riservatezza (legata forse a ricordi dolorosi) con l'ostilità personale.

Varietà e variabilità sono, inoltre, elementi caratterizzanti gli ospiti del Centro, con i quali il docente deve imparare a confrontarsi.

Dei 400 posti disponibili, 320 sono destinati ai cosiddetti progettuali e 80 ai cosiddetti transitori. La differenza essenziale tra i primi e i secondi consiste nel periodo di permanenza all'interno della struttura: per i progettuali, 10 mesi; per i transitori, il tempo necessario al Sistema di Protezione Richiedenti Asilo e Rifugiati (SPRAR) per trovare un'altra soluzione di alloggio. Inoltre, i progettuali sono sempre e solo singoli, sia uomini sia donne; per i temporanei, invece, è prevista la possibilità di ospitare anche nuclei familiari.

Fino a maggio 2008, la nazionalità dominante tra i progettuali era l'afgana (52%), seguita dall'eritrea (22%) e dall'etiope (10%). Dall'estate 2008, invece, si è verificato un notevole ingresso di somali, oggi (aprile 2010) terza nazionalità prevalente (11%), dopo quella afgana (38%) ed eritrea (18%).

Le differenze culturali tra etnie afgana, eritrea e somala sono varie. Il rapporto di genere, in questo contesto, assume un rilievo particolare, perché può produrre atteggiamenti conflittuali nella fruizione dei servizi. Per esempio, mentre tale rapporto tra i somali è abbastanza paritario, gli afgani – essendo cresciuti in una cultura favorevole agli uomini – tendono a non riconoscere pari diritti alle donne somale (donne afgane non sono state al momento presenti al Centro). Per gli eritrei, invece, si può notare, in via generale e tendenziale, una particolare chiusura all'interno della propria etnia.

In riferimento proprio alla differenza di genere e, altresì, alla fascia d'età, la maggior parte dei progettuali sono uomini (80%) tra i 21 e i 25 anni (fonte dei dati: Centro Enea; aggiornamento al 30/04/2010).

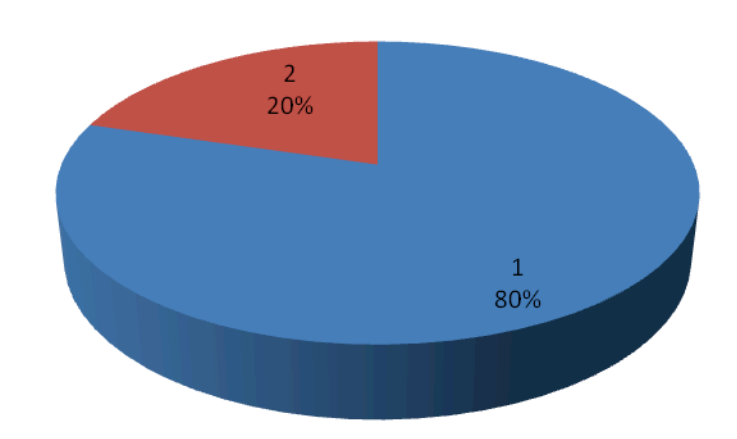

Percentuale di uomini (1) e donne (2)

Grafico 1: La percentuale di uomini e donne al Centro Enea (aprile 2010)

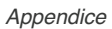

| <b>SUDDIVISIONE PER FASCE D'ETÀ</b> |     |
|-------------------------------------|-----|
| $18 - 20$ ANNI                      | 20  |
| $21 - 25$ ANNI                      | 105 |
| $26 - 30$ ANNI                      | 60  |
| $31 - 35$ ANNI                      | 26  |
| 36 ANNI in su                       | 39  |

Tabella 1: La suddivisione per fasce di età al Centro Enea (Aprile 2010)

Tali articolate diversità possono portare a problemi di integrazione tra i gruppi. Da questo punto di vista, l'abilità del docente consisterà, ovviamente, nel non inasprire le eventuali ostilità, ma nel creare un clima amichevole di collaborazione, sfruttando, anzi, l'organizzazione interna dei singoli gruppi. Va sottolineato, infatti, che, nonostante le possibili difficoltà di partenza, alcuni ospiti non solo riescono a superare i problemi di integrazione all'interno del Centro, ma, grazie a caratteristiche caratteriali e all'impegno che dedicano alla propria formazione (linguistica, informatica, specialistica), diventano anche degli esempi e dei leader spontanei per gli altri ospiti (vedi pp. 208-209).

## **LA POLITICA DELLA CERTIFICAZIONE**

Il docente deve anche aver chiaro, in via preliminare, l'obiettivo generale dei corsi di informatica, ovverossia la facilitazione del processo di integrazione degli ospiti, attraverso la formazione specifica nell'ambito ICT e la relativa certificazione.

Tutti i servizi presenti nel Centro Enea hanno, infatti, come scopo l'autonomia e l'integrazione degli ospiti. I tutor e i formatori, in particolare, sono chiamati a collaborare nel cosiddetto processo di *empowerment*, cioè nel potenziamento globale delle capacità (competenze, abilità, attitudini ecc.) possedute dall'ospite, al fine di una sua maggiore occupabilità e crescita, ovvero di una sua maggiore valorizzazione e spendibilità sul mercato del lavoro e nella società.

Nell'ottica dell'*empowerment*, è fondamentale che le competenze acquisite possano essere chiaramente riconosciute. Per questo motivo, il percorso formativo della FMD all'interno del Centro Enea è finalizzato all'ottenimento di una certificazione ufficiale, secondo gli standard Microsoft Digital Literacy. La certificazione Microsoft, infatti, è quella più accessibile (più accessibile, per esempio, della patente europea ECDL), in quanto è semplificata nel curriculum e nei contenuti, pur senza perdere di efficacia formativa. D'altra parte, va evidenziato che tale carattere di maggiore semplicità non si è dimostrato comunque sufficiente per gli ospiti del Centro, i quali sia non sono madrelingua italiani (il linguaggio tecnico impiegato da Microsoft non è per loro

scontato) sia, in molti casi, partono da un livello informatico di principianti assoluti; per questo motivo, in accordo con Microsoft stessa, la FMD ha intrapreso la semplificazione linguistica e l'arricchimento dei vari contenuti didattici (vedi pp. 200-201).

Da parte sua il docente dovrà sia attenersi ai contenuti e ai test presenti nei manuali (che ricalcano il percorso Microsoft) sia ribadire e abituare gli studenti al concetto fondamentale della certificazione, anche tramite le varie prove in itinere.

## **I PUNTI CHIAVE ALLA BASE DEI CORSI**

Tenendo presenti le premesse suddette (tipo di contesto, profilo degli studenti, obiettivo della certificazione), illustriamo di seguito i punti chiave su cui sono fondati il corso base e il corso avanzato di informatica:

1) Dai manuali ai corsi, e viceversa: Entrambi i corsi (base e avanzato) sono pensati sulla falsariga dei due rispettivi manuali (vedi pp. 200-201). È importante che i manuali siano seguiti piuttosto fedelmente, per vari motivi:

a. I docenti hanno, così, delle indicazioni precise a cui poter fare riferimento

b. Gli studenti possono seguire più facilmente lo svolgimento del programma, ripetendo e approfondendo gli argomenti anche extra-aula

c. Attenersi ai manuali porta all'obiettivo finale dell'attestato (interno) e della certificazione Microsoft

2) Il percorso Microsoft + le esigenze specifiche degli ospiti: I manuali, infatti, rappresentano una semplificazione linguistica e organizzativa del curriculum Microsoft Digital Literacy. Sono arricchiti, inoltre, dai desiderata espressi esplicitamente dagli ospiti del Centro Enea (vedi pp. 200-201)

3) Organizzazione modulare: Sia i manuali sia i corsi sono suddivisi in moduli

4) Esercizi (durante e dopo): I corsi devono avere un aspetto laboratoriale marcato (vedi pp. 203-205). Per questo motivo, i docenti faranno esercitare gli studenti sia durante lo svolgimento di ogni singolo modulo (come *feedback* immediato) sia alla fine di ciascuno di esso (sono previsti esercizi finali appositi)

5) Test a fine modulo: Ogni modulo si conclude con un test specifico (vedi pp. 205- 206)

6) Esame finale: Alla fine di ogni corso è previsto un esame interno, che ha come obiettivo l'attestato per il relativo livello. Sia i test alla fine di ogni modulo sia l'esame conclusivo servono non solo come verifica, ma anche per abituare gli studenti al concetto fondamentale di certificazione delle competenze (vedi pp. 205-206)

7) Integrazione dell'uso del manuale: Proprio in vista della certificazione Microsoft, l'uso dei manuali da parte degli studenti, parallelamente alla frequenza dei corsi, è essenziale. I corsi, infatti, hanno un carattere pratico e laboratoriale; i manuali, da parte loro, sostengono questo percorso e aiutano ad approfondire e fissare questioni terminologiche e concettuali, importanti per la certificazione

8) Fornire un metodo: Si auspica che un programma fisso, la frequenza delle lezioni, l'uso in aula ed extra-aula dei manuali possano fornire agli ospiti un metodo di studio. In molti casi, infatti, è stato notato che proprio la mancanza di un metodo di studio (dovuto in buona parte al basso livello di scolarizzazione) può causare l'abbandono dei corsi e il non raggiungimento dei risultati

9) Identica durata: Il corso base e il corso avanzato hanno identica durata e scansione temporale. Si auspica, in questo modo, di stabilizzare e rafforzare la struttura didattica.

# **CONTENUTI E TIMING DEL CORSO BASE DI INFORMATICA**

Elenchiamo di seguito i contenuti e la scansione temporale del corso base:

- 0) QUESTIONARIO D'ENTRATA
- 1) COM'È FATTO UN PC (6 ORE)

INTRODUZIONE AL COMPUTER

- o A che serve il computer (1 ora)
- o I componenti del computer (1 ora)
- o Uso del computer (operazioni base) (1 ora)
- o Un caso particolare: uso del computer nella sala Internet del Centro Enea (1 ora)
- o Uso della tastiera e uso del mouse (1 ora)

ESERCIZI E TEST (1 ora)

# 2) IL MONDO DI Internet (6 ORE)

# INTERNET: COME CERCARE INFORMAZIONI UTILI (2 ore)

- o A che serve Internet
- o I motori di ricerca: come fare una ricerca efficace
- o Prendere un autobus
- o Prendere un treno
- o Andare al cinema

# LA COMUNICAZIONE SU INTERNET: POSTA ELETTRONICA, SOCIAL NETWORK E MESSAGGISTICA IMMEDIATA (2 ore)

- o A che serve la posta elettronica
- o L'indirizzo di posta elettronica
- o Come si crea un *account* di posta elettronica
- o Come si scrive un messaggio di posta elettronica
- o Come si gestiscono i messaggi di posta elettronica
- o Le comunità *online*: i *social network*

o La messaggistica immediata

# LA RICERCA DEL LAVORO E DELLA CASA (1 ora)

- o I siti per cercare lavoro e casa
- o Il CV *online*

ESERCIZI E TEST (1 ora)

# 3) IL MONDO DI WORD (6 ORE) WORD 2007 (4 ore)

- o A che serve Word
- o Come si apre un file Word
- o La barra multifunzione
- o La barra di accesso rapido
- o Come si crea un file Word
- o La tastiera
- o Come si scrive, modifica e formatta un testo
- o Come si dà un nome, si salva e si chiude un file Word
- o Come si apre un file Word che abbiamo salvato e chiuso
- o Come si stampa un testo

SCRIVERE UN TESTO IMPORTANTE: IL CURRICULUM VITAE (1 ora) ESERCIZI E TEST (1 ora)

# 4) IL MONDO DI EXCEL (4 ORE)

## EXCEL 2007 (3 ore)

- o A che serve Excel
- o Come si apre un file Excel
- o La barra multifunzione, la barra di accesso rapido, la tastiera
- o Come si crea un file Excel
- o Come si inseriscono e ordinano i dati
- o Come si eseguono i calcoli
- o Come si inserisce un grafico
- o Come si dà un nome, si salva, si chiude, si apre un file Excel
- o Come si stampa un file Excel

ESERCIZI E TEST (1 ora)

## 5) IL MONDO DI POWER POINT (4 ORE)

## POWER POINT 2007 (3 ore)

o A che serve Power Point

- o Come si apre un file Power Point
- o La barra multifunzione, la barra di accesso rapido, la tastiera
- o Come si crea un file Power Point
- o Come si prepara una presentazione
- o Come si inseriscono elementi aggiuntivi (immagini, audio, ecc.) in una presentazione
- o Come si visualizza una presentazione
- o Come si dà un nome, si salva, si chiude, si apre un file Power Point
- o Come si stampa un file Power Point

## ESERCIZI E TEST (1 ora)

# 6) ESAME FINALE, PER RICEVERE ATTESTATO DI LIVELLO BASE (2 ORE) + QUESTIONARIO D'USCITA

Totale ore:  $6 + 6 + 6 + 4 + 4 + 2 = 28$ 

Ore settimanali: 4 ore a settimana (due incontri settimanali da 2 ore ciascuno)

Numero di incontri: 14

Durata del corso: 7 settimane

## **CONTENUTI E TIMING DEL CORSO AVANZATO DI INFORMATICA**

Elenchiamo di seguito i contenuti e la scansione temporale del corso avanzato:

- 0) QUESTIONARIO D'ENTRATA
- 1) USARE IL PC PER STUDIARE E LAVORARE (4 ORE)

## I PROGRAMMI E I SITI EDUCATIVI (2 ore)

- o Lingua italiana e traduttore *online*
- o I quiz per la patente di guida

```
NON SOLO STUDIO E LAVORO: COMUNICARE E DIVERTIRSI CON IL PC (1 ora)
```
o Le risorse di Internet per il tempo libero: comunicare con gli amici, prenotare biglietti, leggere i giornali…

ESERCIZI E TEST (1 ora)

# 2) I SISTEMI OPERATIVI E LA GESTIONE DEI FILE (4 ORE)

## I SISTEMI OPERATIVI (1 ora)

- o Introduzione al concetto di sistema operativo
- o L'interfaccia utente Windows

# LA GESTIONE DEI FILE (2 ore)

- o Gestione di file e cartelle
- o Esecuzione di operazioni file di base
- o Un dispositivo particolare: uso della pen-drive

## ESERCIZI E TEST (1 ora)

# 3) APPROFONDIAMO IL MONDO DI INTERNET (4 ORE)

# L'E-COMMERCE (2 ore)

- o Acquisto *online* di biglietti
- o E-banking
- o La Postepay
- o L'Agenzia Tu di Unicredit

# L'E-GOVERNMENT (1 ora)

- o Il sito della Polizia di Stato e i servizi agli stranieri
- ESERCIZI E TEST (1 ora)

4) APPROFONDIAMO IL MONDO DI WORD, EXCEL E POWER POINT (4 ORE) WORD: COME USARE GLI STRUMENTI LINGUISTICI (1 ora) EXCEL: LE OPZIONI DI STAMPA (1 ora) POWER POINT: LE ANIMAZIONI; LR OPZIONI DI STAMPA (1 ora)

- o Le animazioni in una presentazione
- o Le opzioni di stampa

ESERCIZI E TEST (1 ora)

# 5) ALTRE APPLICAZIONI DI MICROSOFT: INTRODUZIONE AL DESKTOP PUBLISHING E AI *DATABASE* (4 ORE)

# IL DESKTOP PUBLISHING (1 ora)

# I *Database* (2 ore)

- o Gli oggetti di un *database*
- o La creazione di un *database*
- o L'uso dei record
- o Query di *database*
- o L'uso dei report
- o Un esempio pratico: il lavoro di data entry

# ESERCIZI E TEST (1 ora)

# 6) PROTEZIONE E PRIVACY DEL COMPUTER (3 ORE) INTRODUZIONE ALLE MINACCE E AI RISCHI INFORMATICI (1/2 ora) COME PROTEGGERE IL COMPUTER E I DATI (1/2 ora)

- o Proteggerci durante le attività in rete e in linea
- o Proteggerci nell'utilizzo della posta elettronica e della messaggistica immediata COME DIFENDERE LA PROPRIA FAMIGLIA DAI PREDATORI IN LINEA (1/2 ora) COME TUTELARE I DIRITTI PROPRI E DEGLI ALTRI (1/2 ora)
- o Come rispettare la proprietà intellettuale e i diritti di copyright
- o Come scambiare correttamente le informazioni ESERCIZI E TEST (1 ora)

# 7) TECNOLOGIA DIGITALE E VITA QUOTIDIANA (3 ORE) AUDIO DIGITALE (1/2 ora)

- o I vantaggi dell'audio digitale
- o Registrazione, copia e conversione dell'audio digitale
- o Riconoscimento e sintesi vocale

## VIDEO DIGITALE (1/2 ora)

- o I vantaggi del video digitale
- o Le tecnologie video Web

## FOTOGRAFIA DIGIATLE (1/2 ora)

- o I vantaggi della fotografia digitale
- o Come scaricare le fotografie dalla macchina fotografica al computer
- TECNOLOGIA DIGITALE E OPPORTUNITÀ DI LAVORO (1/2 ora)
- o Il telelavoro
- o Nuove figure professionali

ESERCIZI E TEST (1 ora)

# 8) ESAME FINALE, PER RICEVERE ATTESTATO DI LIVELLO AVANZATO (2 ORE) + QUESTIONARIO D'USCITA

Totale ore:  $6 + 6 + 6 + 4 + 4 + 2 = 28$ Ore settimanali: 4 ore a settimana (due incontri settimanali da 2 ore ciascuno) Numero di incontri: 14 Durata del corso: 7 settimane

## **LA MANUALISTICA**

Oltre alle spiegazioni in aula, gli studenti ricevono come materiale di supporto il manuale, di livello base o avanzato a seconda del corso che frequentano. I docenti devono sapersi muovere agevolmente tra i contenuti del manuale e devono sempre farvi esplicito riferimento in aula, possibilmente citando le pagine a cui gli studenti possono ritrovare gli argomenti spiegati.

La manualistica della FMD ha, infatti, un duplice valore e vantaggio per gli studenti perché, da un lato, rappresenta una semplificazione linguistica e organizzativa del curriculum Microsoft Digital Literacy; dall'altro, ne costituisce un arricchimento e un approfondimento, comprendendo argomenti richiesti espressamente dagli ospiti del Centro Enea. Seguendo fedelmente i manuali, sia in aula sia extra-aula, gli studenti possono, dunque, sia prepararsi all'esame Microsoft sia trovare risposta alle proprie esigenze pratiche.

Inoltre, familiarizzando con il concetto di un programma strutturato, rinvenibile anche nel supporto cartaceo, possono familiarizzare più facilmente con le idee di "scuola", "impegno", "studio", "approfondimento", "obiettivi", "esami", "titoli riconosciuti", non necessariamente scontate.

I docenti dovranno insistere particolarmente sugli argomenti richiesti espressamente dagli ospiti e usarli come "esca" per attirare l'attenzione degli studenti anche su argomenti collaterali. Elenchiamo di seguito tali argomenti in questione, con il riferimento alle sezioni dei manuali in cui sono stati inseriti:

- login e logout nella sala Internet del Centro Enea: manuale base, sezione 1
- motori di ricerca, come fare una ricerca efficace: manuale base, sezione 2
- ricerca di un orario di treno, bus o cinema: manuale base, sezione 2
- *social network*: manuale base, sezione 2
- come consultare i siti per trovare lavoro e in particolare Porta Portese: manuale base, sezione 2
- come consultare Porta Portese anche per la ricerca della casa: manuale base, sezione 2
- imparare a usare il traduttore *online*: manuale avanzato, sezione 1
- come leggere i giornali del proprio Paese: manuale avanzato, sezione 1
- come usare la pen-drive, con relativo salvataggio dei dati in hard disk: manuale avanzato, sezione 2
- i conti correnti *online* e i servizi e-banking per immigrati: manuale avanzato, sezione 3
- uso della Postepay: manuale avanzato, sezione 3
- consultazione dei siti di utilità istituzionale: manuale avanzato, sezione3
- programmi per data entry: manuale avanzato, sezione 5
- uso della fotocamera digitale, come scaricare le foto: manuale avanzato, sezione 7

I docenti, inoltre, possono contribuire proficuamente al continuo miglioramento dei manuali, annotando, per esempio, parti a loro parere troppo complesse o argomenti mancanti e necessari o spunti per nuovi esercizi, ecc.

## **L'APPROCCIO UMANO CONSIGLIATO**

Gestire la varietà degli ospiti del Centro può significare imparare a che fare con persone dalle storie molto differenti, sia tra loro sia dalla nostra. In questo senso, è necessario che il docente sappia mediare tra l'esigenza di rispettare le diversità e quella di individuare una sorta di "studente-medio". È altrettanto importante, però, che tenga sempre presente la persona, in due sensi: nel senso che un approccio umano, empatico con gli studenti è imprescindibile; e nel senso che ogni singola persona ha, appunto, una sua storia particolare, la quale può porre esigenze e necessitare di volta in volta di soluzioni diverse (processo di personalizzazione).

In particolare, il docente non deve mai dimenticare la situazione strutturale di disagio e sofferenza dei rifugiati politici (vedi pp. 191-193). In certi casi, ancor più del tipo di contenuti trasmessi, conta il modo in cui questi sono trasmessi (ciò vale in tutte le esperienze di insegnamento, ma a maggior ragione con i rifugiati): un docente dotato di calore umano, capacità comunicativa, pazienza, rispetto, simpatia avrà naturalmente maggiore possibilità di successo nel raggiungimento dei propri obiettivi didattici, in confronto a un docente non dotato di tali qualità (o che non esercita, sottolinea e fa affidamento su tali qualità).

I rifugiati, inoltre, non solo sono lontani dai propri cari, ma spesso non sanno nemmeno se e quando potranno riabbracciarli; è dunque piuttosto naturale che possano soffrire di solitudine e nostalgia. Per quanto possibile, il docente deve contribuire ad alleviare questo stato di cose, incoraggiando la componente sociale dei corsi, che ha luogo secondo vari fattori:

- Il percorso di conoscenza: l'avvicinamento alle ICT aiuta a sviluppare le proprie competenze in vista anche dell'integrazione sociale e lavorativa

Lo sviluppo della responsabilità personale: frequentare la sala Internet o un corso di informatica aiuta a sviluppare il senso di responsabilità, con il rispetto di regole e orari e la messa in gioco del proprio impegno

La socializzazione con gli altri ospiti: nella sala Internet 1 e 2 si imparano a conoscere gli altri ospiti, familiarizzando anche con culture diverse

La socializzazione con i docenti e le altre figure collegate al Centro: nella sala Internet 1 e 2 si viene a contatto anche con persone diverse dagli ospiti del Centro

L'apprendimento condiviso: nell'ottica di un apprendimento condiviso (social learning), nell'e-Café e ai corsi di informatica è possibile una forma di apprendimento di gruppo

L'aumento della fiducia: ampliando le proprie conoscenze (anche relative ai servizi

offerti sul territorio) e mettendo alla prova le proprie competenze, si agevola anche un aumento della fiducia

- L'avvicinamento alla cultura italiana: le informazioni disponibili in rete e quelle apprese ai corsi di informatica (con esercizi volti all'integrazione) rinforzano l'avvicinamento alla cultura italiana, già stimolato dalle altre attività del Centro Enea.

## **L'APPROCCIO DIDATTICO CONSIGLIATO**

In base a una metodologia didattica sperimentata già con successo in diversi altri contesti dalla FMD, il docente deve sempre ricordare che il proprio ruolo dev'essere di un facilitatore: tutti i corsi devono, cioè, ridurre al minimo la lezione frontale e contemplare, invece, una spiccata interattività e la prevalenza di attività praticolaboratoriali (coinvolgimento, a turno, di tutti gli studenti; continue domande e richieste di domande; dimostrazioni e verifiche pratiche; esercizi; ripetizioni collettive, ecc.). Tramite tale tipo di corsi, infatti, gli studenti imparano in modo semplice e diretto a usare il computer. Inoltre, è stato osservato che l'utilità pratica è il motivo essenziale di applicazione da parte degli studenti; ovvero sia, gli studenti si pongono sempre e innanzitutto la domanda: "Questo a che mi serve?", e le dimostrazioni pratiche sono le uniche che possono fornire loro risposte soddisfacenti.

Da questo punto di vista, la prima lezione assume un ruolo fondamentale nell'economia del corso, in quanto serve a motivare gli studenti nel proseguimento delle lezioni. È consigliabile che il docente (affiancato magari dal coordinatore dei corsi o dal ricercatore; vedi p. 209) formuli un discorso iniziale di benvenuto per illustrare la struttura e soprattutto gli scopi del corso e per spronare anche all'impegno, la frequenza e la puntualità. Nell'ottica della diffusione delle informazioni da parte degli ospiti più esperti (vedi pp. 208-209) è auspicabile chiedere anche a questi di spiegare ai compagni l'importanza e l'utilità del corso.

La prima lezione dev'essere sfruttata anche per individuare il livello d'entrata degli studenti (tramite il questionario d'entrata; vedi pp. 206-207) e il tipo di conoscenze linguistiche che essi hanno (vedi pp. 207-208).

Nello svolgimento dei corsi sono state rilevate alcune difficoltà legate ai diversi livelli di interesse e motivazione; queste sono connesse alla percezione, da parte degli strumenti, proprio dell'importanza di partecipare agli interventi proposti, come strumenti di miglioramento della propria prospettiva di vita e lavoro.

In linea di massima, per chi frequenta il corso con costanza, si è notato un buon livello di interesse e motivazione: questi studenti seguono con attenzione, soprattutto quando l'aspetto pratico è predominante, e spesso sono curiosi di sapere di più, oltre ciò che è previsto nel programma. Più in generale, chi ha seguito con attenzione il corso base, vuole accedere anche al corso avanzato; in alternativa, alcuni studenti esprimono curiosità personali, come l'apprendimento di AutoCAD o Photo Shop (hanno magari esperienze di disegno e pensano di poter trovare lavoro grazie alla capacità di utilizzo di questi programmi).

In genere, tra gli argomenti spiegati, ce ne sono alcuni che interessano maggiormente. Se, da un lato, gli ospiti presumono di saper già usare Internet (e, in teoria, dovrebbero reputare "noiosa" un'ulteriore spiegazione al riguardo), dall'altro è sempre e comunque questo l'argomento che interessa di più, perché gli ospiti ne scoprono nuove, vaste potenzialità (prima di frequentare il corso di informatica, spesso gli ospiti sanno usare quasi esclusivamente le chat e non sanno, per esempio, allegare un documento o una foto a una e-mail). Il docente dovrà dunque sfruttare la curiosità per Internet (non a caso tra i primi argomenti spiegati) per conquistarsi l'attenzione degli studenti e dirigerla, poi, anche su altri argomenti.

Infatti, per quanto riguarda Word, Excel o Power Point, molti degli studenti non ne intuiscono immediatamente l'utilità. Con Word, per esempio, si divertono a cambiare i colori dei caratteri e simili, ma poi si chiedono a cosa possa servire. È importante spiegare e mostrare da subito gli scopi dei vari *software*.

È consigliabile lasciare sempre un po' di spazio per le domande fuori dal programma, le quali rappresentano input utili anche per la progettazione didattica. Tra l'altro, nella sala della formazione è stato affisso un cartellone bianco dal titolo "Voglio imparare", sul quale gli studenti possono scrivere gli argomenti su cui vorrebbero ricevere delle lezioni (accanto a questo cartellone ne è affisso un altro, "Le parole dell'informatica", che serve al docente e agli studenti per fissare i termini e i concetti base di ogni lezione).

In generale, per incentivare gli studenti a frequentare, essere puntuali e seguire con attenzione, ci sono alcuni accorgimenti da tenere a mente:

- Motivare gli studenti all'inizio del corso (vedi sopra, "la prima lezione")

Mostrare aspetti concreti (per esempio, l'interno del pc attira particolarmente l'attenzione)

Far esercitare molto, soprattutto su aspetti legati alla vita quotidiana e lavorativa (per esempio, la ricerca dell'orario di un autobus)

- Spiegare subito a cosa serve un programma, per non farlo apparire come un oggetto

astratto (per esempio, dire che con Excel si può tenere il conto delle ore lavorate in un anno e dei soldi guadagnati)

- Mostrare l'importanza pratica di quanto spiegato (per esempio, far vedere che con Word si può scrivere il CV)
- Lasciare argomenti attraenti in sospeso da riprendere nella lezione successiva
- Anticipare l'argomento della lezione successiva

- Fare uso del videoproiettore per rivolgersi contemporaneamente a tutti gli studenti, evitando che un singolo si distragga.

# **ATTENZIONE!**

Durante lo svolgimento delle lezioni (che, si ricorda, si tengono nella sala Internet 2, provvista di 15 postazioni di computer) il docente dovrebbe anche vigilare e controllare che i pc vengano trattati in maniera consona (non sempre gli studenti li utilizzano in modo adeguato: spesso li spostano senza troppa attenzione o digitano sulla tastiera con forza eccessiva, ecc.).

# **I QUESTIONARI E LE VERIFICHE IN ITENERE**

In vista della certificazione, è fondamentale che il docente compia un processo continuo di monitoraggio, con una serie di procedure di verifica iniziali e intermedie, grazie alle quali: a) ottenere dati sull'andamento della formazione ed eventualmente correggere alcuni interventi; b) abituare gli studenti all'idea dell'esame finale e della certificazione.

A tutti gli iscritti ai corsi di informatica vengono somministrati due questionari, con l'obiettivo di monitorare l'apprendimento degli studenti e di monitorare, altresì, i possibili continui miglioramenti negli interventi messi in atto dalla FMD. I due questionari sono inoltre completati dalla scheda sulla sala Internet 1.

Questionario d'entrata al corso: si struttura in 6 sezioni: 1) Informazioni generiche; 2) Studi fatti e abilità già possedute; 3) Esperienze di lavoro; 4) Conoscenze informatiche di base; 5) Il tuo rapporto con le nuove tecnologie; 6) Per cosa usi il computer di solito?

Questionario d'uscita del corso: si struttura in 3 sezioni: I) Applicazioni e programmi; II) Lezioni; III) La componente sociale del corso.

Scheda sulla sala Internet 1: si struttura in varie domande: a) Dati anagrafici b) Quante volte vai in sala Internet? c) Quando vai in sala Internet, quanto tempo rimani? d) Quando vai in sala Internet, sei da solo nella postazione? e) Se non sei da solo, con chi sei? f) Che tipo di programmi usi quando vai in sala Internet? g) Che tipo di attività

fai? h) Se sei insieme a un'altra persona, fate tutto insieme oppure vi dividete il tempo a disposizione? i) Se sei insieme a un'altra persona, è possibile dire che tu le insegni qualcosa o che lei insegna qualcosa a te? l) Se sei insieme a un'altra persona, in che lingua/e comunicate?

Attraverso lo studio sistematico dei questionari, sia d'entrata sia d'uscita, è possibile tracciare i miglioramenti degli studenti. L'idea alla base è, naturalmente, quella di un "percorso" di crescita.

Altrettanto essenziali sono tutti gli strumenti di verifica in itinere. Durante lo svolgimento delle lezioni, per esempio, è fondamentale ricevere continui *feedback* da parte degli studenti su quanto hanno appreso. Sono, dunque, importanti:

- domande costanti da parte dell'insegnante (non semplicemente "Avete capito?", perché spesso gli studenti rispondono di sì anche se non è vero, ma domande nel merito degli argomenti spiegati)

- verifiche pratiche di quanto si è spiegato (facendo magari avvicendare tutti gli studenti alla postazione centrale con videoproiettore)
- coinvolgimento da parte dell'insegnante (per esempio: "Secondo voi, due microfoni sullo stesso computer funzionano o non funzionano? Alzate la mano")

Un mezzo molto importante per verificare le competenze apprese dagli studenti e per abituare questi alla (possibile) procedura dell'esame Microsoft è lo svolgimento sistematico in aula, alla fine di ogni modulo, degli Esercizi e dei Test presenti all'interno dei manuali e previsti dai programmi didattici. In particolare, gli Esercizi rappresentano una peculiarità del percorso della FMD e sono pensati per agevolare l'integrazione dei rifugiati (si tratta di esercizio di utilità pratica per la vita quotidiana e lavorativa). I Test, invece, sono la traduzione dei test Microsoft.

Nella stessa logica si inserisce l'Esame finale per ciascun livello (base e avanzato), costruito sulla falsariga dell'esame Microsoft. L'Esame finale è costituito da domande a campione prelevate dai vari Test di fine modulo e da verifiche pratiche delle conoscenze.

## **IL LIVELLO D'ENTRATA**

Gli ospiti del Centro presentano livelli di competenza diversi in ambito informatico. Questo dislivello si intreccia con il problema delle differenze linguistiche (vedi pp. 207-208). Il docente deve anche tenere presente il diverso grado di scolarizzazione pregressa, il quale influisce sulle modalità di applicazione degli studenti; da questo

punto di vista, il questionario d'entrata può fornire informazioni importanti. Le situazioni iniziali che si generano sono, dunque, estremamente complesse; l'intervento didattico deve perciò considerare una pluralità di fattori di variazione.

Mediamente, tutti gli ospiti del Centro, prima di frequentare i corsi di informatica, sanno già usare le chat e Internet a livello ristretto. Alcuni ospiti sono piuttosto pratici anche di Word o di altri *software* legati a loro precedenti attività (per esempio, Photo Shop, per i giornalisti che si occupavano anche di impaginare); si tratta, però, di numeri molto piccoli.

Tra l'altro, il livello d'entrata, nonostante le risposte fornite al questionario d'ingresso, non si intuisce sempre immediatamente. A volte, infatti, gli ospiti hanno un livello di competenza discreto, ma non sono aggiornati: per esempio, sono in grado di usare Word 2003, ma non sanno come muoversi in Word 2007.

**La non omogeneità del livello d'entrata**, se ben sfruttata, può comunque aiutare lo svolgimento della lezione. Gli studenti più pratici, infatti, portano velocemente a termine i compiti di volta in volta richiesti e molto spesso si seggono accanto ai compagni meno esperti, aiutandoli nell'esercizio da svolgere (cosa che facilita sia il docente sia i discenti) e dando luogo a un interessante fenomeno di apprendimento collaborativo (social learning). Questa dinamica spontanea può essere rafforzata e diretta dalla guida del docente.

Difatti, gli studenti che già conoscono la lingua italiana e/o le basi di informatica possono essere impiegati proficuamente tanto nel corso base quanto, in modo più interessante, nel corso avanzato, formandosi essi stessi come tutor-facilitatori e agevolando, contemporaneamente, l'apprendimento da parte degli altri studenti meno esperti (vedi pp. 208-209).

## **IL PROBLEMA LINGUISTICO**

Gli ospiti del Centro non solo parlano lingue madri spesso molto diverse tra loro, ma hanno anche un livello non sempre omogeneo nella conoscenza dell'italiano. La conoscenza di più lingue da parte del docente rappresenta, in un contesto del genere, naturalmente un vantaggio; non è, però, una caratteristica indispensabile. L'aspetto eminentemente pratico e dimostrativo dei corsi dovrebbe ridurre, infatti, le barriere linguistiche, facendo leva su una sorta di universalità del linguaggio informatico. In casi particolari, inoltre, il docente può avvalersi di un interprete spontaneo (vedi p. 210).

## **I TUTOR-FACILITATORI**

All'interno del Centro Enea è stato notato che per ogni gruppo etnico sono sempre presenti dei referenti-leader dotati di un particolare carisma, i quali orientano le risposte e le reazioni dei componenti del gruppo e riescono sia a mitigare sia ad alimentare eventuali tensioni, prevenendo o, al contrario, facendo esplodere situazioni di conflitto. Riuscire a governare positivamente questo fattore si rivela strategico per migliorare sia il clima relazionale del Centro sia i risultati delle azioni formative proposte.

A livello comune di Centro si è dunque constatato che è opportuno puntare il più possibile sui referenti-leader, coinvolgendoli in maniera rilevante, anche se non esplicitamente codificata, come "facilitatori":

della diffusione delle informazioni e, più in generale, della conoscenza delle opportunità formative promosse dal Centro. Il Centro funziona, infatti, come una sorta di "mercato interno", per cui è consigliabile realizzare un lavoro di "marketing" per promuovere le attività e agevolare la loro fruizione;

- dell'apprendimento dei compagni, svolgendo la funzione di peer educator e potenziando la motivazione dei compagni a partecipare attivamente alle attività intraprese (personalizzazione collaborativa); in questo caso, naturalmente, il referenteleader, oltre ad avere un particolare carisma, dev'essere dotato delle competenze opportune (per i corsi della FMD, per esempio, dev'essere pratico di informatica).

Affidare al referent-leader (che gli ospiti eleggono spontaneamente come punto di riferimento nelle proprie interazioni quotidiane) la gestione della comunicazione ufficiale trasmessa durante eventi collettivi come seminari o lezioni significa, dunque, ratificare dinamiche affettive esistenti e assegnare loro funzioni rilevanti anche all'interno della nuova comunità formale costituita dal Centro.

In concreto, è stato osservato che, nelle aule in cui siano presenti ospiti più esperti rispetto agli altri, le lezioni danno risultati migliori. In questi corsi, infatti, una stessa nozione viene trasmessa due volte: la prima, dai docenti alla totalità degli studenti; la seconda, dagli ospiti più esperti (tutor-facilitatori) a quelli meno esperti. Ciò consente non solo ai meno esperti di essere facilitati nella comprensione, ma ai più esperti stessi di mettersi alla prova e fare maggiore pratica, compiendo così un processo di formazione duplice, orientato sia verso sé sia verso gli altri.

Nell'ottica, poi, di un processo di personalizzazione, il percorso dei tutor-facilitatori può essere diversificato. Le abilità da incentivare possono essere, infatti, le più varie. Può darsi il caso, per esempio, di studenti specializzati in particolari *software* (anche

per conoscenze pregresse) o di altri con una varia conoscenza linguistica (da qui la nascita spontanea di interpreti; vedi p. 210). Per evidenziare tali competenze, è utile un riconoscimento ufficiale (per esempio, l'affissione nell'e-Café di un cartellone in cui sono segnalati gli "Esperti in…"), che renda identificabili e gratifichi – motivandoli ulteriormente – i tutor-facilitatori.

In questo particolare processo di identificazione e formazione, il ruolo del docente è, ovviamente, cruciale. Non solo, infatti, il docente è colui che testa le varie competenze, ma è anche colui il quale ha gli strumenti per incentivarle e indirizzarle.

Nell'individuazione delle competenze e nel processo di personalizzazione, anche il raccordo con i Tutor è essenziale: i Tutor, infatti, possono segnalare ospiti particolarmente meritevoli; e la FMD, a sua volta, può proporre percorsi di crescita nel proprio ambito informatico.

# **ALTRE FIGURE DI RIFERIMENTO**

Il docente può avvalersi in qualsiasi momento della collaborazione di alcune figure di riferimento:

Il coordinatore dei corsi: funge da raccordo tra la FMD e il Centro, è responsabile della progettazione, dev'essere sempre informato dai docenti di eventuali criticità a cui trovare soluzione.

Il ricercatore: nell'ottica della ricerca continua sul campo, al Centro è spesso presente un ricercatore che effettua il monitoraggio delle attività e dei processi di apprendimento. La figura del ricercatore è molto importante per la FMD, perché ne rappresenta "l'occhio" all'interno del Centro, fornendo input e *feedback* per l'attuazione della good practice. Il docente deve confrontarsi costantemente con il ricercatore.

L'assistente di sala: l'assistente di sala è la persona maggiormente presente al Centro (vigila su tutte le attività dell'e-Café) e può rappresentare un collegamento fondamentale tra il Centro stesso e la FMD. Il buon assistente di sala, per esempio, conosce a memoria nome, cognome e codice identificativo di ciascun ospite e, essendo una figura fissa, diventa per gli ospiti medesimi un punto di riferimento rassicurante e, dove serve, una sorta di autorità riconosciuta. Ad esempio, è all'assistente di sala che gli ospiti si rivolgono per iscriversi ai corsi di informatica (vedi p. 211). Il docente può affidarsi a lui per gestire le iscrizioni, per riconoscere/cercare determinati studenti e per segnalare veri e propri problemi tecnici.

L'interprete: in alcuni corsi sorge spontaneamente la figura di un interprete (dall'italiano/ arabo al somalo). Alcuni studenti, infatti, non conoscono le lingue parlate dai docenti e "eleggono" come loro naturale interprete un compagno più esperto (vedi pp.

208-209). Compatibilmente con la disponibilità di questi ospiti più esperti, i docenti possono incentivare e beneficiare di tale processo spontaneo, segnalando la cosa al coordinatore o al ricercatore.

# **LA GESTIONE DEI DOCUMENTI AMMINISTRATIVI**

Il docente deve avere una certa cura nel gestire la parte amministrativa dei corsi. In una situazione di variazione continua come quella del Centro Enea (vedi pp. 191-194), alcuni punti di riferimento fissi sono, infatti, fondamentali.

Il registro degli iscritti: innanzitutto, è utile compilare un registro degli iscritti ai diversi corsi. Dato che il cartellino di riconoscimento è il mezzo di identificazione essenziale al Centro, è bene riportare sul foglio di iscrizione tutti i dati in esso presente, unitamente ad altri dati ritenuti utili (nome, cognome, codice, cellulare e, al limite, numero di stanza). Il cartellino, però, rischia di attivare una dinamica di "spersonalizzazione" (spesso gli ospiti sono associati più al loro codice identificativo che al loro nome, diventando così dei "numeri"). Per compensare tale processo, è bene, almeno, riportare correttamente i nomi e i cognomi, per quanto lontani dalle regole grafiche italiane: scrivere esattamente il nome è, infatti, una prima forma di rispetto dell'identità dell'ospite (e, com'è giusto, gli ospiti stessi risultano infastiditi nel caso di errori nei nomi).

Dal momento che alcuni ospiti si iscrivono a corso già iniziato (un grado di elasticità è consentito), è importante aggiornare sempre il registro.

Il foglio firme delle presenze: a ogni lezione, è bene far firmare la presenza agli studenti (ai fini anche dell'attestazione finale).

Il foglio firme di chi ha ricevuto il manuale: ogni volta che si consegna il manuale o dell'altro materiale a un ospite, è fondamentale registrarlo su un foglio firme. Una sorta di "responsabilità" dovrebbe, infatti, spingere gli studenti ad avere maggiore cura dei materiali dati. Inoltre, conviene valutare con attenzione in quale momento consegnare il manuale: generalmente è preferibile non farlo alla prima lezione, perché, per una "mortalità naturale" degli studenti, non tutti tornano anche dalla seconda lezione in poi (e si verifica, così, una dispersione non fruttuosa del materiale).

Gli attestati: alla fine dei corsi, agli studenti che hanno frequentato viene consegnato un attestato.

Sul sito della FMD è, comunque, in via di aggiornamento un elenco degli adempimenti amministrativi (con relativi documenti) di competenza del docente (http://enea. mondodigitale.org/adempimenti.htm).

## **L'INTERAZIONE TRA LE DUE SALE**

Come detto, i servizi forniti dalla FMD all'interno del Centro Enea sono la gestione dell'e-Café (sala Internet 1) e l'organizzazione di corsi di informatica (sala Internet 2). Questi servizi offrono agli ospiti due modalità complementari di apprendimento, una informale, l'altra formale.

Nel tempo, il raccordo tra sala Internet 1 e sala Internet 2 è diventato progressivamente più forte. Lo scopo è quello di creare uno conoscenza condivisa tra le due sale: nella sala della formazione si illustrano, per esempio, siti che gli ospiti possono consultare autonomamente nell'e-Café; nell'e-Café gli ospiti più esperti insegnano ai meno esperti quello che hanno appreso nella sala della formazione. È bene che il docente sia informato e incentivi tale raccordo tra le due sale.

Le modalità di raccordo sono varie:

- Dal monitoraggio nell'e-Café (da parte dell'assistente, del coordinatore, del ricercatore o del docente stesso), si intuiscono le competenze e le attitudini degli ospiti: ciò agevola l'organizzazione dei corsi

Le iscrizioni ai corsi (da parte dell'assistente o del docente) sono effettuate maggiormente tra i frequentatori dell'e-Café

- Agli iscritti ai corsi viene somministrato (da parte del docente) anche un questionario sull'uso dell'e-Café

- Nelle prime lezioni del corso base è spiegato (da parte del docente) anche il funzionamento dell'e-Café (scelta del browser, login e logout, utilizzo della *password*). Ciò facilita molto il lavoro dell'assistente di sala all'interno dell'e-Café

- Ai corsi di informatica, al momento della spiegazione di Internet, si è scelto sempre più di illustrare (da parte del docente) siti che possano essere utili agli ospiti e che vengano consultati autonomamente nell'e-Café. Per esempio:

- google (non tutti gli ospiti sanno quante informazioni siano accessibili in rete)

atac.roma.it (per rendere autonomi gli ospiti nel muoversi sul territorio)

- trenitalia.it
- siti per gli spettacoli e gli orari del cinema

- sito per controllare lo stato del permesso di soggiorno (questo sito entusiasma gli ospiti)

- Wikipedia
- dizionari
- traduttori
- siti per le notizie (per esempio, BBC)

## - Porta Portese

Riguardo a questi siti, l'interesse da parte degli studenti è molto forte e va ben sfruttato da parte del docente. Tali siti rappresentano, infatti, una novità per molti ospiti, abituati a usare Internet quasi esclusivamente per chattare, guardare video e ascoltare musica. L'utilizzo di questi siti non è comunque sempre semplice e scontato (il sito dell'Atac, per esempio, dà diversi problemi agli studenti per la scrittura esatta dei nomi delle strade: è necessario che il docente li guidi nel suo utilizzo).

Particolarmente interessante è il sito di Porta Portese e, in genere, tutti quelli per la ricerca del lavoro. Tali siti, infatti, richiedono l'applicazione di più funzionalità, dalla creazione di un *account* e-mail, alla registrazione al sito, alla scrittura di un annuncio o all'inserimento del CV.

Infine, è stato osservato che gli studenti che a lezione hanno imparato a usare alcuni siti li illustrano poi nell'e-Café agli altri ospiti del Centro. Tale processo spontaneo va incentivato anche dietro sollecitazione del docente; in questo modo, infatti, non solo nuovi ospiti sono messi nella condizione di poter usare determinati stessi, ma questi ospiti stessi possono essere incuriositi dalle lezioni dei corsi di informatica.

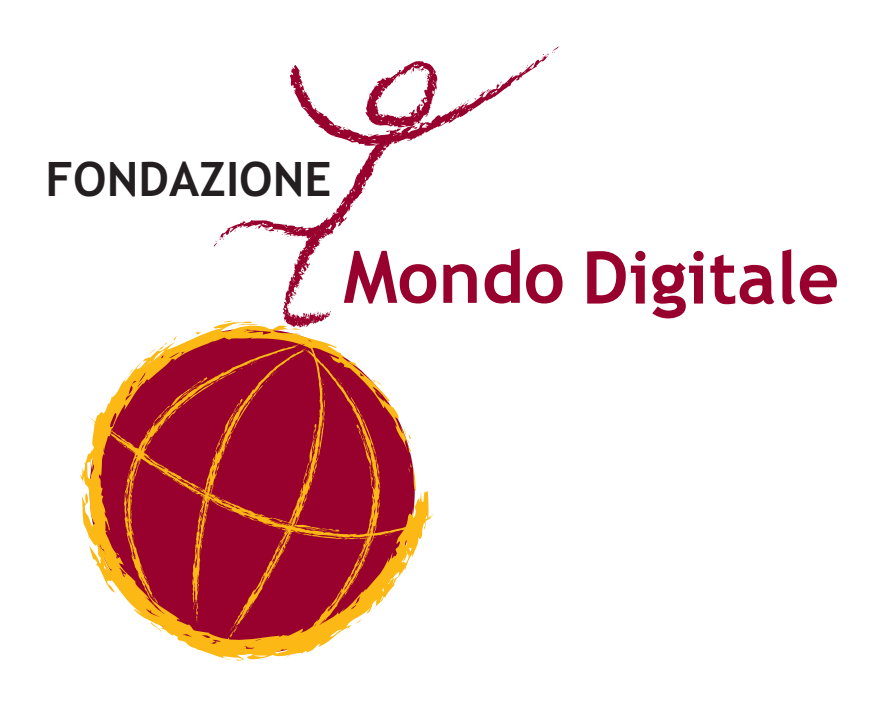

*Appendice*

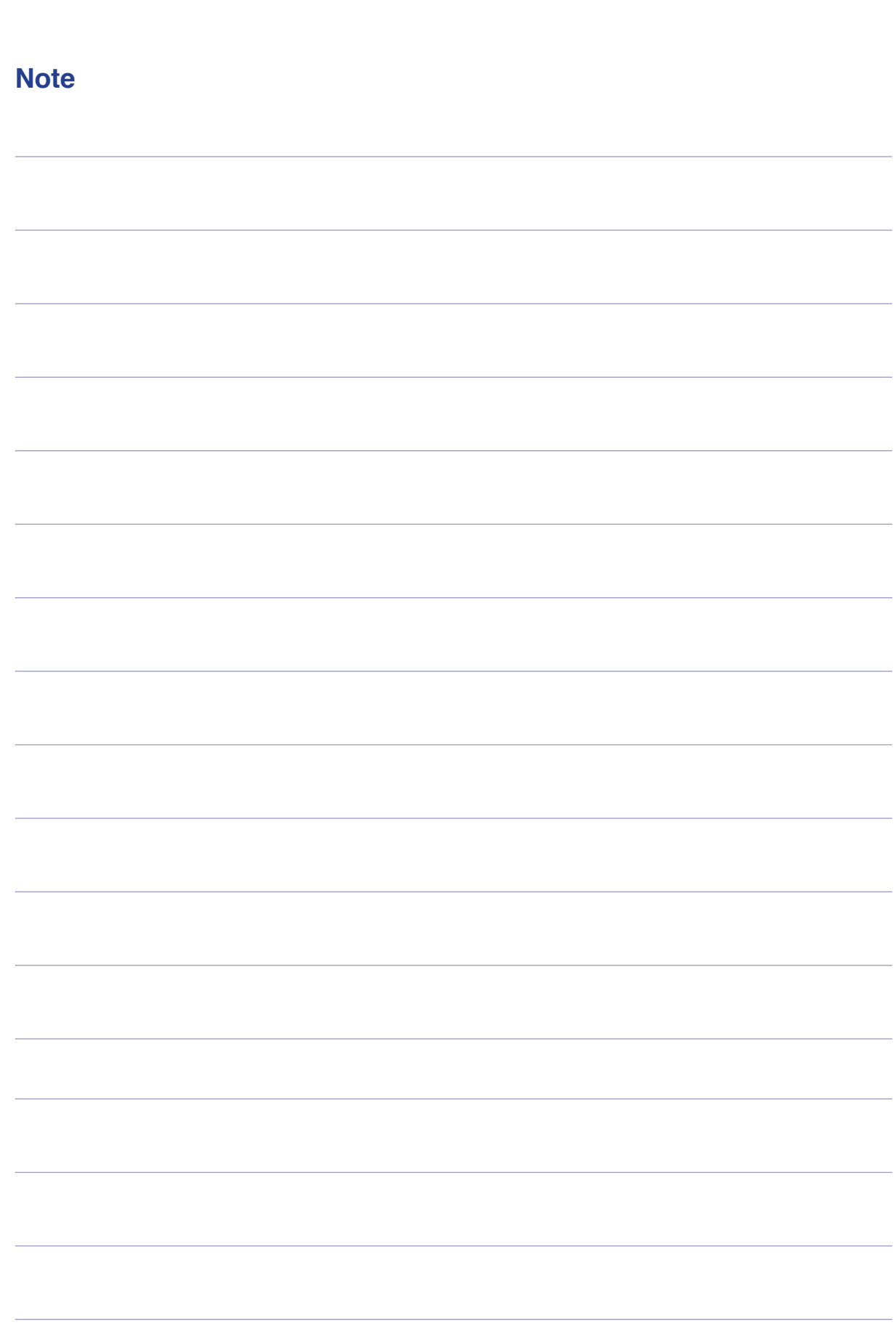

*Manuale di Informatica di base*

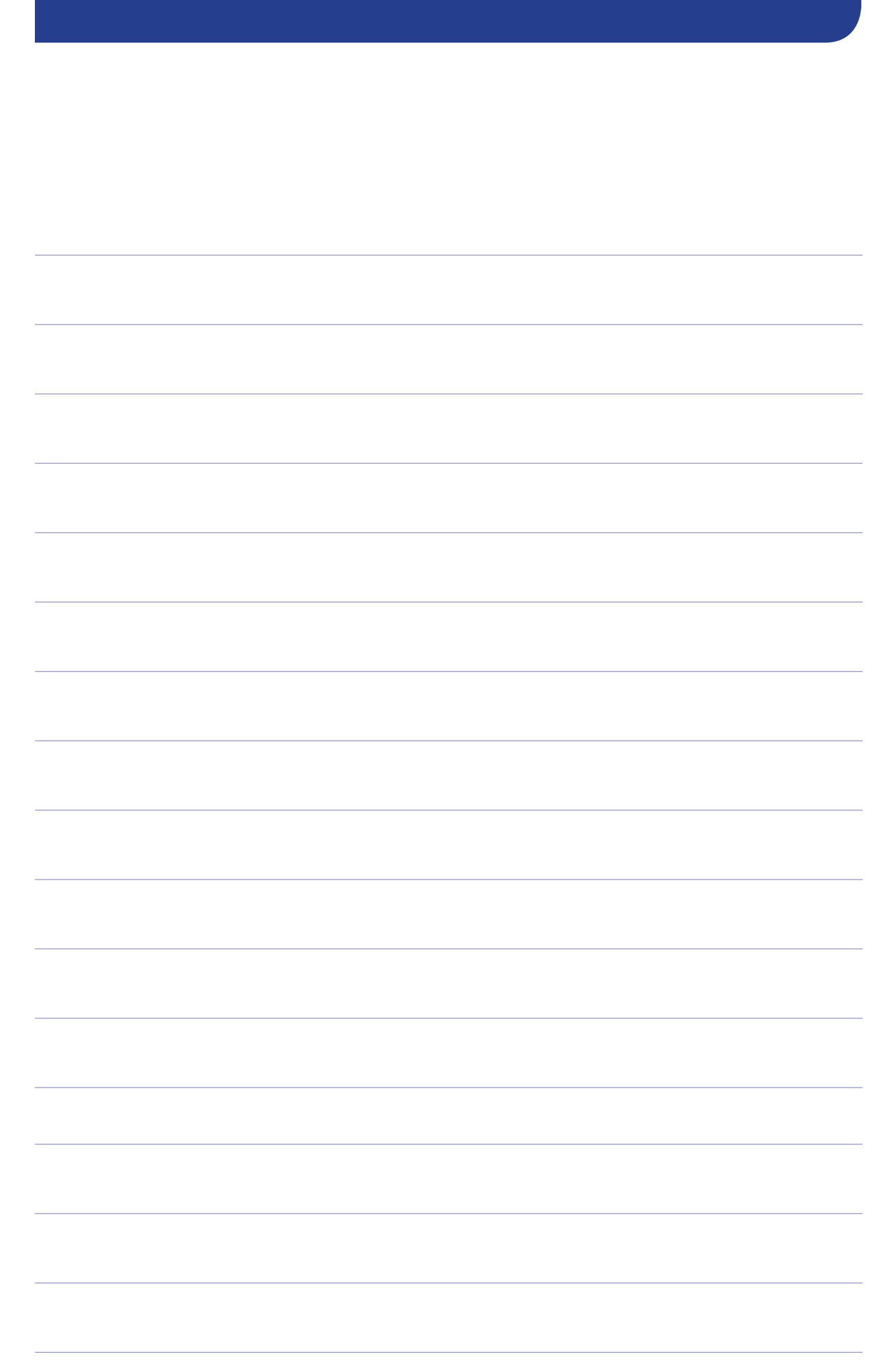

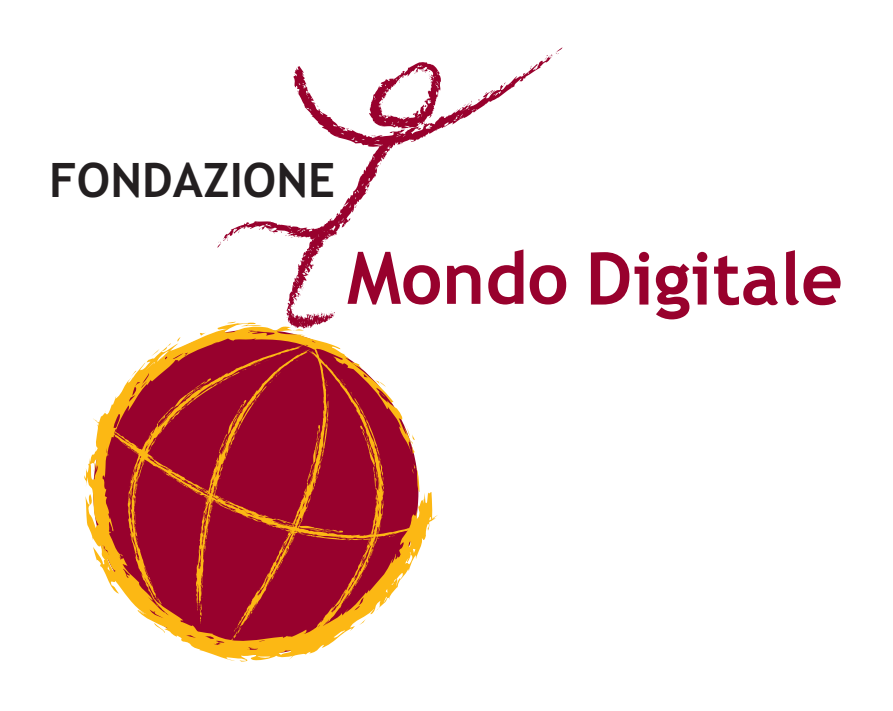